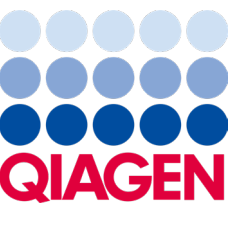

Február 2024

# QIAstat-Dx® Analyzer 2.0 Používateľská príručka

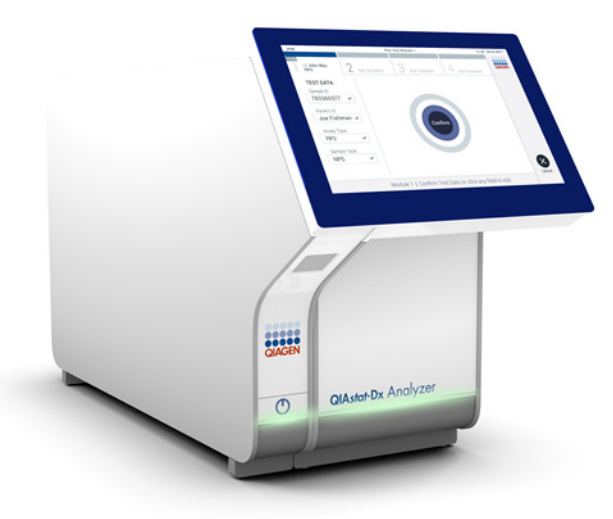

Revízia 1 Na použitie so softvérom verzie 1.6.x

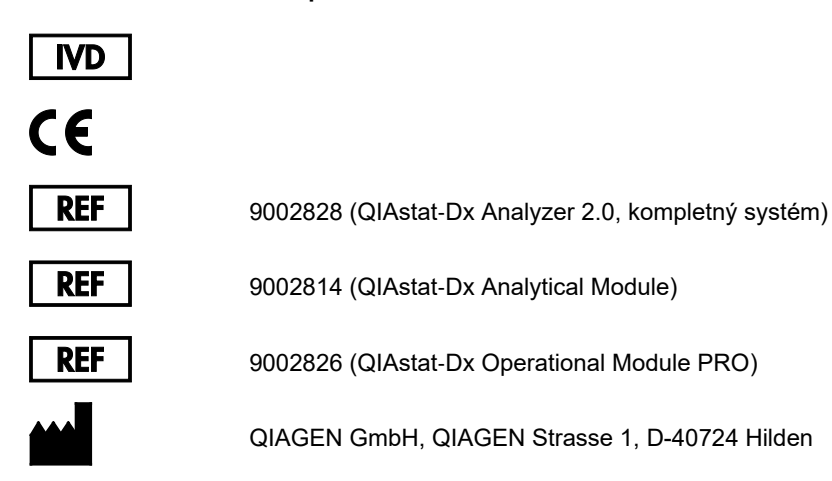

Sample to Insight

# Obsah

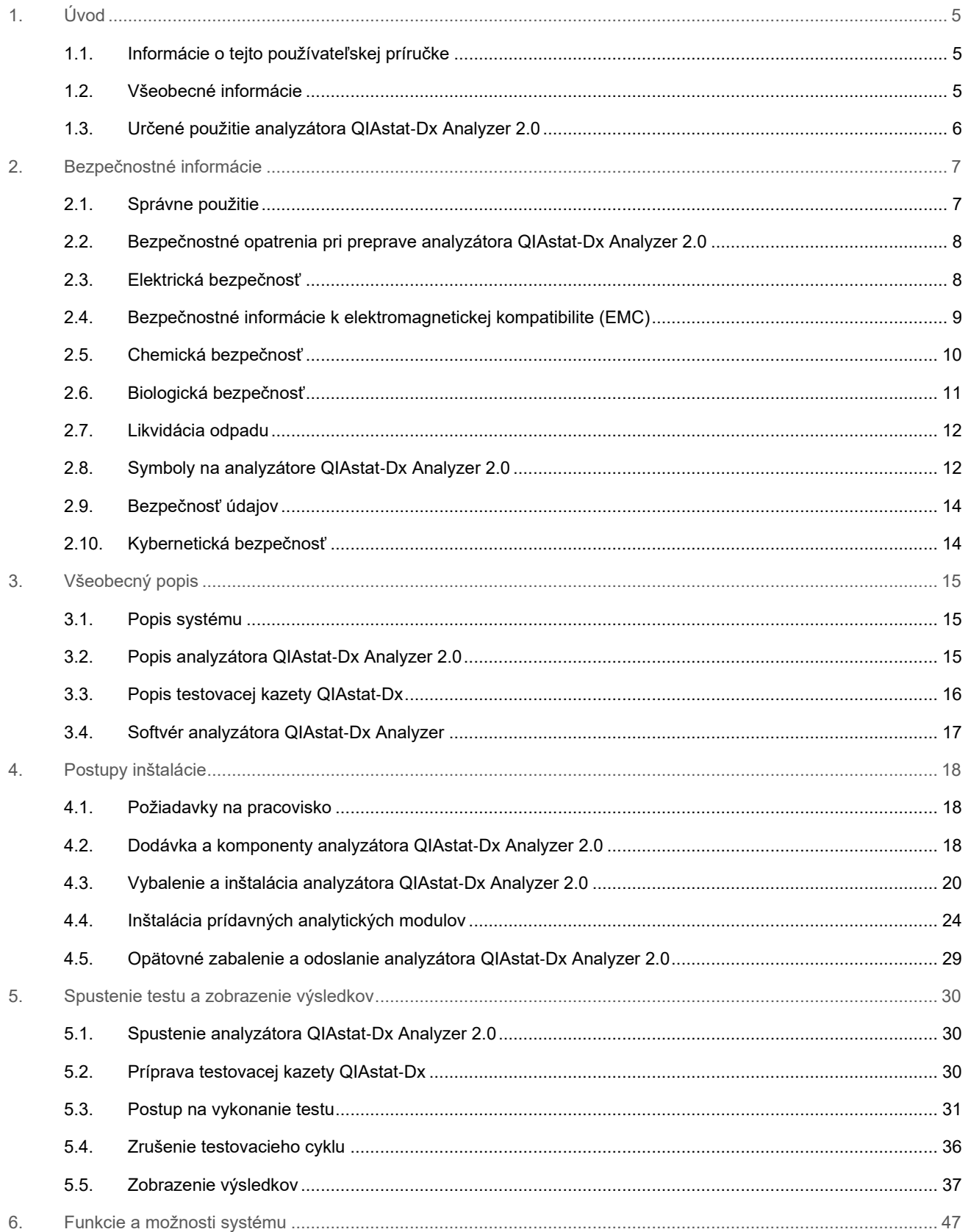

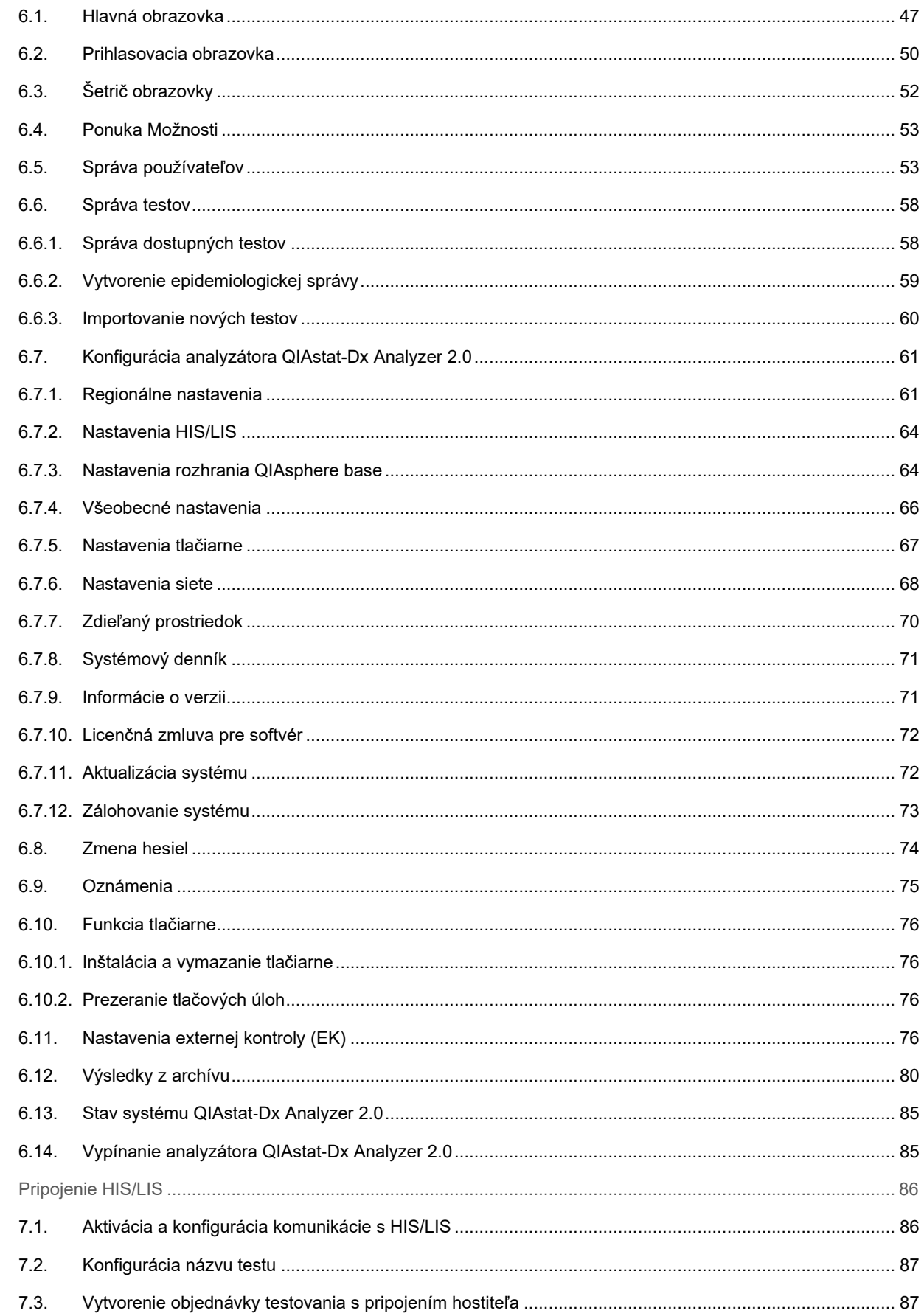

 $7.$ 

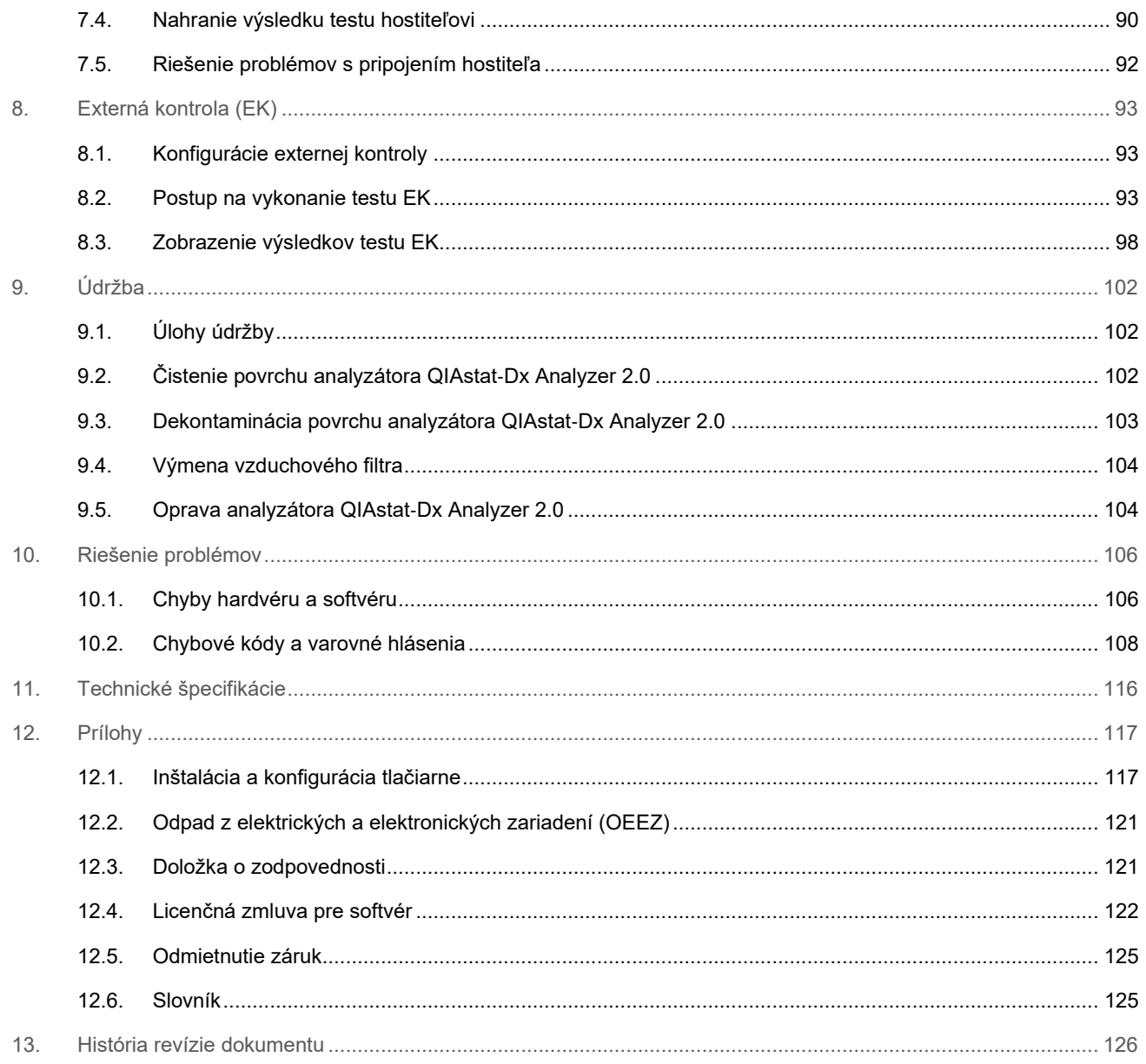

Tlačená verzia tejto príručky je k dispozícii na požiadanie.

# <span id="page-4-0"></span>1. Úvod

Ďakujeme, že ste si vybrali analyzátor QIAstat-Dx® Analyzer 2.0. Sme presvedčení, že tento systém sa stane neoddeliteľnou súčasťou vášho laboratória.

V tejto príručke je popísané, ako používať analyzátor QIAstat-Dx Analyzer 2.0 s verziou softvéru 1.6. Pred použitím analyzátora QIAstat-Dx Analyzer 2.0 je nevyhnutné, aby ste si pozorne preštudovali túto používateľskú príručku a venovali mimoriadnu pozornosť bezpečnostným informáciám. Pokyny a bezpečnostné informácie v používateľskej príručke sa musia dodržiavať, aby sa zabezpečila bezpečná funkcia prístroja a aby sa prístroj udržiaval v bezpečnom stave.

**Poznámka**: Obrázky uvedené v tejto používateľskej príručke sú iba príkladmi a môžu sa líšiť v závislosti od testu.

#### <span id="page-4-1"></span>1.1. Informácie o tejto používateľskej príručke

Táto používateľská príručka poskytuje informácie o analyzátore QIAstat-Dx Analyzer 2.0 v nasledujúcich častiach:

- [Úvod](#page-4-0)
- [Bezpečnostné informácie](#page-6-0)
- [Všeobecný popis](#page-14-0)
- [Postupy inštalácie](#page-17-0)
- [Spustenie testu a zobrazenie výsledkov](#page-29-0)
- [Funkcie a možnosti systému](#page-46-0)
- [Pripojenie HIS/LIS](#page-85-0)
- [Externá kontrola \(EK\)](#page-92-0)
- [Údržba](#page-101-0)
- [Riešenie problémov](#page-105-0)
- [Technické špecifikácie](#page-115-0)

Dodatky obsahujú nasledujúce informácie:

- [Inštalácia a konfigurácia tlačiarne](#page-116-1) vrátane zoznamu testovaných tlačiarní
- Vyhlásenie o zhode
- [Odpad z elektrických a elektronických zariadení \(OEEZ\)](#page-120-0)
- [Doložka o zodpovednosti](#page-120-1)
- [Licenčná zmluva pre softvér](#page-121-0)
- [Odmietnutie záruk](#page-124-0)
- [Slovník](#page-124-1)

#### <span id="page-4-2"></span>1.2. Všeobecné informácie

#### 1.2.1. Technická pomoc

V spoločnosti QIAGEN sme hrdí na kvalitu a dostupnosť našej technickej podpory. Na našich oddeleniach technického servisu pracujú skúsení vedci s rozsiahlymi praktickými a teoretickými poznatkami v oblasti molekulárnej biológie a používania výrobkov od spoločnosti QIAGEN. Ak máte akékoľvek otázky alebo problémy s analyzátorom QIAstat-Dx Analyzer 2.0 alebo všeobecne s výrobkami od spoločnosti QIAGEN, neváhajte nás kontaktovať.

Zákazníci spoločnosti QIAGEN sú hlavným zdrojom informácií týkajúcich sa pokročilých alebo špecializovaných použití našich výrobkov. Tieto informácie sú užitočné pre iných vedcov, ako aj pre výskumných pracovníkov spoločnosti QIAGEN. Preto vám odporúčame, aby ste nás kontaktovali, ak máte akékoľvek návrhy týkajúce sa výkonnosti výrobku alebo nových aplikácií a techník.

Technickú pomoc vám poskytne technický servis spoločnosti QIAGEN na stránke **[support.qiagen.com](http://support.qiagen.com/)**.

Pri kontaktovaní technického servisu spoločnosti QIAGEN v súvislosti s chybami si pripravte nasledujúce informácie:

- sériové číslo, typ, verzia softvéru a nainštalované súbory definície testu analyzátora QIAstat-Dx Analyzer 2.0
- kód chyby (ak je to relevantné),
- okamih, kedy sa chyba vyskytla prvýkrát,
- frekvencia výskytu chýb (t. j. občasná alebo trvalá chyba),
- fotografia chyby, ak je to možné,
- pomocný balíček.

#### 1.2.2. Vyhlásenie o politike

Politikou spoločnosti QIAGEN je zlepšovať produkty, keď budú k dispozícii nové techniky a komponenty. Spoločnosť QIAGEN si vyhradzuje právo kedykoľvek zmeniť špecifikácie. V snahe vytvoriť užitočnú a vhodnú dokumentáciu si vážime vaše pripomienky k tejto používateľskej príručke. Kontaktujte technický servis spoločnosti QIAGEN.

#### <span id="page-5-0"></span>1.3. Určené použitie analyzátora QIAstat-Dx Analyzer 2.0

Platforma QIAstat-Dx Analyzer 2.0 je určená na použitie ako diagnostická pomôcka in vitro s testami QIAstat-Dx a poskytuje plnú automatizáciu od prípravy vzorky až po detekciu pomocou testov real-time PCR pri molekulárnych aplikáciách.

Tento systém je indikovaný na profesionálne použitie. Toto zariadenie nie je určené na samotestovanie ani delokalizovanú diagnostiku.

#### 1.3.1. Obmedzenia používania

- Analyzátor QIAstat-Dx Analyzer 2.0 sa môže používať iba s testovacími kazetami QIAstat-Dx podľa pokynov uvedených v tejto používateľskej príručke a v návode na používanie testovacej kazety QIAstat-Dx.
- Pri pripájaní analyzátora QIAstat-Dx Analyzer 2.0 používajte len káble dodané so systémom.
- Servis alebo opravy smie vykonávať len personál autorizovaný spoločnosťou QIAGEN.
- Analyzátor QIAstat-Dx Analyzer 2.0 sa musí používať iba na plochom, vodorovnom povrchu bez rohov alebo naklonení.
- Testovaciu kazetu QIAstat-Dx nepoužívajte opakovane, ak ste ju už úspešne použili, alebo ak pri nej došlo k chybnej alebo neúplnej prevádzke.
- Na každej strane analyzátora QIAstat-Dx Analyzer 2.0 nechajte voľný priestor aspoň 10 cm, aby sa zaistilo dostatočné vetranie.
- Uistite sa, že je analyzátor QIAstat-Dx Analyzer 2.0 umiestnený mimo akýchkoľvek výstupov klimatizácie alebo výmenníkov tepla.
- Prístroj nepremiestňujte počas prebiehajúceho testu.
- Počas cyklu nemeňte konfiguráciu systému.
- Na zdvíhanie alebo premiestňovanie analyzátora QIAstat-Dx Analyzer 2.0 nepoužívajte dotykovú obrazovku.
- Prístroj nevypínajte ani nereštartuje, kým prebieha zálohovanie, obnova alebo aktualizácia systému.

## <span id="page-6-0"></span>2. Bezpečnostné informácie

Pred použitím analyzátora QIAstat-Dx Analyzer 2.0 je nevyhnutné, aby ste si pozorne preštudovali túto používateľskú príručku a venovali mimoriadnu pozornosť bezpečnostným informáciám. Pokyny a bezpečnostné informácie v používateľskej príručke sa musia dodržiavať, aby sa zabezpečila bezpečná funkcia prístroja a aby sa prístroj udržiaval v bezpečnom stave.

Možné riziká, ktoré by mohli poškodiť používateľa alebo spôsobiť poškodenie prístroja, sú jasne uvedené na príslušných miestach v tejto používateľskej príručke.

Ak sa zariadenie používa spôsobom, ktorý nie je špecifikovaný výrobcom, môže to nepriaznivo ovplyvniť ochranu poskytovanú zariadením.

Nasledujúce typy bezpečnostných informácií sa uvádzajú v rámci používateľskej príručky analyzátora *QIAstat*-*Dx Analyzer 2.0*.

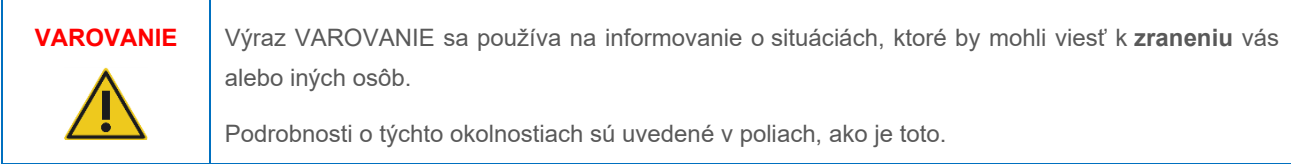

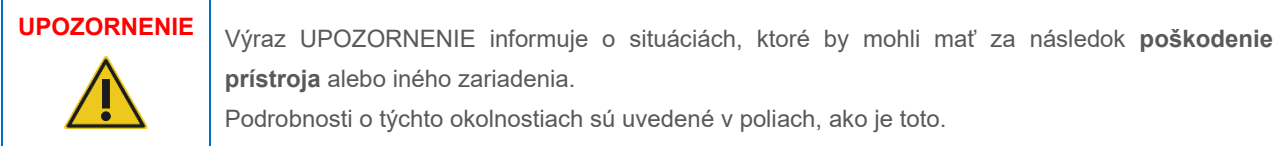

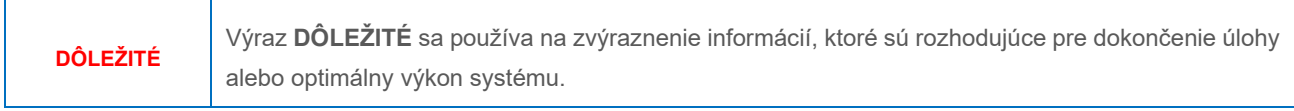

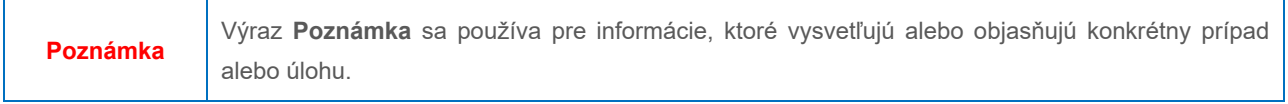

Usmernenia uvedené v tejto príručke slúžia na doplnenie, a nie nahradenie bežných bezpečnostných požiadaviek platných v krajine používateľa.

#### <span id="page-6-1"></span>2.1. Správne použitie

Analyzátor QIAstat-Dx Analyzer 2.0 používajte podľa tejto používateľskej príručky. Dôrazne sa odporúča, aby ste si pred použitím analyzátora QIAstat-Dx Analyzer 2.0 pozorne prečítali návod na použitie a oboznámili sa s ním.

• Dodržiavajte všetky bezpečnostné pokyny, ktoré sú vytlačené alebo upevnené na analyzátore QIAstat-Dx Analyzer 2.0.

- Nesprávne používanie analyzátora QIAstat-Dx Analyzer 2.0 alebo nedodržanie správnej inštalácie a údržby môže spôsobiť zranenie osôb alebo poškodenie analyzátora QIAstat-Dx Analyzer 2.0.
- Analyzátor QIAstat-Dx Analyzer 2.0 smie obsluhovať iba kvalifikovaný a riadne vyškolený zdravotnícky personál.
- Servis analyzátora QIAstat-Dx Analyzer 2.0 smú vykonávať len zástupcovia autorizovaní spoločnosťou QIAGEN.
- Analyzátor QIAstat-Dx Analyzer 2.0 nepoužívajte v nebezpečných prostrediach, pre ktoré nebol navrhnutý.
- Dodržiavajte zásady kybernetickej bezpečnosti vašej organizácie pre úschovu poverení.
- Prístroj nepremiestňujte počas prebiehajúceho testu.

#### **Nebezpečenstvo poranenia osôb a materiálnych škôd**

#### **VAROVANIE/ UPOZORNENIE**

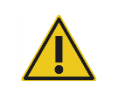

Neotvárajte kryt analyzátora QIAstat-Dx Analyzer 2.0. Kryt analyzátora QIAstat-Dx Analyzer 2.0 je navrhnutý tak, aby chránil obsluhu a zaistil správnu prevádzku analyzátora QIAstat-Dx Analyzer 2.0. Používanie analyzátora QIAstat-Dx Analyzer 2.0 bez krytu predstavuje elektrické nebezpečenstvá a môže spôsobiť poruchu analyzátora QIAstat-Dx Analyzer 2.0.

#### **VAROVANIE/ UPOZORNENIE**

**Nebezpečenstvo poranenia osôb a materiálnych škôd**

Pri zatváraní veka vstupného portu kazety buďte opatrní, aby sa predišlo zraneniu osôb, napr. stlačeniu prstov.

#### <span id="page-7-0"></span>2.2. Bezpečnostné opatrenia pri preprave analyzátora QIAstat-Dx Analyzer 2.0

# **VAROVANIE/ UPOZORNENIE**

#### **Nebezpečenstvo poranenia osôb a materiálnych škôd**

Analyzátor QIAstat-Dx Analyzer 2.0 je ťažký prístroj. Aby ste sa vyhli zraneniu alebo poškodeniu analyzátora QIAstat-Dx Analyzer 2.0, dávajte pozor pri jeho dvíhaní a použite vhodné metódy dvíhania.

#### <span id="page-7-1"></span>2.3. Elektrická bezpečnosť

Dodržujte všetky všeobecné bezpečnostné opatrenia, ktoré sa vzťahujú na elektrické prístroje.

Pred vykonávaní servisu odpojte napájací kábel z elektrickej zásuvky.

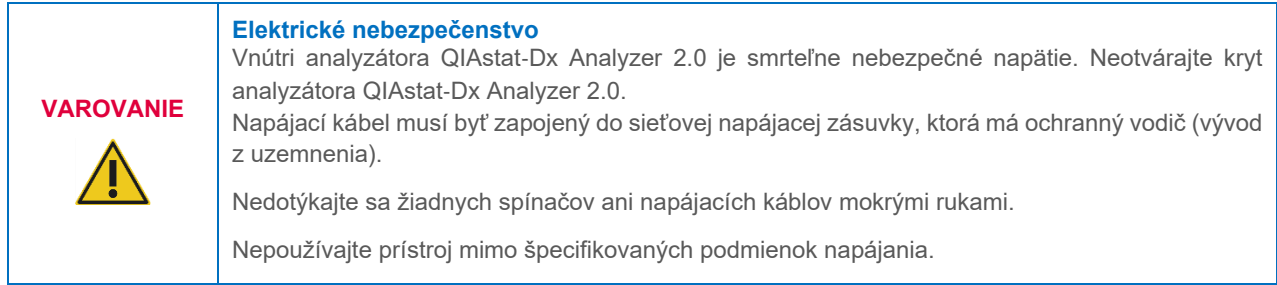

#### <span id="page-8-0"></span>2.4. Bezpečnostné informácie k elektromagnetickej kompatibilite (EMC)

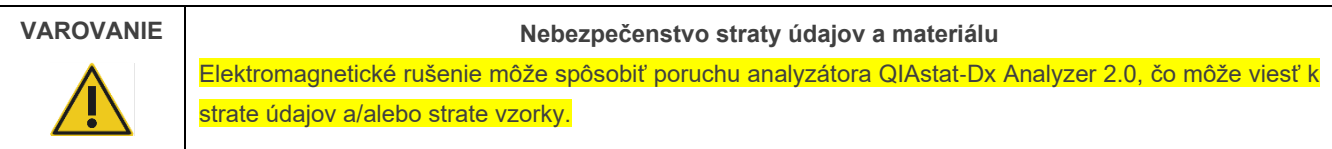

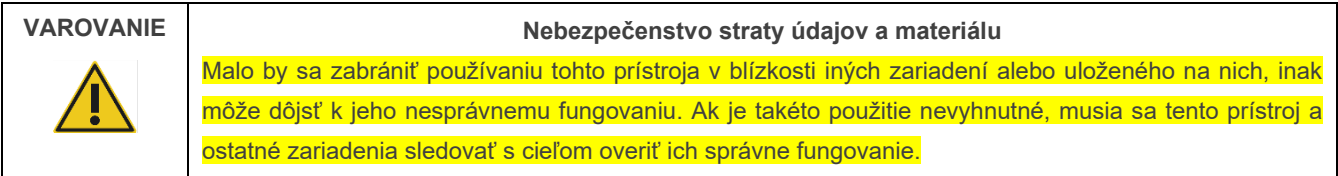

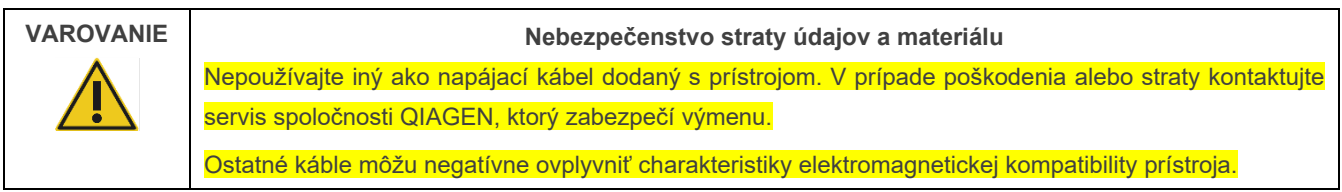

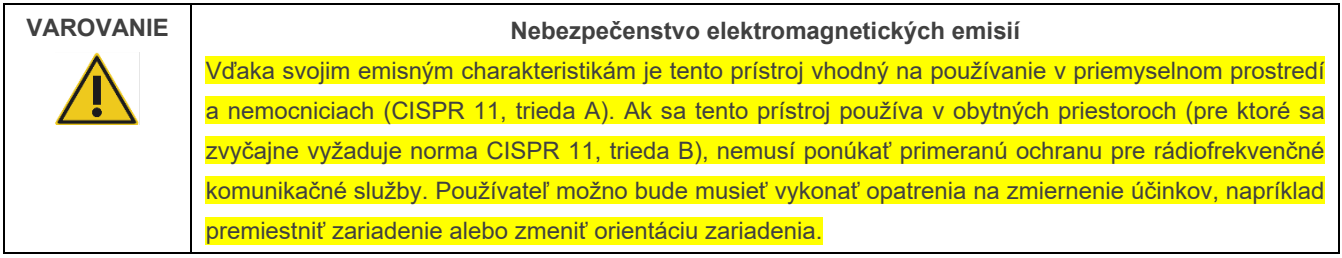

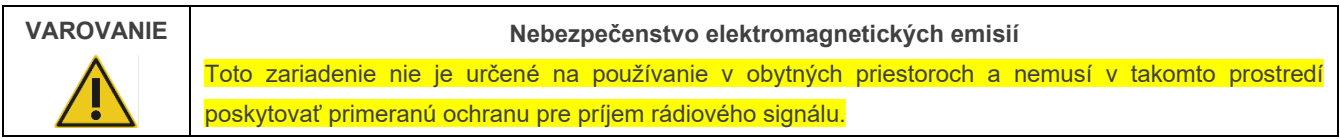

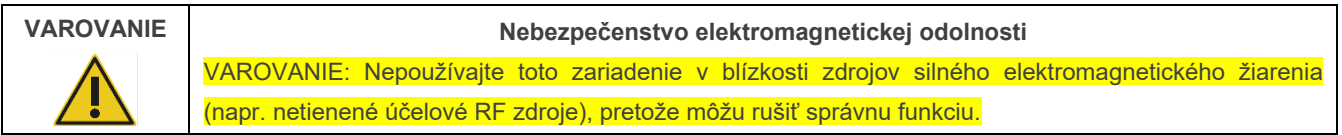

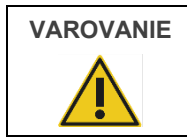

**VAROVANIE Nebezpečenstvo elektromagnetickej odolnosti**

VAROVANIE: pred použitím tohto zariadenia by sa malo posúdiť elektromagnetické prostredie.

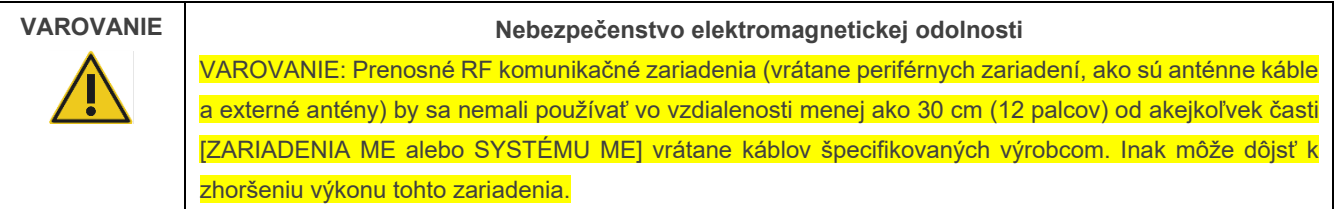

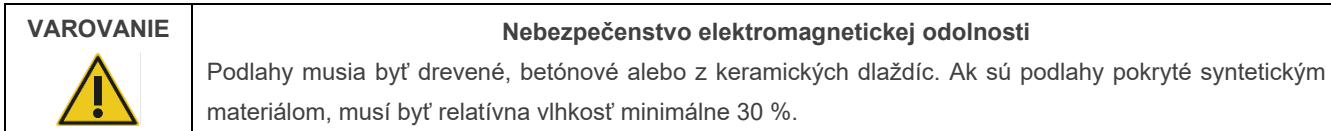

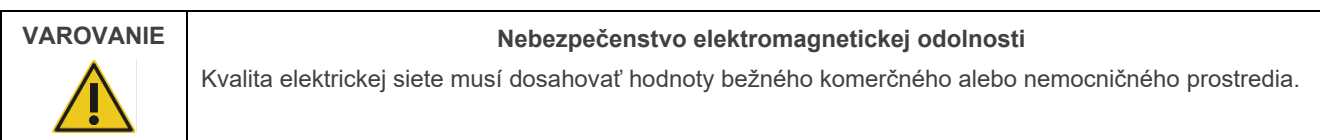

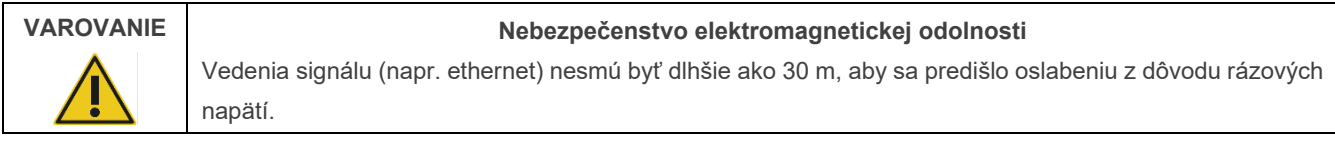

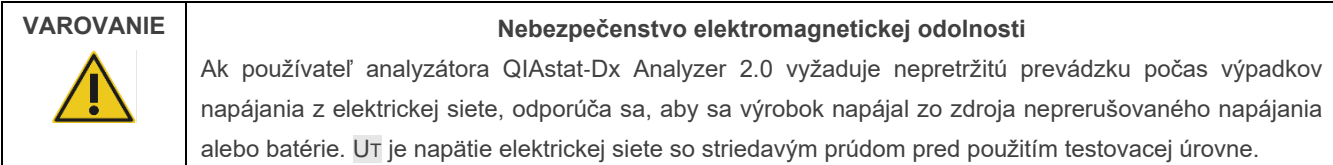

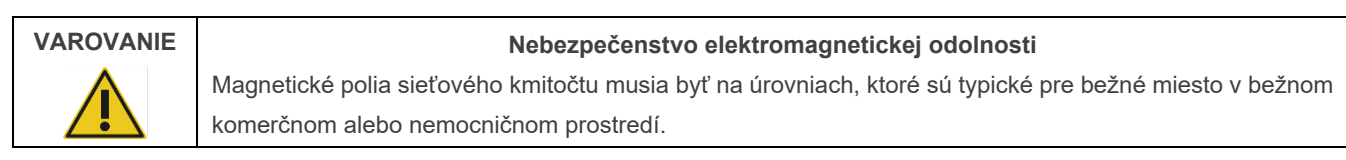

#### <span id="page-9-0"></span>2.5. Chemická bezpečnosť

Karty bezpečnostných údajov (KBÚ) pre materiály kaziet sú k dispozícii a môžete si ich vyžiadať od spoločnosti QIAGEN.

Použité testovacie kazety QIAstat-Dx sa musia likvidovať v súlade so všetkými národnými, štátnymi a miestnymi predpismi a zákonmi o ochrane zdravia a bezpečnosti pri práci.

#### **VAROVANIE**

**Nebezpečné chemikálie**

V prípade poškodenia puzdra kazety môžu z kazety vytekať chemikálie. Niektoré chemikálie používané v testovacích kazetách QIAstat-Dx môžu byť nebezpečné alebo sa môžu stať nebezpečnými. Vždy používajte ochranu očí, rukavice a laboratórny plášť.

#### **UPOZORNENIE Nebezpečenstvo poškodenia analyzátora QIAstat**-**Dx Analyzer 2.0**

Zabráňte rozliatiu chemikálií alebo iných kvapalín do alebo z analyzátora QIAstat-Dx Analyzer 2.0. Poškodenie spôsobené rozliatím kvapaliny zruší platnosť záruky.

#### <span id="page-10-0"></span>2.6. Biologická bezpečnosť

Samotný analyzátor QIAstat-Dx Analyzer 2.0 a kazety neobsahujú biologicky nebezpečné materiály. So vzorkami a reagenciami obsahujúcimi materiály z biologických zdrojov by sa však vo všeobecnosti malo zaobchádzať a likvidovať ich ako potenciálne biologicky nebezpečné. Používajte bezpečné laboratórne postupy, ako je uvedené v publikáciách, ako napr. *Biosafety in Microbiological and Biomedical Laboratories* (Biologická bezpečnosť v mikrobiologických a biomedicínskych laboratóriách) od inštitúcií Centers for Disease Control and Prevention a National Institutes of Health (**www.cdc.gov/od/ohs/biosfty/biosfty.htm**).

Vzorky testované na analyzátore QIAstat-Dx Analyzer 2.0 môžu obsahovať infekčné látky. Používatelia by si mali byť vedomí zdravotných rizík, ktoré takéto látky predstavujú, a mali by tieto vzorky používať, skladovať a likvidovať v súlade s požadovanými bezpečnostnými predpismi. Pri manipulácii s reagenciami alebo vzorkami používajte osobné ochranné pomôcky a jednorazové rukavice bez prášku, a potom si dôkladne umyte ruky.

Zásadne dodržiavajte bezpečnostné opatrenia, ako je uvedené v príslušných pokynoch, ako je napríklad Klinický a laboratórny inštitút pre normalizáciu Clinical and Laboratory Standards Institute® (CLSI) *Protection of Laboratory Workers from Occupationally Acquired Infections, Approved Guidelines* (Ochrana pracovníkov laboratórií pred pracovnými infekciami; Schválené usmernenie) (M29) alebo iné vhodné dokumenty poskytované:

- OSHA<sup>®</sup>: Occupational Safety and Health Administration (Úrad pre bezpečnosť a ochranu zdravia pri práci) (Spojené štáty americké)
- ACGIH®: American Conference of Government Industrial Hygienists (Americká konferencia vládnych priemyselných hygienikov) (Spojené štáty americké)
- COSHH: Control of Substances Hazardous to Health (Kontrola látok ohrozujúcich zdravie) (Spojené kráľovstvo)

Zabráňte kontaminácii analyzátora QIAstat-Dx Analyzer 2.0 a pracovného priestoru opatrnou manipuláciou so vzorkami a testovacími kazetami QIAstat-Dx. V prípade kontaminácie (napr. únik z kazety) vyčistite a dekontaminujte postihnutú oblasť a analyzátor QIAstat-Dx Analyzer (pozrite si časť [9](#page-101-0)).

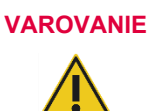

#### **Biologické nebezpečenstvo**

Pri vkladaní alebo odstraňovaní testovacích kaziet QIAstat-Dx obsahujúcich infekčné vzorky do alebo z analyzátora QIAstat-Dx Analyzer 2.0 buďte opatrní. V prípade porušenia kazety by sa mohol kontaminovať analyzátor QIAstat-Dx Analyzer 2.0 a jeho okolie.

So všetkými testovacími kazetami QIAstat-Dx sa musí zaobchádzať tak, ako keby obsahovali potenciálne infekčné látky.

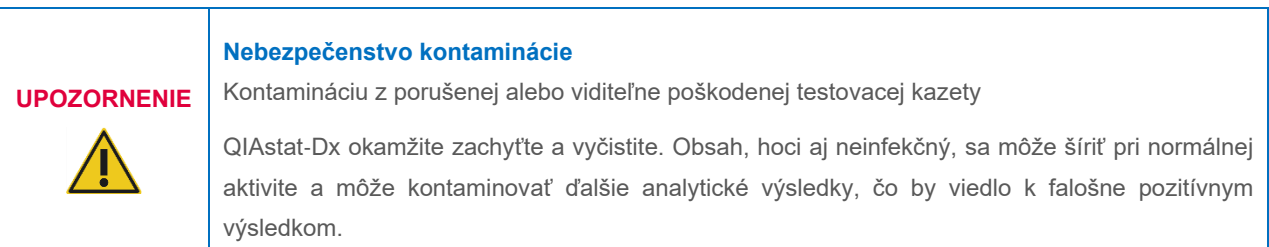

Pokyny na čistenie a dekontamináciu analyzátora QIAstat-Dx Analyzer 2.0 nájdete v časti [9.2](#page-101-2) resp. [9.3](#page-102-0).

#### <span id="page-11-0"></span>2.7. Likvidácia odpadu

Použité testovacie kazety a plasty QIAstat-Dx môžu obsahovať nebezpečné chemikálie alebo infekčné látky. Takýto odpad musí byť riadne zozbieraný a zneškodnený v súlade so všetkými národnými, štátnymi a miestnymi predpismi a zákonmi o bezpečnosti a ochrane zdravia.

Informácie o odpade z elektrických a elektronických zariadení (OEEZ) nájdete v prílohe 11.4.

#### <span id="page-11-1"></span>2.8. Symboly na analyzátore QIAstat-Dx Analyzer 2.0

Na prístroji QIAstat-Dx Analyzer 2.0 a/alebo testovacích kazetách QIAstat-Dx sú uvedené nasledujúce symboly.

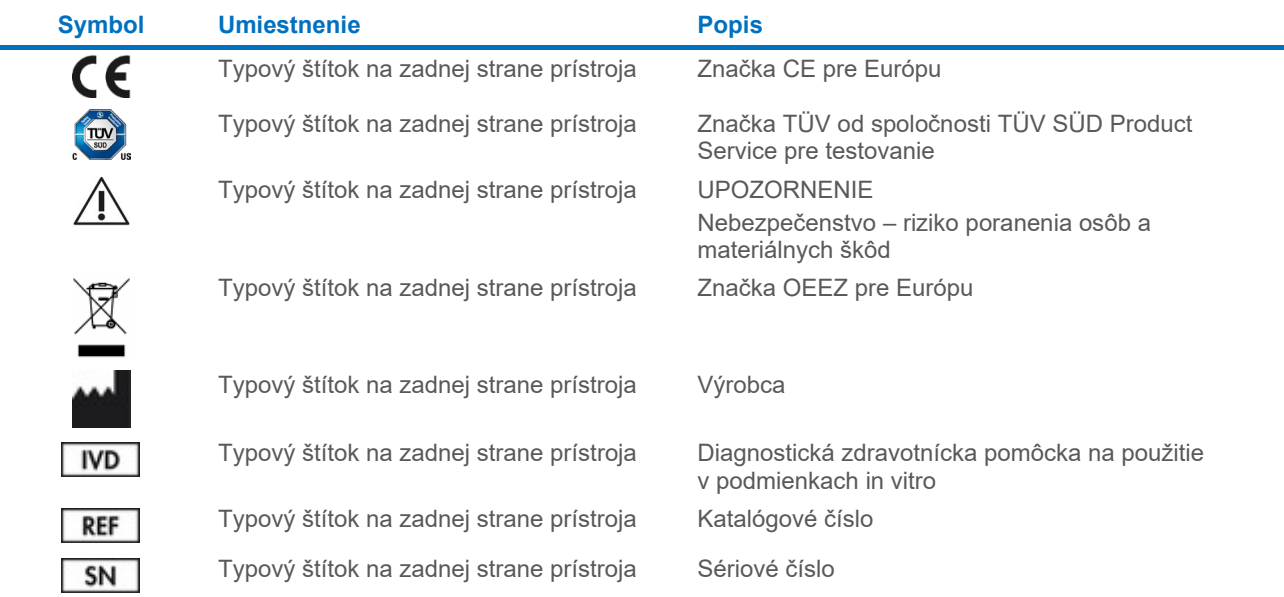

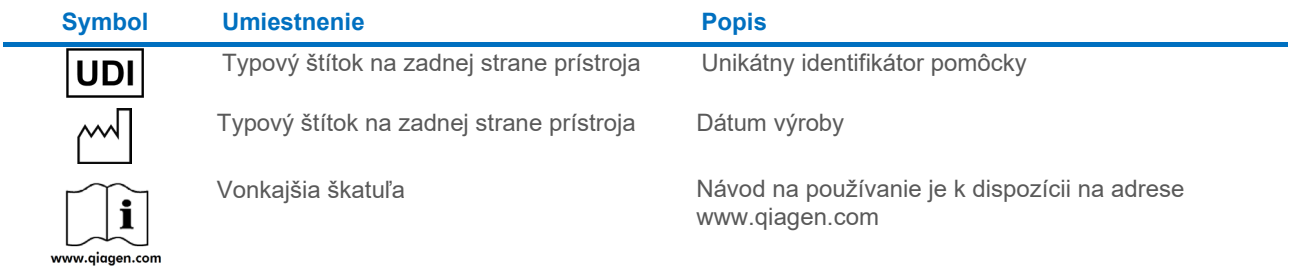

#### <span id="page-13-0"></span>2.9. Bezpečnosť údajov

**Poznámka**: Dôrazne odporúčame vykonávať pravidelné zálohy systémy podľa zásad vašej spoločnosti, aby boli údaje dostupné a chránené pred stratou.

Analyzátor QIAstat-Dx Analyzer 2.0 sa dodáva s úložným USB zariadením, ktoré by sa malo, pokiaľ možno, používať na krátkodobé uloženie údajov a všeobecný prenos údajov (napr. výsledky uloženia, vytvorenie zálohy systému a archívu, aktualizácie systému alebo importy súborov definície testu). Dôrazne odporúčame použiť na trvalé uloženie údajov iné umiestnenie.

**Poznámka**: Používanie úložného zariadenia USB nepodlieha žiadnym obmedzeniam (napr. kapacita pamäte alebo riziko prepísania), ktoré by sa malo pred použitím zvážiť.

Na dlhodobé zaistenie bezpečnosti údajov postupujte podľa zásad pre ukladanie údajov a bezpečnostných zásad vašej spoločnosti pre zachovanie oprávnenia.

#### <span id="page-13-1"></span>2.10. Kybernetická bezpečnosť

Pri používaní analyzátora QIAstat-Dx Analyzer 2.0 dôrazne odporúčame dodržiavať odporúčania kybernetickej bezpečnosti uvedené nižšie:

- Analyzátor QIAstat-Dx Analyzer 2.0 používajte v bezpečnom prostredí a v zabezpečenej sieti.
- V prípade aktualizácie systému vždy pred inštaláciou porovnajte kontrolný súčet aktualizačného balíka s kontrolným súčtom uvedeným na webovej adrese (**[www.qiagen.com](http://www.qiagen.com/)**).
- Neodchádzajte od prístroja, kým prebieha aktualizácia a zálohovanie systému a obnova a vytváranie archívu, pretože je počas týchto procesov zapnutá funkcia automatického vypnutia. Ďalšie informácie o automatickom odhlásení nájdete v časti [6.7.4](#page-65-0).
- Neustále údaje zálohujte a zálohované súbory uložte na zabezpečené, ideálne offline úložisko. Ďalšie informácie o zálohovaní nájdete v časti [6.7.12](#page-72-0).
- Vždy používajte USB úložný priestor bez malvéru.
- Používajte režim Multi-User (Viac používateľov) analyzátora QIAstat-Dx Analyzer 2.0. Ďalšie informácie o [Správa](#page-52-1)  [používateľov](#page-52-1) nájdete v časti [6.5](#page-52-1).
- Postupujte podľa princípu najnižších privilégií (Priradenie účtu používateľovi podľa jeho pracovného profilu). Ďalšie informácie o správe používateľov nájdete v časti [6.5](#page-52-1).
- Dodržiavajte zásady vašej organizácie týkajúce sa nastavenia zložitých hesiel a frekvencie ich zmeny.
- Keď analyzátor QIAstat-Dx Analyzer 2.0 necháte bez dohľadu, vždy sa odhláste. Ďalšie informácie o odhlásení nájdete v časti [6.2.1](#page-51-1).
- Nepoužívajte voľne editovateľné polia na zadávanie osobných údajov umožňujúcich identifikáciu (PII) alebo chránených zdravotných informácií (PHI). Patria sem polia, ako sú napríklad polia pre ID vzorky, ID pacienta a komentáre k výsledkom.
- Ak máte podozrenie, že analyzátor QIAstat-Dx Analyzer 2.0 mohol byť vystavený ohrozeniu, kontaktujte oddelenie technických služieb spoločnosti QIAGEN.

Navyše, *Príručka k bezpečnosti a ochrane osobných údajov* analyzátora QIAstat-Dx Analyzer 2.0 vám pomôže bezpečne nainštalovať, konfigurovať, prevádzkovať a udržiavať váš prístroj v súlade s nariadeniami na ochranu údajov. *Príručka k bezpečnosti a ochrane osobných údajov* analyzátora *QIAstat*-*Dx Analyzer 2.0* je k dispozícii na adrese **[qiagen.com/QIAstat](http://qiagen.com/QIAstat%E2%80%91Dx_Privacy)**-**Dx\_Privacy**.

## <span id="page-14-0"></span>3. Všeobecný popis

#### <span id="page-14-1"></span>3.1. Popis systému

Analyzátor QIAstat-Dx Analyzer 2.0 v kombinácii s testovacími kazetami QIAstat-Dx využíva real-time PCR na detekciu nukleových kyselín patogénov v ľudských biologických vzorkách. Analyzátor QIAstat-Dx Analyzer 2.0 a kazety sú navrhnuté ako uzavretý systém, ktorý umožňuje prípravu vzorky bez kontaktu rúk s následnou detekciou a identifikáciou nukleových kyselín patogénov. Vzorky sa vkladajú do testovacej kazety QIAstat-Dx, ktorá obsahuje všetky reagencie potrebné na izoláciu a amplifikáciu nukleových kyselín zo vzorky. Detegované amplifikačné signály v reálnom čase sú interpretované prostredníctvom integrovaného softvéru a sú hlásené prostredníctvom intuitívneho používateľského rozhrania.

#### <span id="page-14-2"></span>3.2. Popis analyzátora QIAstat-Dx Analyzer 2.0

Analyzátor QIAstat-Dx Analyzer 2.0 sa skladá z operačného modulu a 1 alebo viacerých (až 4) analytických modulov. Operačný modul obsahuje prvky, ktoré umožňujú pripojenie k analytickému modulu a umožňuje interakciu používateľa s analyzátorom QIAstat-Dx Analyzer 2.0. Analytický modul obsahuje hardvér a softvér na testovanie a analýzu vzoriek.

Analyzátor QIAstat-Dx Analyzer 2.0 obsahuje nasledujúce prvky:

- Dotyková obrazovka pre interakciu používateľa s analyzátorom QIAstat-Dx Analyzer 2.0
- Čítačka čiarových kódov na identifikáciu vzorky, pacienta, používateľa a testovacej kazety QIAstat-Dx
- Porty USB na aktualizáciu testov a systému, export dokumentov a pripojenie tlačiarne (jeden vpredu, tri vzadu)
- Vstupný port kazety na vkladanie testovacích kaziet QIAstat-Dx do analyzátora QIAstat-Dx Analyzer 2.0
- Ethernetový konektor pre sieťové pripojenie

[Obrázok](#page-14-3) 1 a [obrázok](#page-15-1) 2 znázorňujú umiestnenie rôznych funkcií analyzátora QIAstat-Dx Analyzer 2.0.

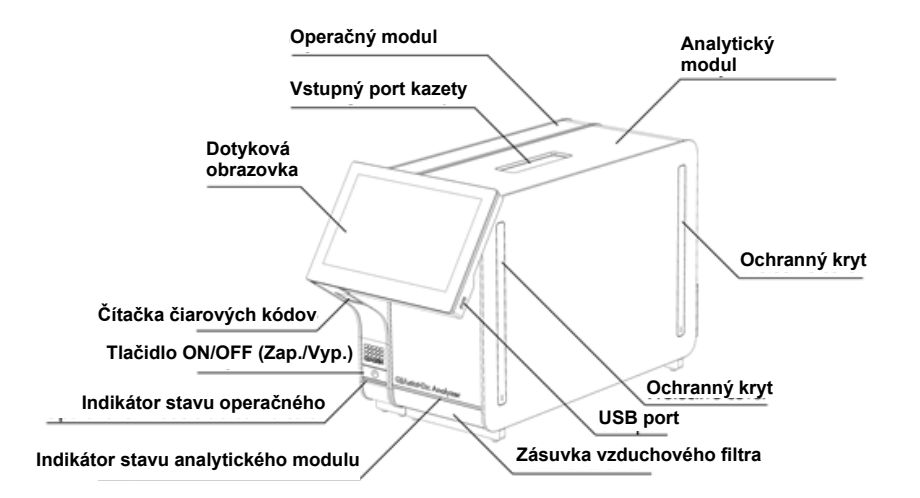

<span id="page-14-3"></span>**Obrázok 1. Pohľad na analyzátor QIAstat**-**Dx Analyzer 2.0 spredu.** Operačný modul je vľavo a analytický modul je vpravo.

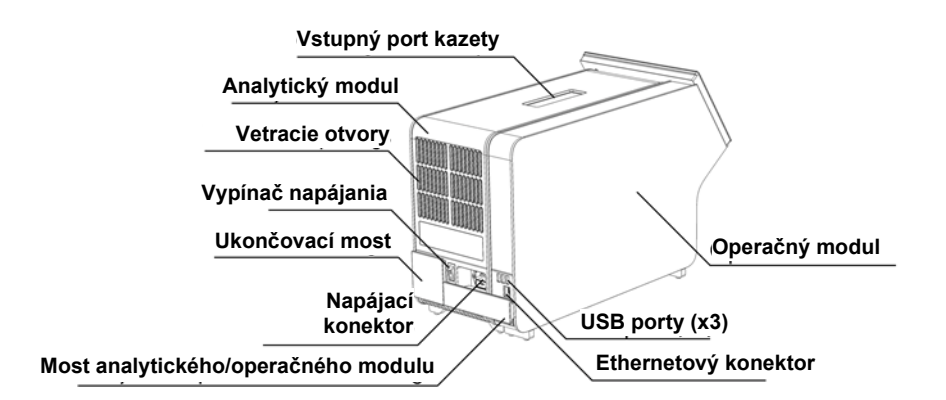

<span id="page-15-1"></span>**Obrázok 2. Pohľad na analyzátor QIAstat**-**Dx Analyzer 2.0 zozadu.** Operačný modul je vpravo a analytický modul je vľavo.

#### <span id="page-15-0"></span>3.3. Popis testovacej kazety QIAstat-Dx

Testovacia kazeta QIAstat-Dx je jednorazové plastové zariadenie, ktoré umožňuje vykonávanie plne automatizovaných molekulárnych testov. Medzi hlavné vlastnosti testovacej kazety QIAstat-Dx patrí kompatibilita s rôznymi typmi vzoriek (napr. tekutiny, tampóny), hermetickým uzavretím všetkých vopred naplnených reagencií potrebných na testovanie a prevádzkou bez dozoru. Všetky kroky prípravy a analytického testovania vzoriek sa vykonávajú v testovacej kazete QIAstat-Dx.

Všetky reagencie potrebné na úplné vykonanie testovacieho cyklu sú vopred naplnené a obsiahnuté v testovacej kazete QIAstat-Dx. Používateľ nemusí prísť do styku so žiadnymi reagenciami resp. s nimi manipulovať. Počas testu sa s reagenciami manipuluje v analytickom module pomocou pneumaticky ovládaných mikrofluidík a neprichádzajú do priameho kontaktu s ovládačmi analyzátora QIAstat-Dx Analyzer 2.0. Analyzátor QIAstat-Dx Analyzer 2.0 obsahuje vzduchové filtre pre privádzaný aj odvádzaný vzduch, čím chráni životné prostredie. Po testovaní zostáva testovacia kazeta QIAstat-Dx hermeticky uzavretá, čím sa výrazne zvyšuje bezpečnosť jej likvidácie.

V rámci testovacej kazety QIAstat-Dx sa automaticky vykonáva niekoľko krokov použitím pneumatického tlaku na prenos vzoriek a tekutín cez prenosovú komoru do príslušných miest určenia. Po zavedení testovacej kazety QIAstat-Dx do analyzátora QIAstat-Dx Analyzer 2.0 sa automaticky vykonajú nasledujúce kroky:

- Resuspendovanie internej kontroly
- Rozklad bunky použitím mechanických resp. chemických prostriedkov
- Membránová purifikácia nukleovej kyseliny
- Zmiešanie purifikovanej nukleovej kyseliny s lyofilizovanými reagenciami prvotnej zmesi
- Prenos určených alikvotných častí eluátu/prvotnej zmesi do jednotlivých reakčných komôr
- Vykonanie multiplexného testovania PCR v reálnom čase v rámci každej reakčnej komory. Zvýšená fluorescencia na indikáciu prítomnosť cieľového analytu, sa deteguje priamo v každej reakčnej komore.

Všeobecné usporiadanie kazety a jej vlastnosti sú znázornené na [obrázku](#page-16-1) 3.

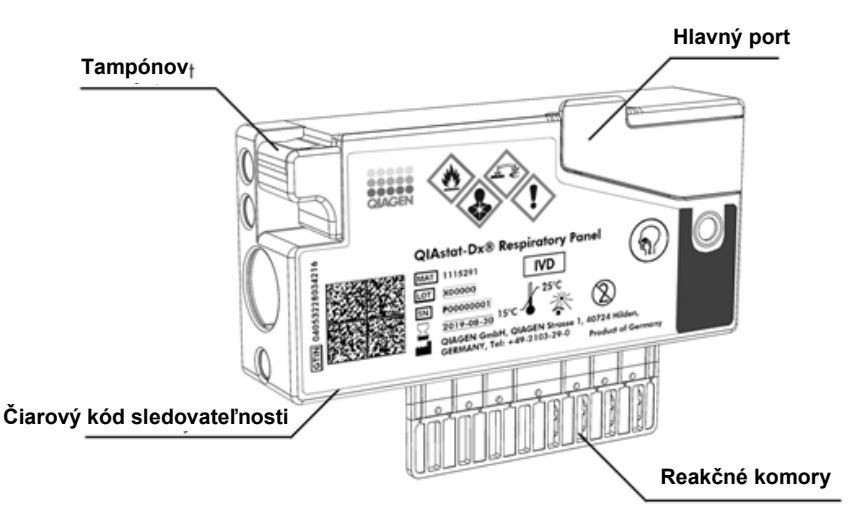

<span id="page-16-1"></span>**Obrázok 3. Vlastnosti testovacej kazety QIAstat**-**Dx.**

#### <span id="page-16-0"></span>3.4. Softvér analyzátora QIAstat-Dx Analyzer

Softvér (SW) analyzátora QIAstat-Dx Analyzer je v systéme vopred nainštalovaný. Implementuje tri hlavné skupiny funkcií:

- Bežné prevádzkové funkcie umožňujú jednoduché nastavenie, vykonanie a vizualizáciu testu a jeho pridružených výsledkov.
- Funkcie konfigurácie umožňujú konfiguráciu systému (správa používateľov, správa testov a správa konfigurácie hardvéru/softvéru).
- Riadenie realizácie testu na vykonanie potrebných automatizovaných analytických krokov

# <span id="page-17-0"></span>4. Postupy inštalácie

#### <span id="page-17-1"></span>4.1. Požiadavky na pracovisko

Pre analyzátor QIAstat-Dx Analyzer 2.0 vyberte rovný, suchý a čistý pracovný priestor. Zabezpečte, aby bol priestor bez prílišného prievanu, vlhkosti a prachu, ako aj chránený pred priamym slnečným žiarením, veľkými výkyvmi teploty, zdrojmi tepla, vibráciami a elektrickým rušením. Pozrite si čas[ť 11,](#page-115-0) kde sú uvedené údaje týkajúce sa hmotnosti a rozmery analyzátora QIAstat-Dx Analyzer 2.0 a správne prevádzkové podmienky (teplota a vlhkosť). Analyzátor QIAstat-Dx Analyzer 2.0 by mal mať dostatočnú voľnosť na všetkých stranách, aby sa umožnilo správne vetranie a aby sa umožnil nerušený prístup k vstupnému portu kazety, zadnej časti analyzátora QIAstat-Dx Analyzer 2.0, k vypínaču, tlačidlu ON/OFF (Zap./Vyp.), čítačke čiarových kódov a dotykovému displeju.

**Poznámka**: Pred inštaláciou a použitím analyzátora QIAstat-Dx Analyzer 2.0 si pozrite časť [11](#page-115-0) a oboznámte sa s prevádzkovými podmienkami analyzátora QIAstat-Dx Analyzer 2.0.

#### **Nedostatočná ventilácia**

Na zaistenie správnej ventilácie dodržiavajte minimálnu voľnú vzdialenosť 10 cm v zadnej časti analyzátora QIAstat-Dx Analyzer 2.0. a neblokujte prúdenie vzduchu pod jednotkou.

Štrbiny a otvory, ktoré zabezpečujú vetranie prístroja, nesmú byť zakryté.

# **UPOZORNENIE**

**UPOZORNENIE**

#### **Elektromagnetické rušenie**

Neumiestňujte ani nepoužívajte analyzátor QIAstat-Dx Analyzer 2.0 v tesnej blízkosti zdrojov silného elektromagnetického žiarenia (napr. netienené účelové RF zdroje), pretože môžu rušiť správnu funkciu.

#### <span id="page-17-2"></span>4.2. Dodávka a komponenty analyzátora QIAstat-Dx Analyzer 2.0

Analyzátor QIAstat-Dx Analyzer 2.0 sa dodáva v dvoch samostatných škatuliach a obsahuje všetky potrebné komponenty pre nastavenie a prevádzku systému. Obsah škatúľ je popísaný nižšie:

Obsah škatule 1:

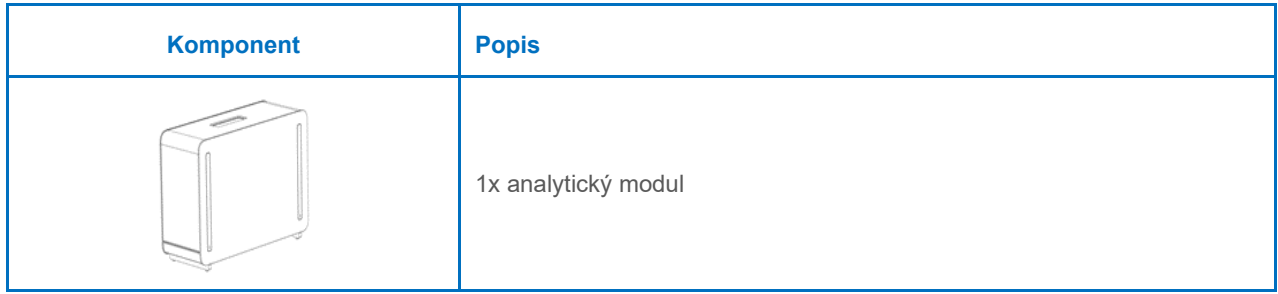

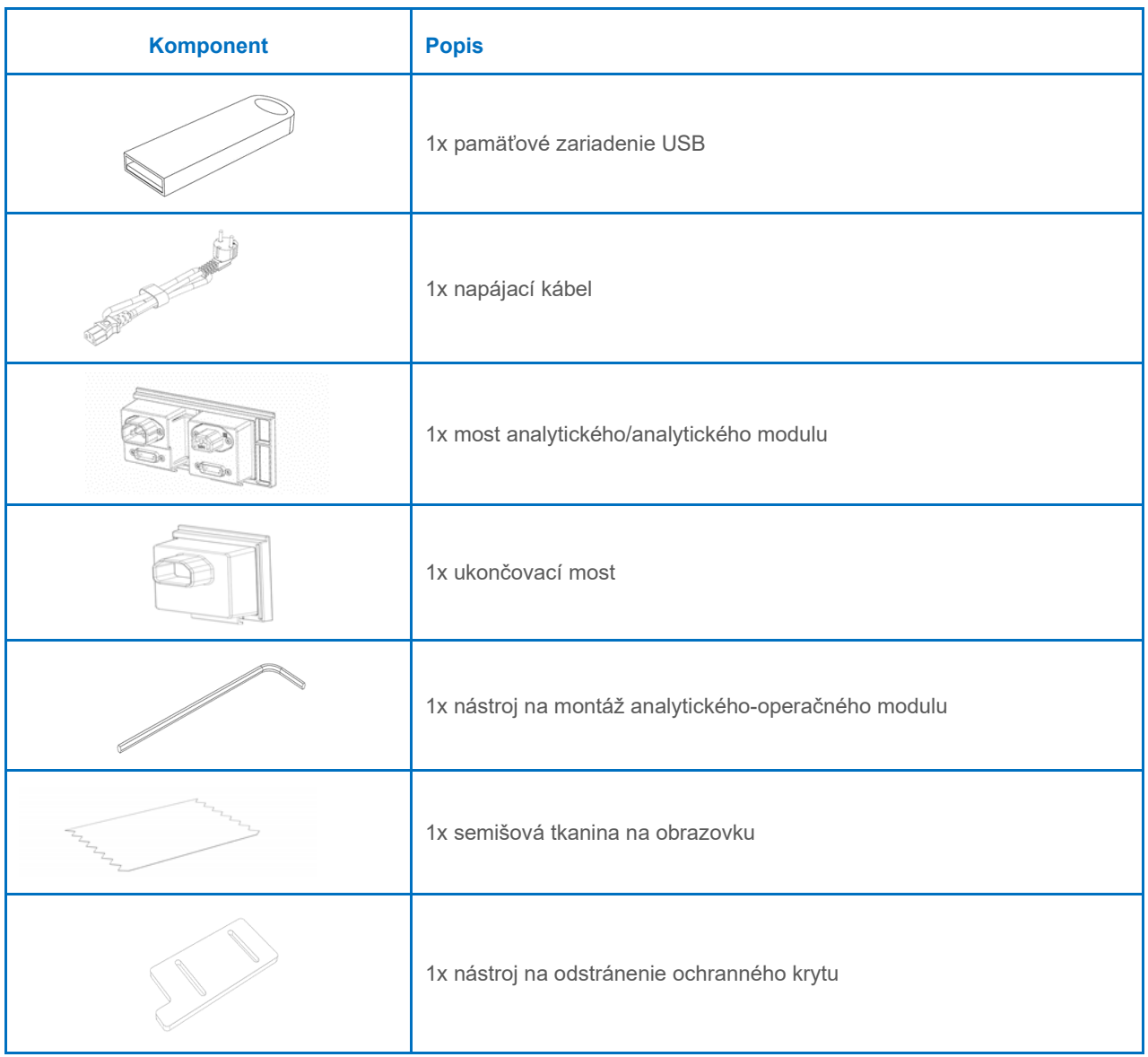

#### Obsah škatule 2:

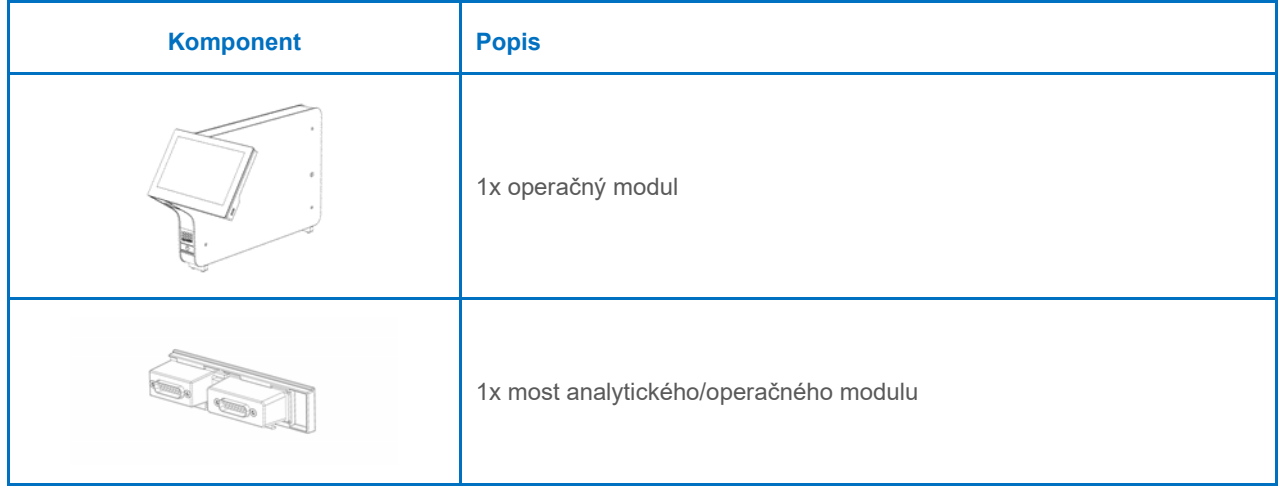

#### <span id="page-19-0"></span>4.3. Vybalenie a inštalácia analyzátora QIAstat-Dx Analyzer 2.0

Analyzátor QIAstat-Dx Analyzer 2.0. opatrne rozbaľte podľa nasledujúcich krokov:

1. Vyberte analytický modul zo škatule a položte ho na rovný povrch. Odstráňte kúsky peny pripojené k analytickému modulu.

**Poznámka**: Analytický modul sa musí zdvihnúť a musí sa s ním manipulovať tak, že sa odoberie zo základne dvoma rukami, ako je znázornené na [obrázku](#page-19-1) 4.

#### **Nebezpečenstvo poranenia osôb a materiálnych škôd**

Analyzátor QIAstat-Dx Analyzer 2.0 je ťažký prístroj. Aby ste sa vyhli zraneniu alebo poškodeniu analyzátora QIAstat-Dx Analyzer 2.0, dávajte pozor pri jeho dvíhaní a použite vhodné metódy dvíhania.

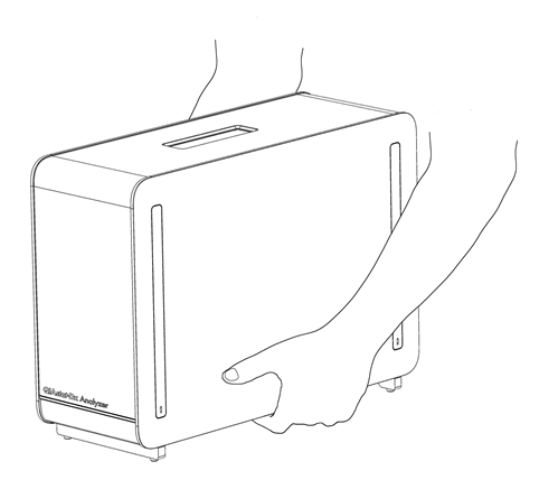

**VAROVANIE/ UPOZORNENIE**

#### <span id="page-19-1"></span>**Obrázok 4. Správna manipulácia s analytickým modulom.**

2. Odstráňte ochranné kryty z bočnej strany analytického modulu pomocou nástroja na odstránenie ochranného krytu dodávaného s analyzátorom QIAstat-Dx Analyzer 2.0 ([obrázok](#page-19-2) 5).

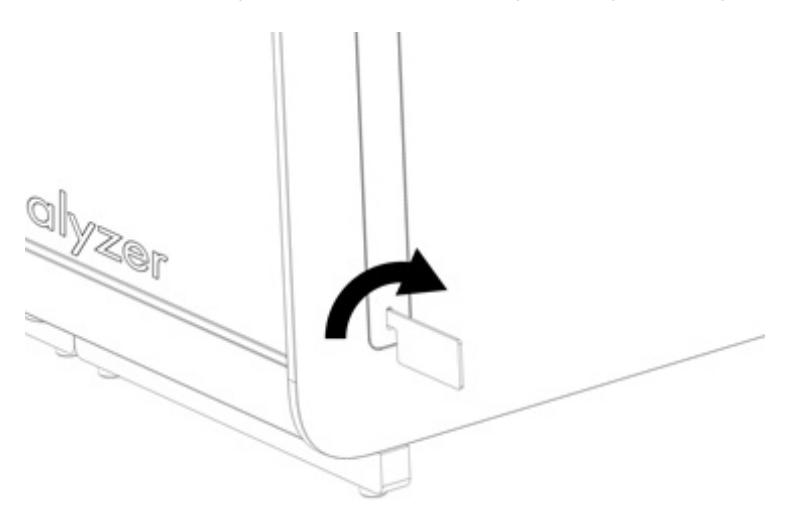

<span id="page-19-2"></span>**Obrázok 5. Odstránenie ochranných krytov.**

3. Vyberte operačný modul zo škatule a pripojte ho na ľavú stranu analytického modulu. Utiahnite skrutky pomocou nástroja na montáž analytického-operačného modulu dodaného s analyzátorom QIAstat-Dx Analyzer 2.0 ([obrázok](#page-20-0) 6).

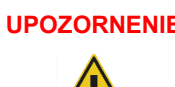

#### **UPOZORNENIE Riziko mechanického poškodenia**

Operačný modul nenechávajte bez podpory alebo položený na dotykovej obrazovke, pretože by sa tým mohla poškodiť dotyková obrazovka.

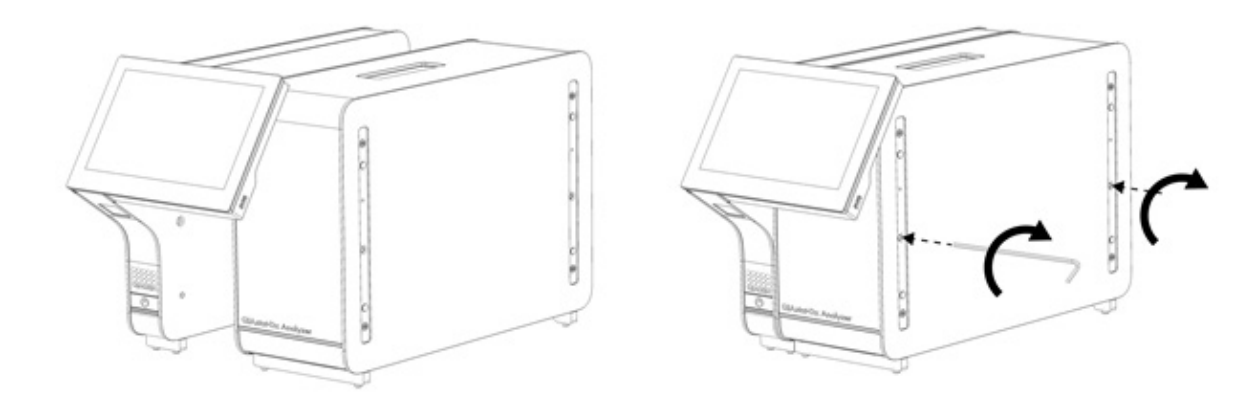

#### <span id="page-20-0"></span>**Obrázok 6. Pripojenie operačného modulu k analytickému modulu.**

4. Nasaďte ochranné kryty na bočnú stranu analytického modulu [\(obrázok](#page-20-1) 7).

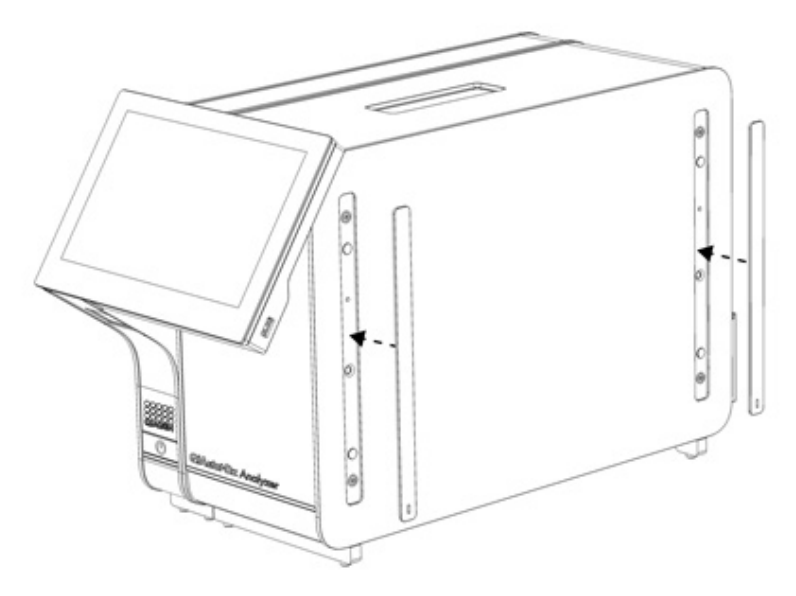

<span id="page-20-1"></span>**Obrázok 7. Znova nasaďte ochranné kryty.**

5. Prepojte most analytického/operačného modulu na zadnú stranu analyzátora QIAstat-Dx Analyzer 2.0 na vzájomné prepojenie operačného a analytického modulu [\(obrázok](#page-21-0) 8).

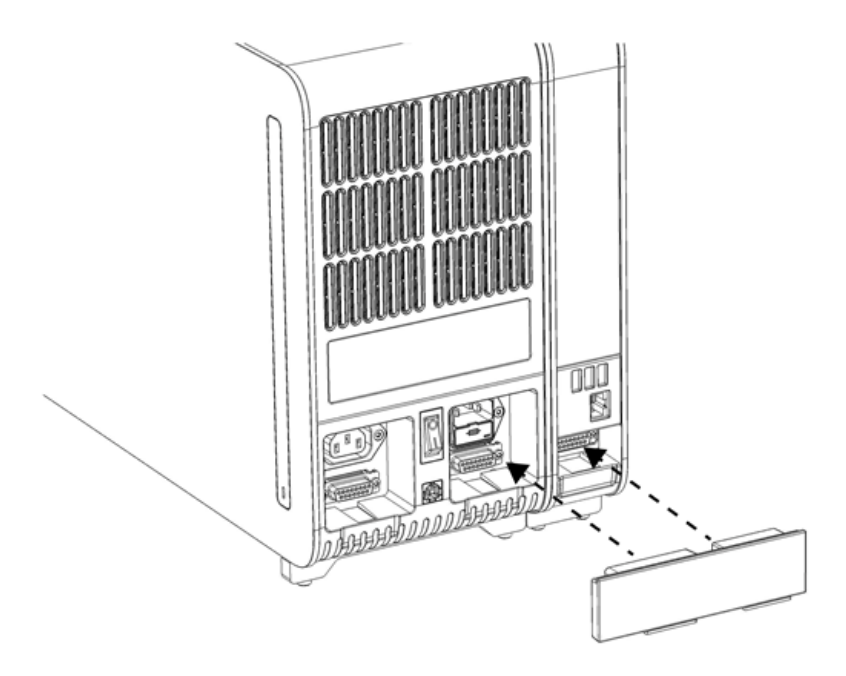

#### <span id="page-21-0"></span>**Obrázok 8. Pripojenie mosta analytického/operačného modulu.**

6. Pripojte ukončovací most na zadnú stranu analytického modulu [\(obrázok](#page-21-1) 9).

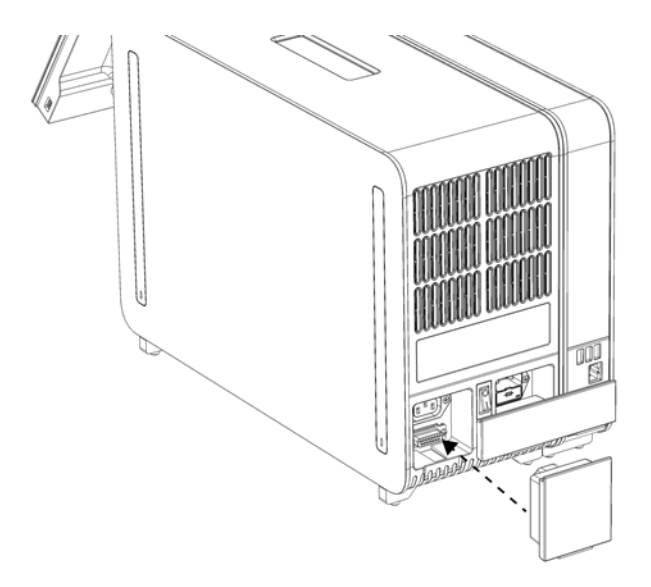

<span id="page-21-1"></span>**Obrázok 9. Pripojenie ukončovacieho mosta.**

7. Pripojte napájací kábel dodaný s analyzátorom QIAstat-Dx Analyzer 2.0 k zadnej strane analytického modulu ([obrázok](#page-22-0) 10).

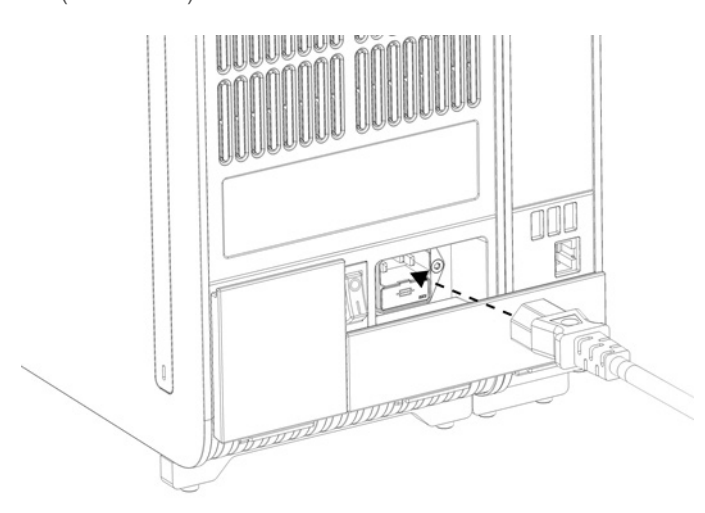

#### <span id="page-22-0"></span>**Obrázok 10. Pripojenie napájacieho kábla.**

- 8. Pripojte napájací kábel do elektrickej zásuvky.
- 9. Zapnite prístroj stlačením vypínača napájania na zadnej strane analytického modulu do polohy "I" ([obrázok](#page-22-1) 11). Uistite sa, že sú stavové indikátory analytických a operačných modulov modré.

**Poznámka**: Ak je stavový indikátor červený, došlo k poruche v analytickom module. Požiadajte o pomoc technický servis spoločnosti QIAGEN pomocou kontaktných informácií uvedených v časti [10](#page-105-0).

**Poznámka**: Prístroj nesmie byť umiestnený tak, aby bolo ovládanie vypínača napájania ťažké.

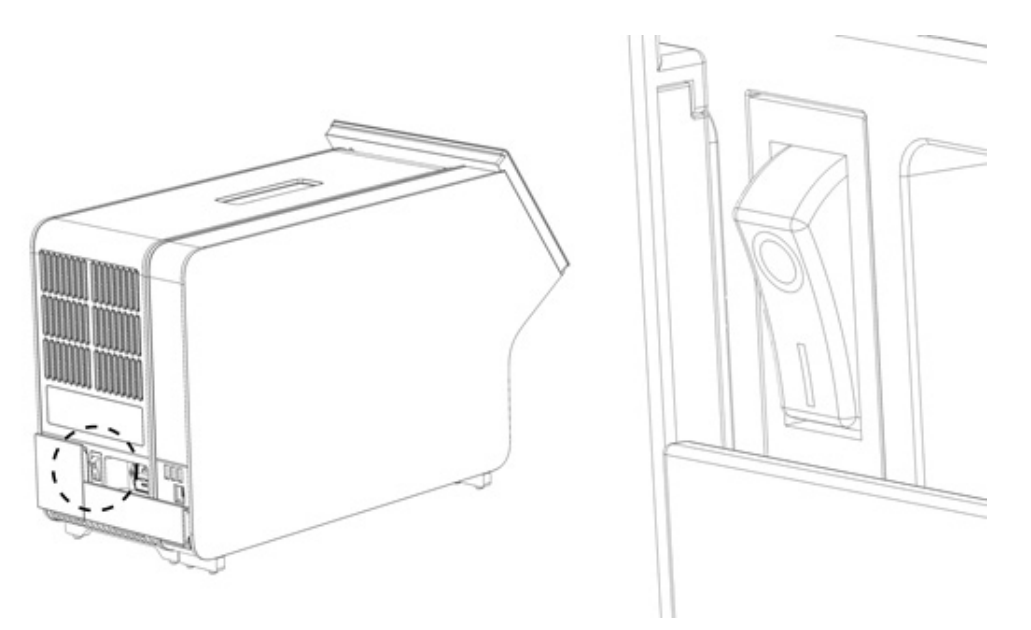

<span id="page-22-1"></span>**Obrázok 11. Umiestnenie vypínača napájania a jeho nastavenie do polohy "I".**

10. Analyzátor QIAstat-Dx Analyzer 2.0 je teraz pripravený na konfiguráciu na určený účel použitia. Pozrite si časť [6.7,](#page-60-0) v ktorej sú uvedené informácie o konfigurácii systémových parametrov, nastavení systémového času a dátumu a konfigurácii sieťového pripojenia.

#### <span id="page-23-0"></span>4.4. Inštalácia prídavných analytických modulov

Opatrne rozbaľte prídavný analytický modul a nainštalujte ho podľa nasledujúcich krokov:

- 1. Pripravte analyzátor QIAstat-Dx Analyzer 2.0 na inštaláciu nového modulu:
	- 1a. Vypnite systém stlačením tlačidla ON/OFF (Zap./Vyp.) na prednej strane analyzátora QIAstat-Dx Analyzer 2.0.
	- 1b. Vypnite prístroj stlačením vypínača napájania na zadnej strane analytického modulu do polohy "O".
	- 1c. Odstráňte napájací kábel.
	- 1d. Demontujte ukončovací most zo zadnej strany analytického modulu [\(obrázok](#page-23-1) 12).

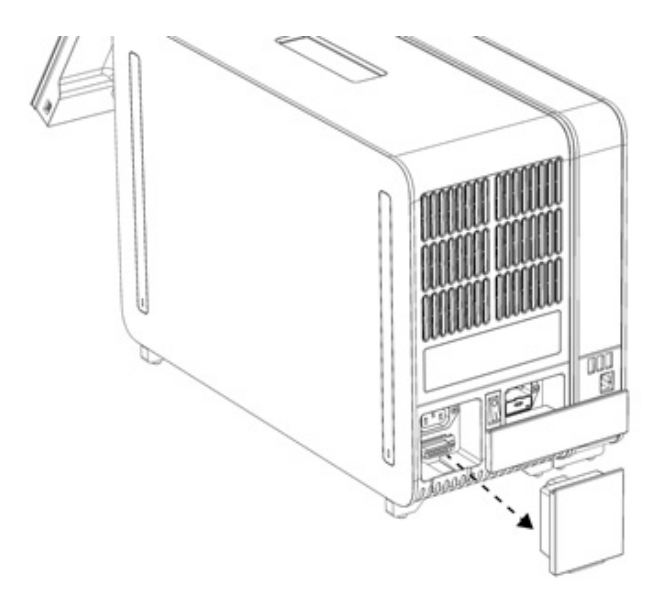

#### <span id="page-23-1"></span>**Obrázok 12. Odstránenie ukončovacieho mosta.**

1e. Odstráňte ochranné kryty z bočnej strany analytického modulu, kde sa pripojí prídavný analytický modul ([obrázok](#page-23-2) 13).

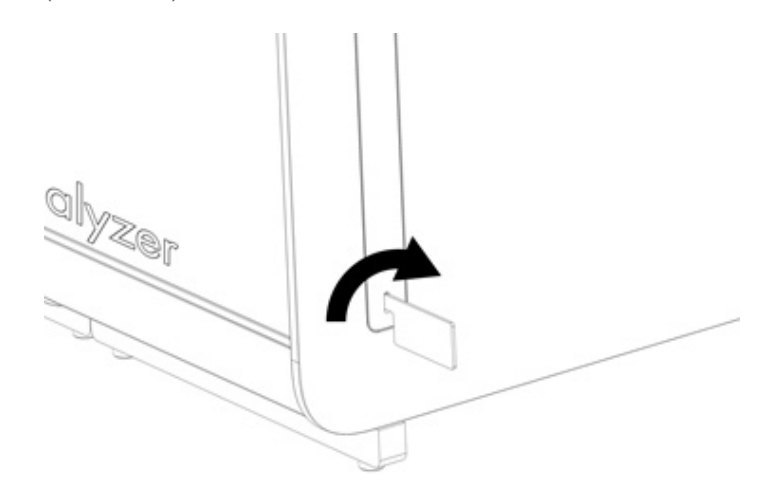

#### <span id="page-23-2"></span>**Obrázok 13. Odstránenie ochranných krytov.**

2. Vyberte prídavný analytický modul zo škatule a položte ho na rovný povrch. Odstráňte kúsky peny pripojené k analytickému modulu.

**Poznámka**: Analytický modul sa musí zdvihnúť a musí sa s ním manipulovať tak, že sa odoberie zo základne dvoma rukami, ako je znázornené na [obrázku](#page-24-0) 14.

#### **VAROVANIE/**

# **UPOZORNENIE**

#### **Nebezpečenstvo poranenia osôb a materiálnych škôd**

Analyzátor QIAstat-Dx Analyzer 2.0 je ťažký prístroj. Aby ste sa vyhli zraneniu alebo poškodeniu analyzátora QIAstat-Dx Analyzer 2.0, dávajte pozor pri jeho dvíhaní a použite vhodné metódy dvíhania.

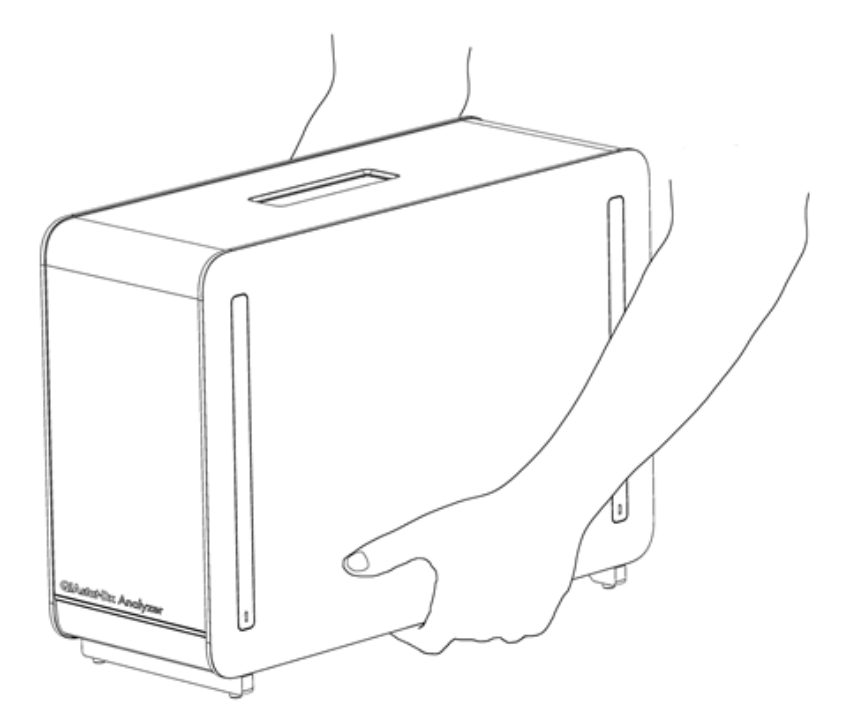

#### <span id="page-24-0"></span>**Obrázok 14. Správna manipulácia s analytickým modulom.**

3. Odstráňte ochranné kryty z bočnej strany analytického modulu pomocou nástroja na odstránenie ochranného krytu dodávaného s analyzátorom QIAstat-Dx Analyzer 2.0 ([obrázok](#page-24-1) 15).

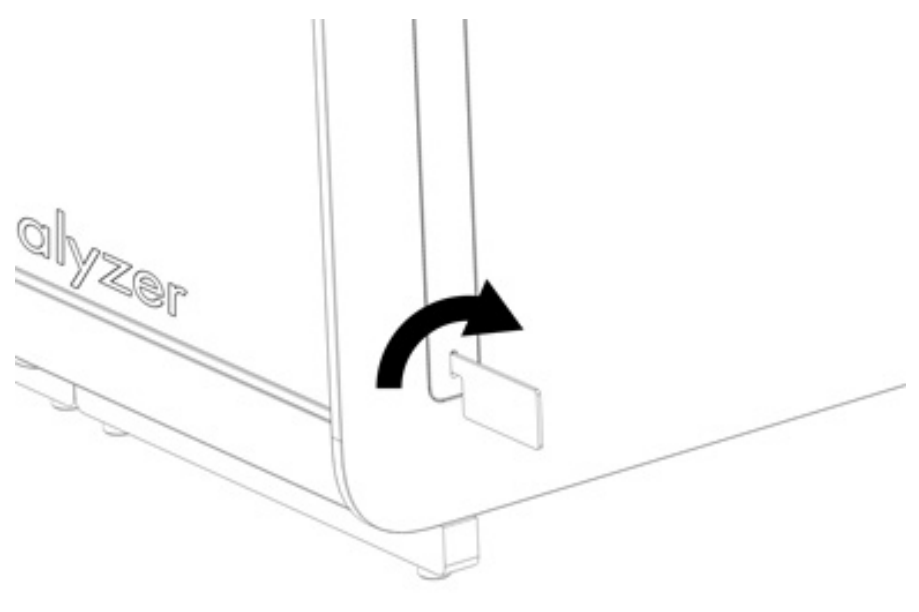

<span id="page-24-1"></span>**Obrázok 15. Odstránenie ochranných krytov.**

4. Zarovnajte prídavný analytický modul s existujúcim analytickým modulom. Utiahnite skrutky pomocou nástroja na montáž analytického-operačného modulu dodaného s analyzátorom QIAstat-Dx Analyzer 2.0 ([obrázok](#page-25-0) 16).

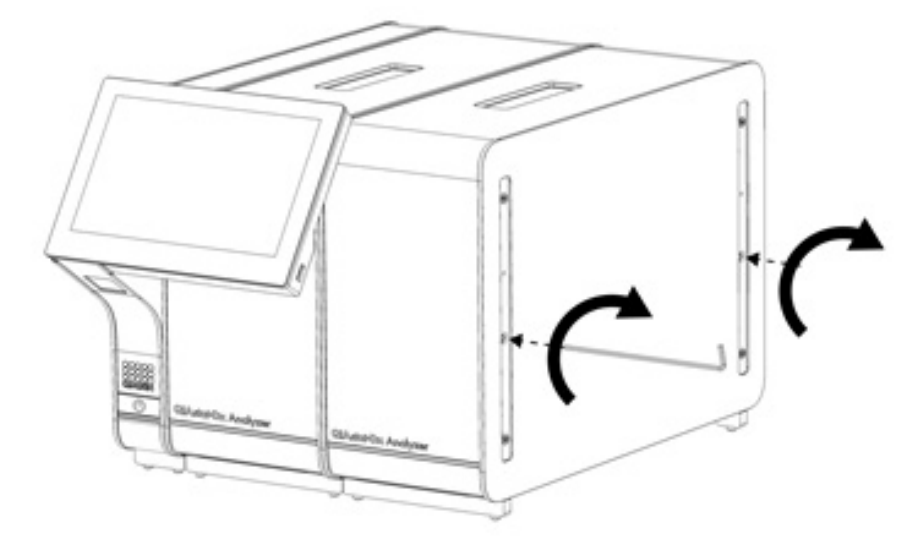

<span id="page-25-0"></span>**Obrázok 16. Zarovnanie a pripojenie dodatočného analytického modulu.**

5. Znova nasaďte ochranné kryty na bočnú stranu analytického modulu [\(obrázok](#page-25-1) 17).

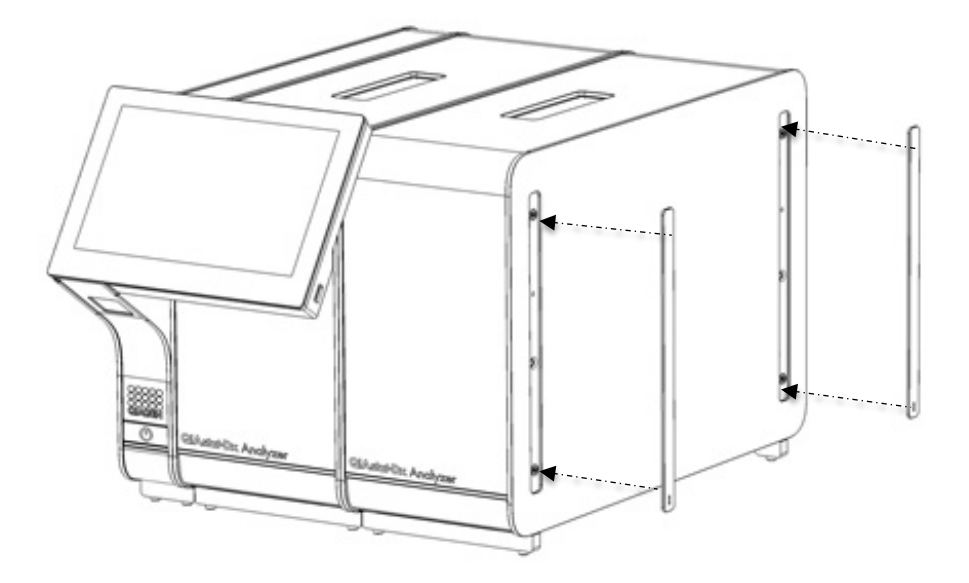

<span id="page-25-1"></span>**Obrázok 17. Opätovné nasadenie ochranných krytov na prídavný analytický modul.**

6. Pripojte mostík analytického/analytického modulu na zadnú stranu QIAstat-Dx Analyzer 2.0. a spojte obidva analytické moduly dohromady ([obrázok](#page-26-0) 18).

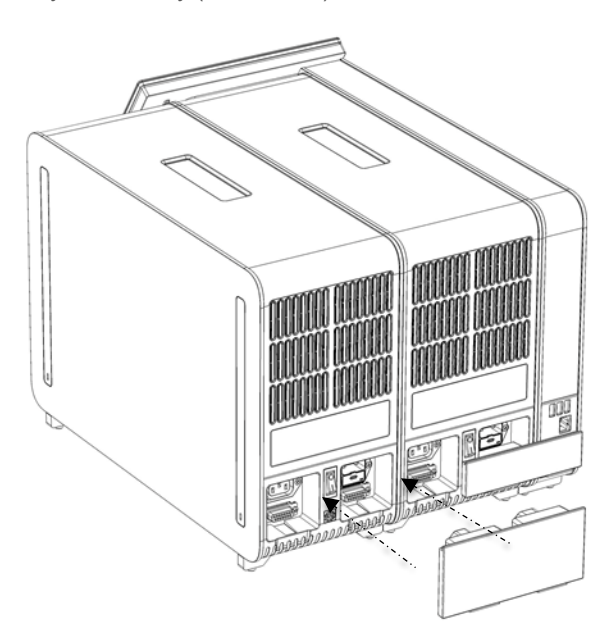

**Obrázok 18. Pripojenie mosta analytického/analytického modulu.**

<span id="page-26-0"></span>7. Pripojte ukončovací most na zadnú stranu analytického modulu [\(obrázok](#page-26-1) 19).

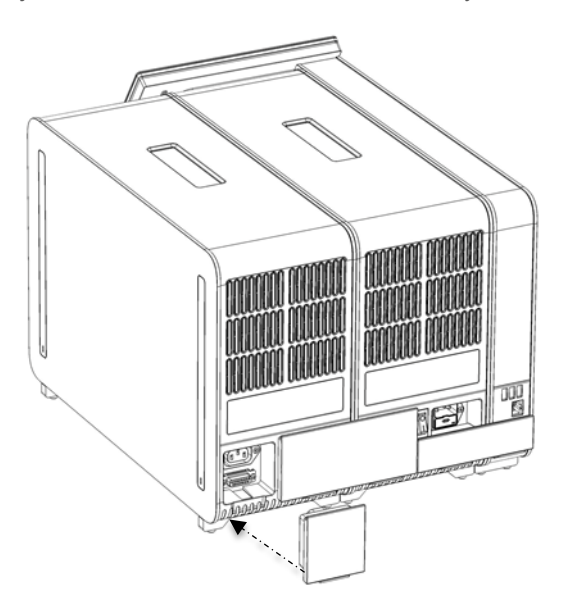

<span id="page-26-1"></span>**Obrázok 19. Pripojenie ukončovacieho mosta.**

8. Pripojte napájací kábel dodaný s analyzátorom QIAstat-Dx Analyzer 2.0 k zadnej strane pôvodného analytického modulu ([obrázok](#page-27-0) 20).

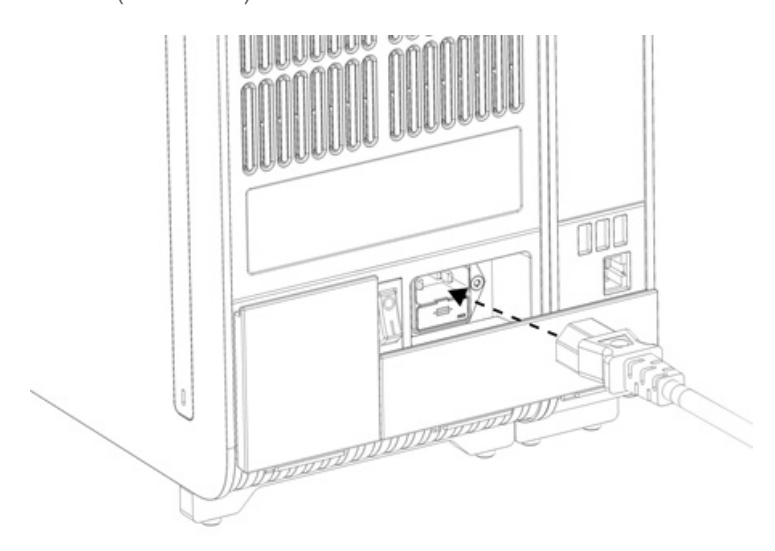

#### <span id="page-27-0"></span>**Obrázok 20. Pripojenie napájacieho kábla.**

- 9. Pripojte napájací kábel do elektrickej zásuvky.
- 10. Zapnite prístroj stlačením vypínača napájania na zadnej strane analytického modulu do polohy "I" [\(obrázok](#page-27-1) 21). Uistite sa, že sú stavové indikátory analytických a operačných modulov modré.

**Poznámka**: Ak je stavový indikátor červený, došlo k poruche v analytickom module. Požiadajte o pomoc technický servis spoločnosti QIAGEN pomocou kontaktných informácií uvedených v časti [10](#page-105-0).

**Poznámka**: Prístroj nesmie byť umiestnený tak, aby bolo ovládanie vypínača napájania ťažké.

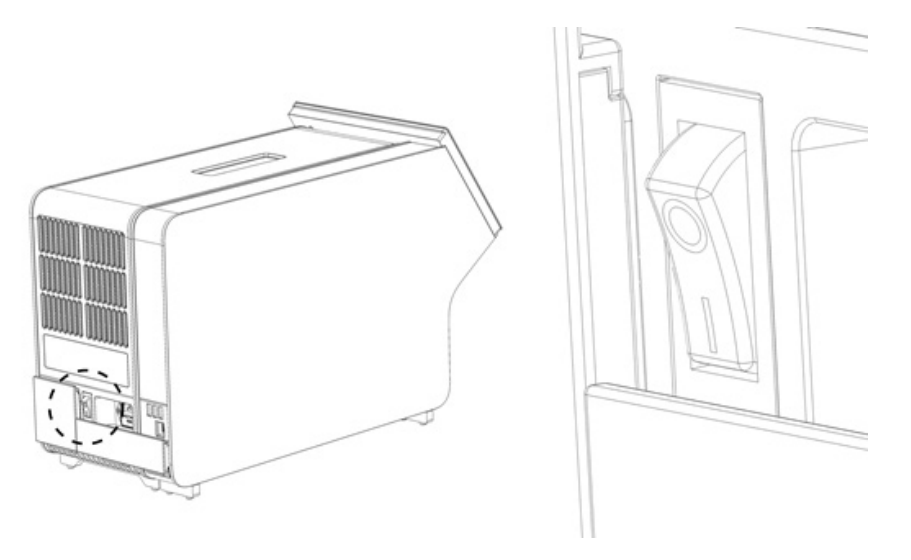

#### <span id="page-27-1"></span>**Obrázok 21. Umiestnenie vypínača napájania a jeho nastavenie do polohy "I".**

11. Analyzátor QIAstat-Dx Analyzer 2.0 je teraz pripravený na konfiguráciu na určený účel použitia. Pozrite si časť [6.7,](#page-60-0) v ktorej sú uvedené informácie o konfigurácii systémových parametrov, nastavení systémového času a dátumu a konfigurácii sieťového pripojenia.

#### <span id="page-28-0"></span>4.5. Opätovné zabalenie a odoslanie analyzátora QIAstat-Dx Analyzer 2.0

Pri opätovnom balení analyzátora QIAstat-Dx Analyzer 2.0 na odoslanie je nutné použiť pôvodný obalový materiál. Ak nie sú k dispozícii pôvodné obalové materiály, obráťte sa na technický servis spoločnosti QIAGEN. Pred balením skontrolujte, či bol prístroj správne pripravený (pozrite si časť [9.2](#page-101-2)) a či nepredstavuje žiadne biologické alebo chemické nebezpečenstvo.

Opätovné zabalenie prístroja:

- 1. Uistite sa, že je prístroj vypnutý (stlačte vypínač napájania do polohy "O").
- 2. Odpojte napájací kábel z elektrickej zásuvky.
- 3. Odpojte napájací kábel zo zadnej strany analytického modulu.
- 4. Odpojte ukončovací most zo zadnej strany analytického modulu.
- 5. Odpojte most analytického/operačného modulu prepájajúci operačný a analytický modul na zadnej strane analyzátora QIAstat-Dx Analyzer 2.0.
- 6. Odstráňte ochranné kryty z bočnej strany analytického modulu pomocou nástroja na odstránenie ochranného krytu.
- 7. Pomocou nástroja na montáž analytického-operačného modulu uvoľnite dve skrutky, ktoré upevňujú operačný modul k analytickému modulu. Zabaľte operačný modul do škatule.
- 8. Znova nasaďte ochranné kryty na bočnú stranu analytického modulu. Zabaľte analytický modul s príslušnými kúskami peny do škatule.

### <span id="page-29-0"></span>5. Spustenie testu a zobrazenie výsledkov

**Poznámka**: Obrázky uvedené v tejto používateľskej príručke sú iba príkladmi a môžu sa líšiť v závislosti od testu.

#### <span id="page-29-1"></span>5.1. Spustenie analyzátora QIAstat-Dx Analyzer 2.0

1. Stlačením tlačidla ON/OFF (Zap./Vyp.) na prednej strane analyzátora QIAstat-Dx Analyzer 2.0 spustite jednotku ([obrázok](#page-29-3) 22).

**Poznámka**: Vypínač napájania na zadnej strane analytického modulu musí byť nastavený do polohy "I". Indikátory operačného a analytického modulu sa v polohe "l" (tzn. zapnuté) rozsvietia namodro.

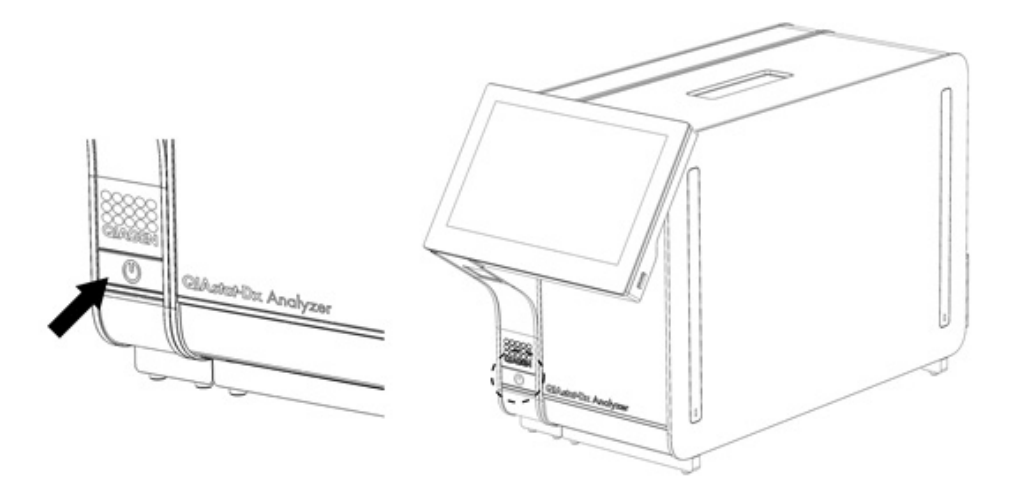

#### <span id="page-29-3"></span>**Obrázok 22. Stlačením tlačidla ON/OFF (Zap./Vyp.) spustite prístroj.**

2. Počkajte, kým sa zobrazí obrazovka **Main** (Hlavná obrazovka) a indikátory stavu analytického a operačného modulu sa rozsvietia nazeleno a prestanú blikať.

**Poznámka**: Po inštalácii sa zobrazí obrazovka **Login** (Prihlásenie). Ďalšie podrobnosti nájdete v časti [6.2](#page-49-0). **Poznámka**: Po úspešnej prvej inštalácii analyzátora QIAstat-Dx Analyzer 2.0 sa musí správca systému prihlásiť a softvér prvýkrát nakonfigurovať. Pri prvom prihlásení je ID používateľa "administrator" a predvolené heslo je "administrator". Po prvom prihlásení sa musí heslo zmeniť. Automaticky sa aktivuje User Access Control (Kontrola prístupu používateľov). Dôrazne odporúčame vytvoriť minimálne jeden používateľský účet bez role "Administrator" (Správca).

#### <span id="page-29-2"></span>5.2. Príprava testovacej kazety QIAstat-Dx

Vyberte testovaciu kazetu QIAstat-Dx z obalu. Podrobnosti o pridávaní vzorky do testovacej kazety QIAstat-Dx a informácie špecifické pre test, ktorý sa má vykonať, nájdete v návode na použitie špecifického testu (napr. QIAstat-Dx Respiratory Panel). Po pridaní vzorky do testovacej kazety QIAstat-Dx sa vždy uistite, že obidve viečka na vzorky sú pevne zatvorené.

#### <span id="page-30-0"></span>5.3. Postup na vykonanie testu

Pri stláčaní dotykového displeja analyzátora QIAstat-Dx Analyzer 2.0 by mali všetci operátori používať vhodné osobné ochranné prostriedky, ako sú rukavice.

1. Stlačte tlačidlo **Run Test** (Spustiť test) v pravom hornom rohu obrazovky **Main** (Hlavná obrazovka).

**Poznámka**: Ak je aktivovaná externá kontrola (EK) a test EK sa má čoskoro vykonať, zobrazí sa pripomienka na spustenie testu so vzorkou EK. Ďalšie podrobnosti nájdete v časti [8.](#page-92-0)

**Poznámka**: Ak je EK aktivovaná a posledný test EK vykonaný pomocou vybraného modulu sa nepodaril, zobrazí sa varovanie. Používatelia si musia jasne vybrať, či chcú napriek tomu test vykonať s vybraným modulom.

2. Po zobrazení výzvy naskenujte čiarový kód s ID vzorky pomocou čítačky čiarových kódov integrovanej v operačnom module ([obrázok](#page-30-1) 23).

**Poznámka**: V závislosti od konfigurácie analyzátora QIAstat-Dx Analyzer 2.0 môže byť tiež možné zadať ID vzorky pomocou virtuálnej klávesnice na dotykovej obrazovke. Ďalšie podrobnosti nájdete v časti [6.7.4](#page-65-0).

**Poznámka**: V závislosti od vybranej konfigurácie systému sa v tomto bode môže vyžadovať zadanie ID pacienta. Ďalšie podrobnosti nájdete v časti [6.7.4](#page-65-0).

**Poznámka**: V závislosti od konfigurácie EK sa zobrazí tlačidlo Test EK. Toto tlačidlo zostane vo vypnutej polohe počas testovacieho cyklu. Ďalšie informácie o konfigurácii EK nájdete v časti [8.](#page-92-0)

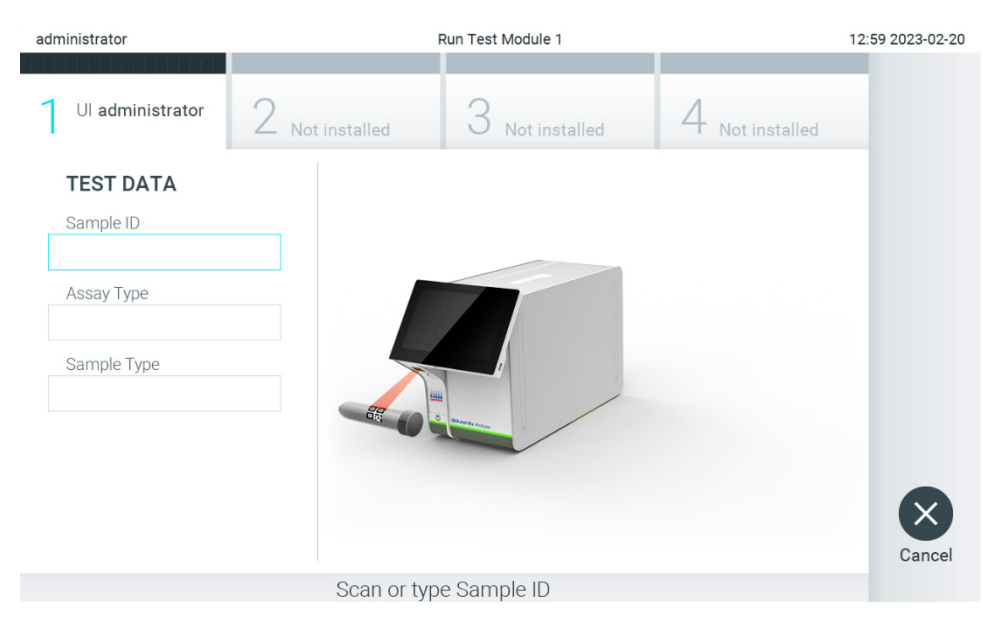

**Obrázok 23. Skenovanie čiarového kódu s ID vzorky.**

<span id="page-30-1"></span>3. Po zobrazení výzvy naskenujte čiarový kód testovacej kazety QIAstat-Dx, ktorá sa má použiť. Analyzátor QIAstat-Dx Analyzer 2.0 automaticky rozpozná test, ktorý sa má spustiť, na základe čiarového kódu testovacej kazety QIAstat-Dx ([obrázok](#page-31-0) 24).

**Poznámka**: Analyzátor QIAstat-Dx Analyzer 2.0 neprijíma testovacie kazety QIAstat-Dx s uplynutými dátumami exspirácie, predtým používanými kazetami alebo kazetami pre testy, ktoré nie sú nainštalované v jednotke. V týchto prípadoch sa zobrazí chybové hlásenie. Ďalšie podrobnosti nájdete v časti [10.2](#page-107-0).

**Poznámka**: Pozrite si čas[ť 6.6.3,](#page-59-0) kde nájdete pokyny na importovanie a pridanie testov do analyzátora QIAstat-Dx Analyzer 2.0.

**Poznámka**: Použite čiarový kód na bočnej strane kazety (ako je znázornené na [obrázku 24\)](#page-31-0) a nie čiarový kód na obale kaziet.

**Poznámka**: Ak je externá kontrola (EK) aktivovaná a test EK sa má čoskoro spustiť alebo sa predchádzajúci vybraný test na zvolenom module nepodaril, zobrazí sa varovanie. Používatelia musia potvrdiť, či chcú pokračovať a základní používatelia nemôžu pokračovať s nastavením testu. Ďalšie podrobnosti nájdete v časti [8.](#page-92-0)

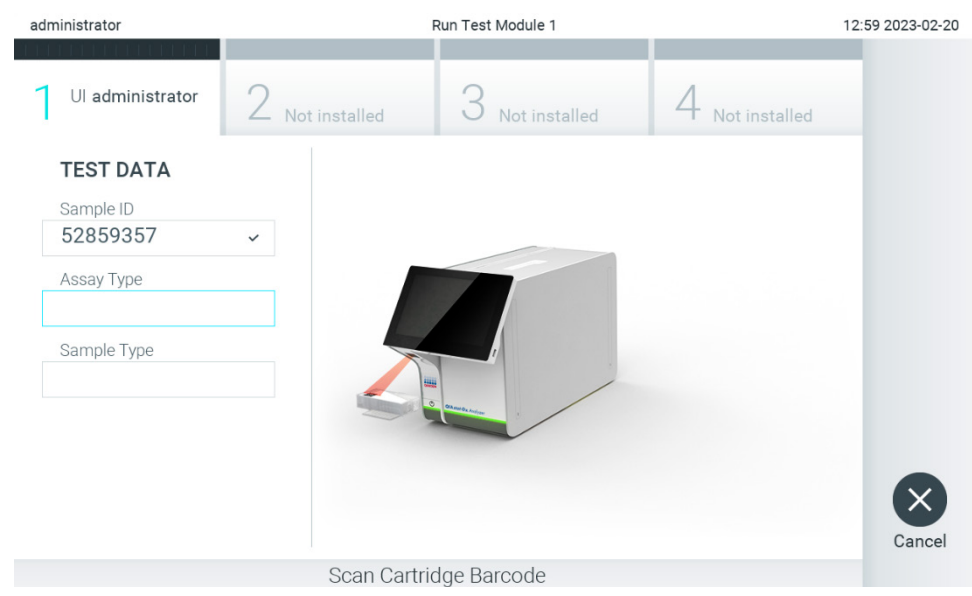

**Obrázok 24. Skenovanie čiarového kódu testovacej kazety QIAstat**-**Dx.**

<span id="page-31-0"></span>4. V prípade potreby vyberte príslušný typ vzorky zo zoznamu [\(obrázok](#page-31-1) 25).

**Poznámka**: V niektorých zriedkavých prípadoch môže byť zoznam typov vzoriek prázdny. V takomto prípade sa kazeta musí naskenovať znova.

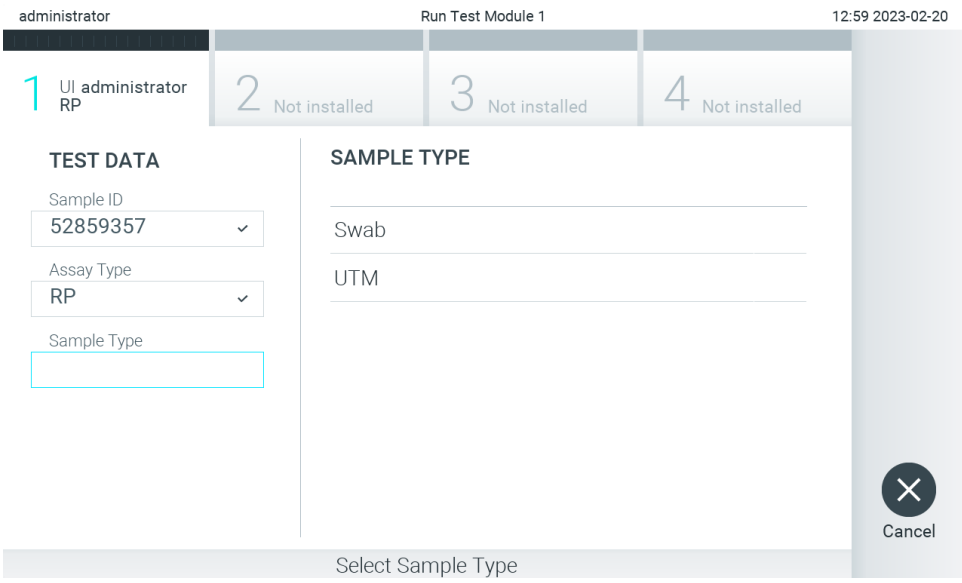

<span id="page-31-1"></span>**Obrázok 25. Výber typu vzorky.**

5. Zobrazí sa obrazovka **Confirm** (Potvrdiť). Skontrolujte zadané údaje a vykonajte potrebné zmeny stlačením príslušných polí na dotykovej obrazovke a úpravou informácií [\(obrázok](#page-32-0) 26).

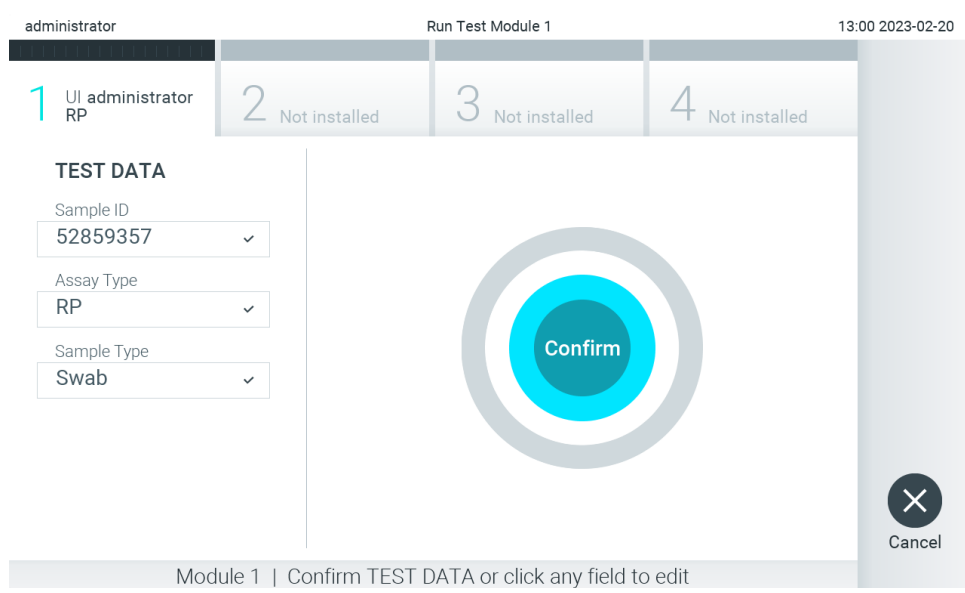

<span id="page-32-0"></span>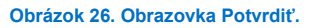

- 6. Keď sú všetky zobrazené údaje správne, stlačte tlačidlo **Confirm** (Potvrdiť). Ak je to potrebné, stlačením príslušného poľa upravte jeho obsah, alebo stlačením tlačidla **Cancel** (Zrušiť) zrušte test.
- 7. Uistite sa, že obidve veká vzoriek v tampónovom porte a hlavnom porte testovacej kazety QIAstat-Dx sú pevne zatvorené. Keď sa automaticky otvorí vstupný port kazety vo vrchnej časti analyzátora QIAstat-Dx Analyzer 2.0, vložte testovaciu kazetu QIAstat-Dx tak, aby čiarový kód smeroval doľava a aby reakčné komory smerovali nadol ([obrázok](#page-32-1) 27).

**Poznámka**: Keď sú k operačnému modulu pripojené viaceré analytické moduly, analyzátor QIAstat-Dx Analyzer 2.0 automaticky vyberie analytický modul, v ktorom sa má test spustiť.

**Poznámka**: Nie je potrebné zatlačiť testovaciu kazetu QIAstat-Dx do analyzátora QIAstat-Dx Analyzer 2.0. Umiestnite ho správne do vstupného portu kazety a analyzátor QIAstat-Dx Analyzer 2.0 automaticky presunie kazetu do analytického modulu.

<span id="page-32-1"></span>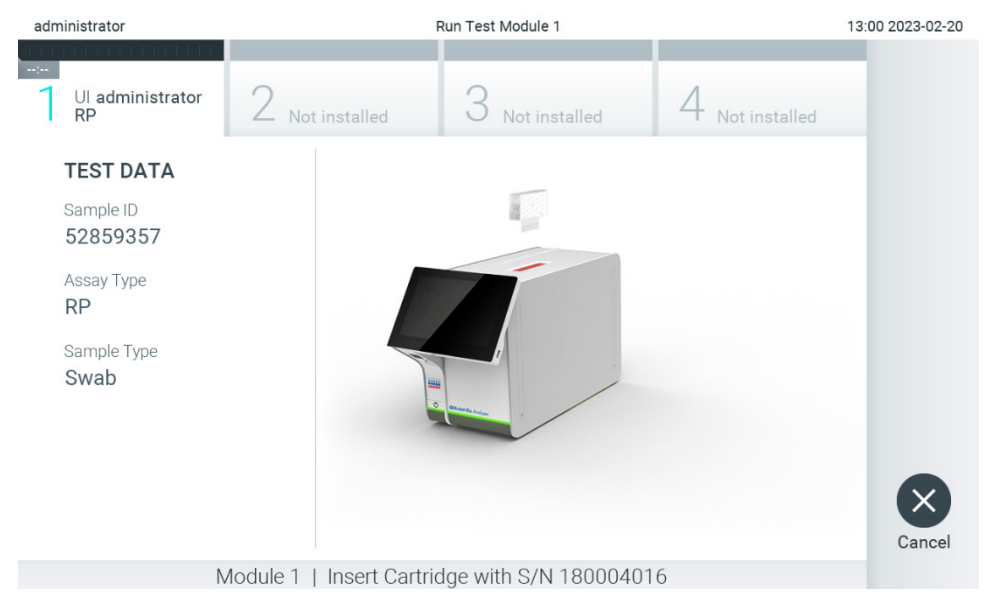

**Obrázok 27. Vloženie testovacej kazety QIAstat**-**Dx do analyzátora QIAstat**-**Dx Analyzer 2.0.**

8. Po detegovaní testovacej kazety QIAstat-Dx zariadenie QIAstat-Dx Analyzer 2.0 automaticky zatvorí veko vstupného portu kazety a spustí testovací cyklus. Na spustenie cyklu sa nevyžaduje žiadna ďalšia činnosť obsluhy.

**Poznámka**: Analyzátor QIAstat-Dx Analyzer 2.0 neakceptuje inú testovaciu kazetu QIAstat-Dx ako kazetu, ktorá bola použitá a naskenovaná počas nastavenia testu. Ak je vložená iná kazeta, než je naskenovaná kazeta, vygeneruje sa chyba a kazeta sa automaticky vysunie.

**Poznámka**: Až do tohto bodu je možné test zrušiť stlačením tlačidla **Cancel** (Zrušiť) v pravom dolnom rohu obrazovky. **Poznámka**: V závislosti od konfigurácie systému môže byť obsluha požiadaná o opätovné zadanie hesla pre spustenie testu.

**Poznámka**: Veko vstupného portu kazety sa automaticky uzavrie po 30 sekundách, ak testovacia kazeta QIAstat-Dx nie je umiestnená v porte. Ak k tomu dôjde, zopakujte postup počnúc krokom 5.

9. Počas testovacieho cyklu sa na dotykovej obrazovke zobrazí zostávajúci čas cyklu [\(obrázok](#page-33-0) 28).

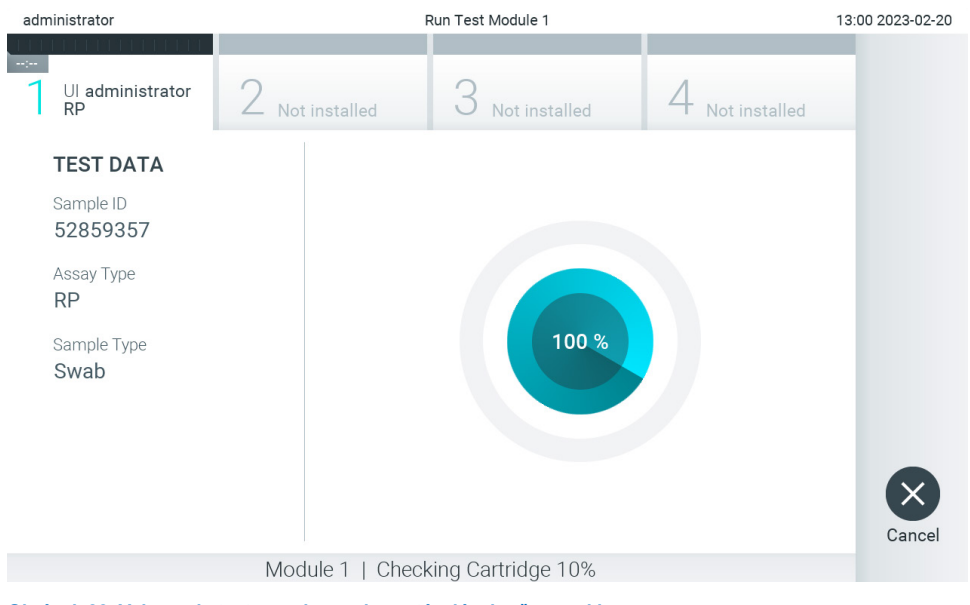

<span id="page-33-0"></span>**Obrázok 28. Vykonanie testu a zobrazenie zostávajúceho času cyklu.**

10. Po dokončení testovacieho cyklu sa zobrazí obrazovka **Eject** (Vysunúť) [\(obrázok](#page-34-0) 29).

Stlačte <sup>O</sup> Eject (Vysunúť) na dotykovej obrazovke, vysuňte testovaciu kazetu QIAstat-Dx a odstráňte ju ako biologicky nebezpečný odpad v súlade so všetkými národnými, štátnymi a miestnymi predpismi a zákonmi o ochrane zdravia a bezpečnosti pri práci.

**Poznámka**: Testovacia kazeta QIAstat-Dx by sa mala odstrániť, keď sa otvorí vstupný port kazety a keď sa vysunie kazeta. Ak sa kazeta po 30 sekundách neodoberie, automaticky sa vráti späť do analyzátora QIAstat-Dx Analyzer 2.0 a veko vstupného portu kazety sa zatvorí. Ak k tomu dôjde, znova stlačte tlačidlo **Eject** (Vysunúť), veko vstupného portu kazety sa otvorí a potom kazetu vyberte.

**Poznámka**: Použité testovacie kazety QIAstat-Dx sa musia zlikvidovať. Nie je možné opätovne používať kazety pre testy, pre ktoré sa už spustil výkon testu, ale následne ich obsluha zrušila, alebo pri ktorých bola zistená chyba.

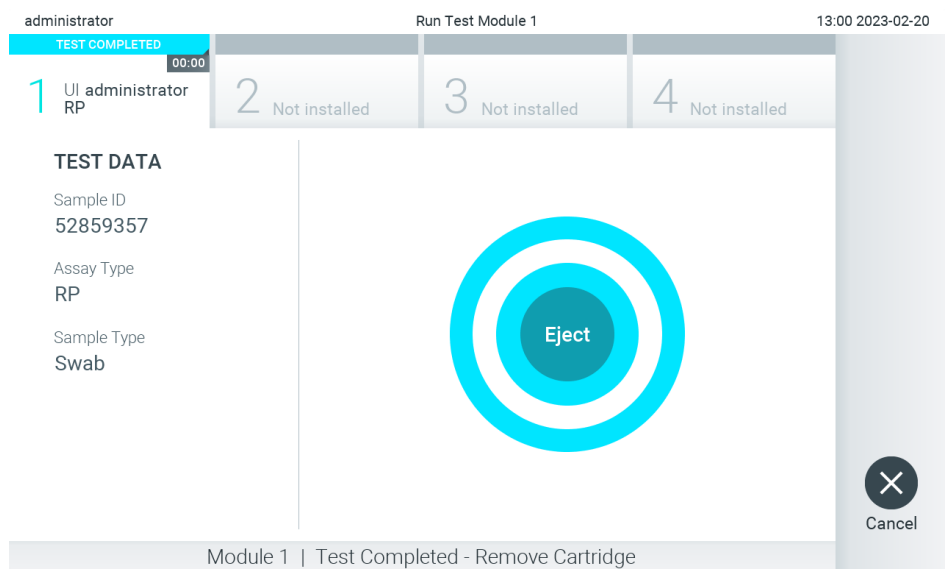

**Obrázok 29. Zobrazenie obrazovky Eject (Vysunúť).**

<span id="page-34-0"></span>11. Po vysunutí testovacej kazety QIAstat-Dx sa zobrazí obrazovka výsledkov **Summary** (Súhrn) [\(obrázok](#page-34-1) 30). Ďalšie podrobnosti nájdete v časti [5.5.](#page-36-0)

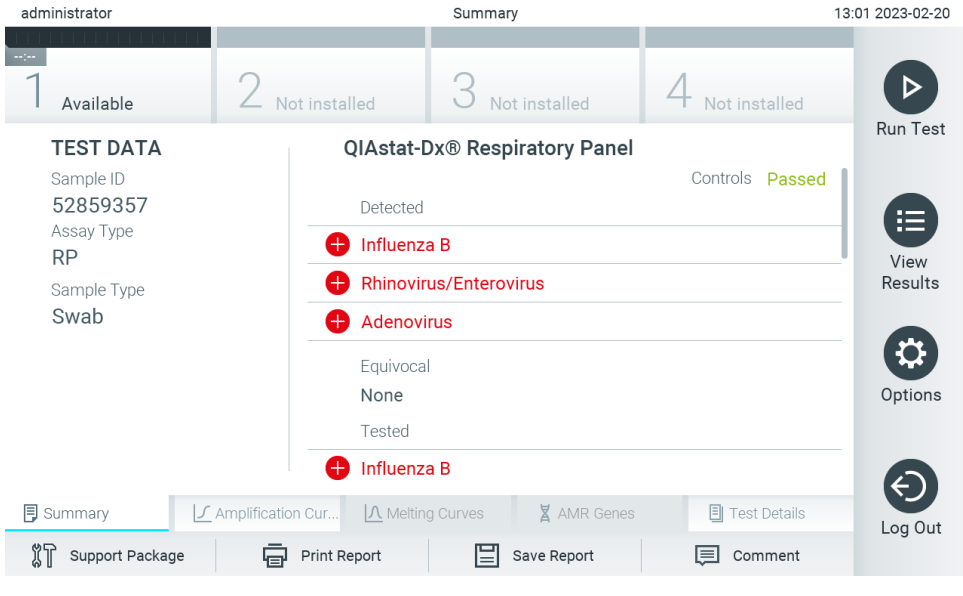

**Obrázok 30. Obrazovka Súhrn výsledkov.**

<span id="page-34-1"></span>**Poznámka**: Ak došlo počas cyklu ku chybe na analytickom module, môže trvať nejaký čas, kým sa zobrazí súhrn cyklu a cyklus bude viditeľný v prehľade **View Results** (Zobraziť výsledky).

#### <span id="page-35-0"></span>5.4. Zrušenie testovacieho cyklu

Ak už prebieha test, stlačením tlačidla **Abort** (Zrušiť) sa vykonávanie testu zastaví [\(obrázok](#page-35-1) 31).

**Poznámka**: Použité testovacie kazety QIAstat-Dx sa musia zlikvidovať. Nie je možné opätovne používať kazety pre testy, pre ktoré sa už spustil výkon testu, ale následne ich obsluha zrušila, alebo pri ktorých bola zistená chyba.

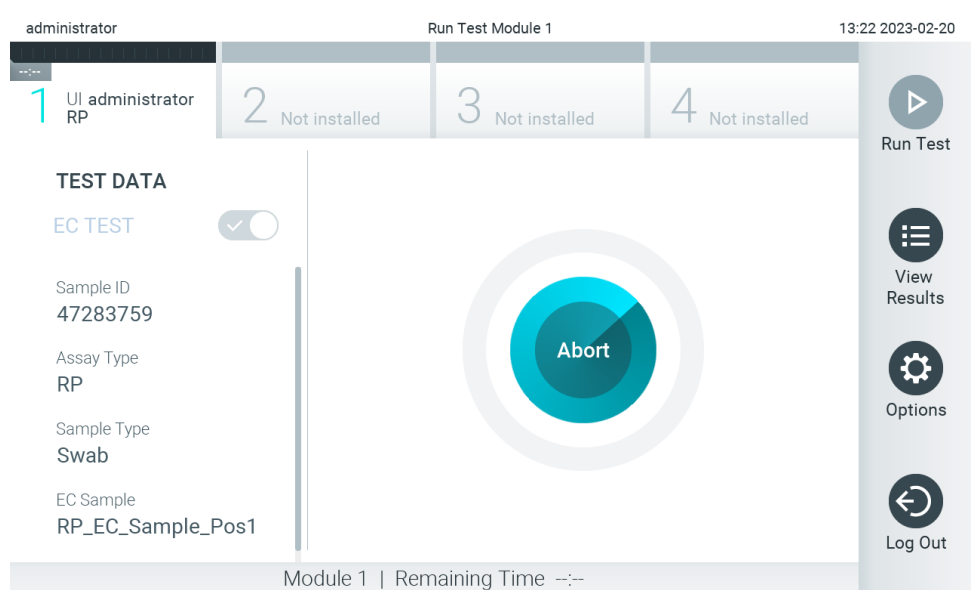

<span id="page-35-1"></span>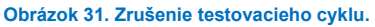

Po prerušení testu už nie je možné testovaciu kazetu QIAstat-Dx spracovať a nemožno ju opätovne použiť. Po stlačení tlačidla **Abort** (Zrušiť) sa zobrazí dialógové okno s výzvou pre operátora, aby potvrdil, že sa má test zrušiť [\(obrázok](#page-35-2) 32).

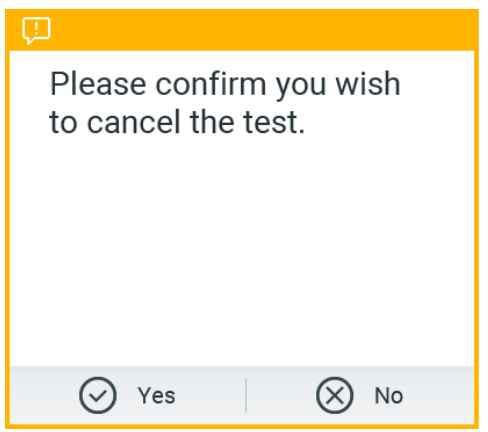

<span id="page-35-2"></span>**Obrázok 32. Dialógové okno potvrdenia zrušenia testovacieho cyklu.**
# <span id="page-36-1"></span>5.5. Zobrazenie výsledkov

Analyzátor QIAstat-Dx Analyzer 2.0 automaticky interpretuje a ukladá výsledky testov. Po vysunutí testovacej kazety QIAstat-Dx sa automaticky zobrazí obrazovka výsledkov **Summary** (Súhrn) [\(obrázok](#page-36-0) 33).

**Poznámka**: Informácie o možných výsledkoch a pokyny na interpretáciu výsledkov testov nájdete v špecifických pokynoch pre test.

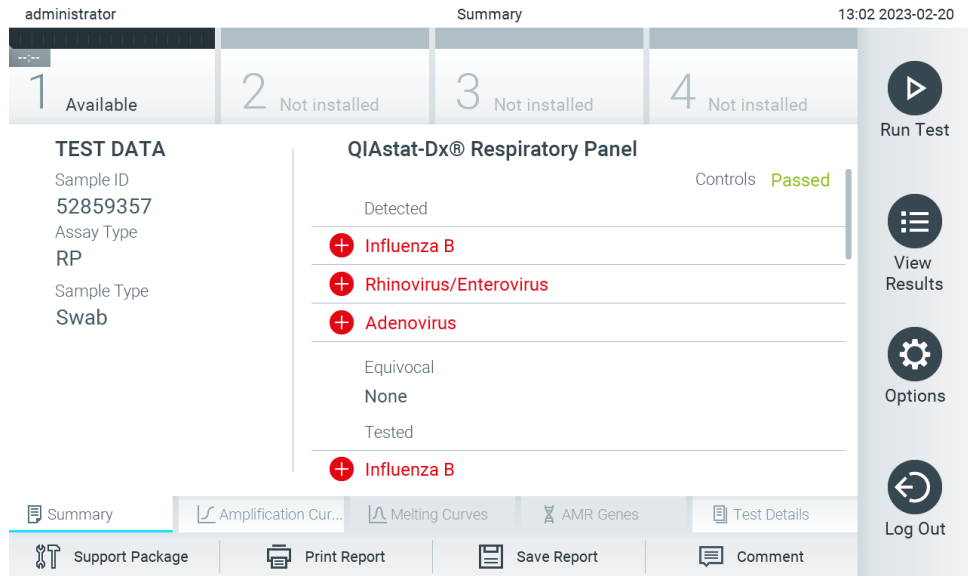

<span id="page-36-0"></span>**Obrázok 33. Obrazovka výsledkov Summary (Súhrn) zobrazujúca Test Data (Údaje testu) v ľavom paneli a Summary (Súhrn) testu v hlavnom paneli.**

Hlavná časť obrazovky obsahuje nasledujúce tri zoznamy a na označenie výsledkov používa farebné značenie a symboly:

- Prvý zoznam obsahuje všetky patogény vrátane génov AMR (ak sú podporované v rámci testu) zistené a identifikované vo vzorke, pred ktorými je znak  $\bigoplus$  a sú zafarbené načerveno.
- Druhý zoznam obsahuje všetky nejednoznačné patogény, pred ktorými je otáznik a sú zafarbené nažlto.
- Tretí zoznam obsahuje všetky patogény vrátane génov AMR (ak sú podporované v rámci testu) testované vo vzorke. Patogénom zisteným a identifikovaným vo vzorke predchádza značka  $\bigoplus$  a sú označené červenou farbou. Pred patogénmi, ktoré boli testované, ale neboli detegované, sa nachádza značka  $\bigcirc$  a sú označené zelenou farbou. Pred nejednoznačnými patogénmi je uvedený otáznik  $\bullet$  a sú zafarbené nažlto.

**Poznámka 1**: Zistené a identifikované patogény vo vzorke sú uvedené vo všetkých zoznamoch.

**Poznámka 2**: Ďalšie podrobnosti nájdete v návode na použitiu ku konkrétnemu testu.

Ak sa test nepodarilo úspešne dokončiť, zobrazí sa hlásenie "Failed" (Zlyhanie), po ktorom nasleduje špecifický kód chyby.

Na ľavej strane obrazovky sa zobrazujú nasledujúce Test Data (Údaje testu):

- Sample ID (ID vzorky)
- Patient ID (ID pacienta) (ak je k dispozícii)
- Assay Type (Typ testu)
- Sample Type (Typ vzorky)
- LIS Upload Status (Stav nahrávania LIS) (ak je dostupný)

Ďalšie údaje o teste sú dostupné v závislosti od prístupových práv operátora, prostredníctvom kariet v spodnej časti obrazovky (napr. amplifikačné grafy, krivky rozpúšťania a podrobnosti testu).

Údaje o teste je možné exportovať stlačením tlačidla **Save Report** (Uložiť správu) v spodnom paneli obrazovky.

Správu je možné odoslať do tlačiarne stlačením tlačidla **Print Report** (Tlačiť správu) v spodnom paneli obrazovky.

Pomocný balíček vybraného cyklu pre všetky zlyhané cykly je možné vytvoriť stlačením tlačidla **Support Package** (Pomocný balíček) na spodnej lište obrazovky [\(obrázok](#page-37-0) 34). Ak je potrebná pomoc, pošlite pomocný balíček technickému servisu spoločnosti QIAGEN.

# 5.5.1. Zobrazenie amplifikačných kriviek

Na zobrazenie amplifikačných kriviek testu stlačte kartu **∠ Amplification Curves** (Amplifikačné krivky) [\(obrázok](#page-37-0) 34). Táto funkcia nemusí byť k dispozícii pre všetky testy.

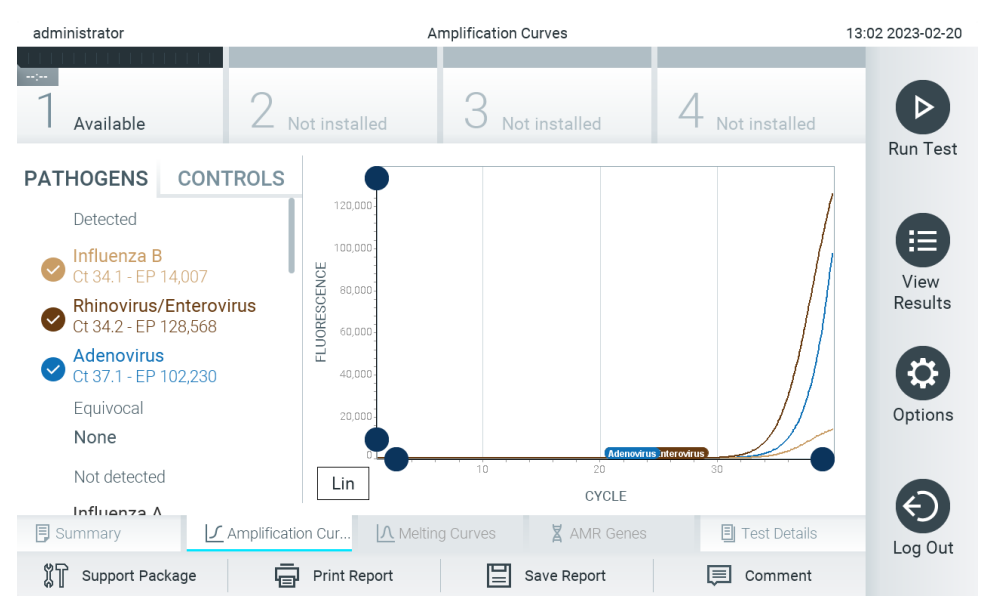

**Poznámka:** Majte na pamäti, že amplifikačné krivky nie sú určené na interpretovanie výsledkov testu.

<span id="page-37-0"></span>**Obrázok 34. Obrazovka Amplification Curves (Amplifikačné krivky) (karta PATHOGENS (PATOGÉNY)).**

Podrobnosti o testovaných patogénoch a interných kontrolách sú uvedené vľavo a amplifikačné krivky sú zobrazené v strede.

**Poznámka**: Ak je aktivovaná možnosť **User Access Control** (Kontrola prístupu používateľov) (pozrite si časť [6.5\)](#page-52-0) na analyzátore QIAstat-Dx Analyzer 2.0, tak je obrazovka **Amplification Curves** (Amplifikačné krivky) k dispozícii len pre operátorov s prístupovými oprávneniami.

Stlačte kartu **PATHOGENS** (PATOGÉNY) na ľavej strane a zobrazíte si grafy zodpovedajúce testovaným patogénom. Stlačte názov patogénu a vyberte, ktoré patogény sú zobrazené na amplifikačnom grafe. Je možné vybrať jeden, viac alebo žiadny patogén. Každému patogénu vo vybranom zozname bude priradená farba zodpovedajúca amplifikačnej krivke prislúchajúcej danému patogénu. Nevybrané patogény sa zobrazia sivou farbou.

Pod každým názvom patogénu sú uvedené zodpovedajúce hodnoty  $C<sub>T</sub>$  a koncového bodu fluorescencie.

Stlačením karty **CONTROLS** (KONTROLY) na ľavej strane zobrazíte interné kontroly a vyberiete, ktoré interné kontroly sa zobrazia v amplifikačnom grafe. Ak chcete vybrať alebo zrušiť internú kontrolu, stlačte kruh vedľa názvu ovládača ([obrázok](#page-38-0) 35).

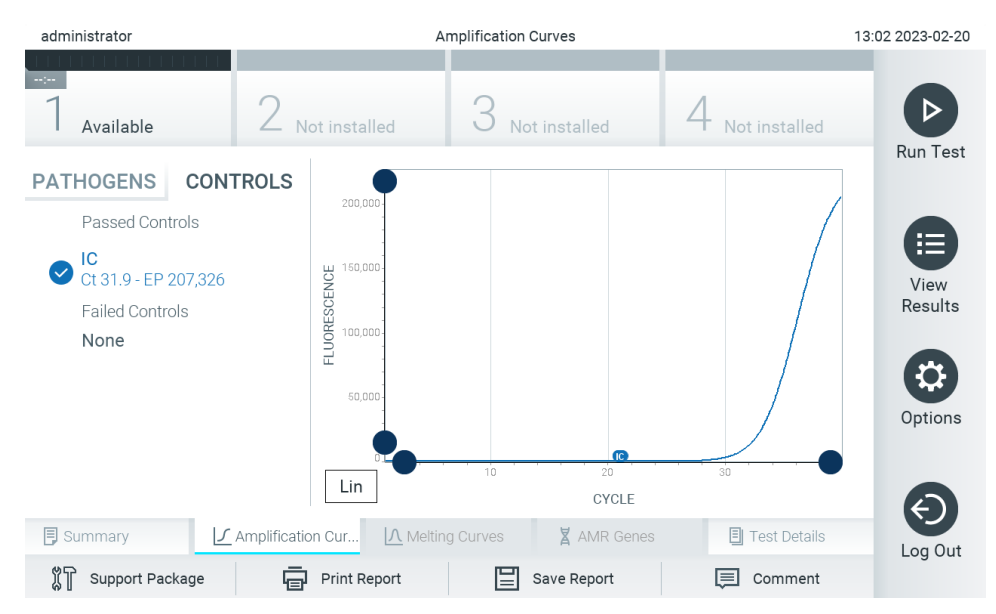

<span id="page-38-0"></span>**Obrázok 35. Obrazovka Amplification Curves (Amplifikačné krivky) (karta CONTROLS (KONTROLY)) zobrazujúca interné kontroly.**

Amplifikačný graf zobrazuje dátovú krivku pre vybrané patogény alebo interné kontroly. Na striedanie logaritmickej alebo lineárnej stupnice pre os Y stlačte tlačidlo **Lin** alebo **Log** v ľavom dolnom rohu grafu.

Stupnicu osi X a osi Y možno nastaviť pomocou  $\bullet$  modrých voličov na každej osi. Stlačte a podržte modrý volič a potom ho presuňte na požadované miesto na osi. Presunutím modrého voliča na začiatok osi sa vrátite na predvolené hodnoty.

# 5.5.2. Zobrazenie kriviek rozpúšťania

Ak chcete zobraziť krivky rozpúšťania testu, stlačte kartu **Melting Curves** (Krivky rozpúšťania).

Podrobnosti o testovaných patogénoch a interných kontrolách sú uvedené vľavo a krivky rozpúšťania sú zobrazené v strede.

**Poznámka**: Karta **Melting Curves** (Krivky rozpúšťania) je k dispozícii iba pre testy, ktoré majú implementovanú analýzu rozpúšťania.

**Poznámka**: Ak je aktivovaná možnosť **User Access Control** (Kontrola prístupu používateľov) (pozrite si časť [6.5\)](#page-52-0) na analyzátore QIAstat-Dx Analyzer 2.0, tak je obrazovka **Melting Curves** (Krivky rozpúšťania) k dispozícii len pre operátorov s prístupovými oprávneniami.

Stlačte kartu **PATHOGENS** (PATOGÉNY) na ľavej strane na zobrazenie testovaných patogénov. Stlačením kruhu vedľa názvu patogénu vyberte, ktorá krivka rozpúšťania patogénov sa zobrazí. Je možné vybrať jeden, viac alebo žiadny patogén. Každému patogénu vo vybranom zozname bude priradená farba zodpovedajúca krivke rozpúšťania pridelenej k patogénu. Nevybrané patogény sa zobrazia sivou farbou. Teplota rozpúšťania je uvedená pod každým názvom patogénu.

Stlačením karty **CONTROLS** (KONTROLY) na ľavej strane zobrazíte interné kontroly a vyberiete, ktoré interné kontroly sa zobrazia v grafe rozpúšťania. Ak chcete vybrať alebo zrušiť kontrolu, stlačte kruh vedľa názvu kontroly.

Interné kontroly, ktoré prešli analýzou, sú zobrazené zelenou farbou a sú označené ako "Passed Controls" (Úspešné kontroly), zatiaľ čo tie, ktoré zlyhali, sú zobrazené červenou farbou a sú označené ako "Failed Controls" (Neúspešné kontroly).

Stupnicu osi X a osi Y možno nastaviť pomocou  $\bullet$  modrých voličov na každej osi. Stlačte a podržte modrý volič a potom ho presuňte na požadované miesto na osi. Presunutím modrého voliča na začiatok osi sa vrátite na predvolené hodnoty.

# 5.5.3. Zobrazenie génov AMR

Na zobrazenie génov AMR stlačte kartu AMR genes (Gény AMR).

Poznámka: Karta AMR Genes (Gény AMR) je k dispozícii len pre testy obsahujúce gény AMR.

Na ľavej strane sa nachádza zoznam všetkých zistených génov AMR. Pri výbere jedného zo zistených génov AMR sa v strede zobrazí zoznam všetkých súvisiacich patogénov. Patogénom zisteným a identifikovaným vo vzorke predchádza značka **bol** a sú označené červenou farbou. Pred patogénmi, ktoré boli testované, ale neboli detegované, sa nachádza značka a sú označené zelenou farbou [obrázok 36\)](#page-39-0).

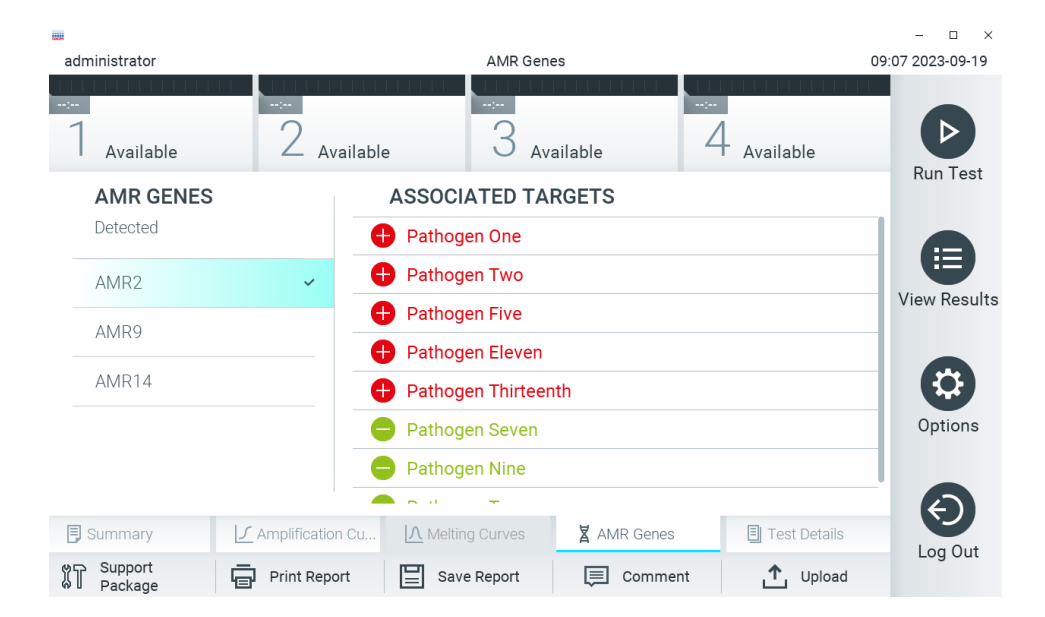

<span id="page-39-0"></span>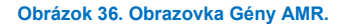

**Poznámka**: Údaje znázornené na [obrázku 36](#page-39-0) sú len ilustračné údaje a nezobrazujú skutočné patogény.

Viac informácií o génoch AMR a kompletný prehľad všetkých súvislostí medzi génmi AMR a inými cieľmi nájdete v návode na používanie príslušného testu.

# 5.5.4. Zobrazenie podrobností o teste

Stlačením **Test Details** (Podrobnosti testu) môžete prehliadať podrobnejšie výsledky. Ak chcete zobraziť úplný prehľad, posuňte sa nadol.

V strede obrazovky sa zobrazia nasledujúce Test Details (Podrobnosti testu) [\(obrázok](#page-40-0) 37):

- User ID (ID používateľa)
- Cartridge SN (SN kazety) (sériové číslo)
- Cartridge Expiration Date (Dátum exspirácie kazety)
- Module SN (SN modulu) (sériové číslo)
- Test Status (Stav testu) (Completed (Dokončené), Failed (Zlyhanie) alebo Canceled (Zrušené) operátorom)
- Error Code (Kód chyby) (ak je to relevantné)
- Error Message (Chybové hlásenie) (ak je to relevantné)
- Test Start Date and Time (Dátum a čas začiatku testu)
- Test Execution Time (Čas vykonania testu)
- Assay Name (Názov testu)
- External Control Test (Externý kontrolný test) (pozrite si časť [8](#page-92-0))
- Test ID (ID testu)
- Book Order ID (ID uzavretej objednávky) (Viditeľné, len ak bola zapnutá kontrola objednávky, keď sa test spustil). Pozrite si časť [7](#page-85-0))
- Order Time (Čas objednávky) (Viditeľné, len ak bola zapnutá kontrola objednávky, keď sa test spustil. Pozrite si časť [7](#page-85-0))
- HIS/LIS Confirmation (Potvrdenie HIS/LIS) (Viditeľné, len ak bola zapnutá kontrola objednávky, keď sa test spustil. Pozrite si časť [7](#page-85-0))
- Test Result (Výsledok testu) (pre každý analyt, celkový výsledok testu: Positive (Pozitívny) [pos], Positive with Warning (Pozitívny s varovaním) [pos\*], (Negative (Negatívny) [neg], Invalid (Neplatný) [inv], Failed (Zlyhanie) [fail] alebo successful (úspešný) [suc]. Podrobné informácie o možných výsledkoch a ich interpretácii nájdete v špecifických návodoch na použitie testov)
- List of analytes (Zoznam analytov) testovaných v teste (zoskupené podľa Detected Pathogen (Detegovaný patogén), Equivocal (Nejednoznačný), Not Detected Pathogens (Nedetegované patogény), Invalid (Neplatný), Not Applicable (Neuplatňuje sa), Out of Range (Mimo rozsahu), Passed Controls (Úspešné kontroly) a Failed Controls (Neúspešné kontroly)), s hodnotami C<sub>T</sub> a koncového bodu fluorescencie a semikvantifikačnou hodnotou v cp/mL (kópie/mililiter) (ak je k dispozícii pre daný test).
- Zoznam interných kontrol s hodnotami  $C_T$  a koncového bodu fluorescencie (ak je k dispozícii pre daný test)

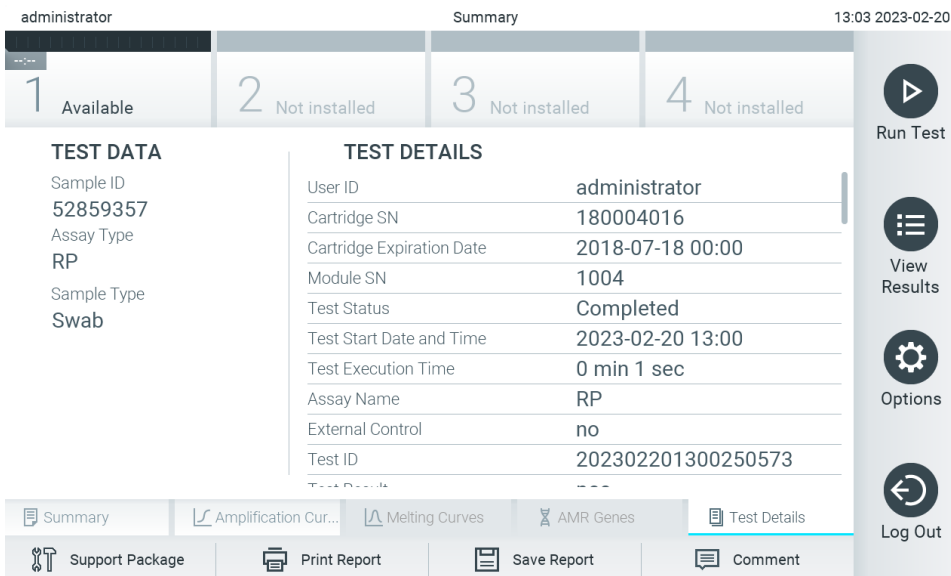

<span id="page-40-0"></span>**Obrázok 37. Príklad obrazovky Test Data (Údaje testu) zobrazenej v ľavom paneli a Test Details (Podrobnosti testu) v hlavnom paneli.**

#### <span id="page-41-1"></span>5.5.5. Komentovanie výsledkov testu

V akejkoľvek karte obrazovky **Results** (Výsledky) vyberte možnosť **Comment** (Komentovať) na pridanie komentára k výsledku testu. Pri pridávaní komentára sa navyše uloží používateľ, ktorý komentoval výsledok, ako aj dátum a čas komentára. Uloží sa len posledný komentár, editor a dátum a čas, to znamená, že ak upravíte existujúci komentár, predchádzajúci komentár sa nezachová.

Komentár si môžete pozrieť v karte Test Details (Podrobnosti o teste) daného výsledku.

Komentáre môžu byť voliteľne skryté v správach vo formáte PDF. Ak chcete skryť komentáre v správach vo formáte PDF, pozrite si časť [6.7.4](#page-65-0).

**Poznámka**: Pridávanie, úprava a odstraňovanie komentárov nemá žiadny vplyv na výsledok biologického testu.

**Poznámka**: Funkcia komentára nie je k dispozícii, ak sa používa aplikácia QIAstat-Dx Remote Results (pozrite si časť [6.7.3\)](#page-63-0)

**Poznámka**: Komentár by nemal obsahovať žiadne osobné údaje umožňujúce identifikáciu (PII) alebo chránené zdravotné informácie (PHI).

# 5.5.6. Výsledky prehliadania z predchádzajúcich testov

Ak chcete zobraziť výsledky z predchádzajúcich testov, ktoré sú uložené v úložisku výsledkov, v paneli s hlavnou ponukou stlačte tlačidlo **View Results** (Zobraziť výsledky) [\(obrázok](#page-41-0) 38).

| administrator |               | <b>Test Results</b> |                                  |                  | 13:03 2023-02-20 |
|---------------|---------------|---------------------|----------------------------------|------------------|------------------|
| Available     | Not installed |                     | Not installed                    | Not installed    | <b>Run Test</b>  |
| Sample ID     | Assay         |                     | Operator ID EC Mod Date/Time     | Result           |                  |
| 52859357      | <b>RP</b>     | administr           | 2023-02-20 13:00<br>1            | $\bullet$<br>pos | 挂                |
| 53647562      | <b>RP</b>     | administr           | 2023-02-20 12:53<br>$\mathbf{1}$ | $\bullet$ pos    | View<br>Results  |
| 02548164      | <b>RP</b>     | administr           | 2023-02-20 11:28<br>$\mathbf{1}$ | <b>C</b> pos     |                  |
| 32749367      | <b>RP</b>     | administr           | 2023-02-20 11:27<br>1            | Ð<br>pos         |                  |
| 54372658      | GI-TEST       | administr           | 2023-02-20 11:26<br>1            | Ð<br>pos         | Options          |
| 97354758      | GI-TEST       | administr           | 2023-02-20 11:25<br>$\mathbf{1}$ | O.<br>pos        |                  |
|               | K<br>$\prec$  | Page 1 of 2         | $\lambda$<br>$\mathcal{P}$       |                  | Log Out          |
| Remove Filter | Print Report  |                     | Save Report                      | Search           |                  |

<span id="page-41-0"></span>**Obrázok 38. Príklad obrazovky Zobraziť výsledky.**

Pre každý vykonaný test sú k dispozícii nasledujúce informácie [\(Obrázok](#page-41-0) 38):

- Sample ID (ID vzorky)
- Assay (Test) (názov testu)
- Operator ID (ID operátora)
- EC (EK) (ak sa uskutočnil test EK)
- Mod (Analytický modul, na ktorom bol test vykonaný)
- Upload status (Stav nahrávania) (viditeľný len vtedy, ak sú aktivované nastavenia HIS/LIS)
- Date/Time (Dátum/čas) (dátum a čas ukončenia testu)
- Výsledok (záver testu: pozitívny [pos], pozitívny s varovaním [pos\*], negatívny [neg], neplatný [nep], zlyhanie [fail], úspešný [suc], EK prešla [ecpass] alebo EK neprešla [ecfail])

**Poznámka**: Možné závery sú špecifické pre test (t. j. niektoré závery sa nemusia uplatňovať pre každý test). Pozrite si návod na použitie špecifický pre test.

**Poznámka**: Ak je aktivovaná možnosť **User Access Control** (Kontrola prístupu používateľov) (pozrite si časť [6.5\)](#page-52-0) na analyzátore QIAstat-Dx Analyzer 2.0, údaje, pre ktoré používateľ nemá prístupové oprávnenia, budú skryté s hviezdičkami.

**Poznámka**: Ak chcete zobraziť predchádzajúce testy, ktoré boli archivované buď manuálne, alebo automaticky, pozrite si časť [6.12.2](#page-82-0).

Vyberte jeden alebo viac výsledkov testu stlačením **šedého krúžku** vľavo od ID vzorky. Vedľa vybratých výsledkov sa zobrazí **políčko začiarknutia**. Ak chcete zrušiť výber výsledkov testu, stlačte **kvačku**. Celý zoznam výsledkov je možné zvoliť stlačením tlačidla V krúžok so zaškrtnutím v hornom riadku [\(obrázok](#page-42-0) 39).

| administrator           |                                               | <b>Test Results</b>          |               |                         |        |               | 13:03 2023-02-20 |
|-------------------------|-----------------------------------------------|------------------------------|---------------|-------------------------|--------|---------------|------------------|
| $\sim$ 100<br>Available | Not installed                                 |                              | Not installed |                         |        | Not installed | <b>Run Test</b>  |
| $\vee$ Sample ID        | Assay                                         | Operator ID EC Mod Date/Time |               |                         | Result |               |                  |
| 52859357                | <b>RP</b>                                     | administr                    | 1             | 2023-02-20 13:00        | 9      | pos           | 挂                |
| 53647562                | <b>RP</b>                                     | administr                    | 1.            | 2023-02-20 12:53        |        | $\bullet$ pos | View<br>Results  |
| 02548164                | <b>RP</b>                                     | administr                    | 1             | 2023-02-20 11:28        |        | $\bullet$ pos |                  |
| 32749367                | <b>RP</b>                                     | administr                    | $\mathbf{1}$  | 2023-02-20 11:27        | Œ.     | pos           |                  |
| 54372658                | GI-TEST                                       | administr                    | 1             | 2023-02-20 11:26        | O.     | pos           | Options          |
| 97354758                | GI-TEST                                       | administr                    | 1             | 2023-02-20 11:25        | 8      | pos           |                  |
|                         | K<br>$\overline{\left\langle \right\rangle }$ | Page 1 of 2                  |               | $\mathcal{P}$<br>$\geq$ |        |               | Log Out          |
| Remove Filter           | Print Report                                  | ⊫                            | Save Report   |                         |        | Search        |                  |

<span id="page-42-0"></span>**Obrázok 39. Príklad výberu Test Results (Výsledky testov) na obrazovke View Results (Zobraziť výsledky).**

Stlačením ľubovoľného miesta v riadku testu zobrazíte výsledok pre konkrétny test. Stlačením nadpisu stĺpca (napr. **Sample ID** (ID vzorky)) zoradíte zoznam vzostupne alebo zostupne podľa tohto parametra. Zoznam je možné zoradiť len podľa jedného vybraného stĺpca. Stĺpec **Result** (Výsledok) zobrazuje závery jednotlivých testov [\(tabuľka](#page-43-0) 1).

**Poznámka**: Možné závery sú špecifické pre test (t. j. niektoré závery sa nemusia uplatňovať pre každý test). Pozrite si návod na použitie špecifický pre test.

#### <span id="page-43-0"></span>**Tabuľka 1. Popis výsledkov testov**

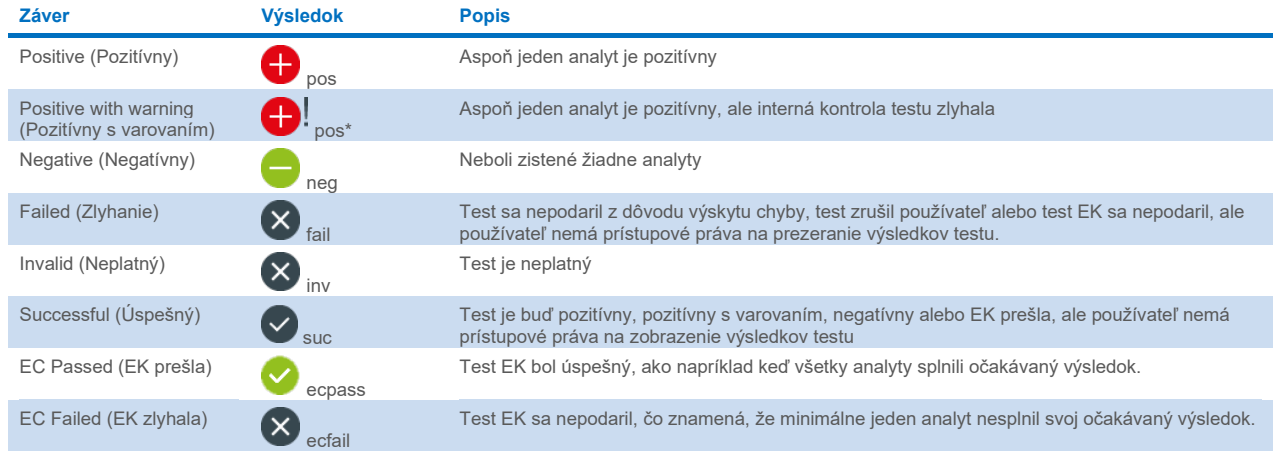

**Poznámka**: Podrobný popis výsledkov nájdete v návode na použitie pre test, ktorý sa vykonáva.

Skontrolujte, či je tlačiareň pripojená k analyzátoru QIAstat-Dx Analyzer 2.0, a či je nainštalovaný správny ovládač (príloha [12.1\)](#page-116-0). Stlačením tlačidla **Print Report** (Tlačiť správu) vytlačte správy pre vybrané výsledky.

Stlačením tlačidla **Save Report** (Uložiť správu) uložte správy pre vybrané výsledky vo formáte PDF na externé úložné zariadenie USB. Vyberte typ správy: List of Tests (Zoznam testov) alebo Test Reports (Správy testov).

**Poznámka**: Na krátkodobé uloženie a prenos údajov sa odporúča použiť dodané úložné USB zariadenie. Používanie úložného zariadenia USB nepodlieha žiadnym obmedzeniam (napr. kapacita pamäte alebo riziko prepísania), ktoré by sa malo pred použitím zvážiť.

Stlačením **Search** (Hľadať) vyhľadáte výsledky testu podľa Sample ID (ID vzorky), Assay (Test) a Operator ID (ID operátora). Pomocou virtuálnej klávesnice zadajte hľadaný reťazec a stlačením klávesu **Enter** spustite vyhľadávanie. Vo výsledkoch vyhľadávania sa zobrazia iba záznamy obsahujúce hľadaný text. Ak je zoznam výsledkov filtrovaný, vyhľadávanie sa bude vzťahovať len na filtrovaný zoznam.

Ak chcete filtrovať výsledky, stlačením a podržaním nadpisu stĺpca môžete použiť filter založený na tomto parametri. Pre niektoré parametre, ako napríklad Sample ID (ID vzorky), sa zobrazí virtuálna klávesnica, aby bolo možné zadať hľadaný reťazec pre filter. Pre iné parametre, ako napríklad Assay (Test), sa otvorí dialógové okno so zoznamom testov uložených v úložisku. Vyberte jeden alebo viac testov na odfiltrovanie len tých testov, ktoré boli vykonané s vybranými testami.

Symbol <sup>T</sup> vľavo od nadpisu stĺpca označuje, že filter stĺpca je aktívny. Filter je možné odstrániť stlačením tlačidla Remove **Filter** (Odstrániť filter) v paneli podponuky.

# <span id="page-43-1"></span>5.5.7. Exportovanie výsledkov na jednotku USB

Na ktorejkoľvek karte obrazovky **View Results** (Zobraziť výsledky) vyberte **Save Report** (Uložiť správu), ak chcete exportovať a uložiť kópiu výsledkov testu vo formáte PDF na jednotku USB. Port USB sa nachádza na prednej strane analyzátora QIAstat-Dx Analyzer 2.0 ([obrázok](#page-44-0) 40).

Správy možno nakonfigurovať tak, aby sa amplifikačné krivky resp. komentáre mohli vylúčiť zo správy. Na konfiguráciu tejto možnosti si pozrite časť [6.7.4](#page-65-0).

**Poznámka**: Na krátkodobé uloženie a prenos údajov sa odporúča použiť dodané úložné USB zariadenie. Používanie úložného zariadenia USB nepodlieha žiadnym obmedzeniam (napr. kapacita pamäte alebo riziko prepísania), ktoré by sa malo pred použitím zvážiť.

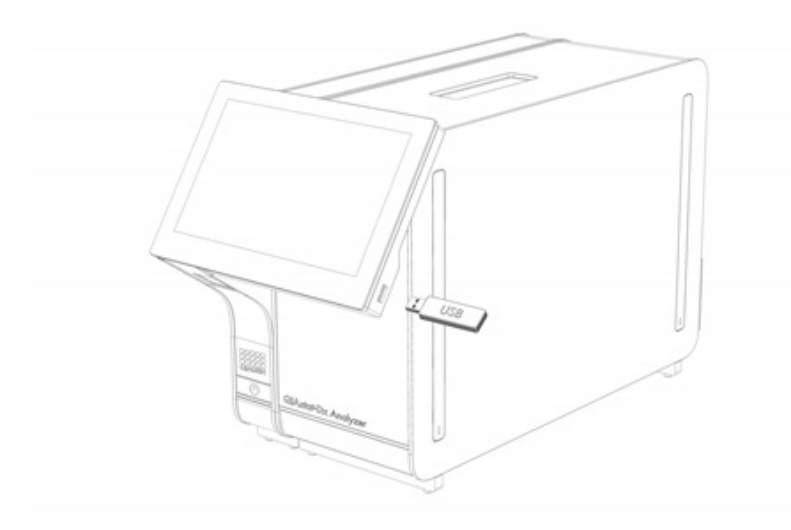

<span id="page-44-0"></span>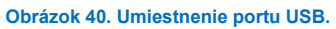

# 5.5.8. Tlač výsledkov

Skontrolujte, či je tlačiareň pripojená k analyzátoru QIAstat-Dx Analyzer 2.0 a či je nainštalovaný správny ovládač (ďalšie informácie o inštalácii ovládača nájdete v prílohe [11.1\)](#page-116-0). Stlačením **Print Report** (Tlačiť správu) odošlete kópiu výsledkov testu do tlačiarne.

Správy možno nakonfigurovať tak, aby sa amplifikačné krivky resp. komentáre mohli vylúčiť z výtlačku. Na konfiguráciu tejto možnosti si pozrite časť [6.7.4](#page-65-0).

**Poznámka**: Pri niektorých tlačiarňach sa môže stať, že analyty vytlačené *kurzívou* budú mierne rozmazané. Správu o teste odporúčame exportovať vo formáte PDF do jednotky USB podľa popisu v časti [5.5.7](#page-43-1) a vytlačiť dokument vo formáte PDF.

# <span id="page-45-1"></span>5.5.9. Vytvorenie balíčka podpory

Ak je potrebná pomoc, je možné vytvoriť a poskytnúť technickému servisu spoločnosti QIAGEN pomocný balíček obsahujúci všetky potrebné informácie o chode, systémové súbory a súbory technických protokolov. Na vytvorenie pomocného balíčka kliknite na kartu **Support Package** (Pomocný balíček). Zobrazí sa dialógové okno a bude možné vytvoriť pomocný balíček pre vybraný test alebo nevydarené testy [\(obrázok](#page-45-0) 41). Uložte pomocný balíček do pamäťového zariadenia USB. Port USB sa nachádza na prednej strane analyzátora QIAstat-Dx Analyzer 2.0 ([obrázok](#page-44-0) 40).

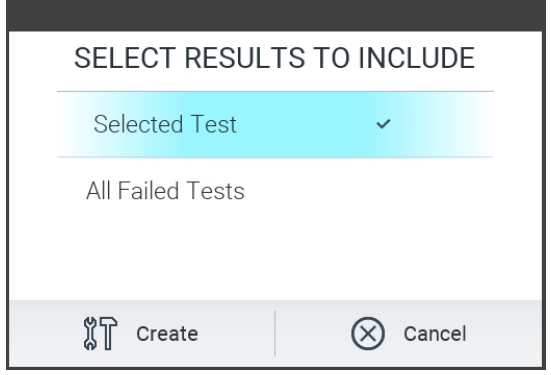

<span id="page-45-0"></span>**Obrázok 41. Vytvorenie pomocného balíčka.**

**Poznámka**: Na krátkodobé uloženie a prenos údajov sa odporúča použiť dodané úložné USB zariadenie. Používanie úložného zariadenia USB nepodlieha žiadnym obmedzeniam (napr. kapacita pamäte alebo riziko prepísania), ktoré by sa malo pred použitím zvážiť.

**Poznámka**: Ak je potrebná pomoc, uistite sa, že sa krátko po výskyte problému vytvorí pomocný balíček. Z dôvodu obmedzenej úložnej kapacity a konfigurácie systému môže dôjsť pri pokračujúcom používaní systému k automatickému vymazaniu súborov protokolu systému a technických súborov protokolu príslušného časového intervalu.

# 6. Funkcie a možnosti systému

Táto časť poskytuje popis všetkých dostupných funkcií a možností analyzátora QIAstat-Dx Analyzer 2.0, ktoré umožňujú prispôsobiť nastavenia prístroja.

# 6.1. Hlavná obrazovka

Na obrazovke **Main** (Hlavná obrazovka) je možné zobraziť stav analytických modulov a prejsť do rôznych sekcií (**Login** (Prihlásenie), **Run Test** (Spustiť test), **View Results** (Zobraziť výsledky), **Options** (Možnosti) a **Log Out** (Odhlásiť)) používateľského rozhrania [\(obrázok](#page-46-0) 42).

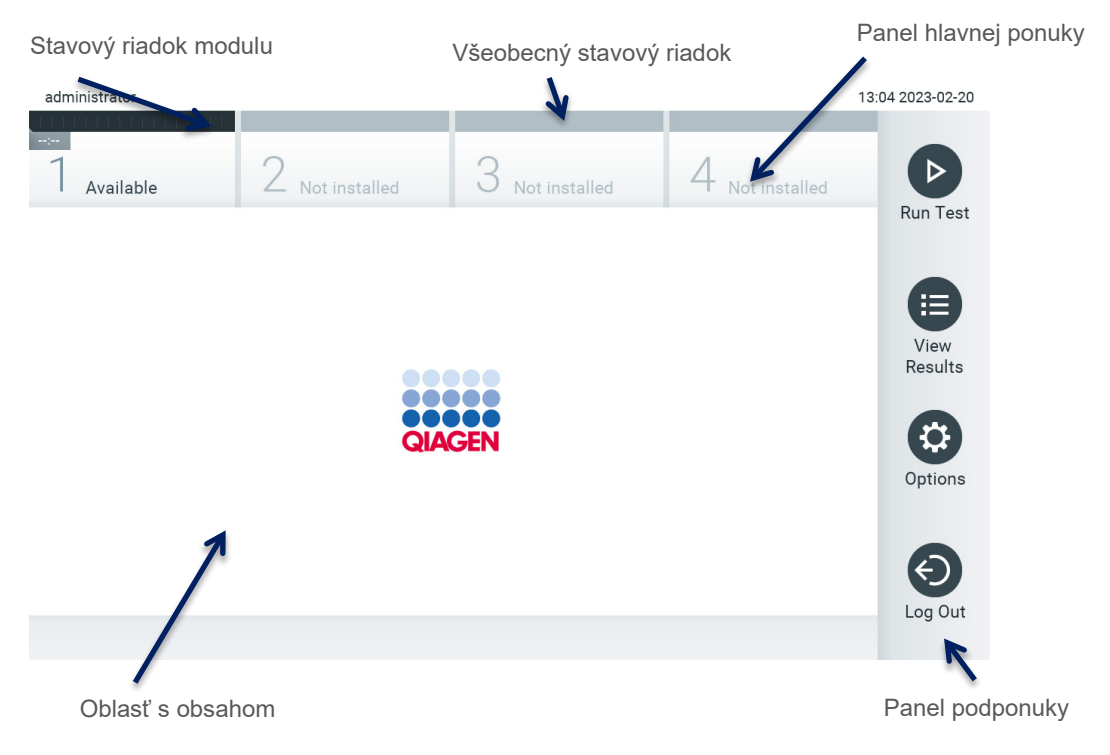

#### <span id="page-46-0"></span>**Obrázok 42. Hlavná obrazovka dotykovej obrazovky analyzátora QIAstat**-**Dx Analyzer 2.0.**

**Main** (Hlavná obrazovka) obsahuje nasledujúce prvky:

- Všeobecný stavový riadok
- **•** Stavový riadok modulu
- Panel hlavnej ponuky
- Oblasť s obsahom
- Panel s kartami ponúk (voliteľne zobrazené, závisí od obrazovky)
- Panel podponuky a panel s pokynmi (voliteľne zobrazené, závisí od obrazovky)

# 6.1.1. Všeobecný stavový riadok

Všeobecný stavový riadok poskytuje informácie o stave systému [\(obrázok](#page-46-1) 43). Na ľavej strane sa zobrazí User ID (ID používateľa) prihláseného používateľa. V strede sa zobrazí názov obrazovky a vpravo sa zobrazí systémový dátum a čas.

administrator

14:39 2017-03-30

<span id="page-46-1"></span>**Obrázok 43. Všeobecný stavový riadok.**

# 6.1.2. Stavový riadok modulu

Stavový riadok modulu zobrazuje stav jednotlivých analytických modulov (1 – 4) dostupných v systéme v príslušných stavových poliach [\(obrázok](#page-47-0) 44). Ak nie je pre túto pozíciu k dispozícii žiadny analytický modul, v poliach sa zobrazí "Not Installed" (Nenainštalované).

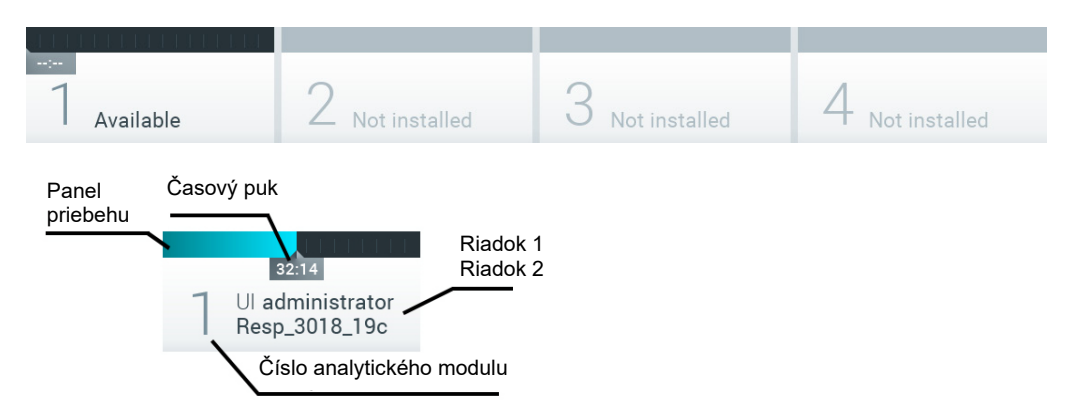

#### <span id="page-47-0"></span>**Obrázok 44. Stavový riadok modulu.**

Kliknutím na políčko zodpovedajúce konkrétnemu analytickému modulu získate prístup k podrobnejším informáciám (pozrite si stranu Strana [so stavom modulu\)](#page-48-0). Stavy modulu, ktoré sa môžu zobraziť v stavovom poli stavového riadku modulu, sú zobrazené v [tabuľke](#page-47-1) 2.

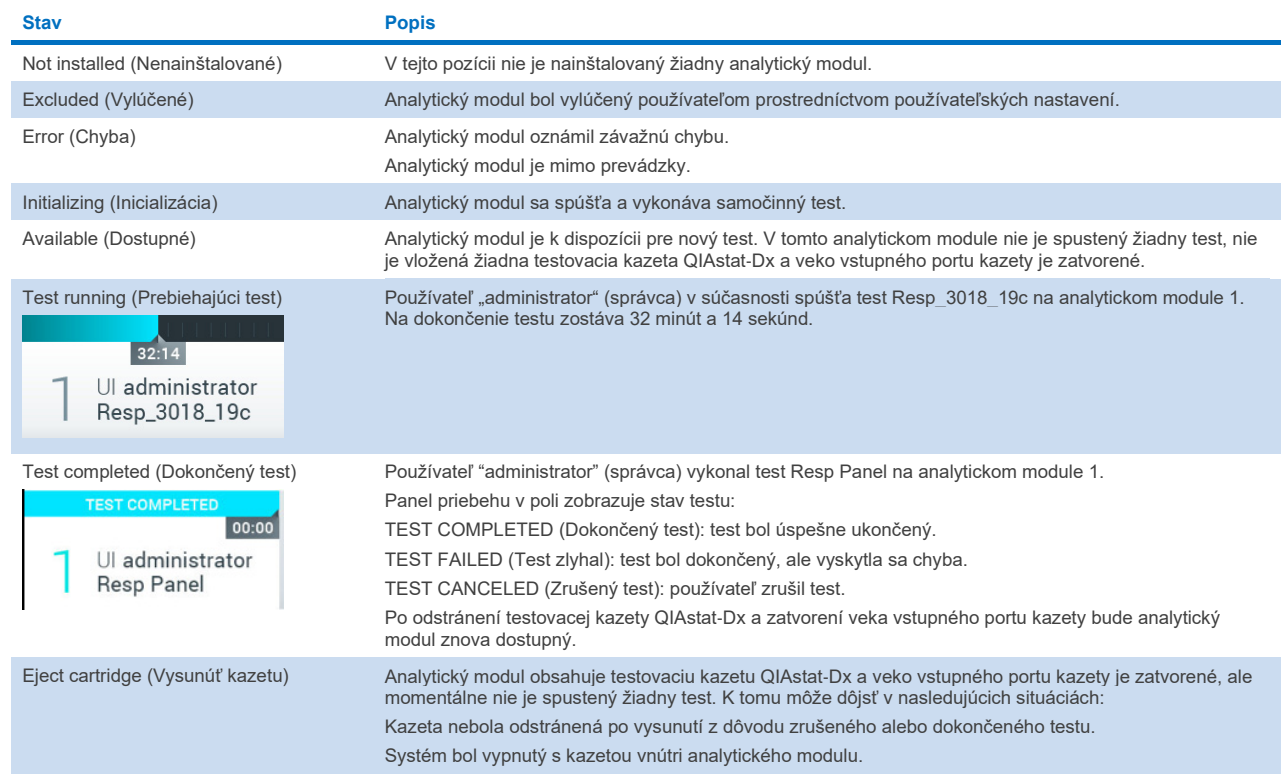

#### <span id="page-47-1"></span>**Tabuľka 2. Stavy modulov, ktoré môžu byť zobrazené v stavových poliach**

# <span id="page-48-0"></span>6.1.3. Strana so stavom modulu

Stavová strana modulu zobrazuje informácie, ako napríklad pozícia, sériové číslo, revízia hardvéru a aktuálna verzia softvéru. Okrem toho sa tu zobrazujú chyby týkajúce sa vybraného analytického modulu ako aj informácie o softvérových a hardvérových komponentoch [\(obrázok](#page-48-1) 45).

Na lište s pokynmi sa zobrazí tlačidlo reštartovania, ktoré je možné použiť na reštartovanie vybraného modulu bez nutnosti reštartovať celé zariadenie. Toto tlačidlo je aktivované len vtedy, keď je vybraný modul v chybovom stave alebo v stave "mimo prevádzky".

**Poznámka**: Tlačidlo **Restart** (Reštart) môže byť po dokončení testu na module tiež deaktivované, ak stále prebieha dodatočné spracovanie.

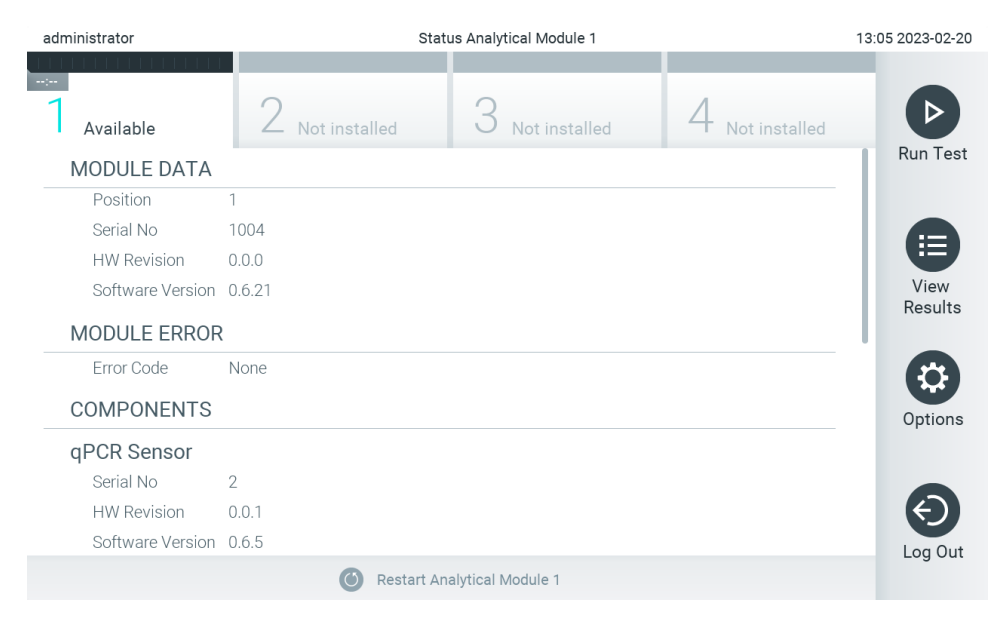

<span id="page-48-1"></span>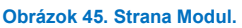

Na stranu so stavom modulu sa môžete dostať kedykoľvek okrem situácie, kedy je analytický modul v stave "Not installed (Nenainštalovaný)", "Not present (Neprítomný)" alebo "Initializing (Inicializuje sa)". Počas cyklu a keď je kazeta stále vložená, strana so stavom modulu sa nezobrazí, namiesto toho sa zobrazí stavový riadok modulu (popísaný v predchádzajúcej podčasti).

#### <span id="page-48-3"></span>6.1.4. Panel hlavnej ponuky

[Tabuľka](#page-48-2) 3 zobrazuje možnosti, ktoré má používateľ k dispozícii na paneli hlavnej ponuky.

#### <span id="page-48-2"></span>**Tabuľka 3. Možnosti panela hlavnej ponuky**

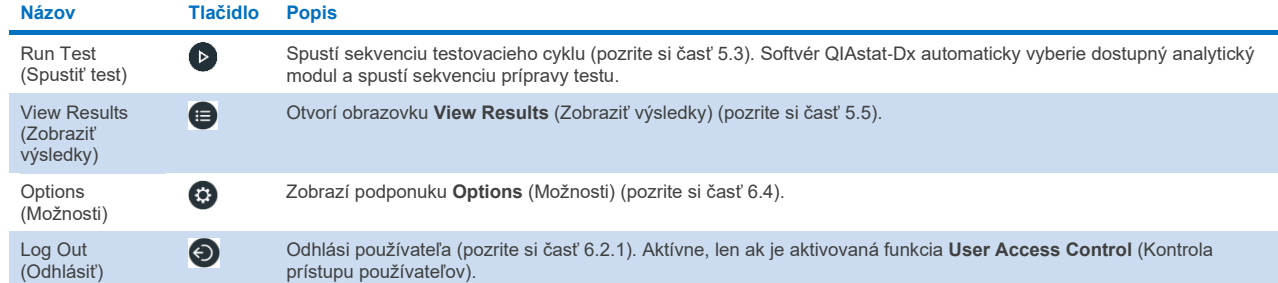

# 6.1.5. Oblasť s obsahom

Informácie zobrazené v hlavnej oblasti s obsahom sa líšia v závislosti od stavu používateľského rozhrania. Po vstupe do rôznych režimov a výbere položiek z ponuky opísanej nižšie sa v tejto oblasti zobrazia výsledky, súhrny, konfigurácie a nastavenia.

V závislosti od obsahu môžu byť k dispozícii ďalšie možnosti prostredníctvom panela s kartami ponúk a ponuky **Options** (Možnosti). K podponuke **Options** (Možnosti) sa dostanete stlačením tlačidla **Options** (Možnosti) [\(obrázok](#page-49-0) 46).

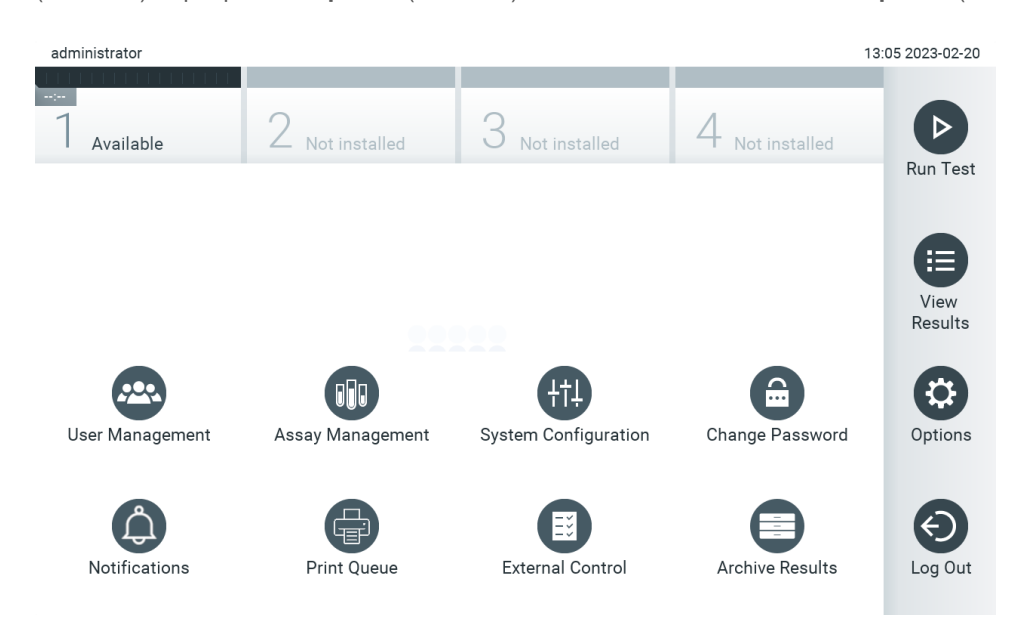

<span id="page-49-0"></span>**Obrázok 46. Prístup k podponuke Options (Možnosti).**

# 6.2. Prihlasovacia obrazovka

Ak je aktivovaná možnosť **User Access Control** (Kontrola prístupu používateľov) (pozrite si čas[ť 6.5\)](#page-52-0), používatelia sa musia identifikovať prihlásením, aby získali prístup k funkciám analyzátora QIAstat-Dx Analyzer 2.0.

**DÔLEŽITÉ**: Pri prvom prihlásení je ID používateľa "administrator" a predvolené heslo je "administrator". Po prvom prihlásení sa musí heslo zmeniť.

**Poznámka**: Po úspešnej prvej inštalácii analyzátora QIAstat-Dx Analyzer 2.0 sa musí automaticky aktivovať User Access Control (Kontrola prístupu používateľov).

**Poznámka**: Dôrazne odporúčame vytvoriť pri prvom prihlásení minimálne jeden používateľský účet bez role "Administrator" (Správca).

Oblasť s obsahom na prihlasovacej obrazovke obsahuje textové pole na zadanie **User ID** (ID používateľa) [\(obrázok](#page-50-0) 47). Ak je vybraná možnosť **Show previous user logins** (Zobraziť predtým prihlásených používateľov), zobrazí sa aj zoznam predchádzajúcich piatich používateľov, ktorí sa úspešne prihlásili.

**Poznámka**: Prihlasovaciu ikonu servisného technika v pravom spodnom rohu obrazovky smú používať iba pracovníci autorizovaní spoločnosťou QIAGEN.

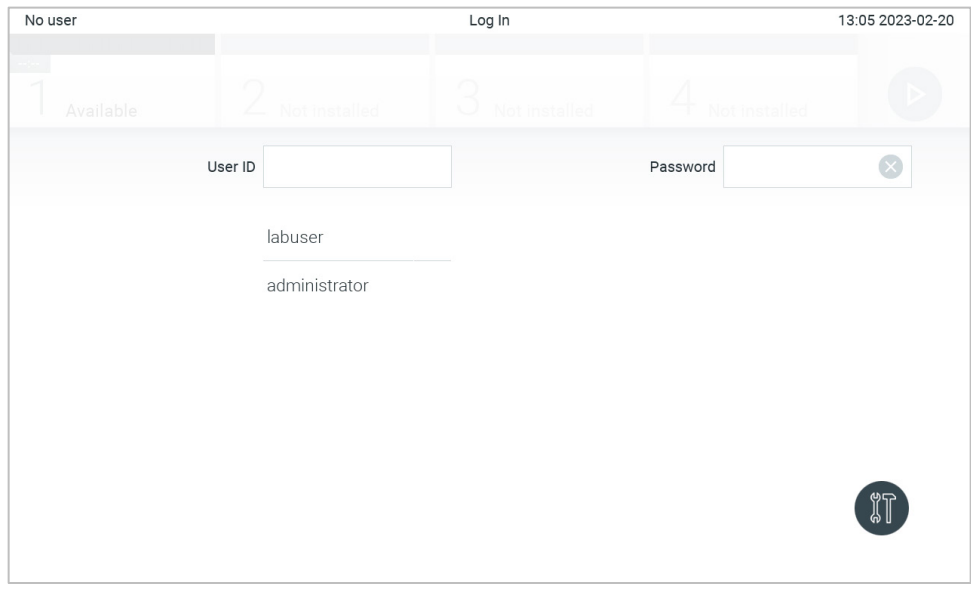

<span id="page-50-0"></span>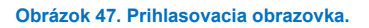

Zadajte meno používateľa kliknutím na jedno z mien dostupných v zozname alebo kliknutím na textové pole **User ID** (ID používateľa) a zadaním mena pomocou virtuálnej klávesnice. Po zadaní mena používateľa potvrďte stlačením **začiarkavacieho** políčka na virtuálnej klávesnici [\(obrázok](#page-50-1) 48).

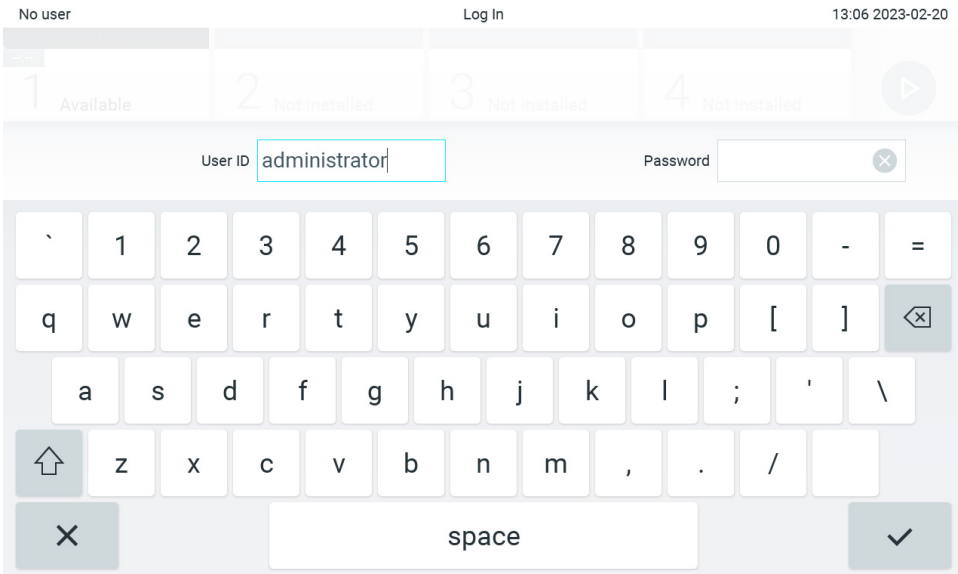

<span id="page-50-1"></span>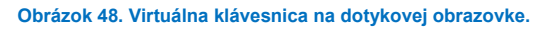

Ak je vybraná možnosť **Require password** (Požadovať heslo) (pozrite si časť [6.5\)](#page-52-0), zobrazí sa textové pole pre heslo a virtuálna klávesnica na zadanie hesla. Ak sa nevyžaduje heslo, bude textové pole pre heslo sivé.

Ak používateľ zabudne svoje heslo, Administrator (Správca) systému ho môže resetovať.

**Poznámka**: Ak správca zabudne svoje heslo, môže ho resetovať iba technický servis QIAGEN, pričom sa vyžaduje návšteva servisného technika QIAGEN na mieste. Preto sa odporúča vytvoriť ďalší používateľský účet.

Ak sa z bezpečnostných dôvodov trikrát zadá nesprávne heslo, systém sa na jednu minútu zablokuje, kým sa používateľ bude môcť znova prihlásiť.

**Poznámka**: Dodržiavajte zásady kybernetickej bezpečnosti vašej organizácie pre úschovu poverení.

**Poznámka**: Dôrazne odporúčame použiť silné heslo v súlade so zásadami pre heslá vo vašej spoločnosti.

# <span id="page-51-0"></span>6.2.1. Odhlásenie

Keď je aktivovaná možnosť **User Access Control** (Kontrola prístupu používateľov) (pozrite si časť [6.5\)](#page-52-0), používatelia sa môžu kedykoľvek odhlásiť pomocou možnosti **Log Out** (Odhlásiť) v paneli hlavnej ponuky. Ďalšie informácie nájdete v časti [6.1.4](#page-48-3).

Používatelia budú automaticky odhlásení, keď uplynie čas automatického odhlásenia. Tento čas je možné nakonfigurovať v nastaveniach **General** (Všeobecné) v ponuke **Options** (Možnosti) (pozrite si časť [6.7.4\)](#page-65-0).

# 6.3. Šetrič obrazovky

Šetrič obrazovky analyzátora QIAstat-Dx Analyzer 2.0 sa zobrazí, ak počas vopred definovaného časového obdobia nedôjde k interakcii používateľa. Tento čas je možné nakonfigurovať v ponuke **Options** (Možnosti) (pozrite si čas[ť 6.7.4\)](#page-65-0).

Šetrič obrazovky zobrazuje dostupnosť analytických modulov a zostávajúci čas do ukončenia testu [\(obrázok](#page-51-1) 49). **Poznámka**: Počas operácií ako napríklad aktualizácia softvéru, zálohovanie, obnova, vytváranie archívu a otváranie archívu sa môže automaticky deaktivovať šetrič obrazovky a automatické odhlásenie. Z dôvodov kybernetickej bezpečnosti sa odporúča nenechávať systém počas tejto doby bez dozoru.

<span id="page-51-1"></span>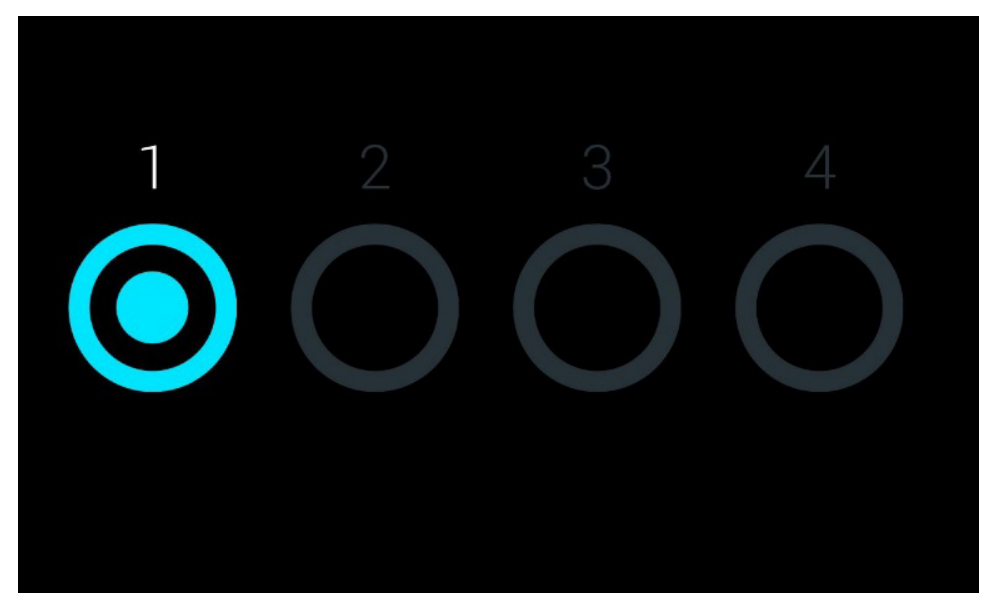

**Obrázok 49. Šetrič obrazovky zobrazujúci jeden dostupný analytický modul.**

# <span id="page-52-1"></span>6.4. Ponuka Možnosti

Ponuka Options (Možnosti) je prístupná z hlavnej ponuky. [Tabuľka](#page-52-2) 4 zobrazuje možnosti, ktoré sú dostupné pre používateľa. Možnosti, ktoré nie sú k dispozícii, budú sivé.

#### <span id="page-52-2"></span>**Tabuľka 4. Ponuka Možnosti**

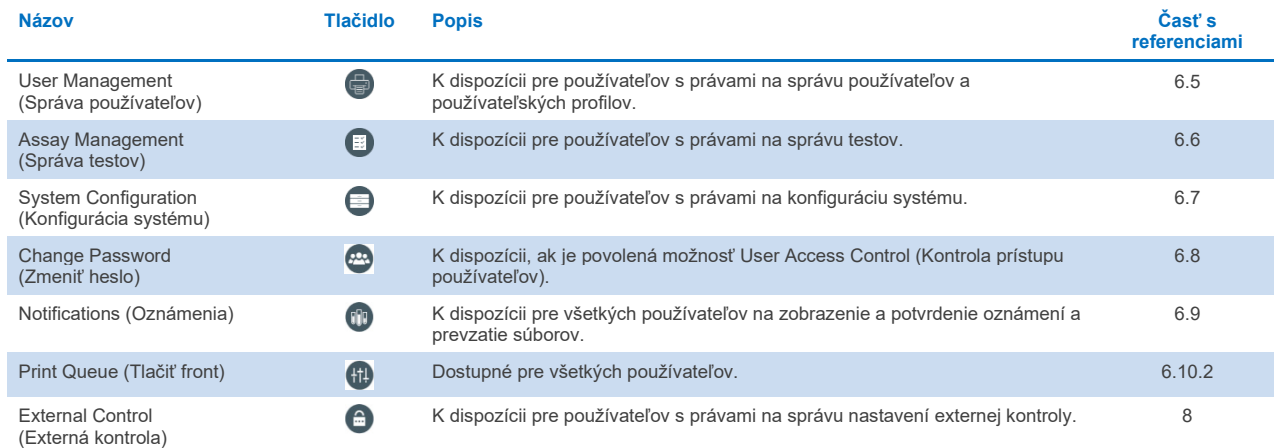

# <span id="page-52-0"></span>6.5. Správa používateľov

Softvér aplikácie QIAstat-Dx je flexibilný, aby podporoval rôzne scenáre používania. Pre správu používateľov a práv sú k dispozícii tieto režimy:

- Režim "Single User" (Jeden používateľ): **User Access Control** (Kontrola prístupu používateľov) je zakázaná a nevykonáva sa žiadna kontrola používateľov, ktorí sa prihlásia do analyzátora QIAstat-Dx Analyzer 2.0. Všetky funkcie a vlastnosti analyzátora QIAstat-Dx Analyzer 2.0 budú dostupné bez akýchkoľvek obmedzení pre všetkých používateľov.
- Režim "Multi-User" (Viac používateľov): **User Access Control** (Kontrola prístupu používateľov) je povolená a pred vykonaním akejkoľvek akcie na analyzátore QIAstat-Dx Analyzer 2.0 sa používatelia musia prihlásiť. Akcie, ktoré môžu vykonávať, sú obmedzené a definované podľa ich používateľských profilov.

Poznámka: Možnosť User Management (Správa používateľov) je k dispozícii len používateľom s profilmi "Administrator" (Správca) alebo "Laboratory Supervisor" (Vedúci laboratória).

**Poznámka**: **User Access Control** (Kontrola prístupu používateľov) je možné povoliť alebo zakázať v nastaveniach **General settings** (Všeobecné nastavenia) v časti **System Configuration** (Konfigurácia systému) v ponuke **Options** (Možnosti).

Možnosť **User Management** (Správa používateľov) povoľuje používateľom s profilmi "Administrator" (Správca) a "Laboratory Supervisor" (Vedúci laboratória) pridať nových používateľov do systému, definovať ich oprávnenia a používateľské profily a aktivovať alebo deaktivovať používateľov.

User Management (Správa používateľov) sa môže ovládať diaľkovo prostredníctvom funkcie QIAsphere, ak je táto aktivovaná v konfiguráciách systému. Ďalšie informácie nájdete v čast[i 6.7.3](#page-63-0).

**Poznámka**: Dôrazne sa odporúča aktivovať možnosť **User Access Control** (Kontrola prístupu používateľov). V režime jedného používateľa má tento používateľ všetky administrátorské práva bez ovládania používateľov, ktorí sa prihlásia do analyzátora QIAstat-Dx Analyzer 2.0. Všetky funkcie a vlastnosti budú dostupné bez obmedzení. Okrem toho dôrazne odporúčame vytvoriť pri prvom prihlásení minimálne jeden používateľský účet bez role "Administrator" (Správca). Ak jediný používateľ analyzátora QIAstat-Dx Analyzer 2.0 v sebe spája rôzne používateľské roly, vrátane roly "Administrator" (Správca), existuje veľké riziko, že prístup do softvéru sa úplne zablokuje v prípade, že tento používateľ zabudne heslo.

[Tabuľka](#page-53-0) 5 zobrazuje používateľské profily, ktoré sú dostupné v analyzátore QIAstat-Dx Analyzer 2.0.

<span id="page-53-0"></span>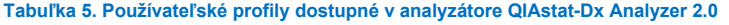

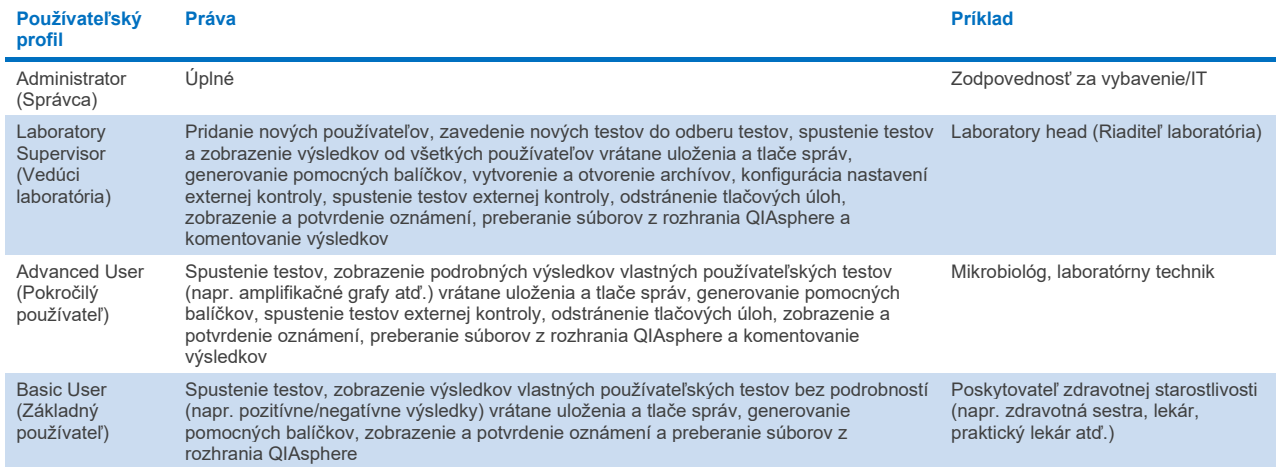

# 6.5.1. Prístup a správa zoznamu používateľov

Pri prístupe a spravovaní používateľov systému postupujte podľa nižšie uvedených krokov:

1. Stlačte tlačidlo **Options** (Možnosti) a potom tlačidlo **User Management** (Správa používateľov) na konfiguráciu používateľov. Obrazovka **User Management** (Správa používateľov) sa zobrazí v oblasti s obsahom na displeji ([obrázok](#page-53-1) 50).

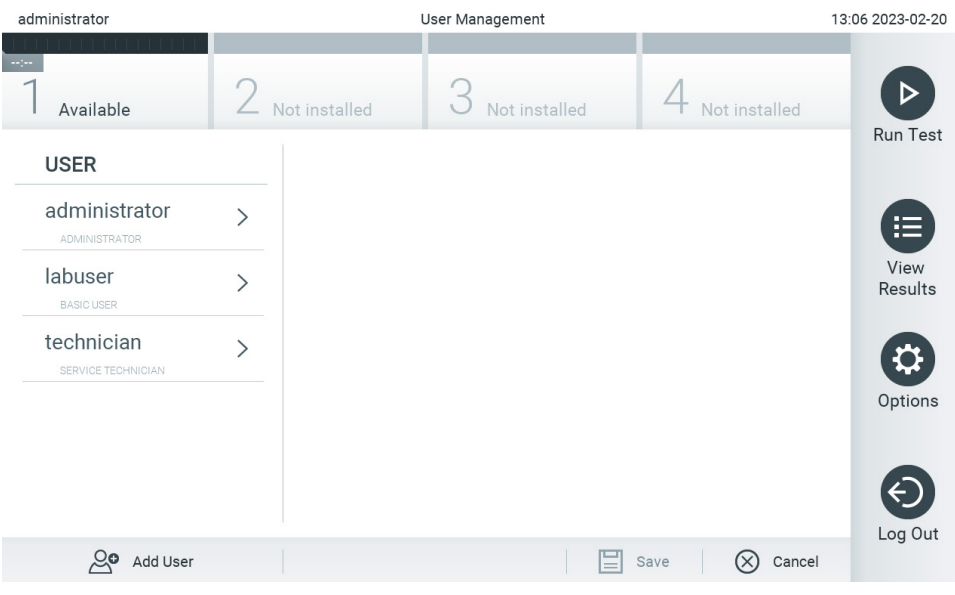

<span id="page-53-1"></span>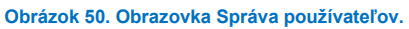

2. Zo zoznamu v ľavom stĺpci oblasti s obsahom vyberte používateľa, ktorého chcete spravovať [\(obrázok](#page-54-0) 51).

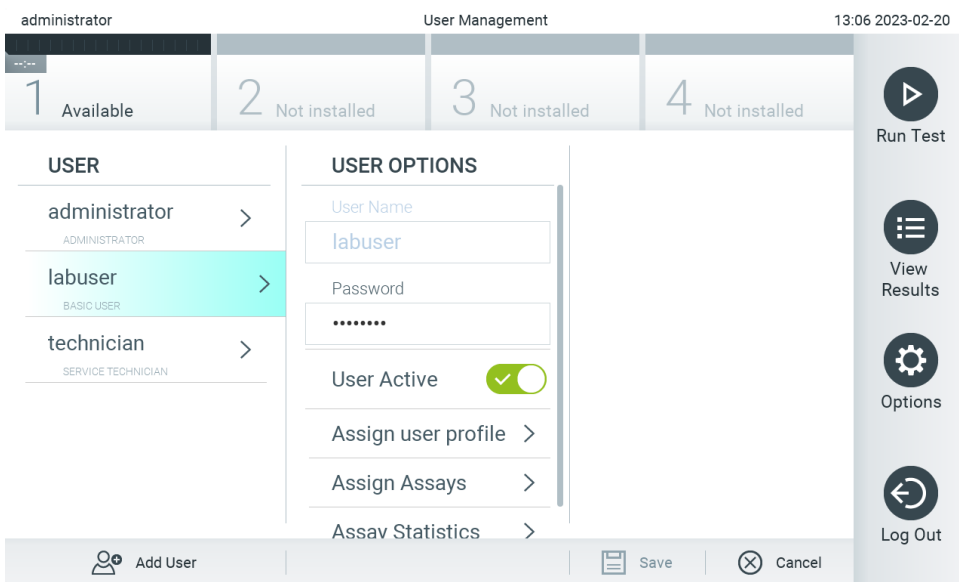

#### <span id="page-54-0"></span>**Obrázok 51. Výber a správa používateľov.**

- 3. Podľa potreby vyberte a upravte nasledujúce možnosti:
- **User Name** (Meno používateľa): Umožňuje zobraziť meno používateľa.
- **Password** (Heslo): Umožňuje zmeniť heslo pre daného používateľa Heslo musí pozostávať z 6 – 15 znakov a obsahovať číslice 0 – 9, písmená a – z, A – Z a nasledujúce špeciálne znaky:  $[ | ; ', . / = - | @ # $ % ^8 , * ( ) + {} : " | <> ?,$  <medzera>.
- **User Active** (Aktívny používateľ) (yes/no (áno/nie)): Umožňuje zmeniť, či je používateľ aktívny alebo nie. Neaktívni používatelia nemajú povolené prihlásiť sa alebo vykonávať akúkoľvek akciu v systéme.
- **Assign User Profile** (Prideliť používateľské profily): Umožňuje prideliť tomuto používateľovi iný používateľský profil (napr. Administrator (Správca), Laboratory Supervisor (Vedúci laboratória), Advanced User (Pokročilý používateľ), Basic User (Základný používateľ)). Vyberte príslušný používateľský profil zo zoznamu v pravej časti oblasti s obsahom ([obrázok](#page-54-1) 52).

| administrator                |               | 13:06 2023-02-20               |                           |                 |
|------------------------------|---------------|--------------------------------|---------------------------|-----------------|
| $\sim 100$<br>Available      |               | Not installed<br>Not installed | Not installed             | <b>Run Test</b> |
| <b>USER</b>                  |               | <b>USER OPTIONS</b>            | <b>USER PROFILE</b>       |                 |
| administrator                | $\mathcal{E}$ | <b>User Name</b>               | Administrator             | 這               |
| <b>ADMINISTRATOR</b>         |               | labuser                        | Laboratory                | View            |
| labuser<br><b>BASIC USER</b> | $\mathcal{P}$ | Password                       | Supervisor                | Results         |
| technician                   |               |                                | <b>Advanced User</b>      |                 |
| SERVICE TECHNICIAN           | $\mathcal{E}$ | User Active                    | <b>Basic User</b>         | $\checkmark$    |
|                              |               | Assign user profile            | <b>Service Technician</b> | Options         |
|                              |               | Assign Assays<br>⋋             |                           |                 |
|                              |               | <b>Assay Statistics</b>        |                           | Log Out         |
| Add User                     |               |                                | Cancel<br>Save<br>$=$     |                 |

<span id="page-54-1"></span>**Obrázok 52. Priradenie používateľských profilov používateľom.**

 **Assign Assays** (Prideliť testy): Umožňuje definovať testy z databázy testov, ktoré je používateľovi povolené spustiť. Vyberte testy zo zoznamu v pravej časti oblasti s obsahom [\(obrázok](#page-55-0) 53)

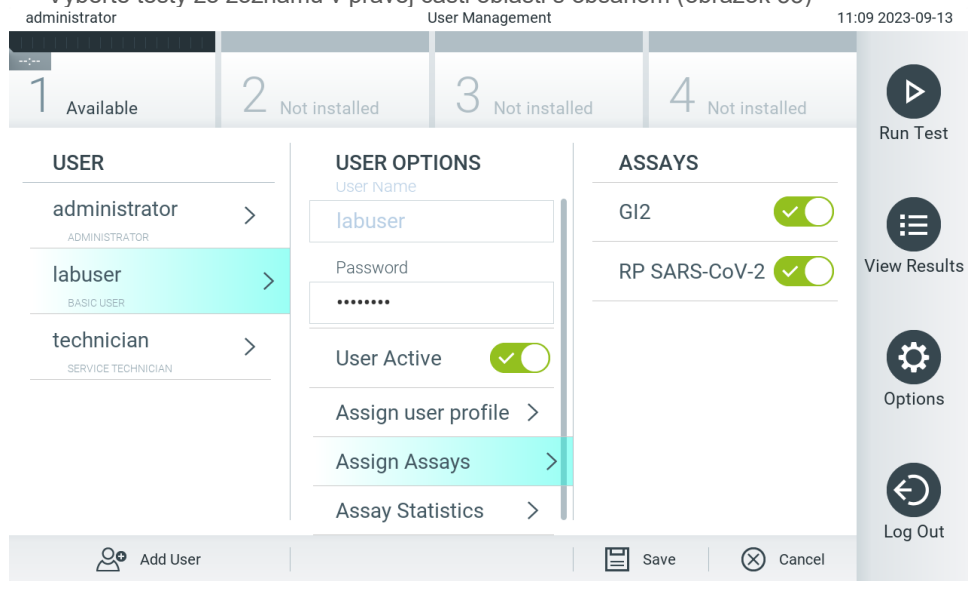

**Obrázok 53. Priradenie testov používateľom.**

<span id="page-55-0"></span>**Assay Statistics** (Štatistiky testu): Zobrazuje počet opakovaní testu vybraným používateľom [\(obrázok](#page-55-1) 54).

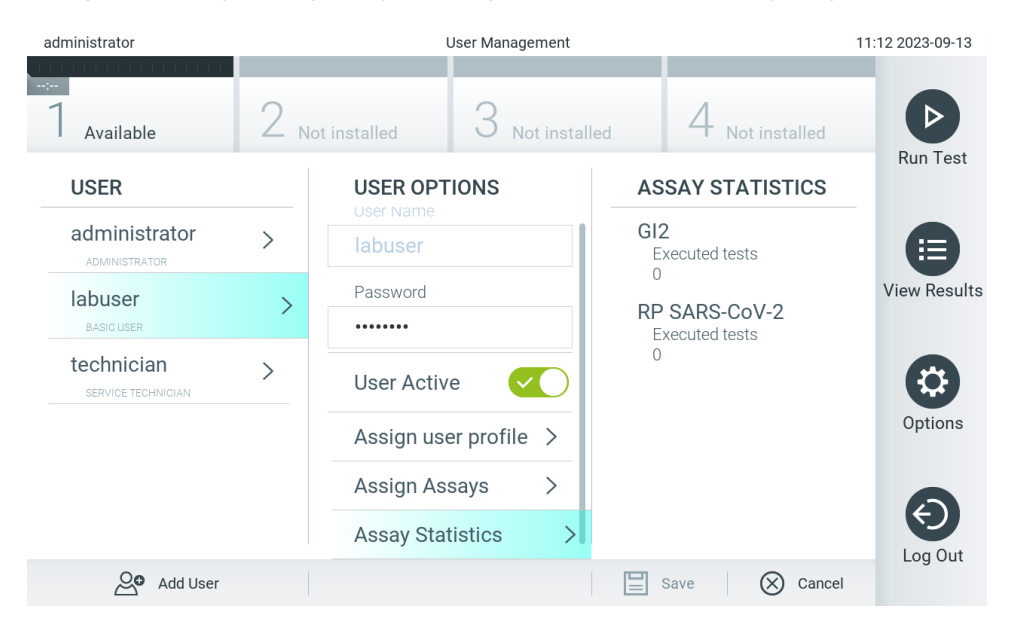

<span id="page-55-1"></span>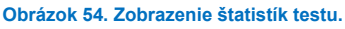

4. Stlačením **Save** (Uložiť) a **Confirm** (Potvrdiť) uložte zmeny. Ak chcete zmeny zrušiť, stlačte tlačidlo **Cancel** (Zrušiť) a **Confirm** (Potvrdiť).

#### 6.5.2. Pridávanie používateľov

Ak chcete pridať nových používateľov do analyzátora QIAstat-Dx Analyzer 2.0, postupujte podľa nasledujúcich krokov:

1. Stlačte tlačidlo **Options** (Možnosti) a potom tlačidlo **User Management** (Správa používateľov) na konfiguráciu používateľov. Obrazovka **User Management** (Správa používateľov) sa zobrazí v oblasti s obsahom na displeji ([obrázok](#page-56-0) 55).

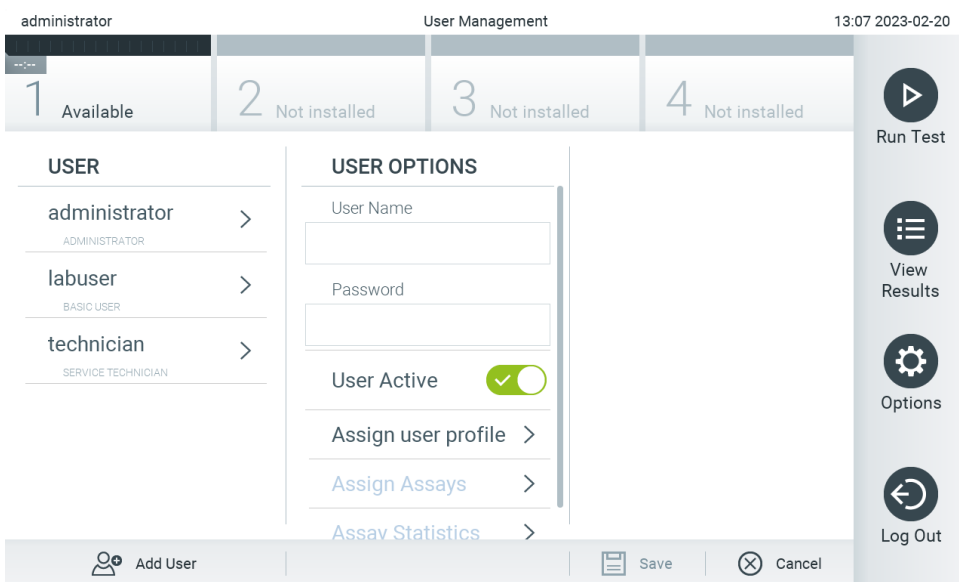

<span id="page-56-0"></span>**Obrázok 55. Pridanie nového používateľa.**

- 2. Ak chcete pridať nového používateľa do systému, stlačte tlačidlo **Add User** (Pridať používateľa) v ľavej spodnej časti obrazovky.
- 3. Pomocou virtuálnej klávesnice zadajte **User Name** (Meno používateľa) a **Password** (Heslo) pre nového používateľa. Meno používateľa musí pozostávať z 1 – 20 znakov a môže obsahovať len číslice 0 – 9, písmená a – z, A – Z a nasledujúce špeciálne znaky: \_, <medzera>.

Heslo musí pozostávať z 6 – 15 znakov a obsahovať číslice 0 – 9, písmená a – z, A – Z a nasledujúce špeciálne znaky:  $[ ] ; ' \, \cdot \, , ./ = -! \omega # $ \% ^8 * ( ) + { } : " | <> ?,$  < medzera >.

4. Stlačte **Assign User Profile** (Prideliť používateľský profil) a priraďte nový používateľský profil (zo zoznamu vpravo od oblasti s obsahom) novému používateľovi [\(obrázok](#page-56-1) 56).

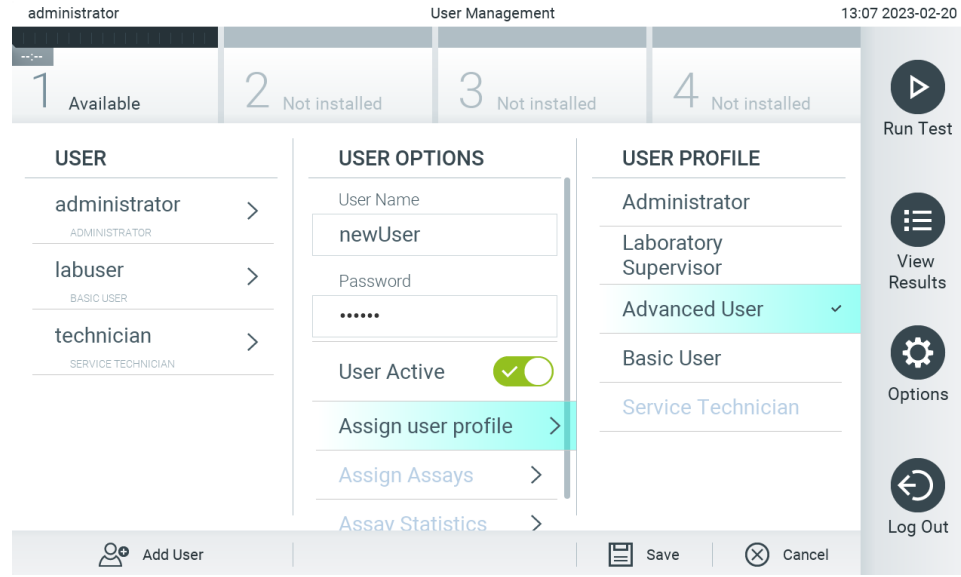

<span id="page-56-1"></span>**Obrázok 56. Priradenie používateľského profilu novému používateľovi.**

5. Stlačte **Assign Assays** (Prideliť testy) a vyberte testy (zo zobrazeného zoznamu testov), ktoré môže používateľ spúšťať.

6. Stlačením **Save** (Uložiť) a **Confirm** (Potvrdiť) uložte informácie. Nový používateľ bol nastavený a okamžite má povolenie na prihlásenie do analyzátora QIAstat-Dx Analyzer 2.0.

# 6.6. Správa testov

V ponuke **Assay Management** (Správa testov) je možné spravovať testy a pristupovať k informáciám a štatistikám súvisiacim s testom.

Poznámka: Možnosť Assay Management (Správa testov) je k dispozícii len používateľom s profilmi "Administrator" (Správca) alebo "Laboratory Supervisor" (Vedúci laboratória).

# <span id="page-57-1"></span>6.6.1. Správa dostupných testov

Ak chcete spravovať testy na analyzátore QIAstat-Dx Analyzer 2.0, postupujte podľa nasledujúcich krokov:

1. Stlačte tlačidlo **Options** (Možnosti) a potom tlačidlo **Assay Management** (Správa testov) na získanie prístupu na obrazovku **Assay Management** (Správa testov). Dostupné testy sú uvedené v prvom stĺpci v oblasti s obsahom ([obrázok](#page-57-0) 57).

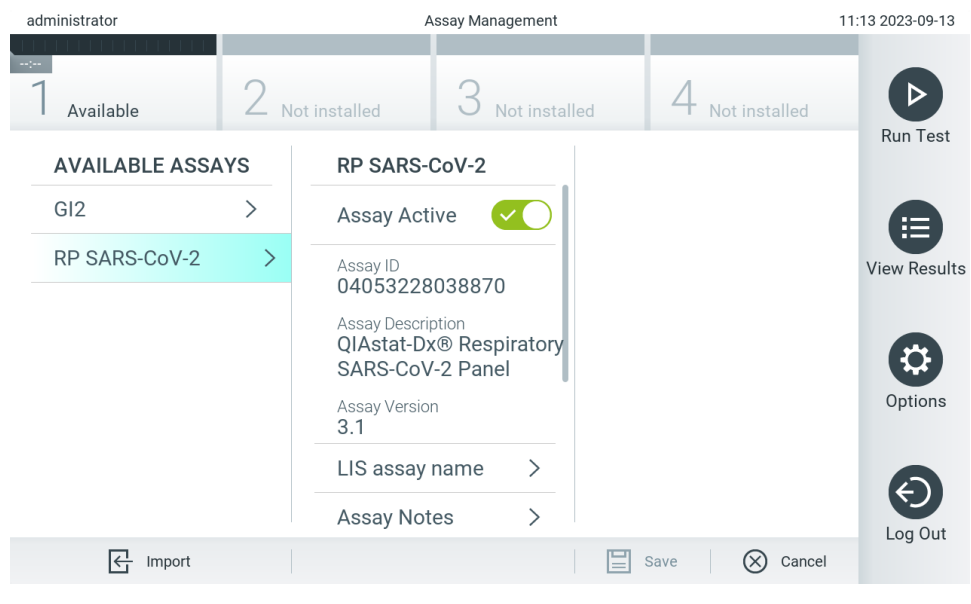

**Obrázok 57. Správa dostupných testov.**

- <span id="page-57-0"></span>2. V ľavom stĺpci v oblasti s obsahom stlačte názov testu, ktorý chcete spravovať.
- 3. Vyberte jednu z možností uvedených v [tabuľke](#page-58-0) 6.

#### <span id="page-58-0"></span>**Tabuľka 6. Možnosti správy testov**

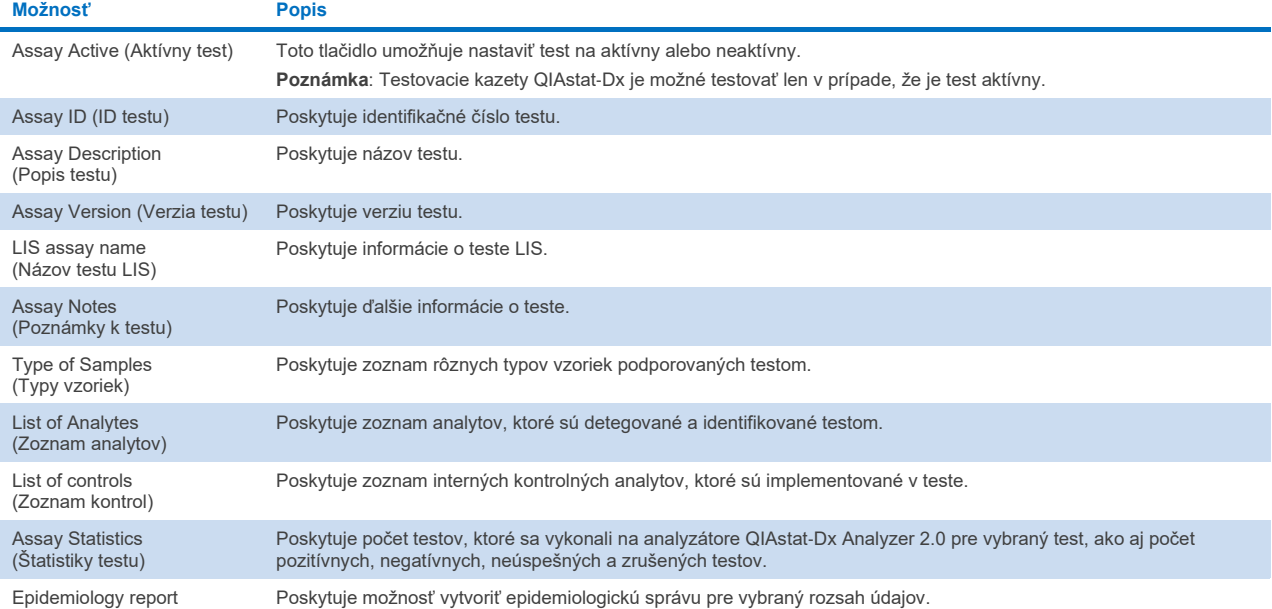

(Epidemiologická správa)

6.6.2. Vytvorenie epidemiologickej správy

Epidemiologická správa je správa, v ktorej sa vypočítajú výsledky testu pre vybraný test a časový interval pre každý patogén tohto testu.

Nasledujúce informácie sa zobrazia v záhlaví epidemiologickej správy:

- Verzia testu
- Zvolený dátum
- Sériové číslo každého OM v dátovom súbore
- Sériové číslo každého AM v dátovom súbore
- Veľkosť kohorty: celkový počet jedinečných ID pacienta v testoch vo zvolenom dátovom súbore. Ak pre akýkoľvek výsledok vo zvolenom dátovom súbore chýba ID pacienta, bude údaj pre veľkosť kohorty "n/a" (nevzťahuje sa)
- Celkový počet výsledkov vo zvolenom dátovom súbore
- Počet neúspešných alebo neplatných výsledkov vo zvolenom dátovom súbore

Nasledujúce informácie sa zobrazia v hlavnej časti epidemiologickej správy:

- Názov testu
- Zaznamenané výsledky: počet zaznamenaných výsledkov vo zvolenom dátovom súbore pre daný analyt
- Nezaznamenané výsledky: počet nezaznamenaných výsledkov vo zvolenom dátovom súbore pre daný analyt
- Nejednoznačné výsledky (ak je to relevantné): počet nejednoznačných výsledkov vo zvolenom dátovom súbore pre daný analyt
- Iné výsledky (ak je to relevantné): počet všetkých ostatných výsledkov vo zvolenom dátovom súbore pre daný analyt
- Stredná hodnota C $\tau$ : medián všetkých hodnôt C $\tau$  daného analytu

Poznámka: Výsledky, ktoré sa predtým archivovali a odstránili, sa nepočítajú do epidemiologickej správy. Ďalšie informácie o archívoch nájdete v čast[i 6.12](#page-79-0).

Na vytvorenie epidemiologickej správy postupujte nasledovne:

- 1. Postupujte podľa krokov 1 až 3 v časti [Správa dostupných testov](#page-57-1).
- 2. Rolujte na spodok zoznamu možností v [tabuľke 6](#page-58-0) a kliknite na možnosť **Epidemiology Report** (Epidemiologická správa).
- 3. Vyberte From Date (Od dátumu), spustite dátum začiatku, od ktorého sa vypočítajú výsledky a Until Date (Do dátumu), koncový dátum, do ktorého sa výsledky vypočítajú.

**Poznámka**: Dátum začiatku a konca je zahrnutý do výpočtu.

- 4. Kliknite na možnosť **Save Report** (Uložiť správu).
- 5. Vyberte umiestnenie, kde chcete správu uložiť.

# 6.6.3. Importovanie nových testov

Ak chcete importovať nové testy do analyzátora QIAstat-Dx Analyzer 2.0, postupujte podľa nasledujúcich krokov:

Ak chcete importovať nový test (testy) do analyzátora QIAstat-Dx Analyzer 2.0, môžete testy prevziať priamo z rozhrania QIAsphere do prístroja (pozrite si časť [6.9\)](#page-74-0) alebo ich musíte uložiť do hlavného priečinka pamäťového zariadenia USB.

1. Pri importovaní testov z pamäťového zariadenia USB vložte pamäťové zariadenie USB, ktoré obsahuje súbor(-y) definície testu na importovanie, do portu USB analyzátora QIAstat-Dx Analyzer 2.0.

**Poznámka**: Na krátkodobé uloženie a prenos údajov sa odporúča použiť dodané úložné USB zariadenie. Používanie úložného zariadenia USB nepodlieha žiadnym obmedzeniam (napr. kapacita pamäte alebo riziko prepísania), ktoré by sa malo pred použitím zvážiť.

2. Ak chcete importovať nový test (testy) do analyzátora QIAstat-Dx Analyzer 2.0, stlačte tlačidlo **Options** (Možnosti) a potom tlačidlo **Assay Management** (Správa testov). Obrazovka **Assay Management** (Správa testov) sa zobrazí v oblasti s obsahom na displeji [\(obrázok](#page-59-0) 58).

<span id="page-59-0"></span>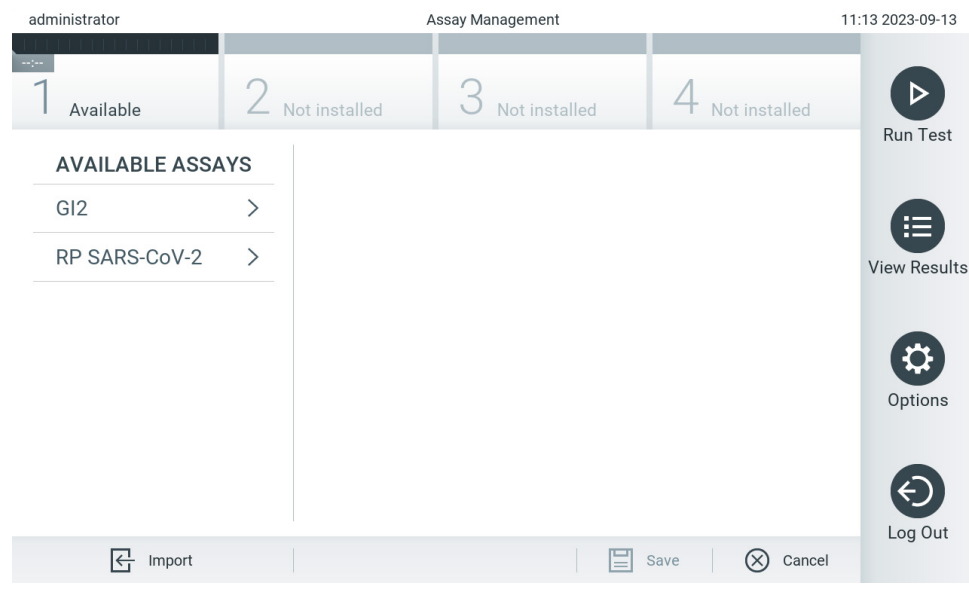

**Obrázok 58. Obrazovka Správa testov.**

- 3. Stlačte ikonu **Import** (Importovať) v ľavej spodnej časti obrazovky.
- 4. Z rozhrania QIAsphere alebo pamäťového zariadenia USB vyberte súbor definície testu, ktorý zodpovedá testu, ktorý sa má importovať.

Poznámka: Výber z rozhrania QIAsphere je momentálne možný len vtedy, ak bolo akékoľvek pamäťové zariadenie USB pripojené po poslednom spustení prístroja.

- 5. Zobrazí sa dialógové okno na potvrdenie importovania súboru.
- 6. Môže sa zobraziť dialógové okno na prepísanie aktuálnej verzie novou. Stlačte yes (áno) na prepísanie. **Poznámka**: Ak sú vzorky externej kontroly (EK) spojené s testom, ktorý sa prepíše novou verziou, vzorka EK sa resetuje a musí sa znova konfigurovať. Ďalšie informácie nájdete v časti [6.11](#page-75-0).
- 7. Test sa aktivuje výberom možnosti Assay Active (Test aktívny) (o[brázok](#page-60-0) 59).

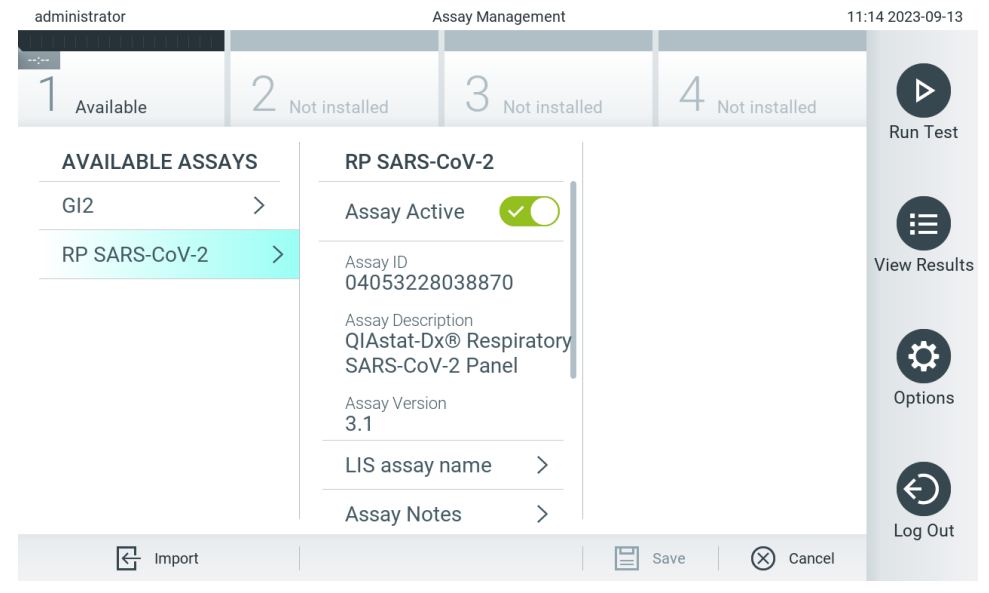

**Obrázok 59. Aktivácia testu.**

# <span id="page-60-0"></span>6.7. Konfigurácia analyzátora QIAstat-Dx Analyzer 2.0

V ponuke **System Configuration** (Konfigurácia systému) je možné spravovať systém QIAstat-Dx Analyzer 2.0 a definovať parametre špecifické pre región.

# 6.7.1. Regionálne nastavenia

Ak chcete nakonfigurovať regionálne nastavenia na analyzátore QIAstat-Dx Analyzer 2.0, postupujte podľa nasledujúcich krokov:

- 1. Stlačte tlačidlo **Options** (Možnosti) a potom tlačidlo **System Configuration** (Konfigurácia systému).
- 2. Vyberte možnosť **Regional** (Regionálne) zo zoznamu **Settings** (Nastavenia) v ľavom stĺpci. Podľa potreby vyberte a definujte nastavenia uvedené v [tabuľke](#page-61-0) 7.

# <span id="page-61-0"></span>**Tabuľka 7. Dostupné regionálne nastavenia**

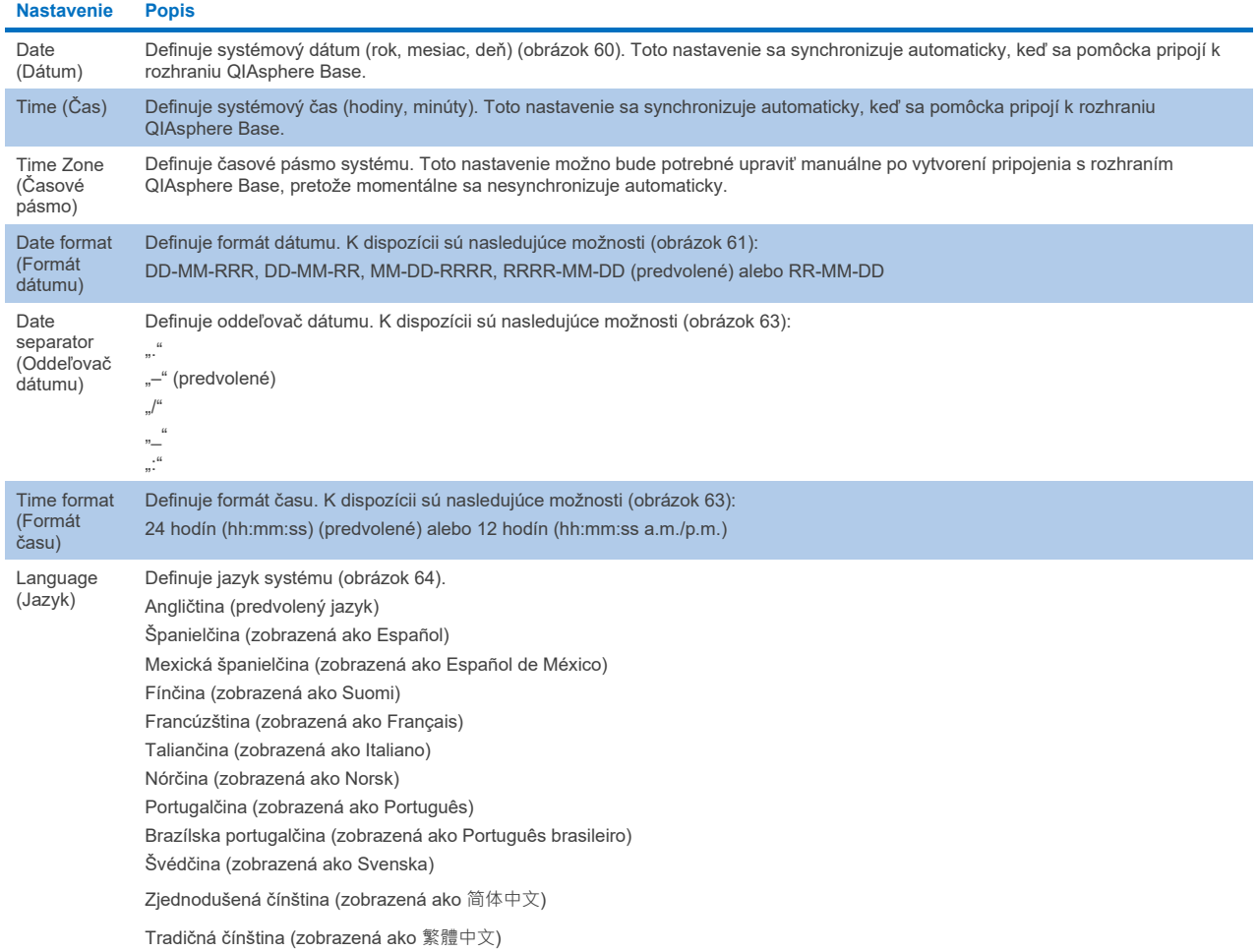

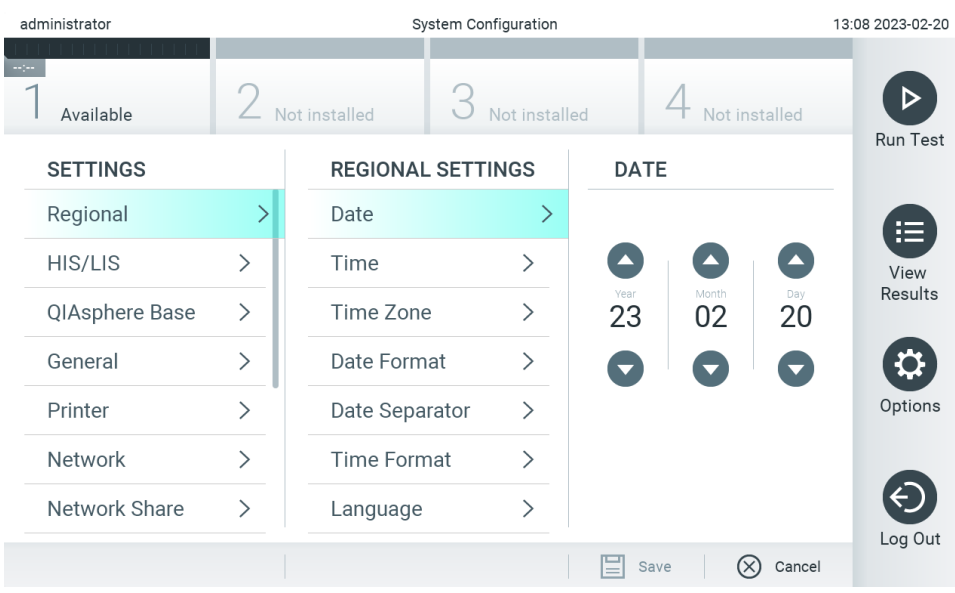

<span id="page-61-1"></span>**Obrázok 60. Nastavenie systémového dátumu.**

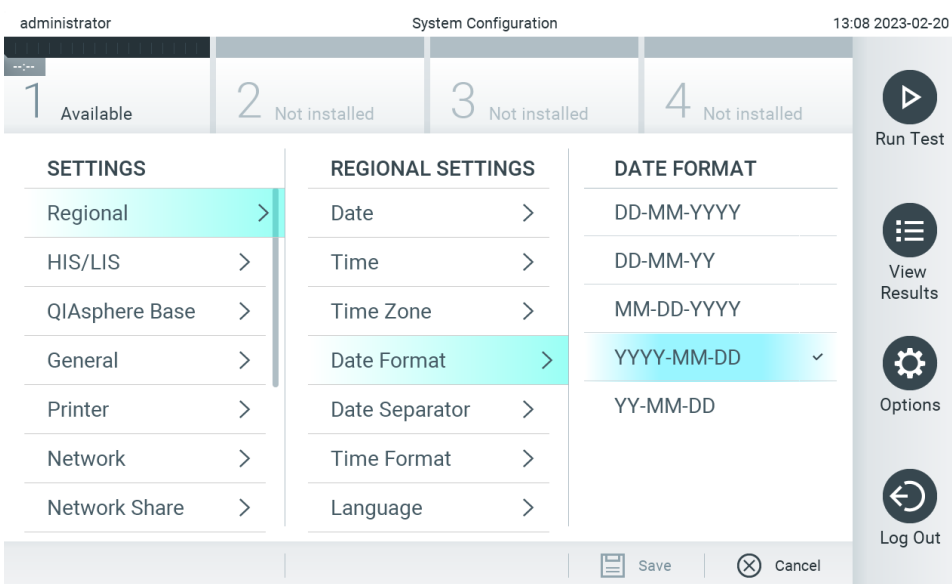

# <span id="page-62-0"></span>**Obrázok 61. Nastavenie formátu systémového dátumu.**

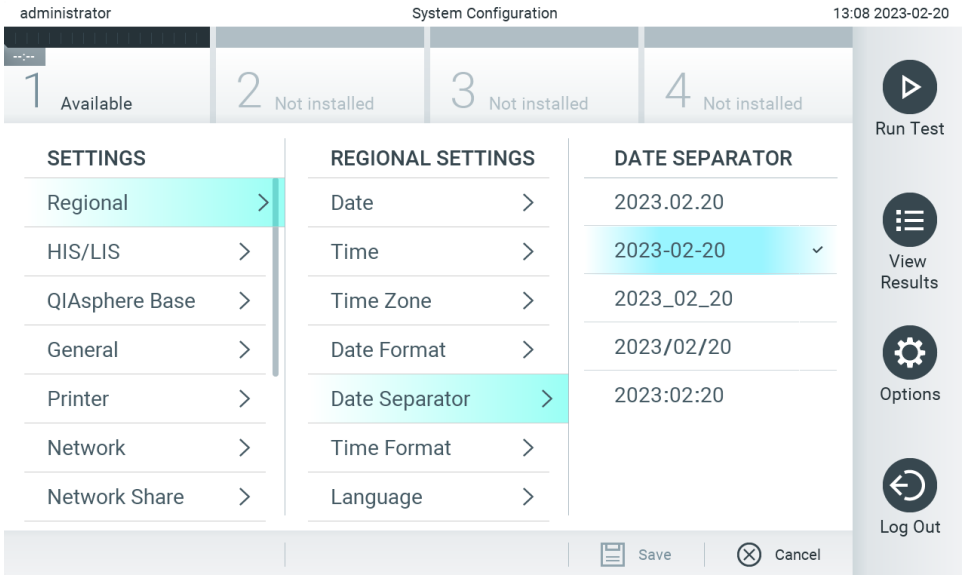

**Obrázok 62. Nastavenie oddeľovača systémového dátumu.**

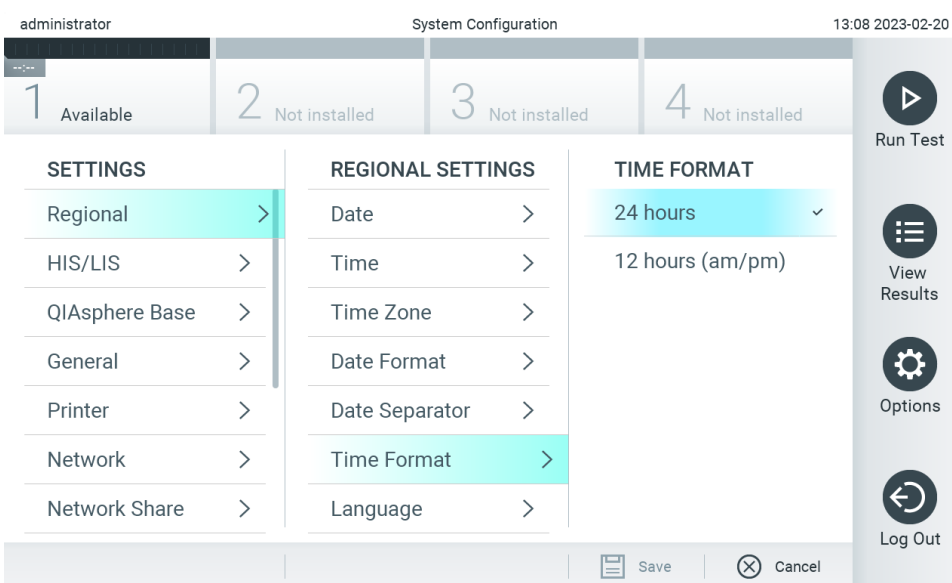

#### <span id="page-63-1"></span>**Obrázok 63. Nastavenie formátu systémového času.**

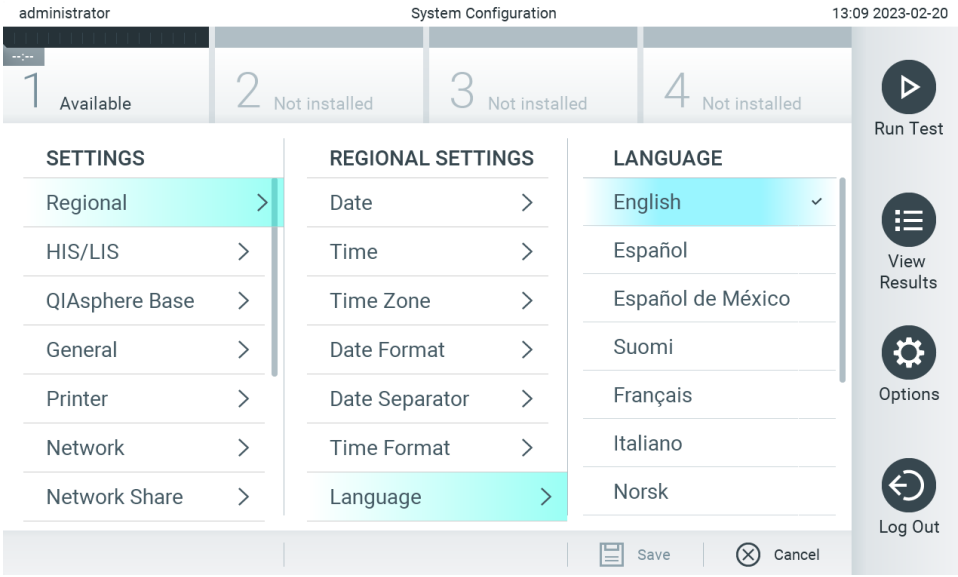

<span id="page-63-2"></span>**Obrázok 64. Nastavenie jazyka systému.**

# 6.7.2. Nastavenia HIS/LIS

Pozrite si časť [7.](#page-85-0)

# <span id="page-63-0"></span>6.7.3. Nastavenia rozhrania QIAsphere base

Systém QIAsphere pripojí zákazníka so všeobecným digitálnym ekosystémom spoločnosti QIAGEN, aby mu poskytol jedinečnú používateľskú skúsenosť a pomocou pripojenia založeného na cloude zlepšil laboratórnu efektívnosť a bezpečnosť. Systém QIAsphere sa skladá z týchto komponentov:

- Prístroje pripravené pre systém QIAsphere od spoločnosti QIAGEN, ktoré sa môžu pripojiť k riešeniu QIAsphere
- Aplikácia QIAsphere na monitorovanie prístroja dostupná pre mobilné zariadenia a webový prehliadač na stolné použitie
- Rozhranie QIAsphere Base, ktoré je bránou IoT (internet vecí) pre bezpečnú komunikáciu siete.

Viac informácií nájdete na stránke **[QIAGEN.com/QIAsphere](http://qiagen.com/QIAsphere)**.

Postupujte podľa pokynov v používateľskej príručke QIAsphere a pripojte zariadenie QIAsphere Base k rovnakej miestnej sieti, ku ktorej je pripojený analyzátor QIAstat-Dx Analyzer 2.0. Počas tohto postupu dostane zariadenie QIAsphere Base IP adresu, ktorá je potrebná v tejto konfigurácii.

Potom na pripojenie analyzátora QIAstat-Dx Analyzer 2.0 k rozhraniu QIAsphere Base postupujte podľa nižšie uvedených krokov. Ak sa chcete pripojiť k rozhraniu QIAsphere Base, zaistite, aby boli obidve zariadenia pripojené k tej istej sieti.

- 3. Stlačte tlačidlo **Options** (Možnosti) a potom tlačidlo **System Configuration** (Konfigurácia systému).
- 4. Vyberte možnosť **QIAsphere Base** zo zoznamu nastavení v ľavom stĺpci [\(obrázok](#page-64-0) 65).

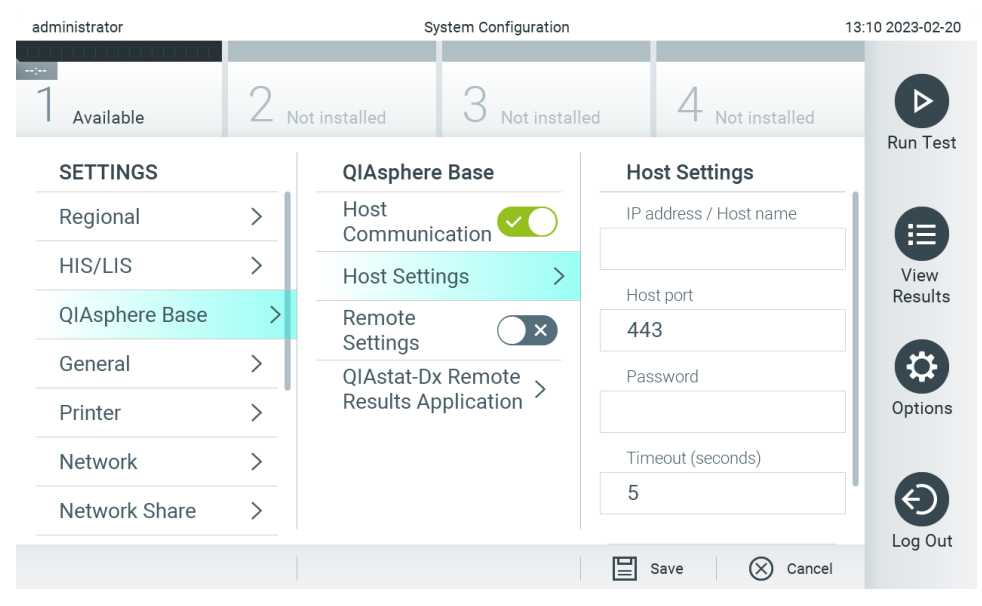

**Obrázok 65. Konfigurovanie pripojenia QIAsphere Base.**

<span id="page-64-0"></span>5. Vyberte a definujte možnosti v [tabuľke 8](#page-65-1) podľa pokynov správcu siete.

#### <span id="page-65-1"></span>**Tabuľka 8. Nastavenia rozhrania QIAsphere base**

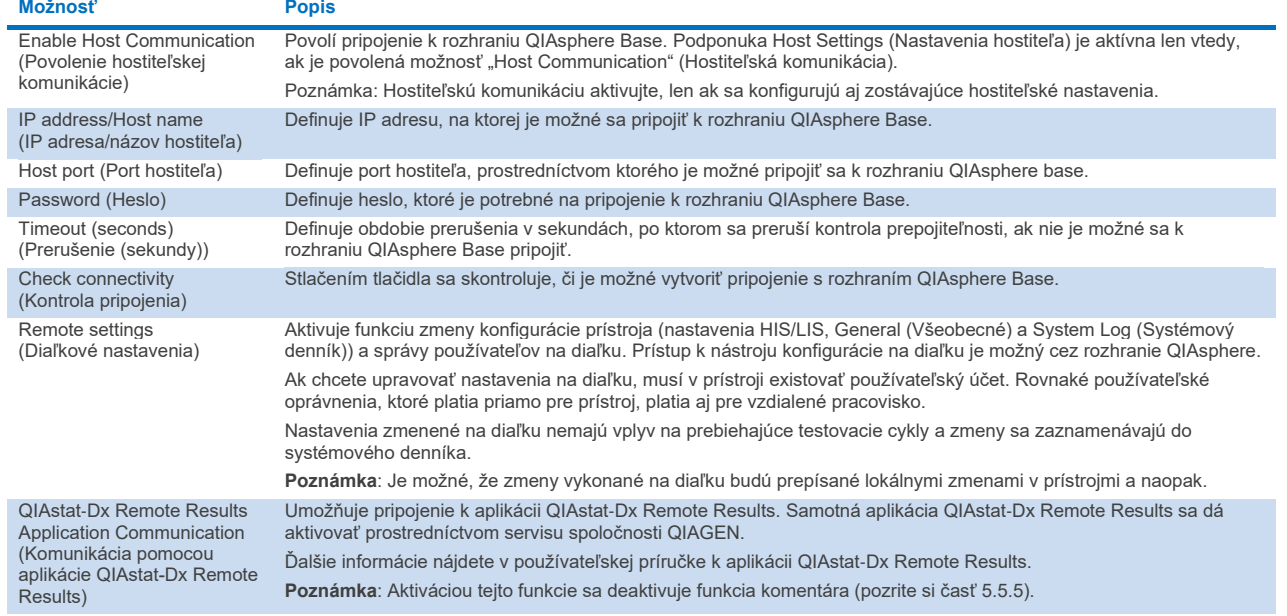

**Poznámka**: Aktuálny stav analyzátora QIAstat-Dx Analyzer 2.0 sa nemusí v aplikácii QIAsphere zobraziť okamžite.

**Poznámka**: Čas a dátum zariadenia sa synchronizuje automaticky po vytvorení pripojenia s rozhraním QIAsphere Base. Časové pásmo je ale potrebné nastaviť manuálne.

# <span id="page-65-0"></span>6.7.4. Všeobecné nastavenia

Ak chcete nakonfigurovať všeobecné nastavenia na analyzátore QIAstat-Dx Analyzer 2.0, postupujte podľa nasledujúcich krokov:

- 1. Stlačte tlačidlo **Options** (Možnosti) a potom tlačidlo **System Configuration** (Konfigurácia systému).
- 2. Vyberte možnosť **General** (Všeobecné) zo zoznamu **Settings** (Nastavenia) v ľavom stĺpci. Podľa potreby vyberte a definujte možnosti uvedené v [tabuľke 9](#page-66-0).

# <span id="page-66-0"></span>**Tabuľka 9. Dostupné všeobecné nastavenia**

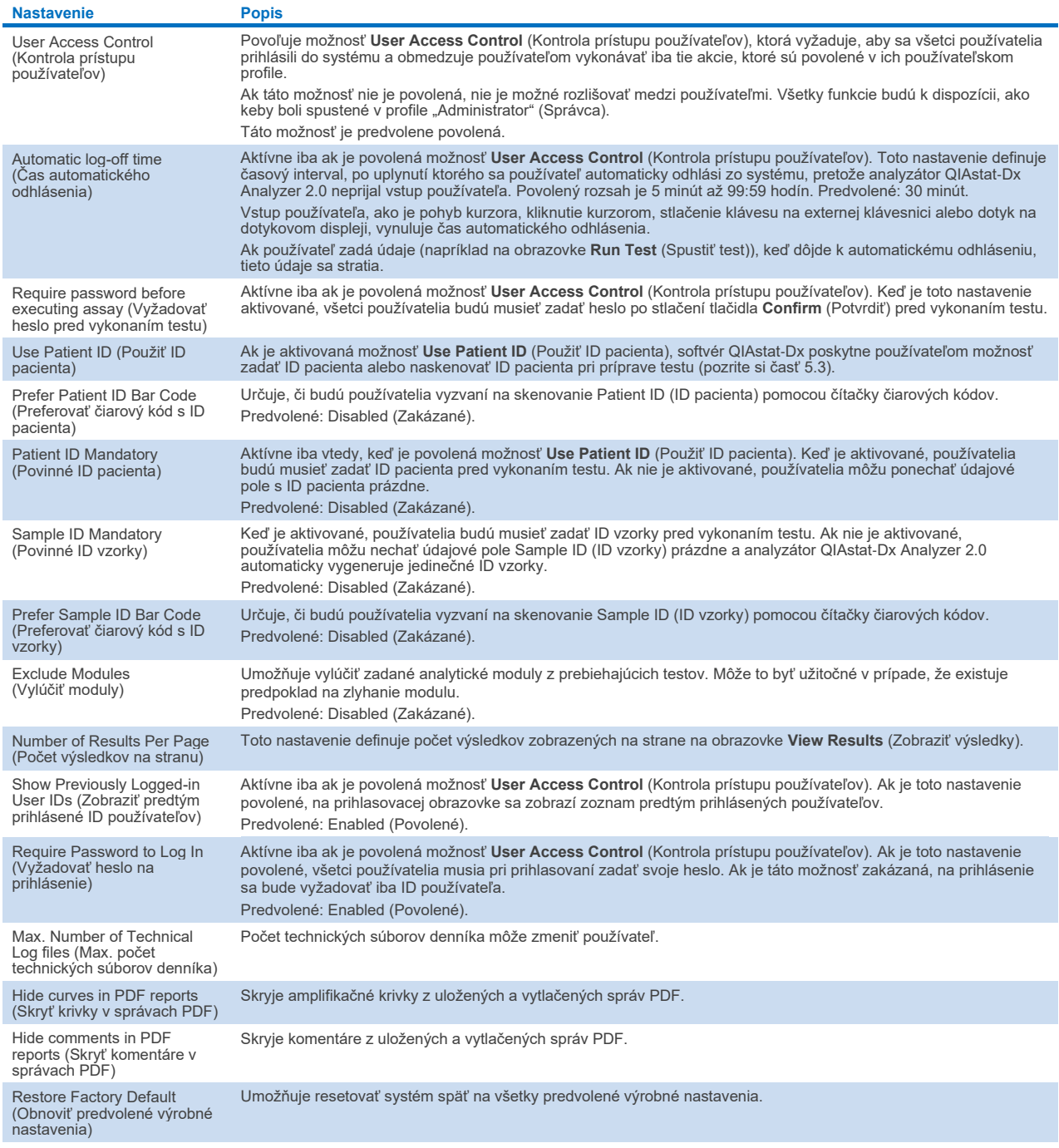

# 6.7.5. Nastavenia tlačiarne

Možnosť nastavenia **Printer** (Tlačiareň) umožňuje vybrať systémovú tlačiareň. Analyzátor QIAstat-Dx Analyzer 2.0 umožňuje používať sieťové tlačiarne alebo tlačiarne pripojené k operačnému modulu cez porty USB na zadnej strane prístroja.

Ak chcete upraviť nastavenia tlačiarne na analyzátore QIAstat-Dx Analyzer 2.0, postupujte podľa nasledujúcich krokov:

- 6. Stlačte tlačidlo **Options** (Možnosti) a potom tlačidlo **System Configuration** (Konfigurácia systému).
- 7. Vyberte možnosť **Printer** (Tlačiareň) zo zoznamu nastavení v ľavom stĺpci.
- 8. Vyberte tlačiareň zo zoznamu dostupných tlačiarní [\(obrázok](#page-67-0) 66).

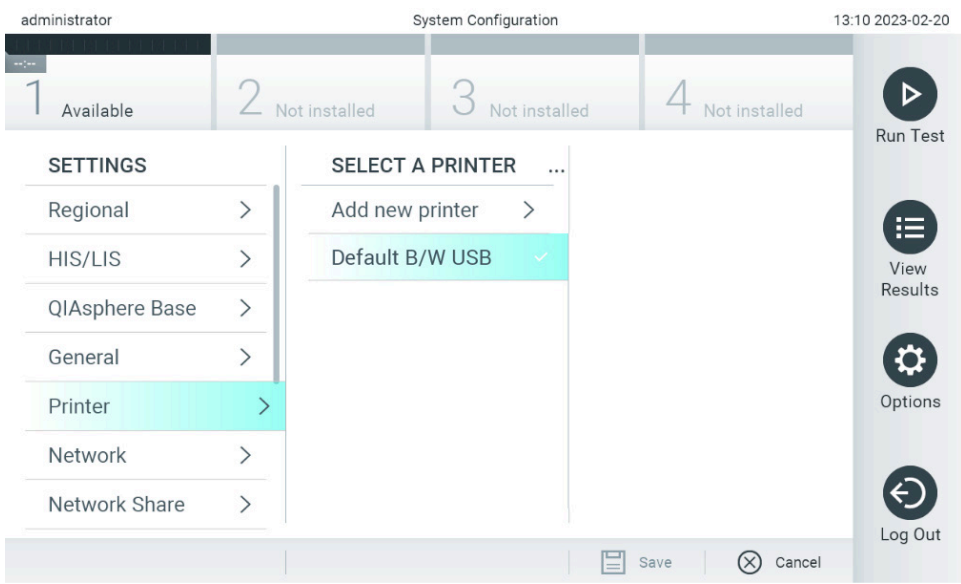

#### <span id="page-67-0"></span>**Obrázok 66. Výber systémovej tlačiarne.**

Informácie o inštalácii a odstraňovaní tlačiarne pripojenej cez USB alebo sieť nájdete v prílohe [12.1](#page-116-0).

# 6.7.6. Nastavenia siete

Možnosť **Network** (Sieť) umožňuje pripojiť QIAstat-Dx Analyzer 2.0 k sieti, umožňuje pristupovať k sieťovým tlačiarňam a poskytuje pripojenie k HIS/LIS a QIAsphere Base. Podrobnosti o konfigurácii sieťových nastavení vám poskytne správca siete.

Poznámka: Nemeňte sieťové nastavenia, kým prebieha testovací cyklus.

Ak chcete definovať nastavenia siete, postupujte podľa týchto krokov:

- 1. Stlačte tlačidlo **Options** (Možnosti) a potom tlačidlo **System Configuration** (Konfigurácia systému).
- 2. Vyberte možnosť **Network** (Sieť) zo zoznamu nastavení v ľavom stĺpci [\(obrázok](#page-68-0) 67).

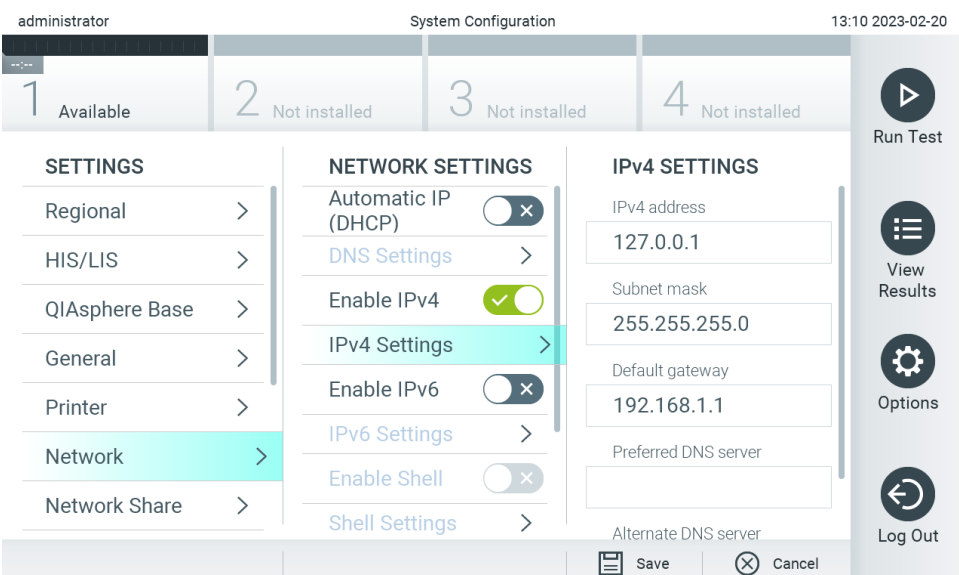

# <span id="page-68-0"></span>**Obrázok 67. Konfigurácia sieťových nastavení.**

3. Vyberte a definujte možnosti v [tabuľke](#page-68-1) 10 podľa pokynov správcu siete.

# <span id="page-68-1"></span>**Tabuľka 10. Nastavenia siete**

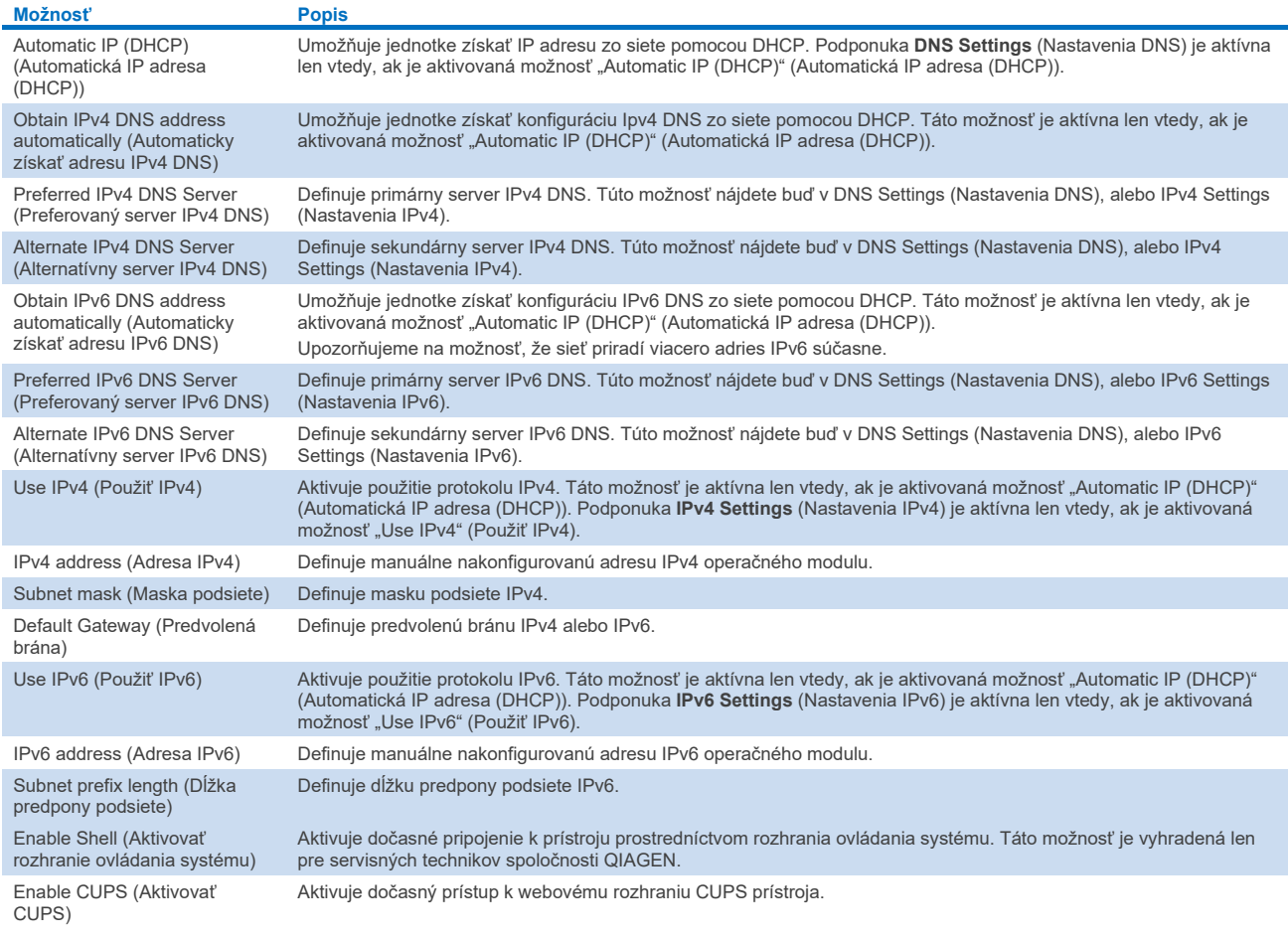

# 6.7.7. Zdieľaný prostriedok

Možnosť **Network Share** (Zdieľaný prostriedok) umožňuje výber zdieľaných prostriedkov. Prístroj QIAstat-Dx Analyzer 2.0 umožňuje použiť zdieľané prostriedky, ktoré bežia vo verzii 2 a 3 protokolu SMB. Informácie o tom, či je tento protokol podporovaný vo vašej IT infraštruktúre vám poskytne váš miestny IT tím. Zdieľané prostriedky je možné vybrať ako umiestnenia na uloženie záloh a automatických archívov.

Ak chcete pridať zdieľaný prostriedok do analyzátora QIAstat-Dx Analyzer 2.0, postupujte podľa nasledujúcich krokov:

- 4. Stlačte tlačidlo **Options** (Možnosti) a potom tlačidlo **System Configuration** (Konfigurácia systému).
- 5. Vyberte možnosť **Network Share** (Zdieľaný prostriedok) zo zoznamu nastavení v ľavom stĺpci.
- 6. Stlačte tlačidlo **Add new share** (Pridať nový zdieľaný prostriedok) [\(obrázok](#page-69-0) 68).

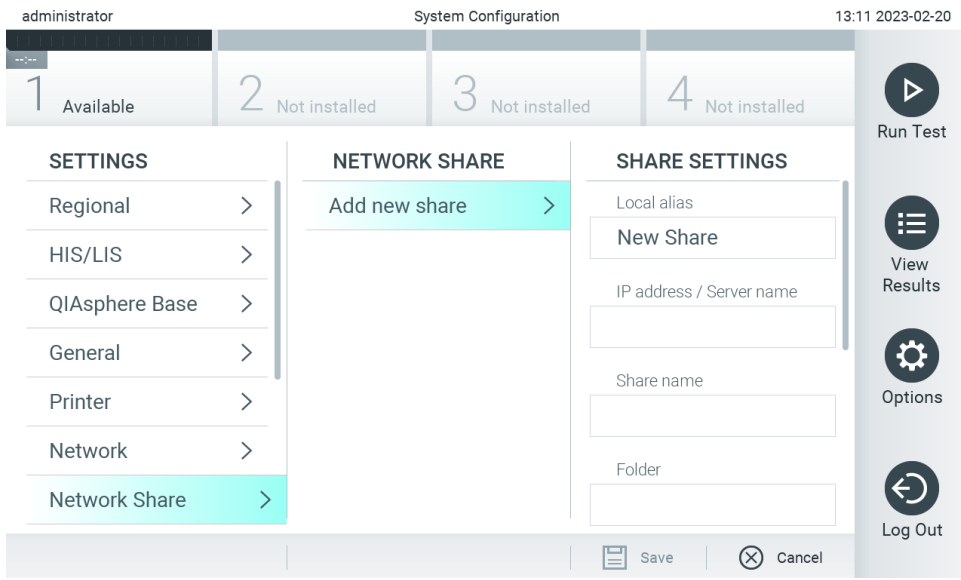

#### <span id="page-69-0"></span>**Obrázok 68. Pridanie zdieľaného prostriedku.**

7. Vyberte a definujte možnosti v [tabuľke](#page-69-1) 11 podľa pokynov správcu siete.

#### <span id="page-69-1"></span>**Tabuľka 11. Nastavenia sieťového zdieľania**

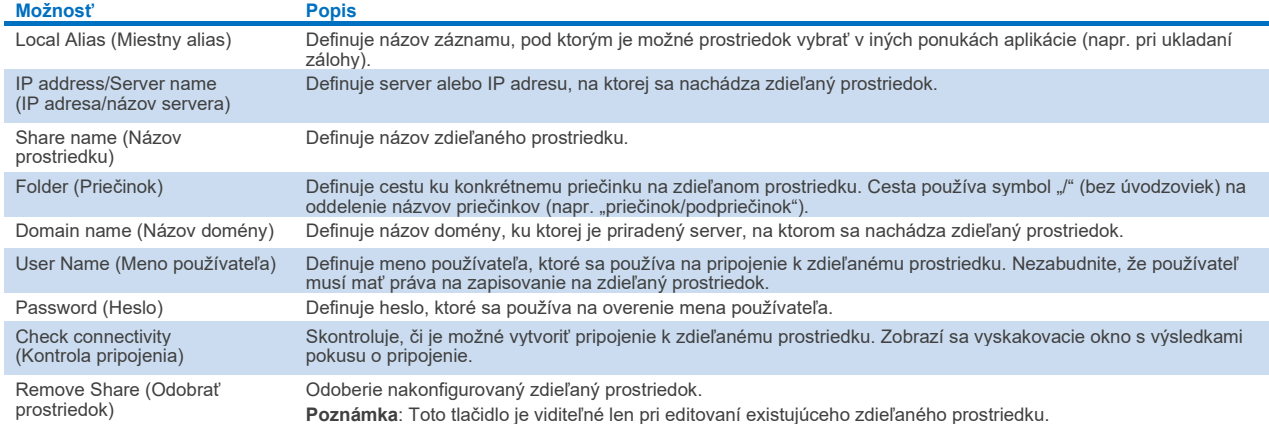

Poznámka: Ak niektoré špeciálne znaky (napr. \ ) chýbajú v aktuálnom rozložení klávesnice, prepnite rozloženie klávesnice pomocou tlačidla ID v spodnej časti na anglickú klávesnicu, kde nájdete všetky špeciálne znaky.

Príklad konfigurácie zdieľanej siete nájdete v [tabuľke 12](#page-70-0).

Príklad trasy pre zdieľanú sieť je nasledujúci: \\Server123.qiagen.com\ExampleShare\FolderA\SubfolderB

#### <span id="page-70-0"></span>**Tabuľka 12. Príklad nastavenia zdieľanej siete**

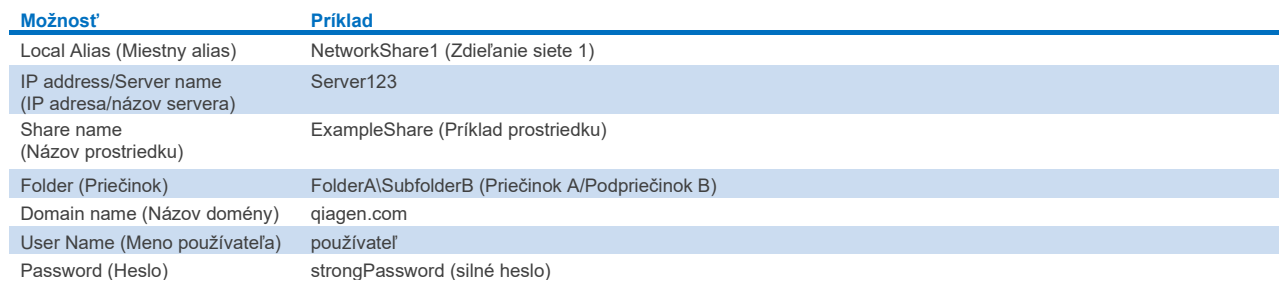

# 6.7.8. Systémový denník

Systémový denník zaznamenáva všeobecné informácie o používaní prevádzkových a analytických modulov, ako napríklad pridávanie alebo odstraňovanie používateľov a pridávanie alebo odstraňovanie testov, prihlásení, odhlásení, začiatkov testov problémov s pripojením rozhrania QIAsphere Base atď. Stlačte tlačidlo **Options** (Možnosti), potom tlačidlo **System Configuration** (Konfigurácia systému) a potom **System Log** (Systémový denník) na získanie prístupu k informáciám systémového denníka. "System Log Capacity" (Kapacita systémového denníka) je zobrazená v strede obrazovky a za ňou nasleduje obsah denníka. Ak chcete exportovať obsah, stlačte tlačidlo **Export Log File** (Exportovať súbor denníka) ([obrázok](#page-70-1) 69).

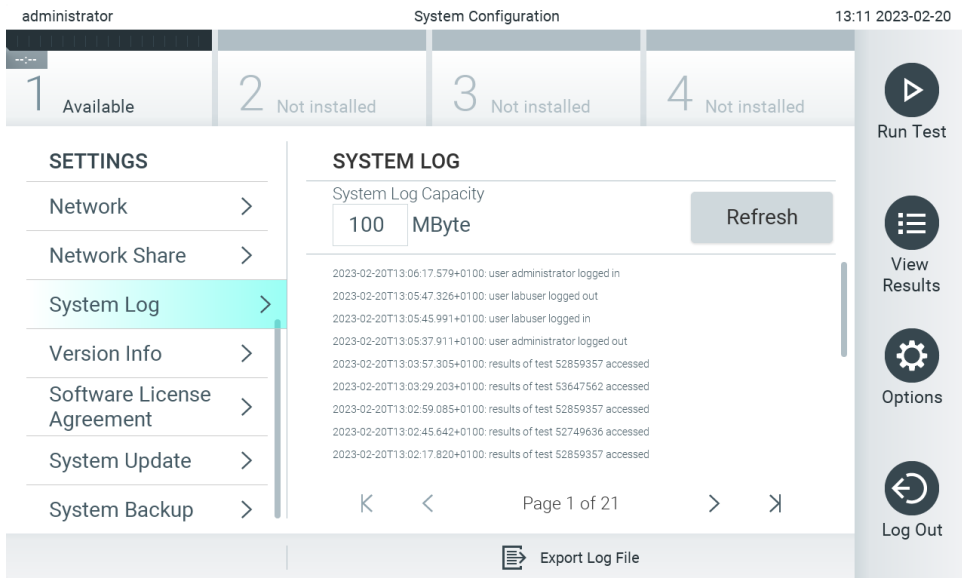

<span id="page-70-1"></span>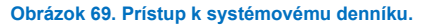

**Poznámka**: Na získanie úplných pomocných informácií o teste alebo všetkých nepodarených testoch odporúčame namiesto toho využiť funkciu pomocného balíčka (pozrite si časť [5.5.9](#page-45-1)).

# 6.7.9. Informácie o verzii

Stlačte tlačidlo **Options** (Možnosti), potom tlačidlo **System Configuration** (Konfigurácia systému) a potom **Version Info** (Informácie o verzii) na zobrazenie verzie softvéru QIAstat-Dx, sériového čísla a verzií firmvéru pre nainštalované analytické moduly.

# 6.7.10. Licenčná zmluva pre softvér

Stlačte tlačidlo **Options** (Možnosti), potom tlačidlo **System Configuration** (Konfigurácia systému) a nakoniec tlačidlo **Software License Agreement** (Licenčná zmluva pre softvér) na zobrazenie licenčnej zmluvy pre softvér aplikácie spustenej v analyzátore QIAstat-Dx Analyzer 2.0 vrátane licencií komponentov tretích strán.

# 6.7.11. Aktualizácia systému

**DÔLEŽITÉ**: Analyzátor QIAstat-Dx Analyzer 2.0 sa dodáva s verziou softvéru 1.6.

Aby sa zaistil čo najvyšší výkon, uistite sa, že používate najnovšiu verziu softvéru. Kontaktujte technický servis spoločnosti QIAGEN na adrese **[support.qiagen.com](http://support.qiagen.com/)** na získanie pomoci pri inováciách softvéru.

Ak chcete do analyzátora QIAstat-Dx Analyzer 2.0 nainštalovať novú verziu softvéru, môžete si softvérové balíky prevziať priamo z rozhrania QIAsphere do prístroja alebo ich musíte uložiť do hlavného priečinka pamäťového zariadenia USB.

1. Pri aktualizácii verzie softvéru z pamäťového zariadenia USB vložte pamäťové zariadenie USB, ktoré obsahuje súbor .dup na importovanie, do portu USB analyzátora QIAstat-Dx Analyzer 2.0.

**Poznámka**: Na krátkodobé uloženie a prenos údajov sa odporúča použiť dodané úložné USB zariadenie. Používanie úložného zariadenia USB nepodlieha žiadnemu obmedzeniu (napr. kapacita pamäte alebo riziko prepísania), ktoré by sa malo pred použitím zvážiť.

2. Ak chcete aktualizovať systém analyzátora QIAstat-Dx Analyzer 2.0, stlačte tlačidlo **Options** (Možnosti), potom tlačidlo **System Configuration** (Konfigurácia systému) a potom **System Update** (Aktualizácia systému).

Ak je možnosť System Update (Aktualizácia systému) neaktívna (sivá), systém sa momentálne nachádza v stave, kedy aktualizácia nie je možná. Skúste to znova neskôr.

Objaví sa hlásenie, ktoré odporúča, aby sa najskôr vykonalo zálohovanie systému (pozrite si časť [6.7.12\)](#page-72-0) ([obrázok](#page-71-0) 70).

<span id="page-71-0"></span>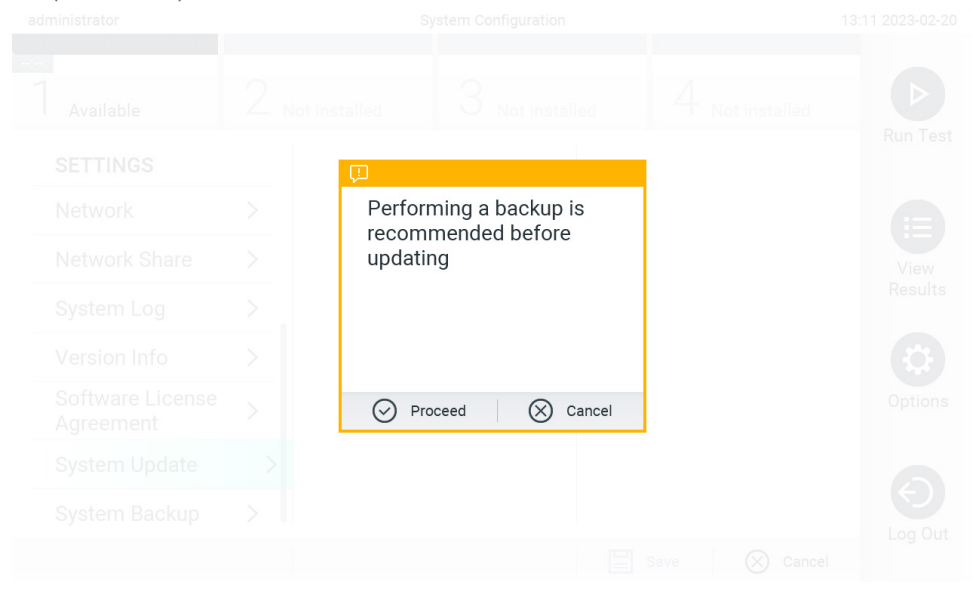

**Obrázok 70. Vykonanie aktualizácie systému.**
3. Z rozhrania QIAsphere alebo pamäťového zariadenia USB vyberte vhodný súbor **.dup**, ktorý zodpovedá novej verzii softvéru.

Poznámka: Výber z rozhrania QIAsphere je momentálne možný len vtedy, ak bolo akékoľvek pamäťové zariadenie USB pripojené po poslednom spustení prístroja.

4. Po aktualizácii môže byť používateľ požiadaný o vypnutie a opätovné zapnutie analyzátora QIAstat-Dx Analyzer 2.0.

**Poznámka**: Funkcia šetriča obrazovky je *počas* aktualizácie systému neaktívna. Ak je povolený režim prístupu používateľa, na overenie používateľa sa už nevyžaduje opätovné prihlásenie. Odporúča sa nenechávať analyzátor QIAstat-Dx Analyzer 2.0 počas aktualizácie systému bez dozoru. Po aktualizácii bude funkcia šetriča obrazovky znova aktívna, takže sa môže stať, že budú chýbať informácie o úspešnej alebo neúspešnej aktualizácii. V prípade pochybností skontrolujte informácie o verzii (pozrite si časť [6.7.9\)](#page-70-0).

**Poznámka**: Po aktualizácii systému odporúčame analyzátor QIAstat-Dx Analyzer 2.0 reštartovať. Ak chcete analyzátor QIAstat-Dx Analyzer 2.0 vypnúť, vypnite prístroj pomocou hlavného vypínača na zadnej strane analyzátora QIAstat-Dx Analyzer 2.0. Potom prístroj znova zapnite tým istým vypínačom.

## <span id="page-72-1"></span>6.7.12. Zálohovanie systému

Ak chcete zálohovať systém analyzátora QIAstat-Dx Analyzer 2.0, stlačte tlačidlo **Options** (Možnosti), potom tlačidlo **System Configuration** (Konfigurácia systému) a potom **System Backup** (Zálohovanie systému) [\(obrázok](#page-72-0) 71). Vložte pamäťové zariadenie USB do predného portu USB alebo nakonfigurujte zdieľanie siete (pozrite si čas[ť 6.7.7\)](#page-69-0).

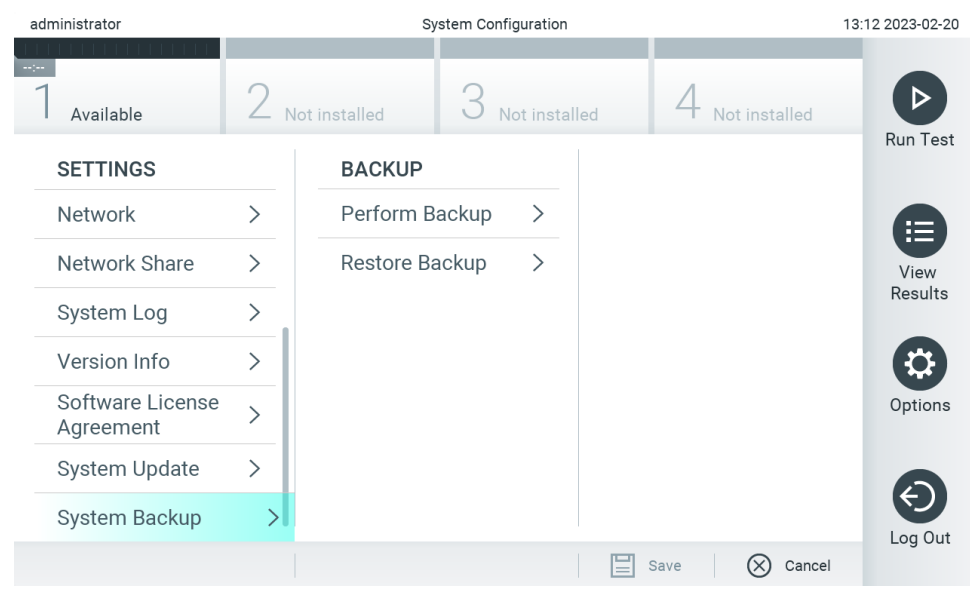

<span id="page-72-0"></span>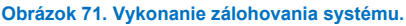

Stlačte tlačidlo **Perform Backup** (Vytvoriť zálohu). Vygeneruje sa súbor s príponou **.dbk** s predvoleným názvom súboru. Súbor je možné uložiť buď na USB disk, alebo na zdieľaný prostriedok.

Ak chcete obnoviť zálohu, stlačte tlačidlo **Restore Backup** (Obnoviť zo zálohy) a vyberte príslušný súbor zálohy s príponou **.dbk** z pripojeného úložného zariadenia USB. Objaví sa hlásenie, ktoré odporúča, aby sa pred obnovením vytvorila záloha.

**Poznámka**: Dôrazne sa odporúča pravidelne systém zálohovať podľa zásad vaše spoločnosti, aby boli údaje dostupné a chránené pred stratou.

**Poznámka**: Funkcia šetriča obrazovky je počas zálohovania systému neaktívna. Ak je povolený režim prístupu používateľa, na overenie používateľa sa už nevyžaduje opätovné prihlásenie. Odporúča sa nenechávať analyzátor QIAstat-Dx Analyzer 2.0 počas vytvárania zálohy bez dozoru.

**Poznámka**: Na krátkodobé uloženie a prenos údajov sa odporúča použiť dodané úložné USB zariadenie. Dôrazne odporúčame použiť na trvalé uloženie údajov iné umiestnenie. Používanie úložného zariadenia USB nepodlieha žiadnym obmedzeniam (napr. kapacita pamäte alebo riziko prepísania), ktoré by sa malo pred použitím zvážiť.

## 6.8. Zmena hesiel

Ak chcete zmeniť heslo používateľa, stlačte tlačidlo **Options** (Možnosti) a potom **Change Password** (Zmeniť heslo). Najskôr do textového poľa zadajte aktuálne heslo [\(obrázok](#page-73-0) 72) a potom zadajte nové heslo do poľa New Password (Nové heslo). Znova zadajte nové heslo do poľa **Confirm Password** (Potvrdiť heslo) [\(obrázok](#page-74-0) 73).

Heslo musí pozostávať z 6 – 15 znakov a obsahovať číslice 0 – 9, písmená a – z, A – Z a nasledujúce špeciálne znaky:  $[ ] ; ' \, , . / - = -! \, @ #$ \% ^A & ( ) + {}' : '' | <> ?$ 

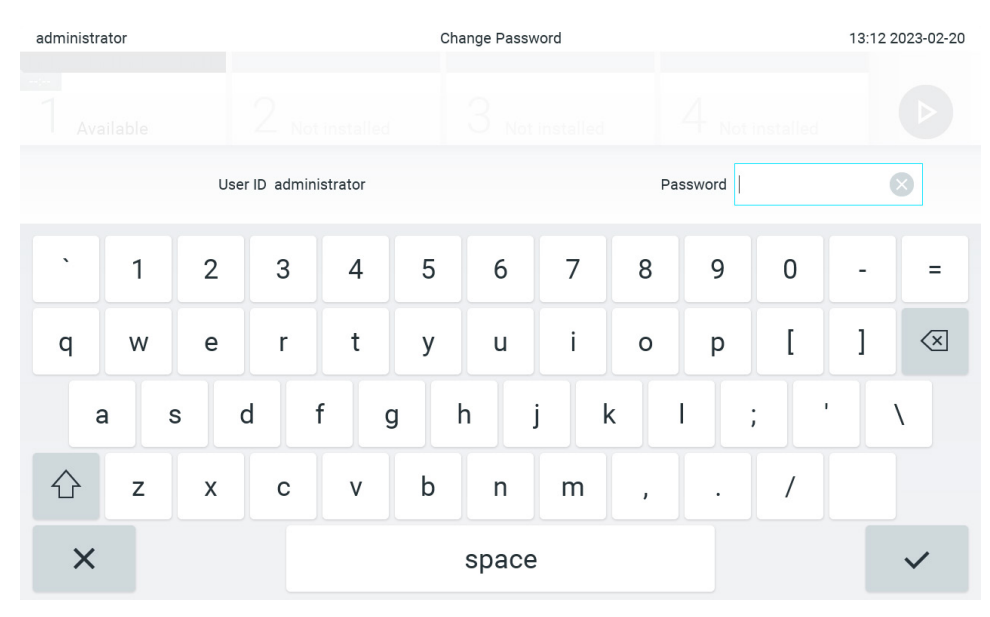

<span id="page-73-0"></span>**Obrázok 72. Zadanie aktuálneho hesla.**

| administrator                                                                                  |              |                | Change Password    |                |            |                     |                |                  |               | 13:12 2023-02-20 |   |                                     |
|------------------------------------------------------------------------------------------------|--------------|----------------|--------------------|----------------|------------|---------------------|----------------|------------------|---------------|------------------|---|-------------------------------------|
| Available                                                                                      |              |                | L<br>Not installed |                |            | J.<br>Not installed |                |                  | Not installed |                  |   |                                     |
|                                                                                                |              | New password   |                    |                | $(\times)$ |                     |                | Confirm password |               |                  |   |                                     |
| $\tilde{\phantom{a}}$                                                                          | $\mathbf{1}$ | $\overline{2}$ | 3                  | $\overline{4}$ | 5          | 6                   | $\overline{7}$ | 8                | 9             | 0                |   |                                     |
| q                                                                                              | W            | e              | r                  | t              | y          | u                   | Ť              | $\circ$          | p             | I                | 1 | $\left\langle \times \right\rangle$ |
| $\mathsf f$<br>$\mathbf{I}$<br>d<br>$\mathsf{h}$<br>k<br>j<br>S<br>g<br>a<br>٠<br>$\mathbf{r}$ |              |                |                    |                |            |                     |                |                  |               |                  |   |                                     |
| ና  ን                                                                                           | Z            | X              | $\mathbf C$        | $\vee$         | b          | n                   | m              | $\pmb{\jmath}$   | ٠             |                  |   |                                     |
| $\times$                                                                                       |              |                |                    |                |            | space               |                |                  |               |                  |   |                                     |

<span id="page-74-0"></span>**Obrázok 73. Zadanie a potvrdenie nového hesla.**

Po troch neúspešných pokusoch o zadanie hesla sa pole na zadanie hesla na jednu minútu deaktivuje a zobrazí sa dialógové okno s hlásením "Password failed, please wait 1 minute to try it again" (Heslo zlyhalo, počkajte 1 minútu a skúste to znova).

**Poznámka**: Dôrazne odporúčame použiť silné heslo v súlade so zásadami pre heslá vo vašej spoločnosti.

## 6.9. Oznámenia

Oblasť Notifications Center (Centrum oznámení) zobrazuje dôležité oznámenia. Na získanie prístupu k oznámeniam stlačte tlačidlo **Options** (Možnosti) a potom tlačidlo **Notifications** (Oznámenia). Ak je k dispozícii neprečítané oznámenie, tlačidlá Options (Možnosti) a Notifications (Oznámenia) budú tento fakt signalizovať tak, ako je znázornené na [obrázku 74](#page-74-1).

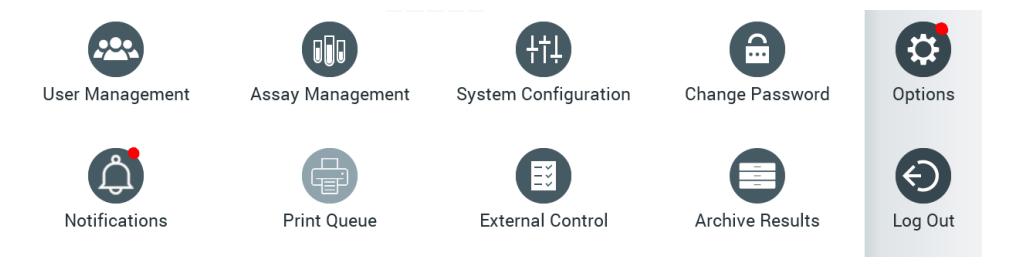

<span id="page-74-1"></span>**Obrázok 74. Ponuka Options (Možnosti) a Notifications (Oznámenia) udávajúca neprečítané oznámenia.**

Existujú rôzne typy oznámení. Prehľad je uvedený v [tabuľke 13](#page-75-0). Po vyriešení oznámenia (napr. po vymazaní oznámenia) dané oznámenie nebude viac dostupné.

<span id="page-75-0"></span>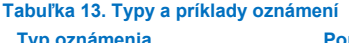

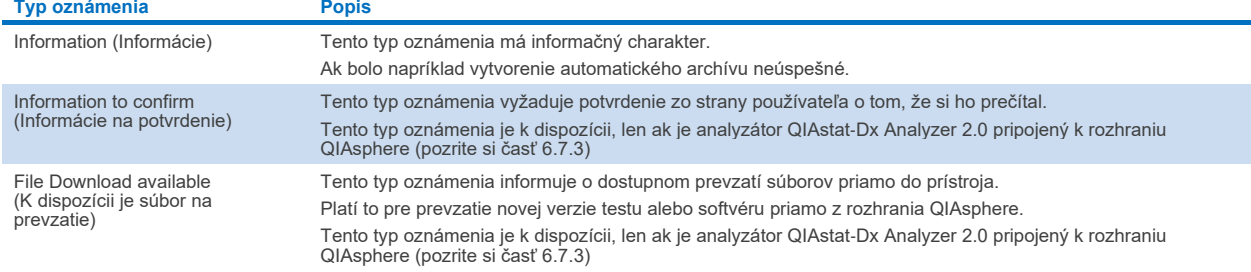

# 6.10. Funkcia tlačiarne

## 6.10.1. Inštalácia a vymazanie tlačiarne

Inštalácia a vymazanie tlačiarne sú opísané v prílohe [12.1](#page-116-0).

#### 6.10.2. Prezeranie tlačových úloh

Front tlačiarne zobrazuje aktívne tlačové úlohy na prístroji. Tu sa zobrazia správy, ktoré boli zaradené do fronty na tlač. Front tlačiarne je prístupný cez ponuku možností.

V tlačovom fronte sa zobrazí tabuľka s názvom tlačiarne, číslom úlohy a dátumom a časom vytvorenia tlačovej úlohy ([obrázok](#page-74-1) 74).

#### 6.10.3. Vymazanie tlačových úloh

Používatelia s právom vymazať tlačové úlohy môžu vymazať všetky tlačové úlohy, aby frontu vymazali. Takto sa predíde tomu, aby sa vytlačili všetky správy vo fronte. Ak to chcete urobiť, stlačte tlačidlo **Delete All** (Vymazať všetko) v dolnej časti stránky [\(obrázok](#page-76-0) 75).

## <span id="page-75-1"></span>6.11. Nastavenia externej kontroly (EK)

Z ponuky externej kontroly je možné aktivovať funkciu externej kontroly a nakonfigurovať jej možnosti. Ďalšie informácie o [Externá kontrola \(EK\)](#page-92-0) (Externá kontrola (EK)) nájdete v časti [8.](#page-92-0)

Ak chcete túto funkciu aktivovať a nastaviť intervaly a vzorky pre jednotlivé testy, pokračujte podľa krokov nižšie:

- 5. Stlačte tlačidlo **Options** (Možnosti) v **Main Menu Bar** (Panel hlavnej ponuky) a potom tlačidlo External Control (Externá kontrola).
- 6. Stlačením prepínacieho tlačidla **Enable EC** (Povoliť EK) aktivujete túto funkciu [\(obrázok](#page-76-0) 75).

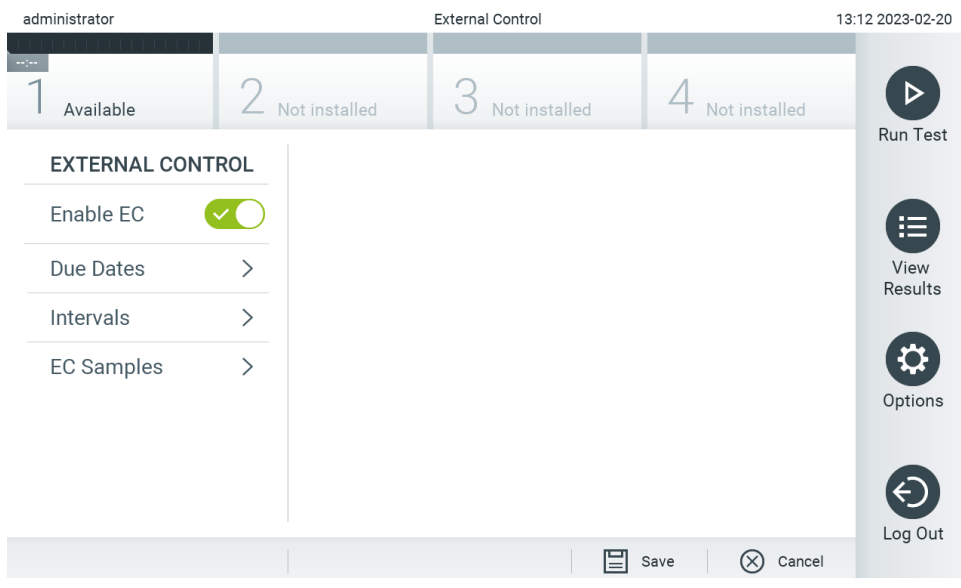

<span id="page-76-0"></span>**Obrázok 75. Obrazovka Externá kontrola.**

7. Ak chcete zistiť, kedy bol vykonaný posledný test externej kontroly na analýzu a analytický modul a kedy sa má vykonať ďalší test externej kontroly, vyberte položku **Due Dates** (Dátumy dokončenia) a potom test zo zoznamu ([obrázok](#page-76-1) 76).

**Poznámka**: Ak nie sú nainštalované žiadne testy, nemôžu sa zobraziť žiadne dátumy dokončenia.

| administrator                |                     | 11:15 2023-09-13             |                                   |                      |                     |
|------------------------------|---------------------|------------------------------|-----------------------------------|----------------------|---------------------|
| $\sim$ 1 $\sim$<br>Available | Not installed       | Not installed                |                                   | Not installed        | ▷                   |
| <b>EXTERNAL CONTROL</b>      | <b>EC DUE DATES</b> |                              | <b>RP SARS-CoV-2</b>              |                      | <b>Run Test</b>     |
| Enable EC                    | GI2                 | $\left\langle \right\rangle$ | <b>LAST EC TESTS</b><br>Module 1: | no EC test yet       | 洼                   |
| Due Dates                    | RP SARS-CoV-2<br>⋋  | $\geq$                       | <b>NEXT EC TESTS DUE</b>          |                      | <b>View Results</b> |
| Intervals<br>$\mathcal{P}$   |                     |                              | Module 1:                         | now                  |                     |
| ↘<br><b>EC Samples</b>       |                     |                              |                                   |                      | ⇔<br>Options        |
|                              |                     |                              | Save                              | Cancel<br>$(\times)$ | Log Out             |

<span id="page-76-1"></span>**Obrázok 76. Obrazovka Dátumy dokončenia externej kontroly.**

#### **Tabuľka 14. Dátumy dokončenia externej kontroly**

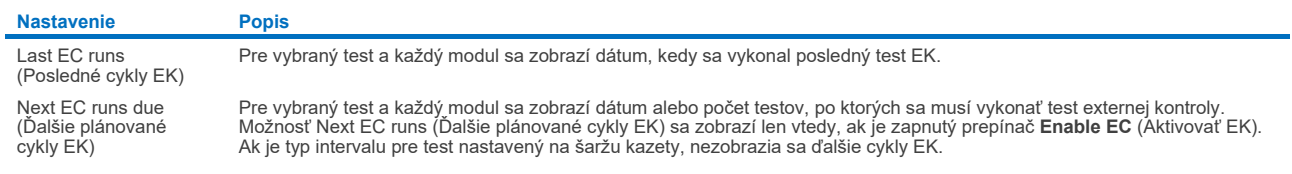

8. Vyberte možnosť **Intervals** (Intervaly) a potom test zo zoznamu a interval nakonfigurujte. Zobrazí sa pripomienka, ktorá používateľom pripomenie, že po uplynutí intervalu je potrebné vykonať test externej kontroly pre vybranú analýzu ([obrázok](#page-77-0) 77).

**Poznámka**: Ak nie sú nainštalované žiadne testy, intervaly nie je možné konfigurovať.

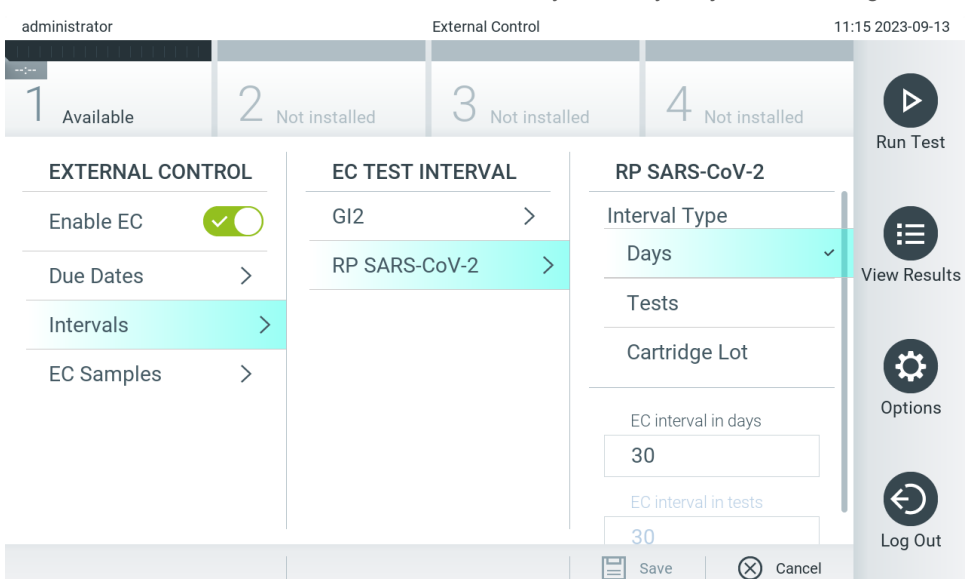

<span id="page-77-0"></span>**Obrázok 77. Obrazovka Intervaly externej kontroly.**

#### **Tabuľka 15. Nastavenia intervalov externej kontroly**

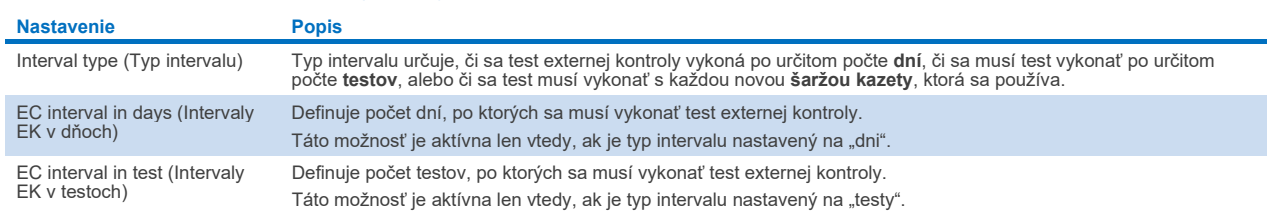

9. Vyberte možnosť **EC Samples** (Vzorky EK) a pridajte alebo upravte vzorky, ktoré sa používajú pri teste externej kontroly. Ak chcete pridať novú vzorku EK, stlačte tlačidlo **Add new Sample** (Pridať novú vzorku) a potom pokračujte v konfigurácii v pravom stĺpci [\(obrázok](#page-78-0) 78). Na úpravu vzorky EK vyberte zo stredného stĺpca existujúcu vzorku a pokračujte v konfigurácii v pravom stĺpci.

**Poznámka**: Odporúča sa uviesť vhodný názov vzorky EK, ktorý obsahuje informácie o verzii vzorky EK alebo podobné informácie, ktoré sú vytlačené na príslušnej skúmavke.

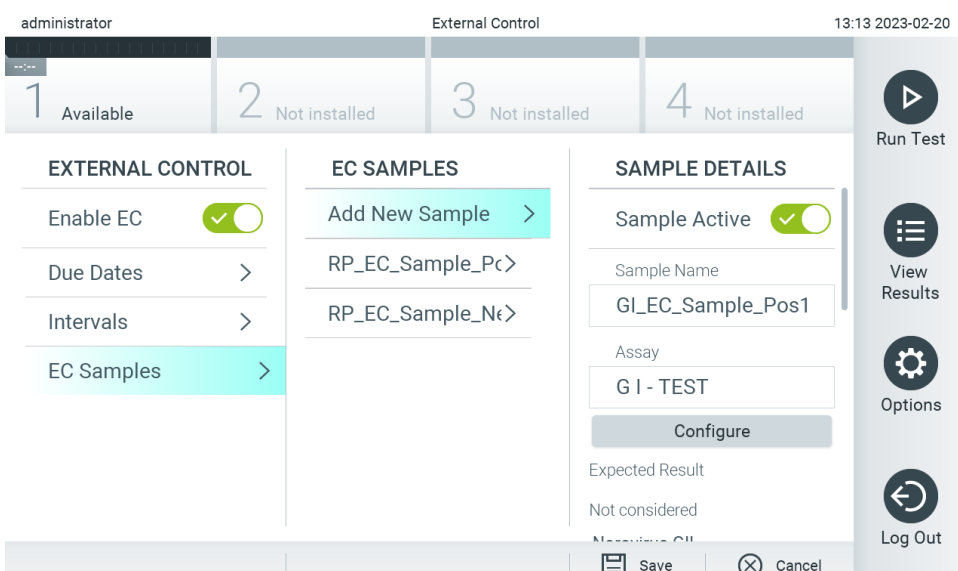

#### <span id="page-78-0"></span>**Obrázok 78. Obrazovka Vzorky externej kontroly EK.**

#### **Tabuľka 16. Nastavenia vzoriek externej kontroly (EK)**

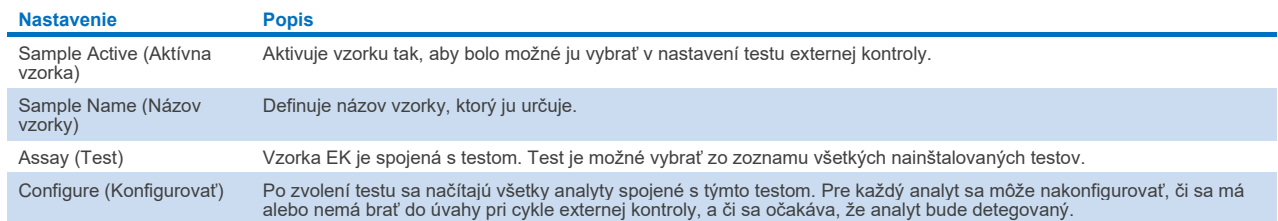

10. Vyberte možnosť **Configure** (Konfigurovať) na úpravu analytov v teste externej kontroly [\(obrázok 78\)](#page-78-0). Pri konfigurácii externej kontroly EK vzorky môže byť stanovené, či sa má analyt brať do úvahy pre cyklus externej kontroly EK, a či sa očakáva jeho detekcia [\(obrázok 79\)](#page-78-1).

**Poznámka:** Najmenej jeden analyt sa musí brať do úvahy na uloženie nastavení konfigurácie.

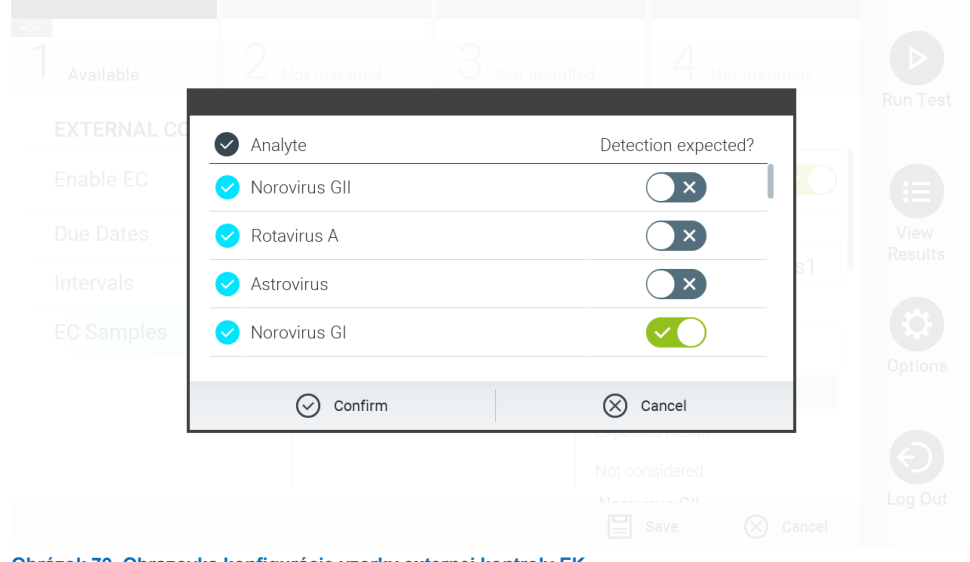

<span id="page-78-1"></span>**Obrázok 79. Obrazovka konfigurácie vzorky externej kontroly EK.**

#### **Tabuľka 17. Konfigurácie vzorky externej kontroly EK**

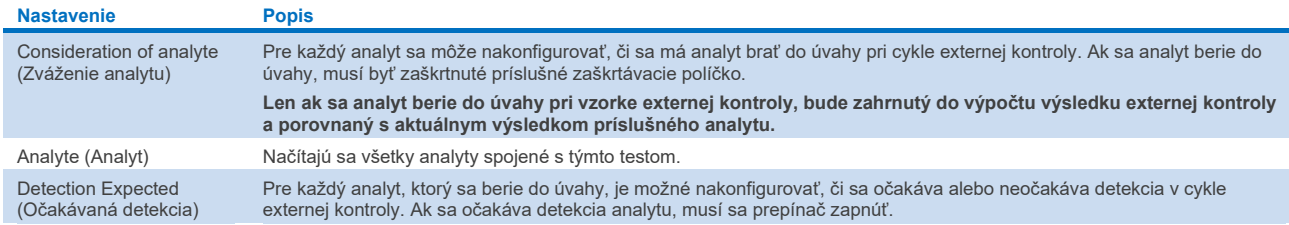

Vybrané výsledky sa môžu archivovať s následnou možnosťou odstránenia na uvoľnenie pamäte analyzátora QIAstat-Dx Analyzer 2.0 alebo podporu zásad vašej organizácie týkajúcich sa uchovávania údajov. Archivované súbory obsahujú všetky dôležité údaje o priebehoch testu (napr. údaje krivky, výsledky analýz, celkové údaje výsledku atď.) a je možné ich kedykoľvek zobraziť, uložiť a vytlačiť na každom prístroji QIAstat-Dx Analyzer 2.0 (pozrite si časť [6.12.2\)](#page-82-0).

**Poznámka**: Kupujúci analyzátora QIAstat-Dx Analyzer 2.0 je výhradne zodpovedný za dodržiavanie zásad organizácie o uchovaní údajov. Uchovanie údajov pri výhradnom použití funkcie popísanej v tejto časti nemusí byť dostatočné na splnenie zásad vašej organizácie.

Funkcia archívu je prístupná cez ponuku **Options** (Možnosti). Je možné vytvoriť archívy s alebo bez možnosti odstránenia alebo načítania archívu (pozrite si časť [6.12.1\)](#page-79-0). Výsledky automaticky vytvorených archívov sa vždy vymažú.

**Poznámka**: Pri prezeraní výsledkov testu archívu je dostupná len obmedzená funkcia (podrobnejšie informácie nájdete v časti [6.12.2\)](#page-82-0).

## 6.12. Výsledky z archívu

Vybrané výsledky sa môžu archivovať s následnou možnosťou odstránenia na uvoľnenie pamäte analyzátora QIAstat-Dx Analyzer 2.0 alebo podporu zásad vašej organizácie týkajúcich sa uchovávania údajov. Archivované súbory obsahujú všetky dôležité údaje o priebehoch testu (napr. údaje krivky, výsledky analýz, celkové údaje výsledku atď.) a je možné ich kedykoľvek zobraziť, uložiť a vytlačiť na každom prístroji QIAstat-Dx Analyzer 2.0 (pozrite si časť [6.12.2\)](#page-82-0).

**Poznámka**: Kupujúci analyzátora QIAstat-Dx Analyzer 2.0 je výhradne zodpovedný za dodržiavanie zásad organizácie o uchovaní údajov. Uchovanie údajov pri výhradnom použití funkcie popísanej v tejto časti nemusí byť dostatočné na splnenie zásad vašej organizácie.

Funkcia archívu je prístupná cez ponuku **Options** (Možnosti). Je možné vytvoriť archívy s alebo bez možnosti odstránenia alebo načítania archívu (pozrite si časť [6.12.1\)](#page-79-0). Výsledky automaticky vytvorených archívov sa vždy vymažú.

**Poznámka**: Pri prezeraní výsledkov testu archívu je dostupná len obmedzená funkcia (podrobnejšie informácie nájdete v časti [6.12.2\)](#page-82-0).

## <span id="page-79-0"></span>6.12.1. Vytvorenie archívu

#### **Vytvorenie archivačného súboru bez funkcie odstránenia**

Na vytvorenie archivačného súboru filtrujte výsledky, ktoré sa majú archivovať. Stlačte tlačidlo **Create Archive** (Vytvoriť archív) a vyfiltrujte želaný dátum začiatku a konca. Na obrazovke sa zobrazí vybraný počet výsledkov. V rámci jedného archivačného súboru je možné archivovať až 250 výsledkov.

Na vytvorenie archivačného súboru môžete vybrať len už nahraté HIS/LIS a exspirované výsledky. Podobne je možné vybrať len už načítaný výsledok aplikácie QIAstat-Dx Remote Results na vytvorenie archivačného súboru. Stlačte **HIS/LIS Uploaded** (Nahrané HIS/LIS) na archivovanie tejto možnosti a stlačte **Create Archive** (Vytvoriť archív) [\(obrázok](#page-80-0) 80).

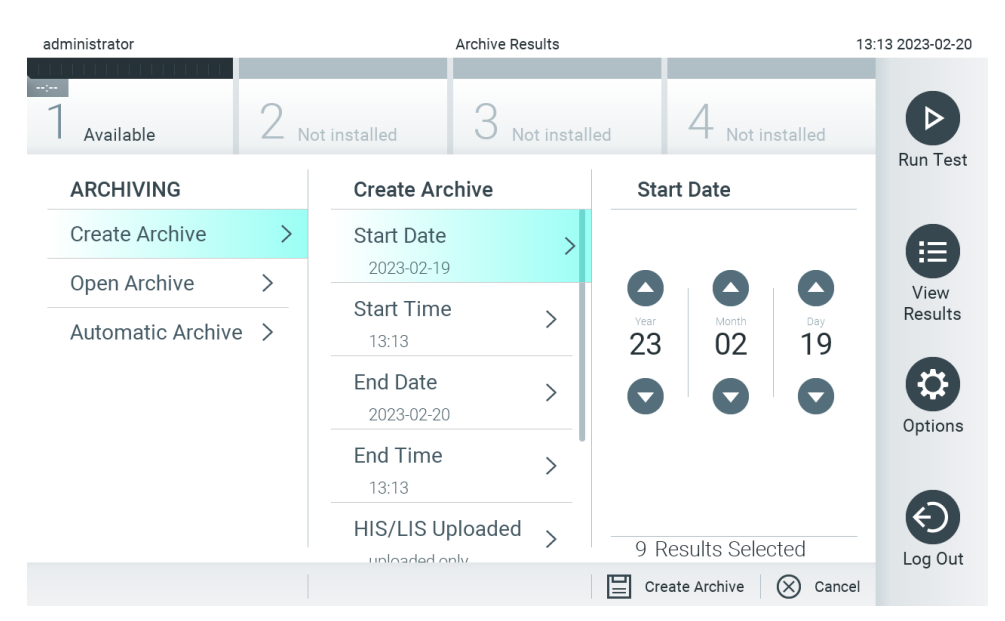

<span id="page-80-0"></span>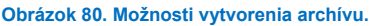

**Poznámka**: Na krátkodobé uloženie a prenos údajov sa odporúča použiť dodané úložné USB zariadenie. Dôrazne odporúčame použiť na trvalé uloženie údajov iné umiestnenie. Používanie úložného zariadenia USB nepodlieha žiadnym obmedzeniam (napr. kapacita pamäte alebo riziko prepísania), ktoré by sa malo pred použitím zvážiť.

**Poznámka**: Funkcia šetriča obrazovky je počas vytvárania archívu neaktívna. Ak je povolený režim prístupu používateľa, na overenie používateľa sa už nevyžaduje opätovné prihlásenie. Odporúča sa nenechávať analyzátor QIAstat-Dx Analyzer 2.0 počas vytvárania archívu bez dozoru.

## **Vytvorenie archivačného súboru s funkciou odstránenia**

**DÔLEŽITÉ**: Archivované a odstránené výsledky sa už nenachádzajú v analyzátore QIAstat-Dx Analyzer 2.0 a nebudú súčasťou zálohovacieho súboru systému. Dôrazne sa odporúča vytvoriť pred pokračovaním vo vytváraní archivačného súboru pomocou funkcie odstránenia zálohu systému. Informácie týkajúce sa vytvárania zálohy systému nájdete v časti [6.7.12.](#page-72-1) Odstránené výsledky sa nezarátajú do epidemiologických správ. Ďalšie informácie nájdete v časti [6.6.2](#page-58-0).

Ak sa vybrané výsledky archivujú a odstránia z analyzátora QIAstat-Dx Analyzer 2.0, vytvorte archivačný súbor podľa popisu nižšie a aktivujte funkciu odstránenia.

Stlačte **Remove Results** (Odstrániť výsledky) a aktivujte odstránenie. Ak bolo vytvorenie archivačného súboru úspešné, odstránia sa vybrané výsledky z analyzátora QIAstat-Dx Analyzer 2.0 automaticky [\(obrázok](#page-81-0) 81).

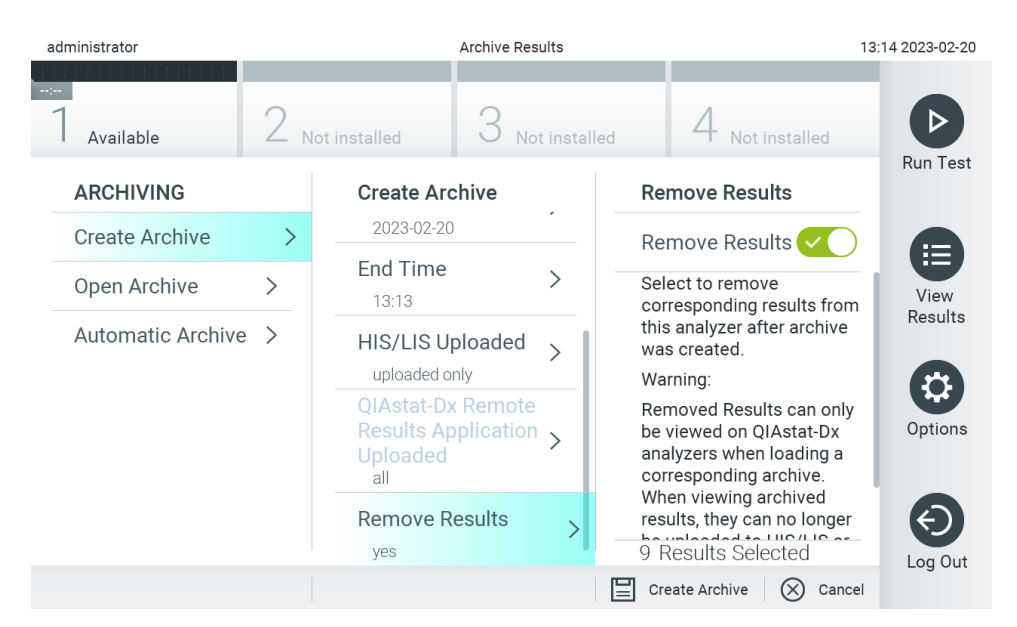

#### <span id="page-81-0"></span>**Obrázok 81. Obrazovka Možnosti odstránenia výsledkov.**

**Poznámka**: Odstránené výsledky sa už nenachádzajú v analyzátore QIAstat-Dx Analyzer 2.0. Načítanie výsledkov HIS/LIS a načítanie výsledkov aplikácie QIAstat-Dx Remote Results nie je možné po úspešnom odstránení. **Poznámka**: Na krátkodobé uloženie a prenos údajov sa odporúča použiť dodané úložné USB zariadenie. Dôrazne odporúčame použiť na trvalé uloženie údajov iné umiestnenie. Používanie úložného zariadenia USB nepodlieha žiadnym obmedzeniam (napr. kapacita pamäte alebo riziko prepísania), ktoré by sa malo pred použitím zvážiť.

**Poznámka**: Funkcia šetriča obrazovky je počas vytvárania archívu neaktívna. Ak je povolený režim prístupu používateľa, na overenie používateľa sa už nevyžaduje opätovné prihlásenie. Odporúča sa nenechávať analyzátor QIAstat-Dx Analyzer 2.0 počas vytvárania archívu bez dozoru.

Súbory archívu pomocou softvéru aplikácie QIAstat-Dx je možné otvoriť len na prehliadanie, uloženie a tlač výsledkov. Archívy je možné otvoriť z USB úložných médií, ako aj predkonfigurovaných zdieľaných prostriedkov. Stlačte **Open Archive** (Otvoriť archív) a načítajte želaný archivačný súbor. Po úspešnom načítaní archívu stlačte **View Archive** (Prezerať archív). Počas prezerania výsledkov z archívu nie je možné spustiť žiadne nové cykly. Archivačný súbor zatvorte tlačidlom **Close Archive** (Zatvoriť archív) a získajte znova normálnu funkciu [\(obrázok](#page-81-1) 82).

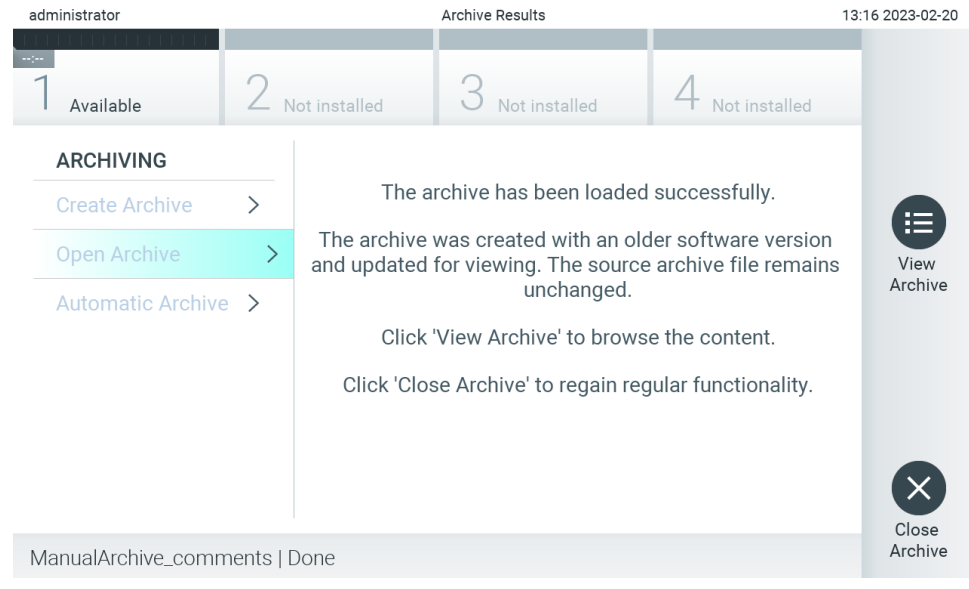

<span id="page-81-1"></span>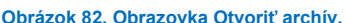

**Poznámka**: Na krátkodobé uloženie a prenos údajov sa odporúča použiť dodané úložné USB zariadenie. Dôrazne odporúčame použiť na trvalé uloženie údajov iné umiestnenie. Používanie úložného zariadenia USB nepodlieha žiadnym obmedzeniam (napr. kapacita pamäte alebo riziko prepísania), ktoré by sa malo pred použitím zvážiť.

#### <span id="page-82-0"></span>6.12.2. Otvorenie archívu

Súbory archívu pomocou softvéru aplikácie QIAstat-Dx je možné otvoriť len na prehliadanie, uloženie a tlač výsledkov. Archívy je možné otvoriť z USB úložných médií, ako aj predkonfigurovaných zdieľaných prostriedkov. Stlačte **Open Archive** (Otvoriť archív) a načítajte želaný archivačný súbor. Po úspešnom načítaní archívu stlačte **View Archive** (Prezerať archív). Počas prezerania výsledkov z archívu nie je možné spustiť žiadne nové cykly. Archivačný súbor zatvorte tlačidlom **Close Archive** (Zatvoriť archív) a získajte znova normálnu funkciu [\(obrázok](#page-82-1) 83).

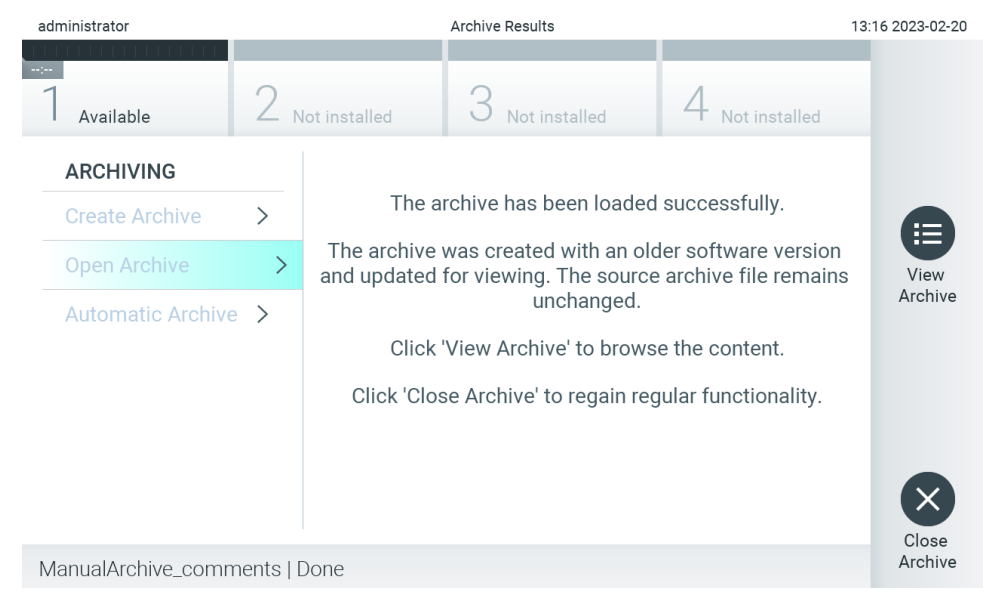

**Obrázok 83. Obrazovka Otvoriť archív.**

<span id="page-82-1"></span>**Poznámka**: Na krátkodobé uloženie a prenos údajov sa odporúča použiť dodané úložné USB zariadenie. Dôrazne odporúčame použiť na trvalé uloženie údajov iné umiestnenie. Používanie úložného zariadenia USB nepodlieha žiadnym obmedzeniam (napr. kapacita pamäte alebo riziko prepísania), ktoré by sa malo pred použitím zvážiť.

## 6.12.3. Automatický archív

**DÔLEŽITÉ**: Automaticky archivované výsledky sa odstránia a už sa nenachádzajú v analyzátore QIAstat-Dx Analyzer 2.0 a nebudú súčasťou zálohovacieho súboru systému. Informácie týkajúce sa vytvárania zálohy systému nájdete v časti [6.7.12](#page-72-1). Odstránené výsledky sa nezarátajú do epidemiologických správ. Ďalšie informácie nájdete v časti [6.6.2](#page-58-0).

**Poznámka**: Pred aktivovaním automatického vytvorenia archivačného súboru sa odporúča overiť celkový počet výsledkov uložených v analyzátore QIAstat-Dx Analyzer 2.0. Ak sa uloží vysoký počet výsledkov testov, odporúča sa najskôr postupovať podľa pokynov v časti [6.12.1](#page-79-0) a znížiť počet výsledkov testov.

Na automatické vytvorenie archivačného súboru sa na prístroji archivujú najstaršie výsledky. Postupujte podľa krokov nižšie a nakonfigurujte automatický proces archivácie:

- 1. Stlačte tlačidlo **Options** (Možnosti) a potom tlačidlo **Archive Results** (Výsledky archívu).
- 2. Stlačte tlačidlo **Automatic Archive** (Automatická archivácia) a povoľte túto funkciu [\(obrázok](#page-83-0) 84).
- 3. Vyberte možnosť **Start Time** (Čas spustenia). V tomto čase prebieha automatická archivácia každý deň, ak je splnená podmienka **Archive Configuration** (Konfigurácia archivácie) (krok 4).

**Dôležitá poznámka**: Dôrazne sa odporúča nakonfigurovať čas spustenia mimo prevádzkových hodín prístroja. Vytvorenie automatického archívu beží na pozadí a môže spomaľovať softvér.

4. Vyberte možnosť **Archive Configuration** (Konfigurácia archívu). Počet výsledkov na spustenie archivovania odkazuje na celkový počet výsledkov uložených v prístroji. Počet výsledkov v archíve odkazuje na počet výsledkov, ktoré sa archivujú, pričom najstaršie výsledky sa archivujú ako prvé. V rámci jedného archivačného súboru je možné archivovať až 250 výsledkov.

**Poznámka**: Pri konfigurácii archívu sa odporúča použiť automatické nastavenia. Zväčšenie veľkosti archívu ovplyvňuje množstvo času, ktoré zaberie vytvorenie automatického archívu.

- 5. Na vytvorenie archivačného súboru môžete vybrať len už nahraté HIS/LIS a exspirované výsledky. Stlačte možnosť **HIS/LIS Uploaded** (Nahrané HIS/LIS) a túto funkciu aktivujte.
- 6. Je možné vybrať len už načítané výsledky aplikácie QIAstat-Dx Remote Results na vytvorenie archivačného súboru. Stlačte možnosť **QIAstat**-**Dx Remote Results Application Uploaded** (Načítané výsledky aplikácie QUIstat-DX Remote Results) na aktiváciu tejto funkcie.
- 7. Vyberte možnosť **Storage Location** (Umiestnenie pre uloženie). V prípade automatického archívu je potrebné vybrať predkonfigurovaný zdieľaný prostriedok. Ďalšie informácie o konfigurácii zdieľania cez sieť nájdete v časti [6.7.7](#page-69-0). **Poznámka**: Pre automatický archív nie je možné zvoliť USB pamäťové médium ako umiestnenie pre uloženie.
- 8. Stlačením **Save** (Uložiť) a **Confirm** (Potvrdiť) uložte konfiguráciu.
- 9. Vyberte možnosť **Last archive creation** (Vytvorenie posledného archívu) a pozrite si, kedy bol vytvorený posledný archív a či sa predchádzajúce vytváranie podarilo.

<span id="page-83-0"></span>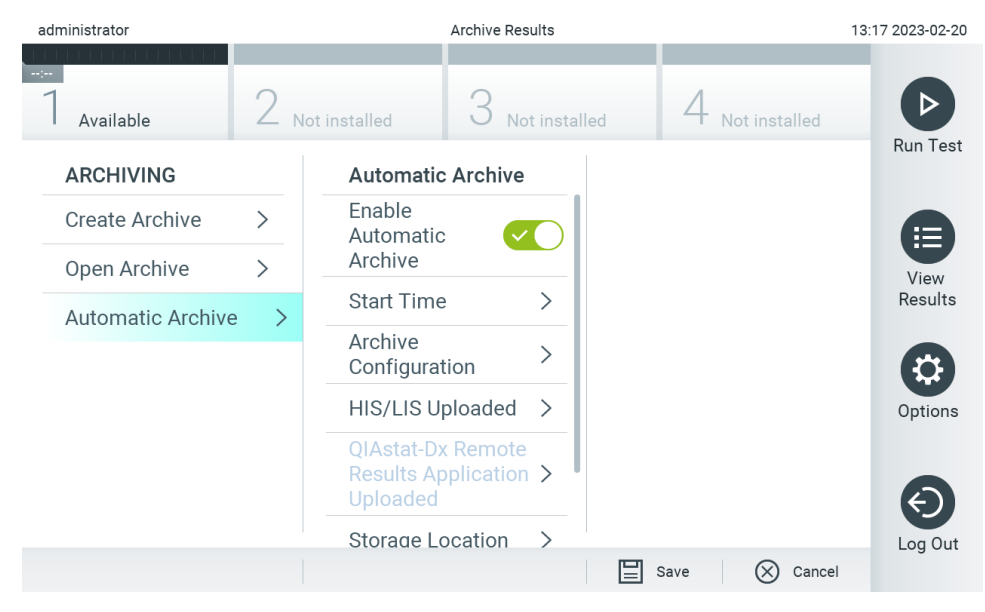

**Obrázok 84. Možnosti automatického archívu.**

# <span id="page-84-1"></span>6.13. Stav systému QIAstat-Dx Analyzer 2.0

Stav operačných a analytických modulov je indikovaný farbou stavových indikátorov (LED) na prednej strane analyzátora QIAstat-Dx Analyzer 2.0.

Operačný modul dokáže zobraziť ktorúkoľvek z nasledujúcich farieb:

V [tabuľke](#page-84-0) 18 sú vysvetlené stavové svetlá, ktoré sa môžu zobraziť na operačných a analytických moduloch.

#### <span id="page-84-0"></span>**Tabuľka 18. Popis stavových svetiel**

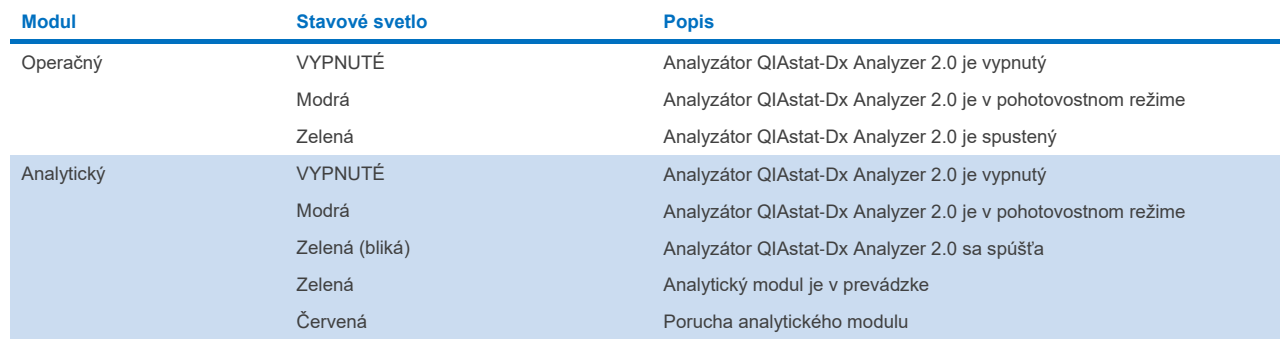

## 6.14. Vypínanie analyzátora QIAstat-Dx Analyzer 2.0

Analyzátor QIAstat-Dx Analyzer 2.0 je navrhnutý tak, aby pracoval nepretržite. Ak sa jednotka nebude používať krátky čas (menej ako jeden deň), odporúčame umiestniť analyzátor QIAstat-Dx Analyzer 2.0 do pohotovostného režimu stlačením tlačidla ON/OFF (Zap./Vyp.) na prednej strane prístroja. Ak chcete analyzátor QIAstat-Dx Analyzer 2.0 vypnúť na dlhší čas, vypnite prístroj pomocou hlavného vypínača na zadnej strane analyzátora QIAstat-Dx Analyzer 2.0.

Ak sa používateľ pokúsi uviesť analyzátora QIAstat-Dx Analyzer 2.0 do pohotovostného režimu, keď analytický modul vykonáva test, zobrazí sa dialógové okno s upozornením, že vypnutie nie je v súčasnosti možné. Nechajte prístroj dokončiť prebiehajúci test(-y) a po dokončení ho vypnite.

# 7. Pripojenie HIS/LIS

Táto časť popisuje prepojenie analyzátora QIAstat-Dx Analyzer 2.0 s HIS/LIS.

Konfigurácia HIS/LIS umožňuje pripojiť analyzátor QIAstat-Dx Analyzer 2.0 k systému HIS/LIS na poskytovanie nasledujúcich funkcií:

- Aktivácia a konfigurácia komunikácie s HIS/LIS
- Konfigurácia testu na odosielanie výsledkov a požiadanie o uzavretie objednávok
- Spustenie testu na základe uzavretej objednávky
- Odoslanie výsledku testu

**Poznámka**: Odporúčame dodržiavať bezpečnostné opatrenia a zásady vašej organizácie platné pre lokálny intranet, keďže komunikácia so systémom HIS/LIS nie je šifrovaná.

# 7.1. Aktivácia a konfigurácia komunikácie s HIS/LIS

- 1. Stlačte tlačidlo **Options** (Možnosti) a potom tlačidlo **System Configuration** (Konfigurácia systému).
- 2. Vyberte možnosť **HIS/LIS** zo zoznamu **Settings** (Nastavenia) v ľavom stĺpci. Podľa potreby vyberte a definujte nastavenia uvedené v [tabuľke](#page-85-0) 19:

#### <span id="page-85-0"></span>**Tabuľka 19. Nastavenia HIS/LIS**

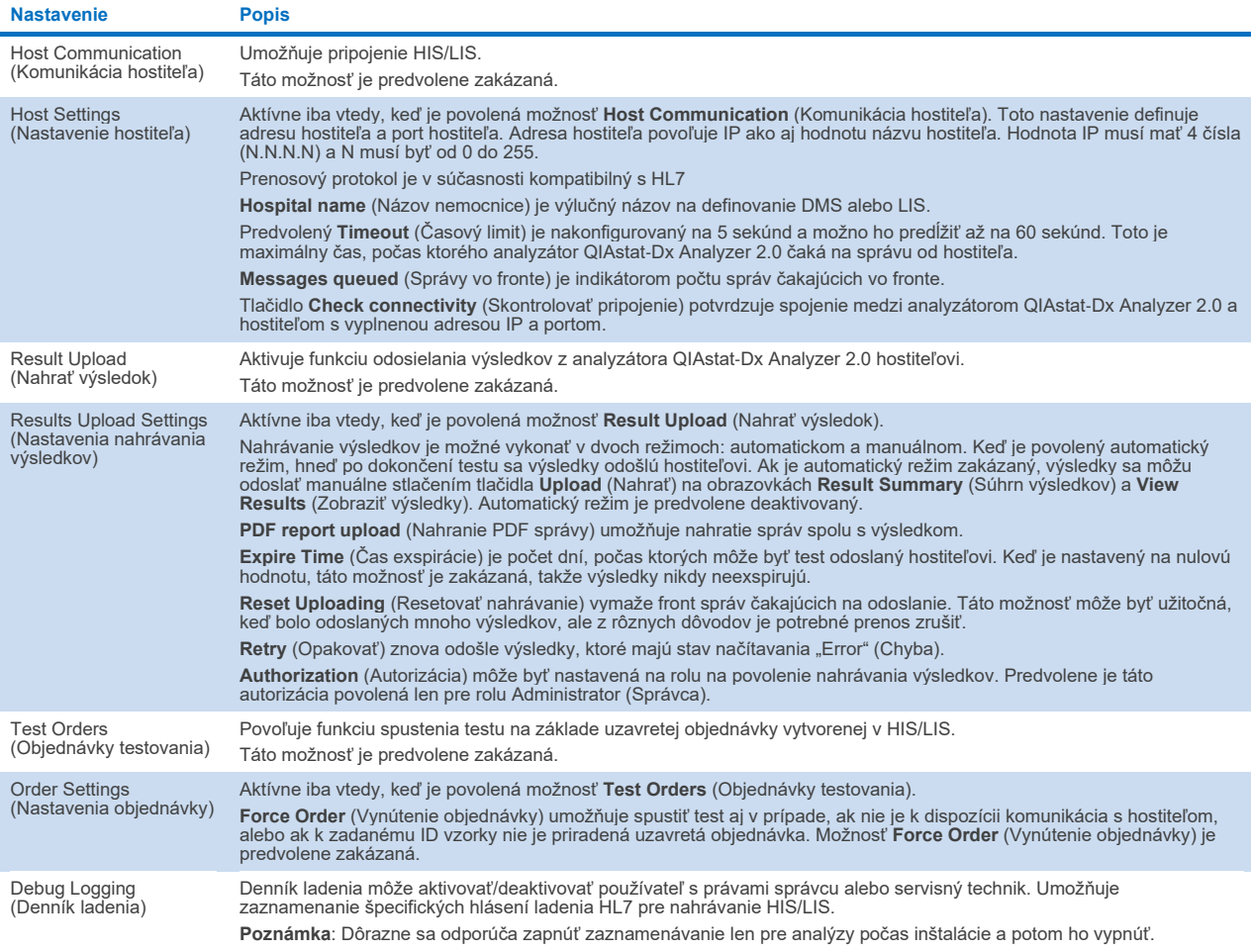

## 7.2. Konfigurácia názvu testu

Zobrazený názov testu v HIS/LIS sa môže líšiť od zobrazeného názvu testu v analyzátore QIAstat-Dx Analyzer 2.0. Pred použitím funkcií HIS/LIS sa musí vykonať nasledujúci postup na potvrdenie/opravu názvov testov.

- 1. Stlačte tlačidlo **Options** (Možnosti) a potom tlačidlo **Assay Management** (Správa testov) na získanie prístupu na obrazovku **Assay Management** (Správa testov). Dostupné testy sú uvedené v prvom stĺpci v oblasti s obsahom.
- 2. Vyberte test z ponuky **Available Assays** (Dostupné testy).
- 3. Vyberte možnosť **LIS assay name** (Názov testu LIS). Štandardne by mal byť názov testu rovnaký pre analyzátor QIAstat-Dx Analyzer 2.0 a HIS/LIS. Ak je názov testu v HIS/LIS odlišný, musí sa opraviť, aby zodpovedal názvu testu analyzátora QIAstat-Dx Analyzer 2.0. Názov testu opravte pomocou vstupného textového poľa **LIS assay name** (Názov testu LIS) a potom stlačte tlačidlo **Save** (Uložiť).

## 7.3. Vytvorenie objednávky testovania s pripojením hostiteľa

Keď sú povolené možnosti **Host Communication** (Komunikácia hostiteľa) a **Test Orders** (Objednávky testovania), objednávky testovania je možné stiahnuť z hostiteľa pred spustením testu. Skenovaním alebo zadávaním ID vzorky automaticky sa získa objednávka testu od hostiteľa.

## 7.3.1. Konfigurácia analyzátora QIAstat-Dx Analyzer 2.0 s pripojením hostiteľa

- 1. Stlačte tlačidlo **Options** (Možnosti) a potom tlačidlo **System Configuration** (Konfigurácia systému).
- 2. Vyberte možnosť **HIS/LIS** zo zoznamu **Settings** (Nastavenia) v ľavom stĺpci.
- 3. Povoľte možnosť **Host Communication** (Komunikácia hostiteľa) a nakonfigurujte **Host Settings** (Nastavenia hostiteľa) s podrobnosťami o hostiteľovi. Stlačením tlačidla **Check connectivity** (Skontrolovať pripojenie) potvrďte pripojenie.
- 4. Povoľte možnosť **Test Orders** (Objednávky testovania) a nakonfigurujte **Order Settings** (Nastavenia objednávky). K dispozícii sú dva režimy práce s objednávkami testovania, pri povolenej alebo zakázanej možnosti **Force Order** (Vynútenie objednávky). Keď je povolená možnosť **Force Order** (Vynútenie objednávky) a objednávka testovania nie je úspešne načítaná z hostiteľa, používateľ nesmie pokračovať vo vykonávaní testu. Keď je možnosť **Force Order** (Vynútenie objednávky) zakázaná, aj keď objednávka testovania nie je načítaná alebo neexistuje na hostiteľovi, používateľ môže pokračovať v teste, pričom sa zobrazí vyskakovacie okno, ktoré upozorňuje používateľa.

## 7.3.2. Spustenie testu na základe objednávky testovania

- 1. Stlačte tlačidlo **Run Test** (Spustiť test) v pravom hornom rohu obrazovky **Main** (Hlavná obrazovka).
- 2. Po zobrazení výzvy naskenujte čiarový kód s ID vzorky pomocou čítačky čiarových kódov integrovanej v operačnom module ([obrázok](#page-87-0) 85).

**Poznámka**: V závislosti od konfigurácie analyzátora QIAstat-Dx Analyzer 2.0 môže byť tiež možné zadať ID vzorky pomocou virtuálnej klávesnice na dotykovej obrazovke. Ďalšie podrobnosti nájdete v časti [6.7.4](#page-65-0).

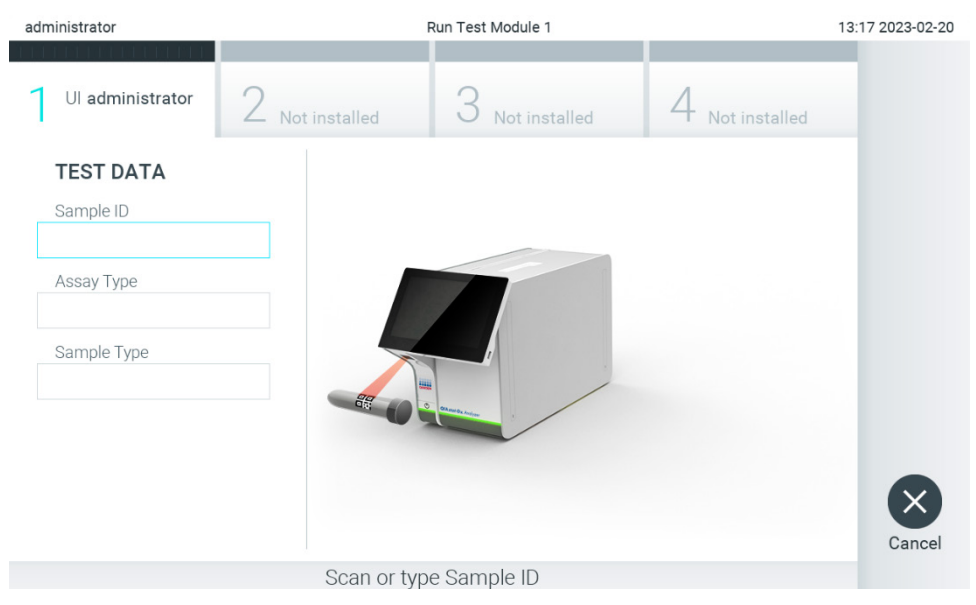

**Obrázok 85. Skenovanie čiarového kódu s ID vzorky.**

<span id="page-87-0"></span>3. ID vzorky bude odoslané hostiteľovi a kým analyzátor QIAstat-Dx Analyzer 2.0 čaká na objednávku testovania, zobrazí sa správa "Getting order..." (Získavanie objednávky...) [\(obrázok](#page-87-1) 86).

**Poznámka**: Ak objednávka testovania nie je úspešne načítaná z hostiteľa a ak je povolená možnosť **Force Order** (Vynútenie objednávky), používateľ nesmie pokračovať v testovaní. Ak je možnosť **Force Order** (Vynútenie objednávky) zakázaná, aj keď objednávka testovania nie je načítaná, používateľ môže pokračovať v teste (zobrazí sa dialógové okno s varovným hlásením). Ďalšie informácie o varovaniach a chybách nájdete v časti [10.2](#page-107-0).

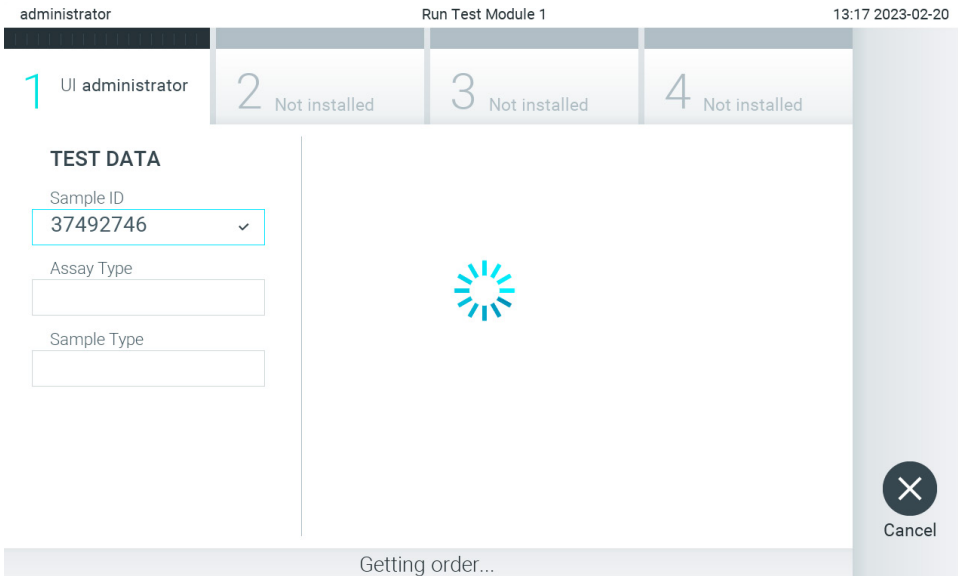

#### <span id="page-87-1"></span>**Obrázok 86. Zobrazenie počas načítavania objednávky testovania.**

4. Keď bola objednávka testovania úspešne prijatá od hostiteľa, zobrazí sa "Scan cartridge for assay <assay\_name> and book order <order\_number>" (Naskenujte kazetu pre test <názov\_testu> a objednávku testovania <číslo\_objednávky>). Naskenujte čiarový kód špecifikovanej testovacej kazety QIAstat-Dx ([obrázok](#page-88-0) 87).

Poznámka: Ak hostiteľ vráti viac ako jednu objednávku testovania pre ID vzorky, zobrazí sa hlásenie "Scan cartridge for book order <order\_number>" (Naskenujte kazetu pre uzavretú objednávku <číslo\_objednávky>). Ak naskenovaná testovacia kazeta QIAstat-Dx nezodpovedá uzavretej objednávke, testovací cyklus nemôže pokračovať a zobrazí sa chyba. Ďalšie informácie o varovaniach a chybách nájdete v časti [10.2](#page-107-0).

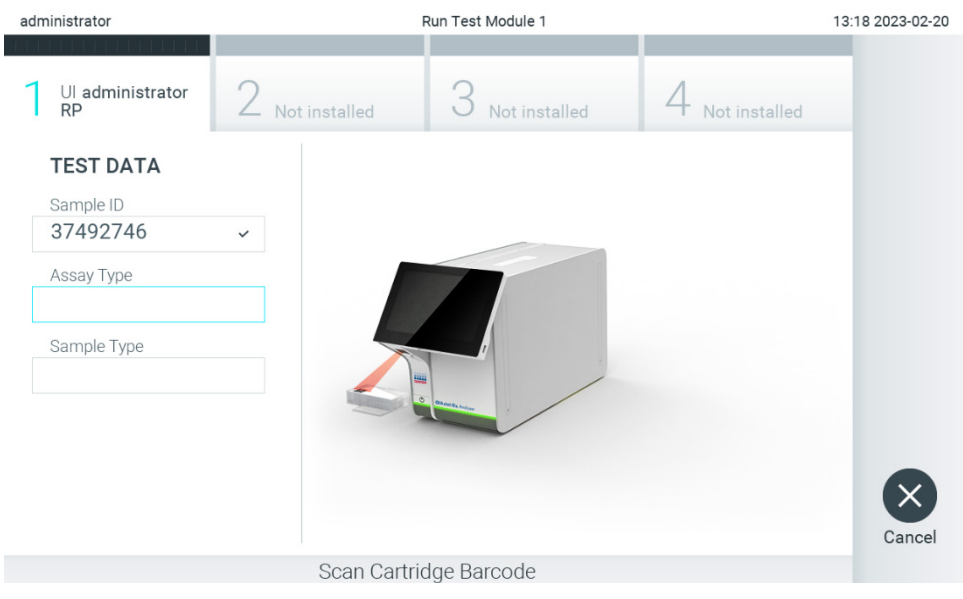

**Obrázok 87. Skenovanie čiarového kódu testovacej kazety QIAstat**-**Dx.**

<span id="page-88-0"></span>5. Pole **Assay Type** (Typ testu) bude automaticky vyplnené a v prípade potreby musí byť zo zoznamu ručne vybraný vhodný **Sample Type** (Typ vzorky) [\(obrázok](#page-88-1) 88).

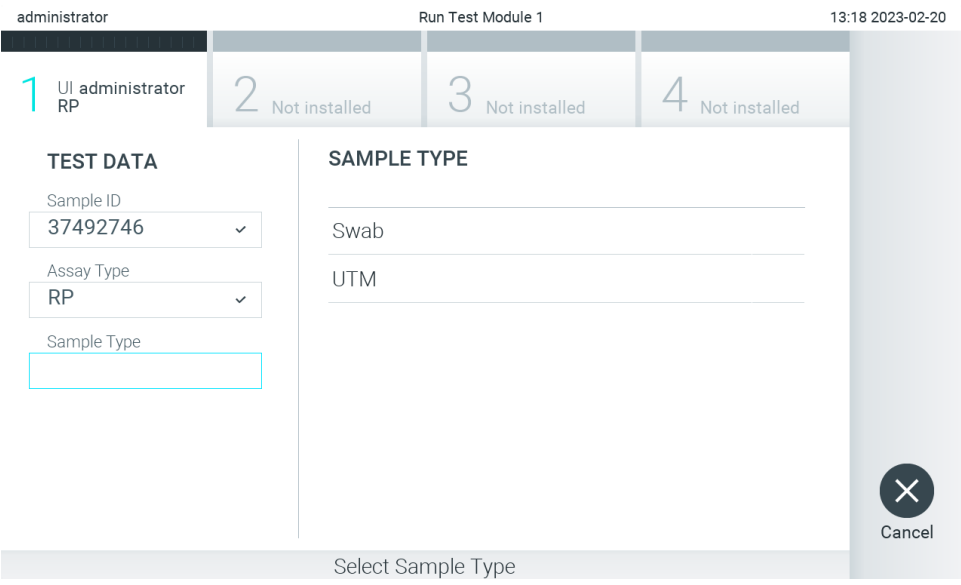

<span id="page-88-1"></span>**Obrázok 88. Výber typu vzorky.**

6. Pozrite si časť [5.3](#page-30-0) a dokončite kroky 5 – 11.

## 7.4. Nahranie výsledku testu hostiteľovi

Keď sú povolené možnosti **Result Upload** (Nahrať výsledok) a **Results Upload** Settings (Nastavenia nahrávania výsledkov), výsledky testov možno do hostiteľa nahrať automaticky alebo manuálne.

## 7.4.1. Konfigurácia analyzátora QIAstat-Dx Analyzer 2.0 pre automatické nahrávanie výsledku testu do hostiteľa

- 1. Stlačte tlačidlo **Options** (Možnosti) a potom tlačidlo **System Configuration** (Konfigurácia systému).
- 2. Vyberte možnosť **HIS/LIS** zo zoznamu **Settings** (Nastavenia) v ľavom stĺpci.
- 3. Povoľte možnosť **Host Communication** (Komunikácia hostiteľa) a nakonfigurujte **Host Settings** (Nastavenia hostiteľa) s podrobnosťami o hostiteľovi. Stlačením tlačidla **Check connectivity** (Skontrolovať pripojenie) potvrďte pripojenie.
- 4. Povoľte možnosť **Result Upload** (Nahrať výsledok) a nakonfigurujte **Result Upload Settings** (Nastavenia nahrávania výsledkov). Povoľte možnosť **Automatic upload** (Automatické nahrávanie).

## 7.4.2. Automatické nahrávanie výsledku testu do hostiteľa

Po dokončení testu sa výsledok automaticky nahrá. Stav nahrávania sa zobrazuje v časti **Test Data** (Údaje testu) na obrazovke výsledkov **Summary** (Súhrn) a v stĺpci **Upload** (Nahrať) na obrazovke **View Results** (Zobraziť výsledky) ([obrázok](#page-89-0) 89).

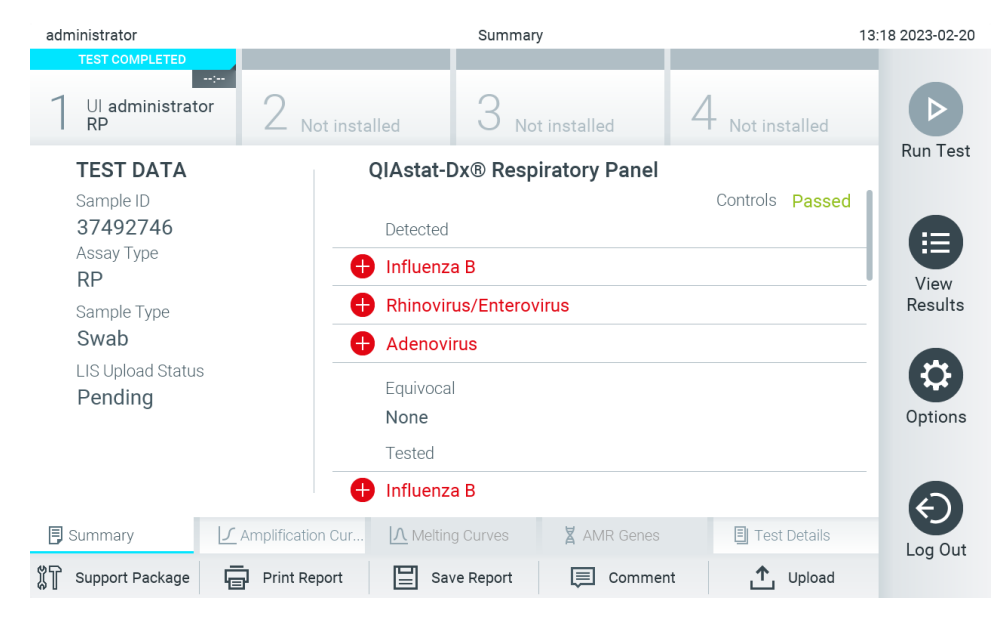

#### <span id="page-89-0"></span>**Obrázok 89. Obrazovka Súhrn výsledkov.**

Ak chcete zobraziť stav nahrávania z predchádzajúcich testov, ktoré sú uložené v úložisku výsledkov, v paneli s hlavnou ponukou stlačte tlačidlo **View Results** (Zobraziť výsledky). V stĺpci **Upload** (Nahrať) sa zobrazuje Upload Status (Nahrať stav) [\(obrázok](#page-90-0) 90).

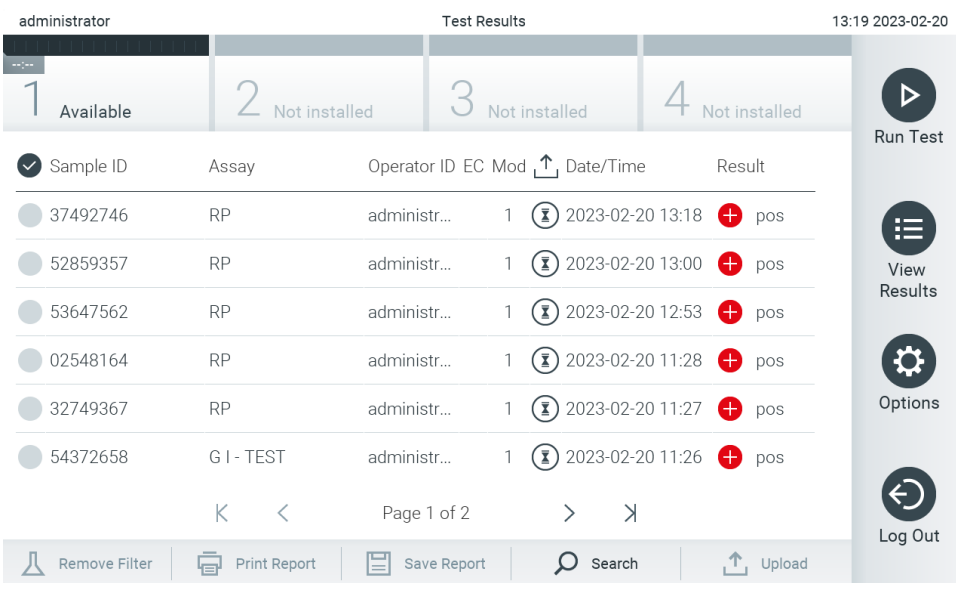

<span id="page-90-0"></span>**Obrázok 90. Obrazovka Zobrazenie výsledkov.**

Možné zobrazené stavy nahrávania sú popísané [v tabuľke](#page-90-1) 20. Stav nahrávania zobrazuje výsledok nahrávania, na obrazovke výsledkov **Summary** (Súhrn) sa zobrazuje názov a na obrazovke **View Results** (Zobraziť výsledky) sa zobrazuje ikona.

#### <span id="page-90-1"></span>**Tabuľka 20. Popis stavov nahrávania**

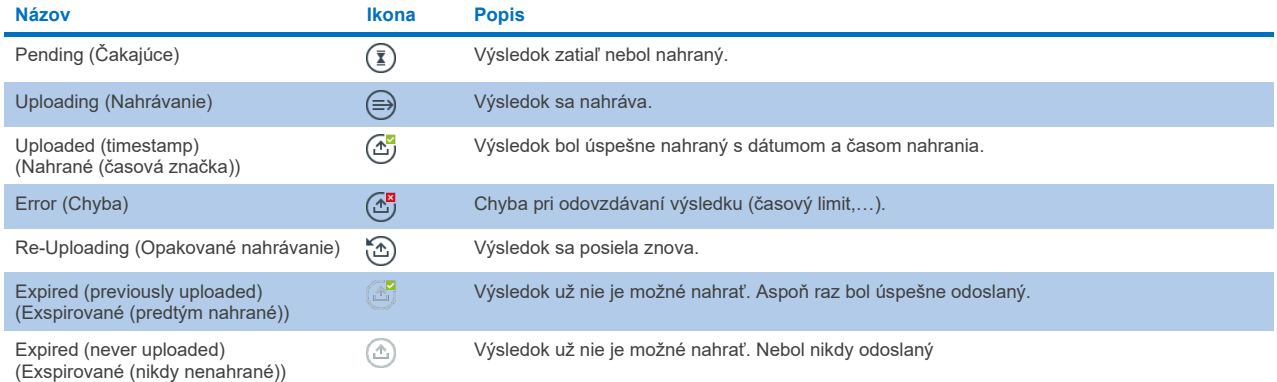

## 7.4.3. Konfigurácia analyzátora QIAstat-Dx Analyzer 2.0 manuálne nahrávanie výsledku testu do hostiteľa

- 1. Stlačte tlačidlo **Options** (Možnosti) a potom tlačidlo **System Configuration** (Konfigurácia systému).
- 2. Vyberte možnosť **HIS/LIS** zo zoznamu **Settings** (Nastavenia) v ľavom stĺpci.
- 3. Povoľte možnosť **Host Communication** (Komunikácia hostiteľa) a nakonfigurujte **Host Settings** (Nastavenia hostiteľa) s podrobnosťami o hostiteľovi. Stlačením tlačidla **Check connectivity** (Skontrolovať pripojenie) potvrďte pripojenie.
- 4. Povoľte možnosť Result Upload (Nahrať výsledok) a nakonfigurujte Result Upload Settings (Nastavenia nahrávania výsledkov). Zakážte možnosť Automatic upload (Automatické nahrávanie).

### 7.4.4. Manuálne nahrávanie výsledku testu do hostiteľa

Po dokončení testu môžete výsledok nahrať manuálne z obrazovky výsledkov **Summary** (Súhrn) alebo z obrazovky **View Results** (Zobraziť výsledky).

Ak chcete nahrať výsledok z obrazovky výsledkov **Summary** (Súhrn), stlačte tlačidlo **Upload** (Nahrať).

Ak chcete nahrať výsledok z obrazovky **View Results** (Zobraziť výsledky), vyberte jeden alebo viac výsledkov testu stlačením **šedého krúžku** vľavo od ID vzorky. Vedľa vybratých výsledkov sa zobrazí **políčko začiarknutia**. Ak chcete zrušiť výber výsledkov testu, stlačte **kvačku**. Celý zoznam výsledkov je možné zvoliť stlačením tlačidla krúžok so začiarknutím v hornom riadku. Po výbere výsledkov nahrávania stlačte tlačidlo **Upload** (Nahrať) [\(obrázok](#page-91-0) 91).

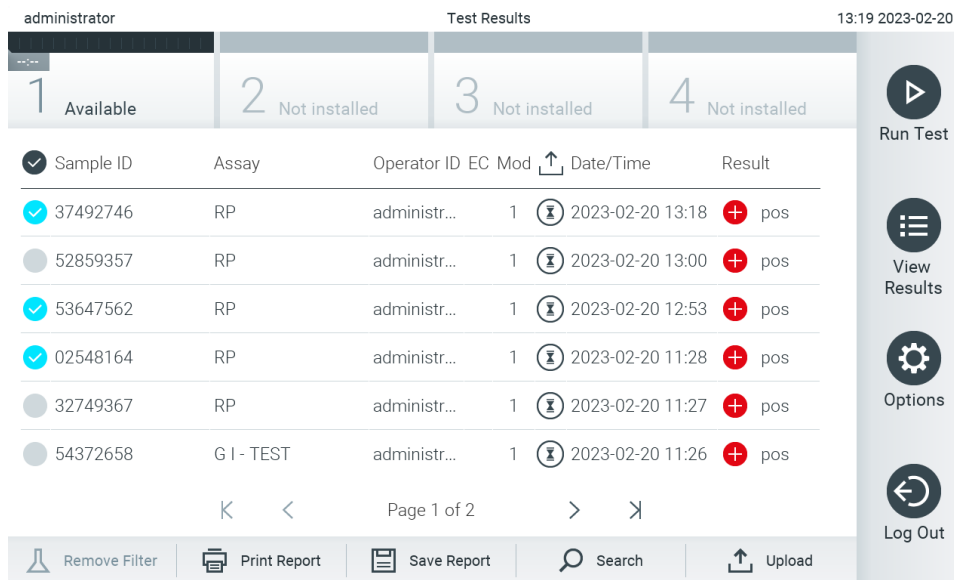

<span id="page-91-0"></span>**Obrázok 91. Obrazovka Zobrazenie výsledkov.**

# 7.5. Riešenie problémov s pripojením hostiteľa

Riešenie problémov s pripojením hostiteľa je popísané v časti [10.1](#page-105-0).

# <span id="page-92-0"></span>8. Externá kontrola (EK)

Softvér analyzátora QIAstat-Dx Analyzer 2.0 je možné konfigurovať tak, aby pomohol pri postupoch kontroly kvality na základe externých kontrol v laboratóriách. Cieľom takýchto postupov je overiť, budú výstupom spracovania známej vzorky očakávané výsledky na úrovni patogénu. Postupujte podľa zásad vašej organizácie, aby ste zaistili, že sú vytvorené vhodné postupy nezávisle od použitia funkcií popísaných v tejto časti.

Ak je funkcia aktivovaná, umožňuje konfiguráciu intervalov, po ktorých sa musí vykonať test EK podľa testu a modulu. Ak je test EK potrebné vykonať pre nastavením testu, uvidia používatelia pripomienku.

Ak sa test EK vykonal, vyberie sa vzorka EK pri nastavovaní cyklu. Vzorka EK určuje, aké sú očakávané výsledky pre každý analyt testovaného testu. Ak sa očakávané výsledky konfigurované vo vzorke EK zhodujú so skutočnými výsledkami z testu, bude test EK úspešný. Ak aspoň jeden analyt nesplní očakávaný výsledok, test EK sa nepodarí. Používateľ je pred nastavením testu upozornený, ak sa používa modul, pre ktorý predchádzajúci test EK zlyhal.

## 8.1. Konfigurácie externej kontroly

Pozrite si časť [6.11,](#page-75-1) kde nájdete ďalšie informácie o povolení a konfigurácii funkcie EK.

## 8.2. Postup na vykonanie testu EK

Pri stláčaní dotykového displeja analyzátora QIAstat-Dx Analyzer 2.0 by mali všetci operátori používať vhodné osobné ochranné prostriedky, ako sú rukavice.

1. Stlačte tlačidlo **Run Test** (Spustiť test) v pravom hornom rohu obrazovky **Main** (Hlavná obrazovka).

**Poznámka:** Ak je aktivovaná externá kontrola (EK) a test EK sa má čoskoro vykonať, zobrazí sa pripomienka na spustenie testu so vzorkou EK. Používatelia si môžu vybrať vykonanie testu EK alebo pripomienku zamietnuť. **Poznámka**: Ak je EK aktivovaná a posledný test EK vykonaný pomocou vybraného modulu sa nepodaril, zobrazí sa varovanie. Používatelia si musia jasne vybrať, či chcú napriek tomu test vykonať s vybraným modulom.

2. Zapnite prepínacie tlačidlo testu EK [\(obrázok](#page-92-1) 92).

<span id="page-92-1"></span>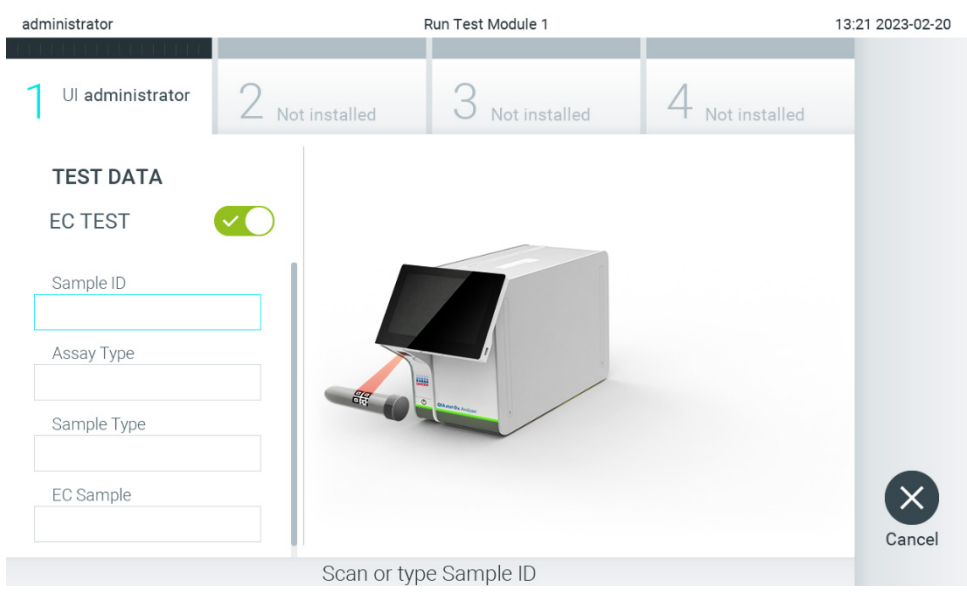

**Obrázok 92. Zapnutie prepínača testu EK na aktiváciu testu EK.**

3. Po zobrazení výzvy naskenujte čiarový kód s ID vzorky pomocou čítačky čiarových kódov integrovanej v operačnom module ([obrázok](#page-88-1) 88)

**Poznámka**: V závislosti od konfigurácie analyzátora QIAstat-Dx Analyzer 2.0 môže byť tiež možné zadať ID vzorky pomocou virtuálnej klávesnice na dotykovej obrazovke. Ďalšie podrobnosti nájdete v časti [6.7.4](#page-65-0).

4. Po zobrazení výzvy naskenujte čiarový kód testovacej kazety QIAstat-Dx, ktorá sa má použiť. Analyzátor QIAstat-Dx Analyzer 2.0 automaticky rozpozná test, ktorý sa má spustiť, na základe čiarového kódu testovacej kazety QIAstat-Dx ([obrázok](#page-93-0) 93).

**Poznámka**: Analyzátor QIAstat-Dx Analyzer 2.0 neprijíma testovacie kazety QIAstat-Dx s uplynutými dátumami exspirácie, predtým používanými kazetami alebo kazetami pre testy, ktoré nie sú nainštalované v jednotke. V týchto prípadoch sa zobrazí chybové hlásenie. Ďalšie podrobnosti nájdete v časti [10.2](#page-107-0).

**Poznámka**: Pozrite si čas[ť 6.6.3,](#page-59-0) kde nájdete pokyny na importovanie a pridanie testov do analyzátora QIAstat-Dx Analyzer 2.0.

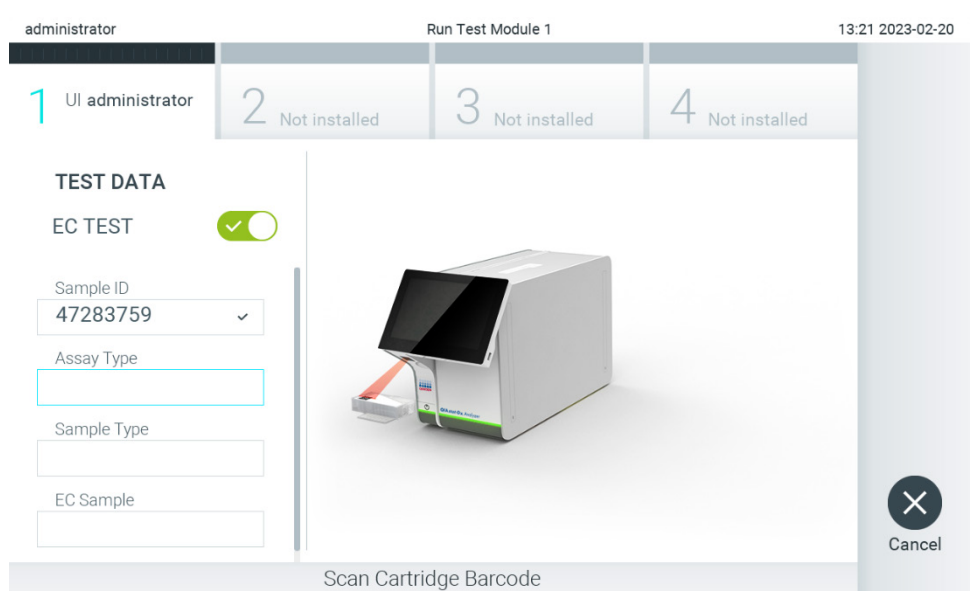

**Obrázok 93. Skenovanie čiarového kódu testovacej kazety QIAstat**-**Dx.**

<span id="page-93-0"></span>5. V prípade potreby vyberte príslušný typ vzorky zo zoznamu [\(obrázok](#page-94-0) 94).

**Poznámka**: V niektorých zriedkavých prípadoch môže byť zoznam typov vzoriek prázdny. V takomto prípade sa kazeta musí naskenovať znova.

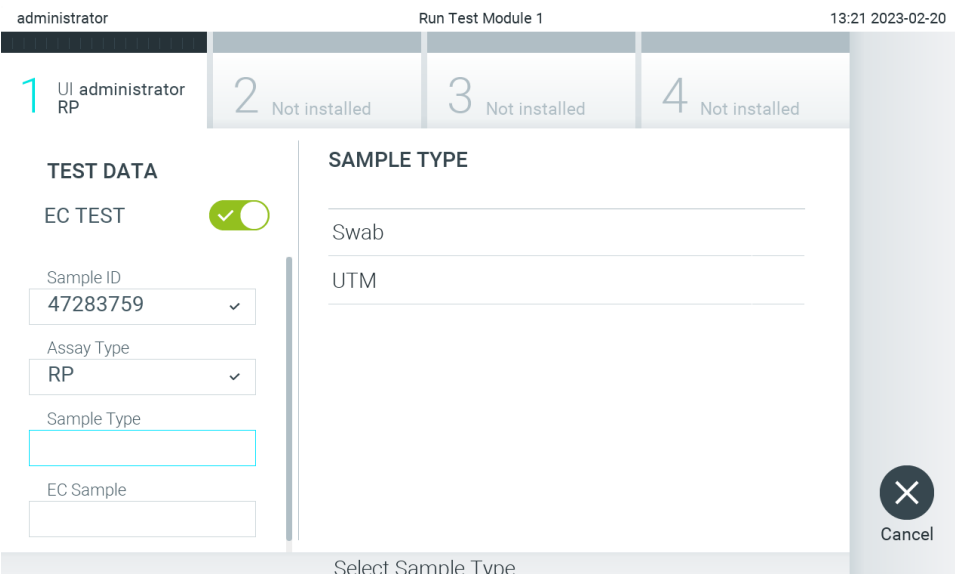

#### <span id="page-94-0"></span>**Obrázok 94. Výber typu vzorky.**

6. Vyberte vhodný typ vzorky EK zo zoznamu. Zobrazia sa len vzorky EK pre vybraný typ testu [\(obrázok](#page-94-1) 95). Ak nie sú pre vybraný test nakonfigurované žiadne vzorky EK, bude zoznam vzoriek EK prázdny a nebude možné spustiť cyklus testu EK.

**Poznámka**: Pokyny na konfiguráciu vzoriek EK nájdete v čast[i 6.11](#page-75-1).

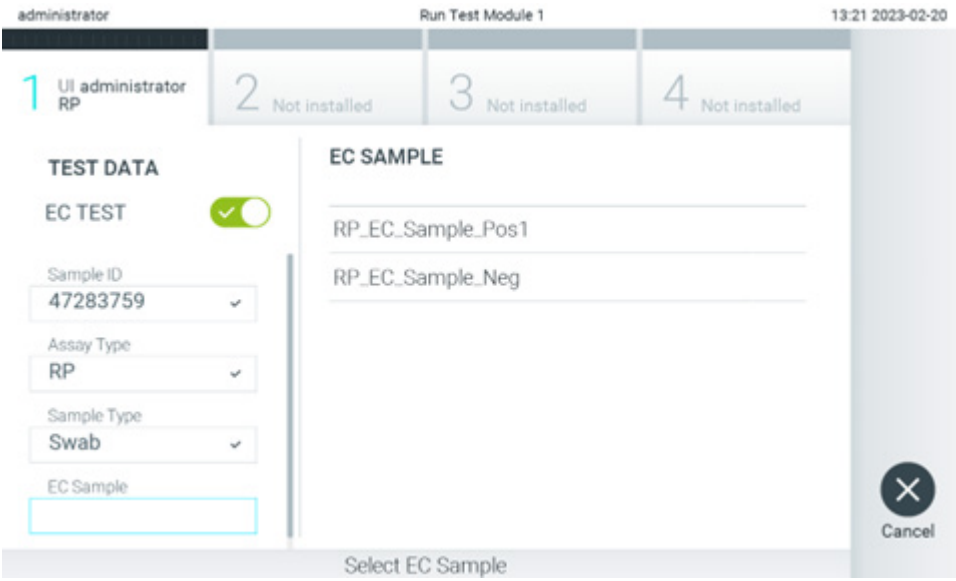

#### <span id="page-94-1"></span>**Obrázok 95. Výber vzorky EK.**

7. Zobrazí sa obrazovka **Confirm** (Potvrdiť). Skontrolujte zadané údaje a vykonajte potrebné zmeny stlačením príslušných polí na dotykovej obrazovke a úpravou informácií [\(obrázok](#page-95-0) 96).

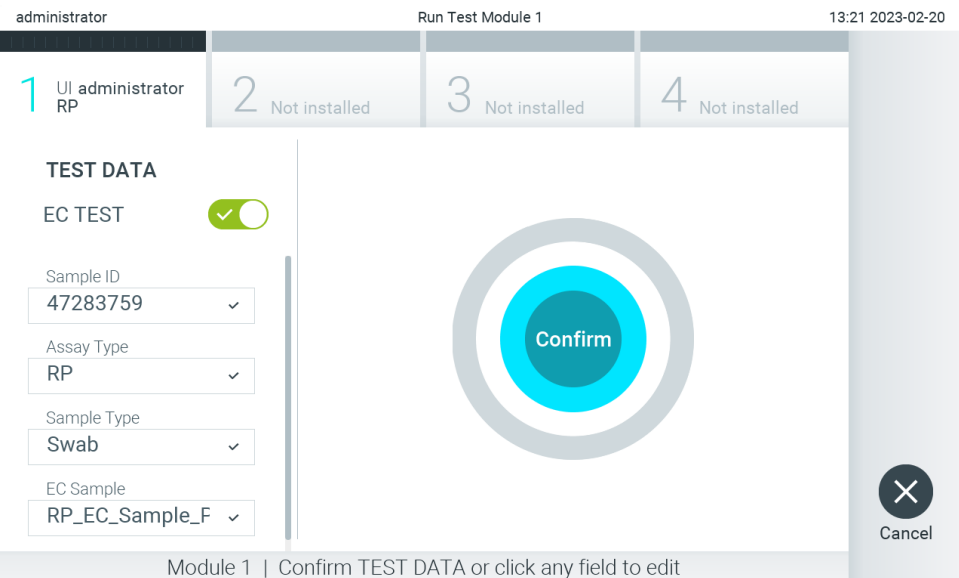

<span id="page-95-0"></span>**Obrázok 96. Obrazovka Potvrdiť.**

- 8. Keď sú všetky zobrazené údaje správne, stlačte tlačidlo <sup>O</sup> Confirm (Potvrdiť). Ak je to potrebné, stlačením príslušného poľa upravte jeho obsah, alebo stlačením tlačidla **Cancel** (Zrušiť) zrušte test.
- 9. Uistite sa, že obidve veká vzoriek v tampónovom porte a hlavnom porte testovacej kazety QIAstat-Dx sú pevne zatvorené. Keď sa automaticky otvorí vstupný port kazety vo vrchnej časti analyzátora QIAstat-Dx Analyzer 2.0, vložte testovaciu kazetu QIAstat-Dx tak, aby čiarový kód smeroval doľava a aby reakčné komory smerovali nadol ([obrázok](#page-95-1) 97).

**Poznámka**: Keď sú k operačnému modulu pripojené viaceré analytické moduly, analyzátor QIAstat-Dx Analyzer 2.0 automaticky vyberie analytický modul, v ktorom sa má test spustiť.

**Poznámka**: Nie je potrebné zatlačiť testovaciu kazetu QIAstat-Dx do analyzátora QIAstat-Dx Analyzer 2.0. Umiestnite ho správne do vstupného portu kazety a analyzátor QIAstat-Dx Analyzer 2.0 automaticky presunie kazetu do analytického modulu.

<span id="page-95-1"></span>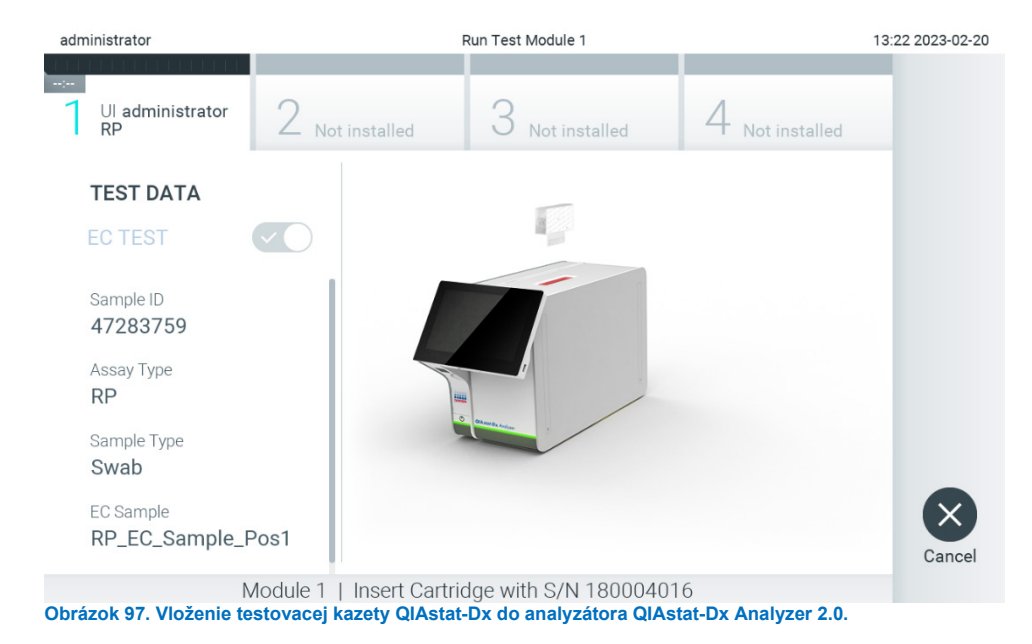

10. Po detegovaní testovacej kazety QIAstat-Dx zariadenie QIAstat-Dx Analyzer 2.0 automaticky zatvorí veko vstupného portu kazety a spustí testovací cyklus. Nevyžaduje sa žiadna ďalšia činnosť obsluhy. Počas testovacieho cyklu sa na dotykovej obrazovke zobrazí zostávajúci čas cyklu [\(obrázok](#page-96-0) 98).

**Poznámka**: Analyzátor QIAstat-Dx Analyzer 2.0 neakceptuje inú testovaciu kazetu QIAstat-Dx ako kazetu, ktorá bola použitá a naskenovaná počas nastavenia testu. Ak je vložená iná kazeta, než je naskenovaná kazeta, vygeneruje sa chyba a kazeta sa automaticky vysunie.

**Poznámka**: Až do tohto bodu je možné test zrušiť stlačením tlačidla **Cancel** (Zrušiť) v pravom dolnom rohu dotykovej obrazovky.

**Poznámka**: V závislosti od konfigurácie systému môže byť obsluha požiadaná o opätovné zadanie používateľského hesla pre spustenie testu.

**Poznámka**: Veko vstupného portu kazety sa automaticky uzavrie po 30 sekundách, ak testovacia kazeta QIAstat-Dx nie je umiestnená v porte. Ak k tomu dôjde, zopakujte postup počnúc krokom 7.

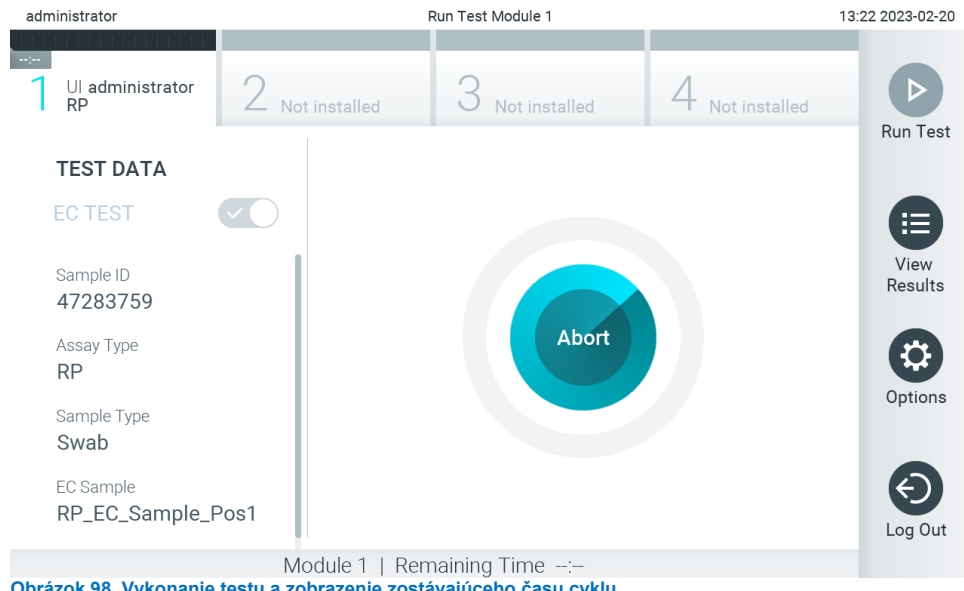

**Obrázok 98. Vykonanie testu a zobrazenie zostávajúceho času cyklu.**

<span id="page-96-0"></span>11. Po dokončení testovacieho cyklu sa zobrazí obrazovka **Eject** (Vysunúť) [\(obrázok](#page-97-0) 99). Stlačte **Eject** (Vysunúť) na dotykovej obrazovke, vysuňte testovaciu kazetu QIAstat-Dx a odstráňte ju ako biologicky nebezpečný odpad v súlade so všetkými národnými, štátnymi a miestnymi predpismi a zákonmi o ochrane zdravia a bezpečnosti pri práci.

**Poznámka**: Testovacia kazeta QIAstat-Dx by sa mala odstrániť, keď sa otvorí vstupný port kazety a keď sa vysunie kazeta. Ak sa kazeta po 30 sekundách neodoberie, automaticky sa vráti späť do analyzátora QIAstat-Dx Analyzer 2.0 a veko vstupného portu kazety sa zatvorí. Ak k tomu dôjde, znova stlačte tlačidlo **Eject** (Vysunúť), veko vstupného portu kazety sa otvorí a potom kazetu vyberte.

**Poznámka**: Použité testovacie kazety QIAstat-Dx sa musia zlikvidovať. Nie je možné opätovne používať kazety pre testy, pre ktoré sa už spustil výkon testu, ale následne ich obsluha zrušila, alebo pri ktorých bola zistená chyba.

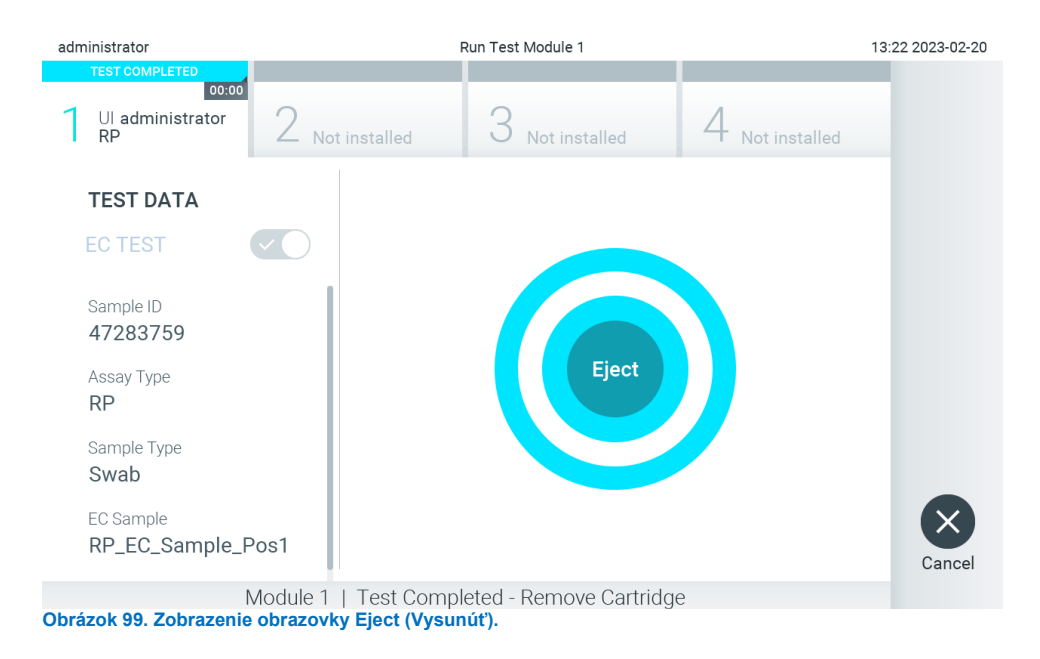

<span id="page-97-0"></span>12. Po vysunutí testovacej kazety QIAstat-Dx sa zobrazí obrazovka výsledkov **Summary** (Súhrn) [\(obrázok](#page-97-1) 100). Ďalšie podrobnosti nájdete v časti [8.3](#page-97-2).

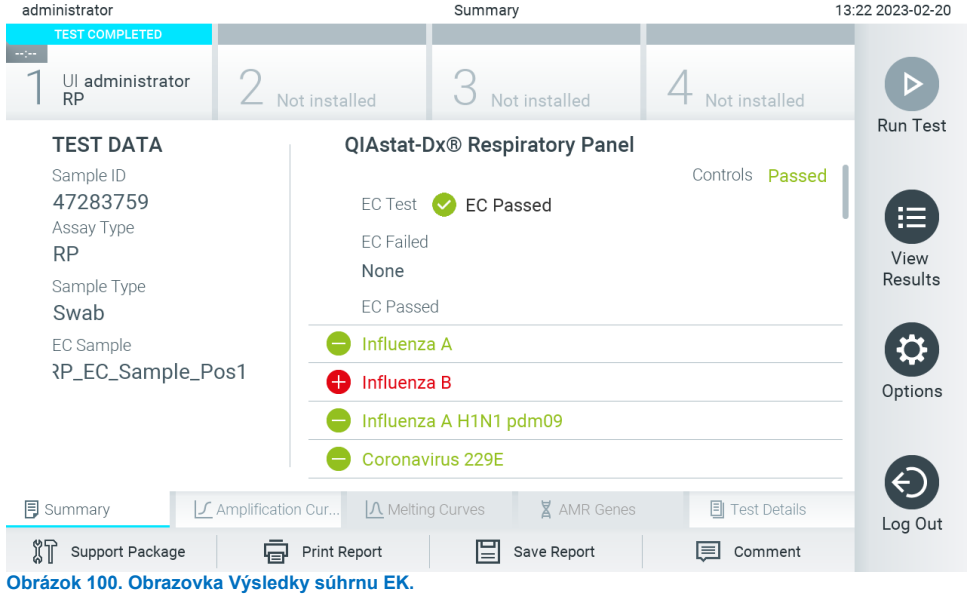

<span id="page-97-1"></span>Poznámka: Ak sa počas cyklu vyskytla chyba analytického modulu, môže trvať určitý čas, kým sa zobrazia výsledky cyklu a kým dôjde k jeho zobrazeniu v prehľade **View Results** (Zobraziť výsledky).

# <span id="page-97-2"></span>8.3. Zobrazenie výsledkov testu EK

Analyzátor QIAstat-Dx Analyzer 2.0 automaticky interpretuje a ukladá výsledky testov. Po vysunutí testovacej kazety QIAstat-Dx sa automaticky zobrazí obrazovka výsledkov Summary (Súhrn) [\(obrázok](#page-98-0) 101).

**Poznámka**: Informácie o možných výsledkoch a pokyny na interpretáciu výsledkov testov nájdete v špecifických pokynoch pre test.

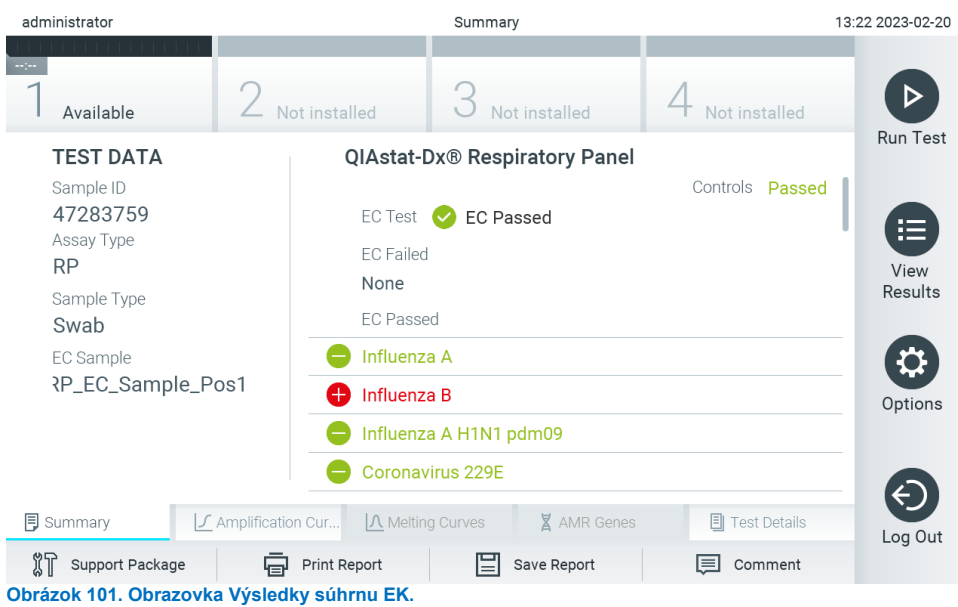

<span id="page-98-0"></span>V hlavnej časti obrazovky sa zobrazuje celkový výsledok EK (t. j. EK prešla alebo EK zlyhala) a tieto tri zoznamy:

- Prvý zoznam obsahuje všetky patogény testované vo vzorke, kde sa očakávaný výsledok **nezhoduje** so skutočným výsledkom testu, t. j. **EK zlyhala**. Zahrnuté sú len analyty, ktoré sa majú brať do úvahy vo vzorke EK. Patogénom zisteným a identifikovaným vo vzorke predchádza značka  $\bigoplus$  a sú označené červenou farbou. Pred patogénmi, ktoré boli testované, ale neboli detegované, sa nachádza značka a sú označené zelenou farbou. Pred nejednoznačnými patogénmi je uvedený otáznik <sup>32</sup> a sú zafarbené nažlto.
- Druhý zoznam obsahuje všetky patogény testované vo vzorke, pri ktorých sa očakávaný výsledok nakonfigurovaný vo vzorke EK zhoduje so skutočným výsledkom testu, t. j. **EC passed** (EK prešla). Zahrnuté sú len analyty, ktoré sa majú brať do úvahy vo vzorke EK. Patogénom zisteným a identifikovaným vo vzorke predchádza značka  $\bigoplus$  a sú označené červenou farbou. Pred patogénmi, ktoré boli testované, ale neboli detegované, sa nachádza značka a sú označené zelenou farbou.
- Tretí zoznam obsahuje všetky patogény testované vo vzorke. Patogénom zisteným a identifikovaným vo vzorke predchádza značka  $\bigoplus$  a sú označené červenou farbou. Pred patogénmi, ktoré boli testované, ale neboli detegované, sa nachádza značka a a sú označené zelenou farbou. Pred nejednoznačnými patogénmi je uvedený otáznik <sup>62</sup> a sú zafarbené nažlto.
- Ak sa test nepodarilo úspešne dokončiť, zobrazí sa hlásenie "Failed" (Zlyhanie), po ktorom nasleduje špecifický kód chyby.

Na ľavej strane obrazovky sa zobrazujú nasledujúce Test Data (Údaje testu):

- Sample ID (ID vzorky)
- Assay Type (Typ testu)
- Sample Type (Typ vzorky)
- EC sample (Vzorka EK)
- LIS Upload Status (Stav nahrávania LIS) (ak je dostupný)

Ďalšie údaje o teste sú dostupné v závislosti od prístupových práv operátora, prostredníctvom kariet v spodnej časti obrazovky (napr. amplifikačné grafy, krivky rozpúšťania a podrobnosti testu).

Údaje o teste je možné exportovať stlačením tlačidla **Save Report** (Uložiť správu) v spodnom paneli obrazovky.

Správu je možné odoslať do tlačiarne stlačením tlačidla **Print Report** (Tlačiť správu) v spodnom paneli obrazovky.

Pomocný balíček vybraného cyklu pre všetky zlyhané cykly je možné vytvoriť stlačením tlačidla **Support Package** (Pomocný balíček) na spodnej lište obrazovky. Ak je potrebná pomoc, pošlite pomocný balíček technickému servisu spoločnosti QIAGEN.

## 8.3.1. Prezeranie amplifikačných kriviek EK

Interpretácia amplifikačných kriviek sa nelíši od testov bez EK. Ďalšie informácie nájdete v časti [5.5.1](#page-37-0).

## 8.3.2. Prezeranie kriviek rozpúšťania EK

Interpretácia kriviek rozpúšťania sa nelíši od testov bez EK. Ďalšie informácie nájdete v časti [5.5.2.](#page-38-0)

## 8.3.3. Zobrazenie génov AMR

Zobrazenie génov AMR sa nelíši od testov bez EK. Ďalšie informácie nájdete v časti [5.5.3](#page-39-0).

## 8.3.4. Zobrazenie podrobností o teste EC

Pri prezeraní výsledku testu EK stlačte možnosť **Test Details** (Podrobnosti o teste) a zobrazte detailnejšie výsledky EK. Ak chcete zobraziť úplný prehľad, posuňte sa nadol.

Na obrazovke sa zobrazia nasledujúce Test Details (Podrobnosti testu):

- User ID (ID používateľa)
- Cartridge SN (SN kazety) (sériové číslo)
- Cartridge Expiration Date (Dátum exspirácie kazety)
- Module SN (SN modulu) (sériové číslo)
- Test Status (Stav testu) (Completed (Dokončené), Failed (Zlyhanie) alebo Canceled (Zrušené) operátorom)
- Test Start Date and Time (Dátum a čas začiatku testu)
- Test Execution Time (Čas vykonania testu)
- Assay Name (Názov testu)
- External Control Test (Test externej kontroly)
- Test ID (ID testu)
- Book Order ID (ID uzavretej objednávky) (Viditeľné, len ak bola zapnutá kontrola objednávky, keď sa test spustil). Pozrite si čas[ť 6.13\)](#page-84-1)
- Order Time (Čas objednávky) (Viditeľné, len ak bola zapnutá kontrola objednávky, keď sa test spustil. Pozrite si časť [6.13\)](#page-84-1)
- HIS/LIS Confirmation (Potvrdenie HIS/LIS) (Viditeľné, len ak bola zapnutá kontrola objednávky, keď sa test spustil. Pozrite si časť [6.13\)](#page-84-1)
- EC Sample (Vzorka EK)
- Test Result (Výsledok testu) (pre každý analyt, celkový výsledok testu: EK prešla [ecpass] a EK zlyhala [ecfail]).
- Error Code (Kód chyby) (ak je to relevantné)
- Error Message (Chybové hlásenie) (ak je to relevantné)
- Last Comment Editor (Editor posledného komentára) (ak je to relevantné, pozrite si časť [5.5.5](#page-41-0))
- Comment Date and Time (Dátum a čas komentára) (ak je to relevantné, pozrite si časť [5.5.5](#page-41-0))
- Comment (Komentár) (ak je to relevantné, pozrite si časť [5.5.5](#page-41-0))
- Ak sa test EK podaril, zhodujú sa očakávané výsledky pre každý patogén so zistenými výsledkami.
- List of analytes (Zoznam analytov) testovaných v teste (zoskupené podľa Detected Pathogen (Detegovaný patogén), Equivocal (Nejednoznačný), Not Detected Pathogens (Nedetegované patogény), Invalid (Neplatný), Not Applicable (Neuplatňuje sa), Out of Range (Mimo rozsahu), Passed Controls (Úspešné ovládače) a Failed Controls (Neúspešné ovládače)), s fluorescenciou CT a koncového bodu (ak je k dispozícii pre test).
- Vedľa každého analytu je zobrazený očakávaný výsledok a výsledok EK v samostatných stĺpcoch. Ak sa v rámci cyklu EK analyt neberie do úvahy, nezobrazí sa žiadny očakávaný výsledok ani výsledok EK.
- Stĺpec s očakávaným výsledkom je určený podľa konfigurácie vzorky EK vybranej počas nastavenia testu
- Stĺpec s výsledkom EK je porovnaním medzi skutočným výsledkom analytu a očakávaným výsledkom analytov, ktoré sa berú do úvahy. Výsledok úspešného testu EK, ak je skutočný a očakávaný výsledok rovnaký. Výsledok neúspešného testu EK, ak nie je skutočný a očakávaný výsledok rovnaký (pozrite si časť [8.3\)](#page-97-2). Analyty, ktoré sa neberú do úvahy v rámci cyklu EK, sa neporovnávajú s aktuálnym výsledkom.

**Poznámka**: Očakávané výsledky sú založené na konfigurácii vzorky EK v čase spustenia testu.

Zoznam interných kontrol s hodnotami  $C_T$  a koncového bodu fluorescencie (ak je k dispozícii pre daný test)

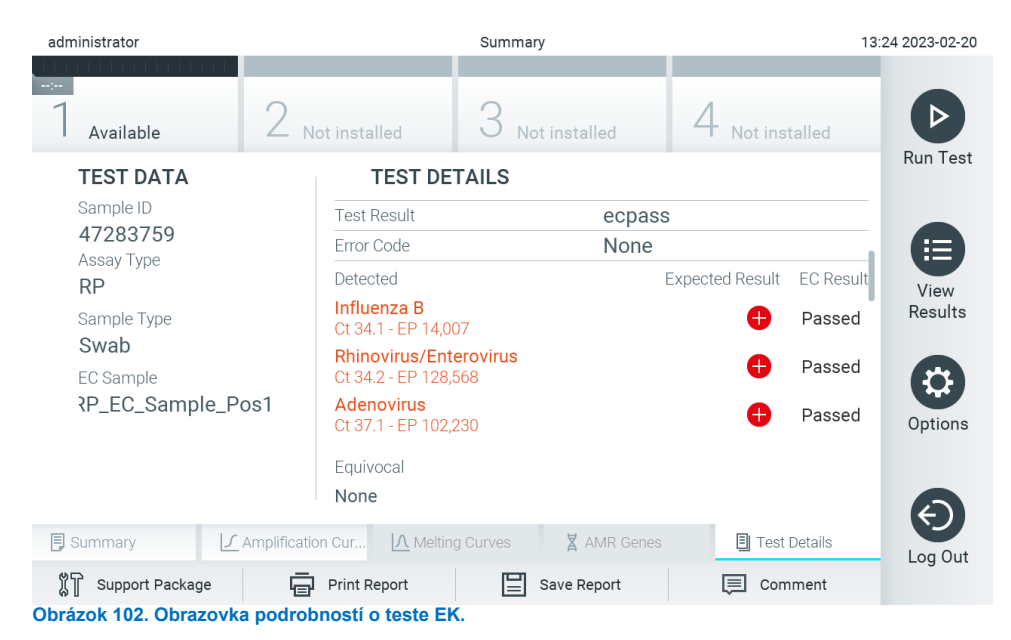

# 9. Údržba

Táto časť popisuje úlohy údržby vyžadované pre analyzátor QIAstat-Dx Analyzer 2.0.

# 9.1. Úlohy údržby

[Tabuľka 21](#page-101-0) obsahuje zoznam úloh údržby, ktoré sa majú vykonať na analyzátore QIAstat-Dx Analyzer 2.0.

<span id="page-101-0"></span>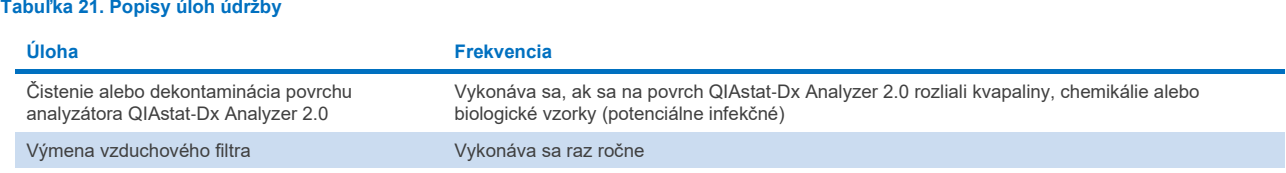

# 9.2. Čistenie povrchu analyzátora QIAstat-Dx Analyzer 2.0

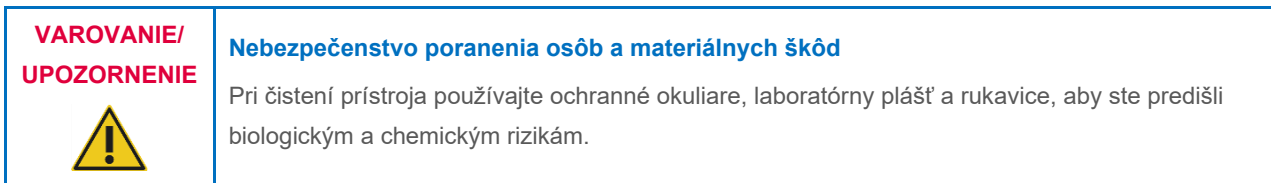

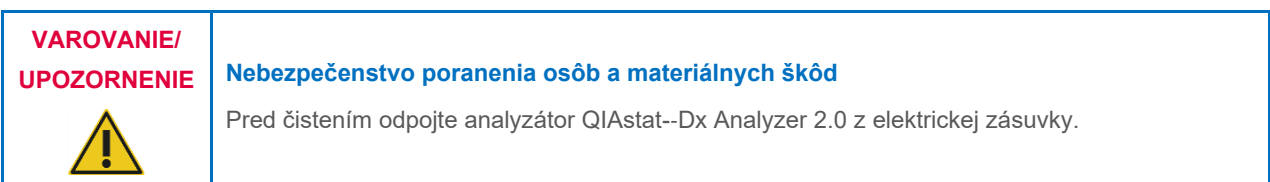

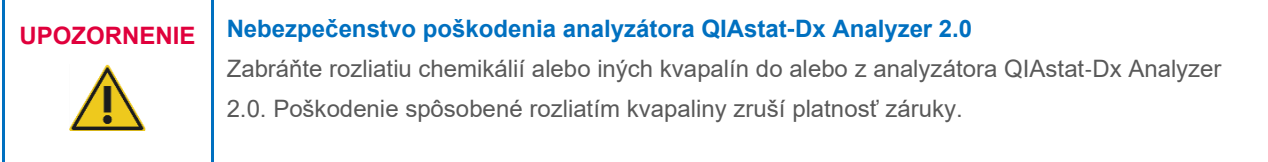

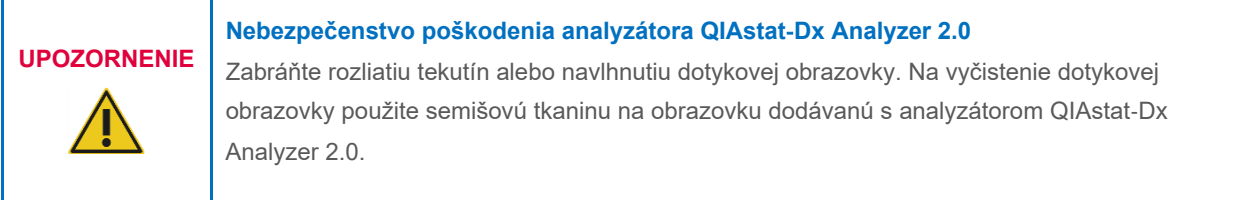

Na čistenie povrchu analyzátora QIAstat-Dx Analyzer 2.0 používajte nasledujúce materiály:

- Jemný čistiaci prostriedok
- Papierové utierky
- Destilovaná voda

Pri čistení povrchu analyzátora QIAstat-Dx Analyzer 2.0 postupujte podľa nižšie uvedených krokov:

- 1. Používajte laboratórne rukavice, plášť a ochranné okuliare.
- 2. Navlhčite papierovú utierku v jemnom čistiacom prostriedku a utrite povrch analyzátora QIAstat-Dx Analyzer 2.0, ako aj okolie pracovného stola. Dbajte na to, aby ste nenavlhčili dotykovú obrazovku. Na vyčistenie dotykovej obrazovky použite semišovú tkaninu na obrazovku dodávanú s analyzátorom QIAstat-Dx Analyzer 2.0.
- 3. Opakujte krok 2 trikrát s novými papierovými utierkami.
- 4. Navlhčite papierovú utierku v destilovanej vode a povrch analyzátora QIAstat-Dx Analyzer 2.0 utrite, aby sa odstránil zvyšný čistiaci prostriedok. Opakujte dvakrát.
- 5. Povrch analyzátora QIAstat-Dx Analyzer 2.0 vysušte novou papierovou utierkou.

# 9.3. Dekontaminácia povrchu analyzátora QIAstat-Dx Analyzer 2.0

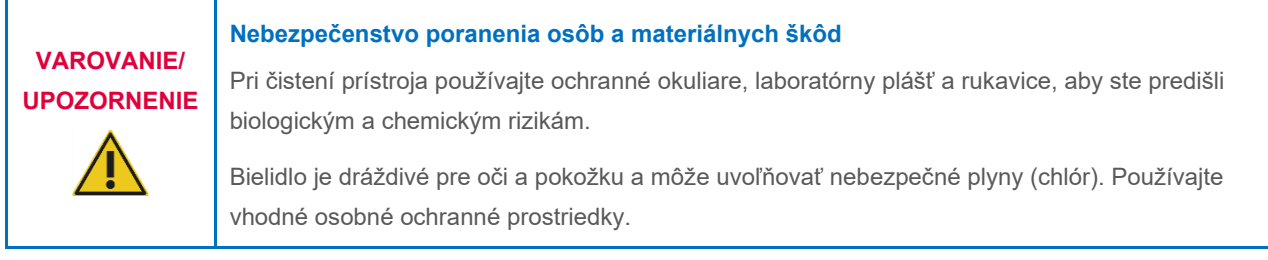

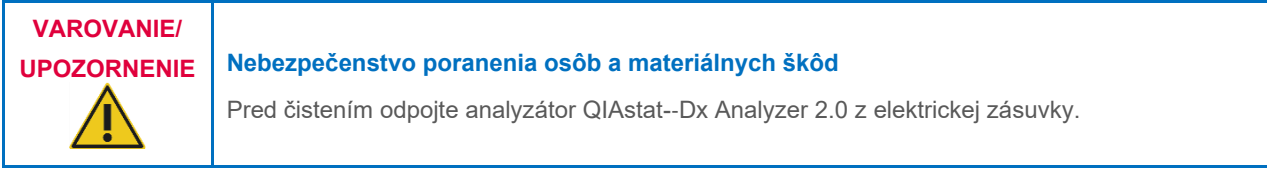

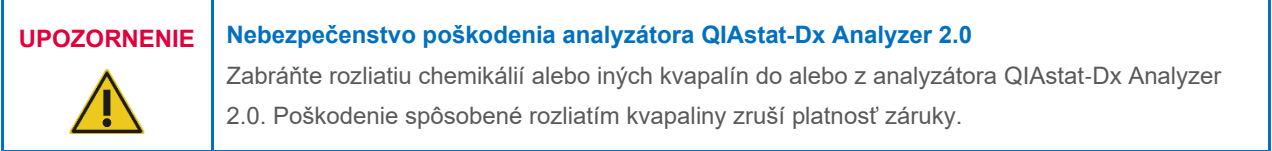

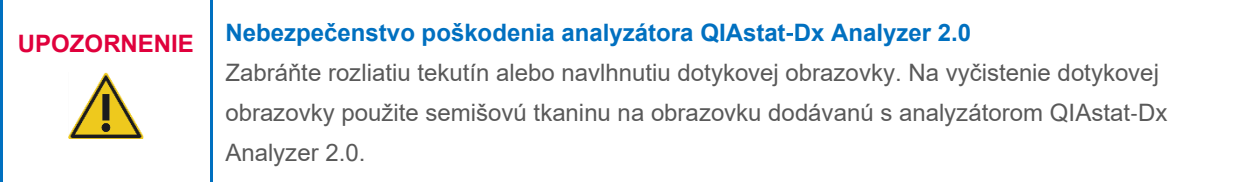

Na dekontamináciu povrchu analyzátora QIAstat-Dx Analyzer 2.0 používajte nasledujúce materiály:

- 10 % roztok bielidla
- Papierové utierky
- Destilovaná voda

Pri dekontaminácii povrchu analyzátora QIAstat-Dx Analyzer 2.0 postupujte podľa nižšie uvedených krokov:

- 1. Používajte laboratórne rukavice, plášť a ochranné okuliare.
- 2. Navlhčite papierovú utierku v 10 % roztoku bielidla a utrite povrch analyzátora QIAstat-Dx Analyzer 2.0, ako aj okolie pracovného stola. Dbajte na to, aby ste nenavlhčili dotykovú obrazovku. Počkajte aspoň tri minúty, aby bieliaci roztok zreagoval s kontaminantmi.
- 3. Dajte si nové rukavice.
- 4. Opakujte kroky 2 a 3 ešte dvakrát s novými papierovými utierkami.
- 5. Navlhčite papierovú utierku v destilovanej vode a povrch analyzátora QIAstat-Dx Analyzer 2.0 utrite, aby sa odstránilo zvyšné bielidlo. Opakujte dvakrát.
- 6. Povrch analyzátora QIAstat-Dx Analyzer 2.0 vysušte novou papierovou utierkou.

## 9.4. Výmena vzduchového filtra

Vzduchový filter sa musí vymeniť každý rok, aby sa zabezpečila primeraná rýchlosť prúdenia vzduchu vnútri jednotky.

Vzduchový filter sa nachádza pod analyzátorom QIAstat-Dx Analyzer 2.0 a je používateľovi prístupný z prednej strany prístroja.

Ako náhrada sa musia používať vzduchové filtre od spoločnosti QIAGEN. Katalógové číslo tohto materiálu je: 9026189 zásobník vzduchového filtra

Pri výmene vzduchového filtra postupujte nasledovne:

- 1. Analyzátor QIAstat-Dx Analyzer 2.0 nastavte do pohotovostného režimu stlačením tlačidla ON/OFF (Zap./Vyp.) na prednej strane prístroja.
- 2. Umiestnite ruku pod zásuvku vzduchového filtra na prednej strane analyzátora QIAstat-Dx Analyzer 2.0 a prstami jemne zatlačte nahor.
- 3. Potiahnite vzduchový filter dozadu, až kým sa zásuvka filtra úplne neodstráni. Starý vzduchový filter zlikvidujte.
- 4. Vyberte novú zásuvku vzduchového filtra z ochranného vrecka.
- 5. Vložte novú zásuvku vzduchového filtra do analyzátora QIAstat-Dx Analyzer 2.0. Zariadenie je teraz pripravené na použitie.

# **UPOZORNENIE Nebezpečenstvo poškodenia analyzátora QIAstat**-**Dx Analyzer 2.0**

Používajte iba originálne diely od spoločnosti QIAGEN. Použitie nepovolených dielov môže mať za následok poškodenie zariadenia a zrušenie záruky.

## 9.5. Oprava analyzátora QIAstat-Dx Analyzer 2.0

Opravu analyzátora QIAstat-Dx Analyzer 2.0 smú vykonávať len zástupcovia autorizovaní spoločnosťou QIAGEN. Ak analyzátor QIAstat-Dx Analyzer 2.0 nefunguje podľa očakávania, obráťte sa na technický servis spoločnosti QIAGEN použitím kontaktných údajov uvedených v čast[i 10](#page-105-1).

#### **Nebezpečenstvo poranenia osôb a materiálnych škôd**

**VAROVANIE/ UPOZORNENIE**

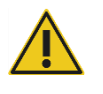

Neotvárajte kryt analyzátora QIAstat-Dx Analyzer 2.0. Nepokúšajte sa opravovať alebo upravovať analyzátor QIAstat-Dx Analyzer 2.0.

Neodborným otvorením krytu alebo úpravou analyzátora QIAstat-Dx Analyzer 2.0 môže dôjsť k poraneniu používateľa a poškodeniu analyzátora QIAstat-Dx Analyzer 2.0 a zrušeniu platnosti záruky.

# <span id="page-105-1"></span>10. Riešenie problémov

Táto časť poskytuje informácie o niektorých problémoch, ktoré sa môžu vyskytnúť v súvislosti s analyzátorom QIAstat-Dx Analyzer 2.0, spolu s možnými príčinami a riešeniami. Informácie sú špecifické pre daný prístroj. Informácie o riešení problémov týkajúcich sa testovacej kazety QIAstat-Dx nájdete v návode na použitie príslušnej kazety.

Ak je potrebná ďalšia pomoc, obráťte sa na technický servis spoločnosti QIAGEN pomocou nižšie uvedených kontaktných informácií:

#### Webová stránka: **[support.qiagen.com](http://support.qiagen.com/)**

Pri kontaktovaní technického servisu spoločnosti QIAGEN z dôvodu chyby týkajúcej sa analyzátora QIAstat-Dx Analyzer 2.0 majte na pamäti kroky vedúce k chybe a všetky informácie, ktoré sa zobrazujú v dialógových oknách. Tieto informácie pomôžu oddeleniu technického servisu spoločnosti QIAGEN problém vyriešiť.

Pri kontaktovaní technického servisu spoločnosti QIAGEN v súvislosti s chybami si pripravte nasledujúce informácie:

- sériové číslo, typ, verzia softvéru a nainštalované **súbory definície testu** analyzátora QIAstat-Dx Analyzer 2.0
- kód chyby (ak je to relevantné),
- okamih, kedy sa chyba vyskytla prvýkrát,
- frekvencia výskytu chýb (t. j. občasná alebo trvalá chyba),
- fotografia chyby, ak je to možné,
- pomocný balíček.

## <span id="page-105-0"></span>10.1. Chyby hardvéru a softvéru

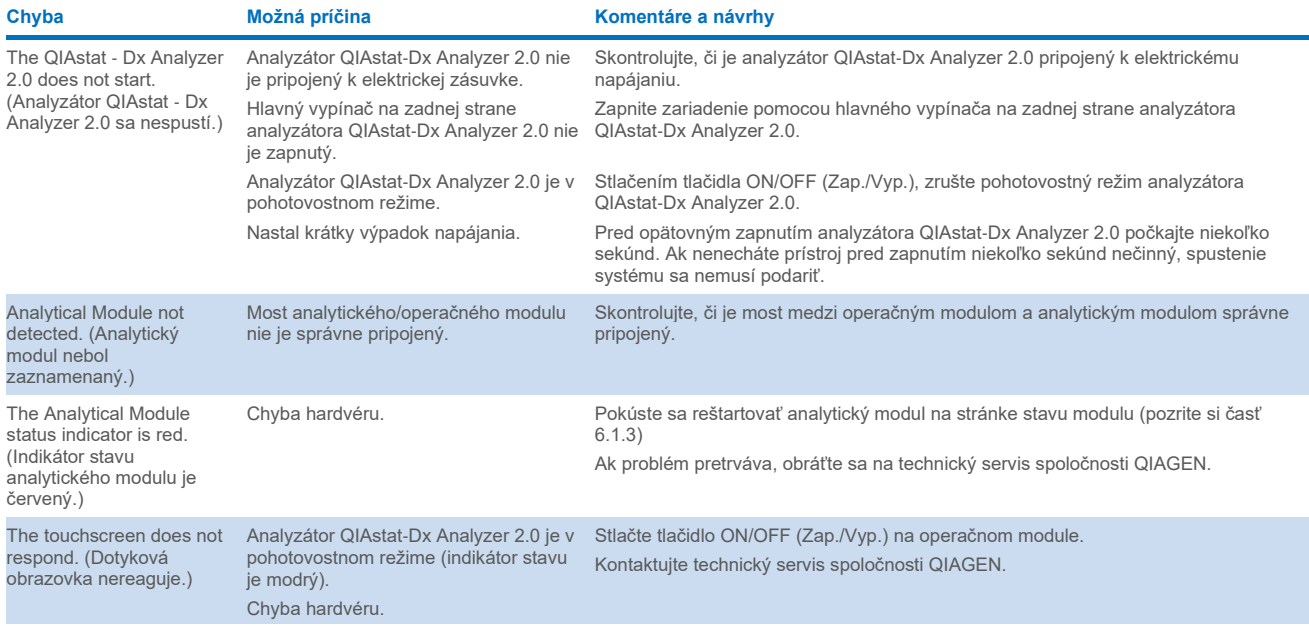

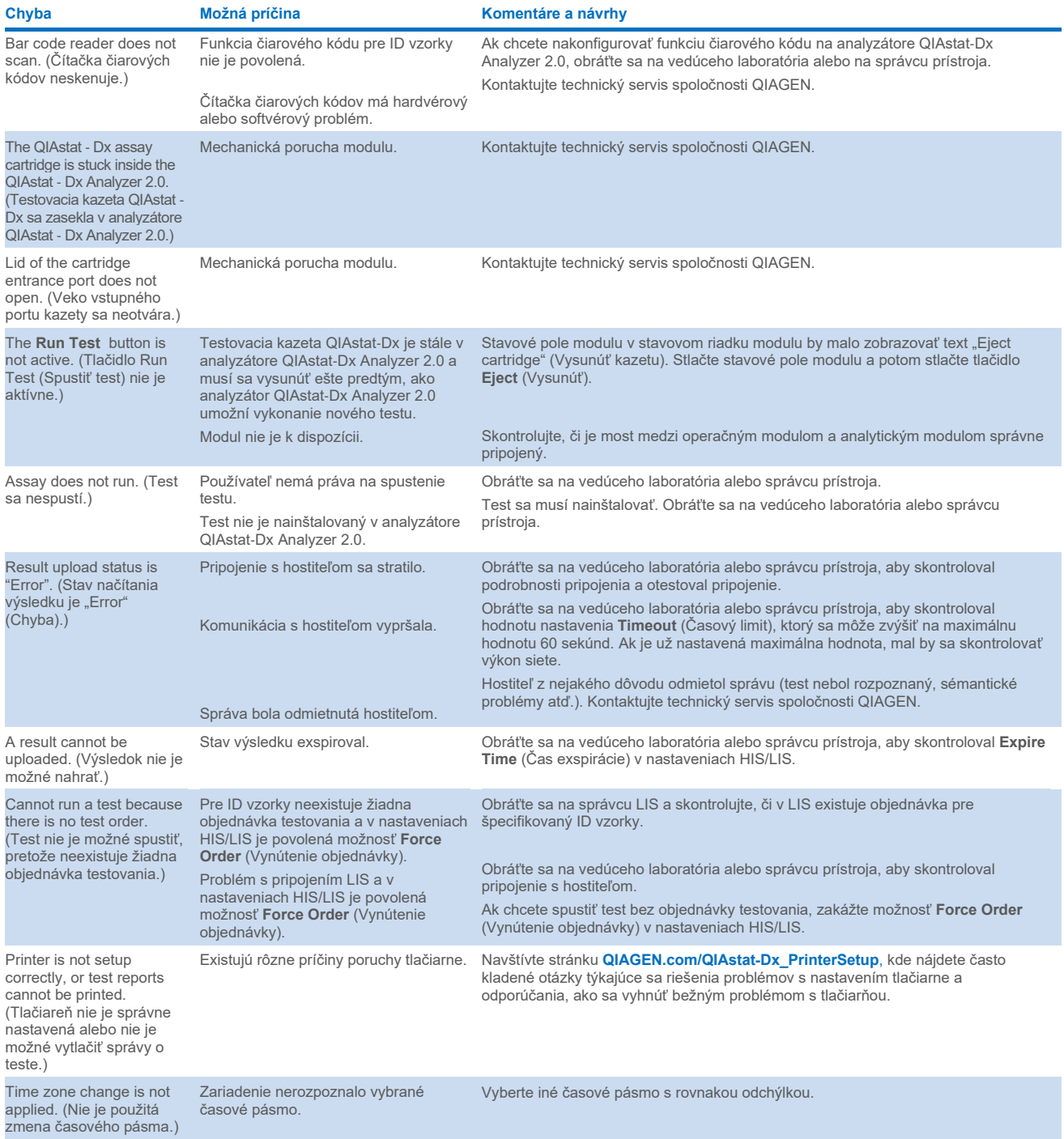

# <span id="page-107-0"></span>10.2. Chybové kódy a varovné hlásenia

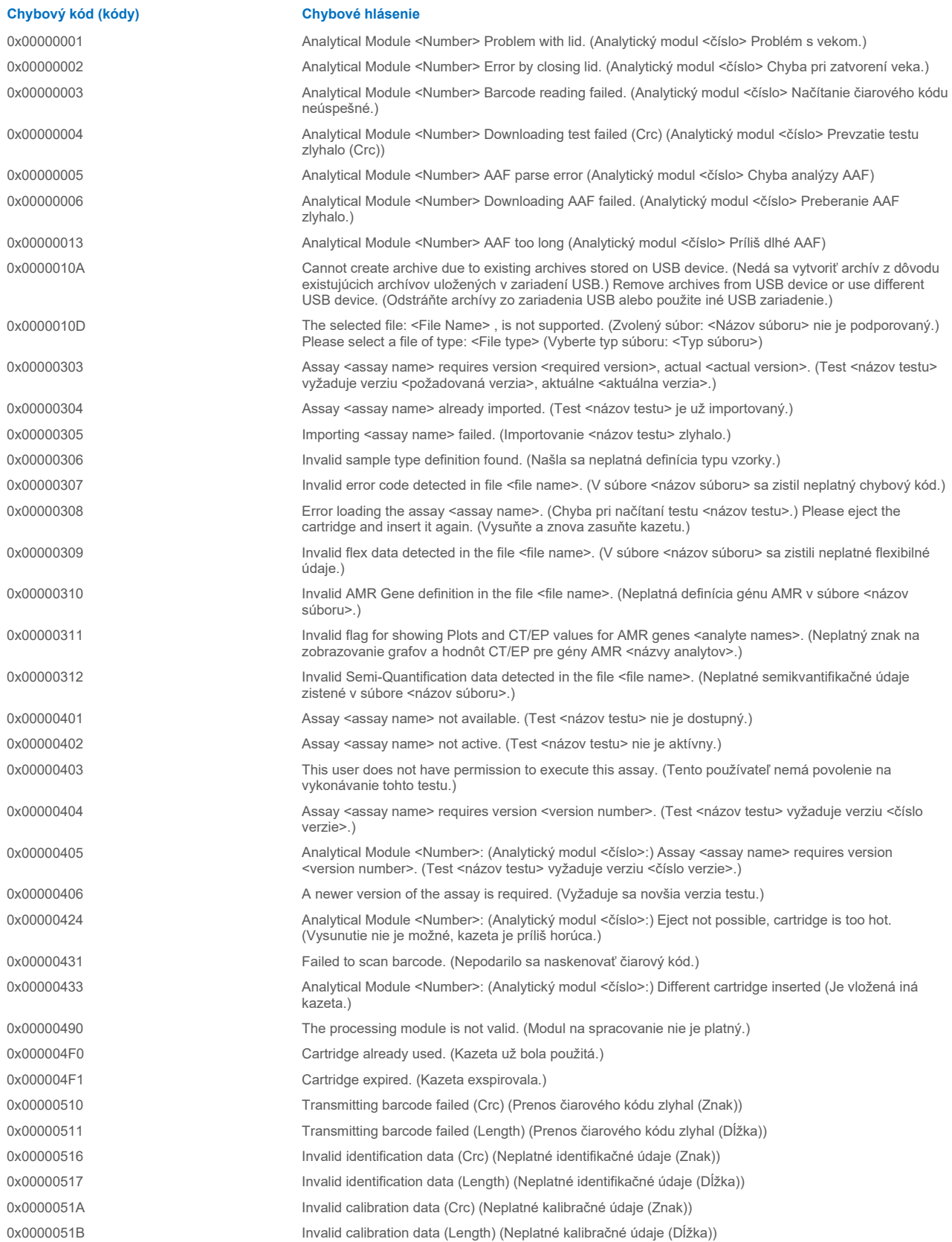
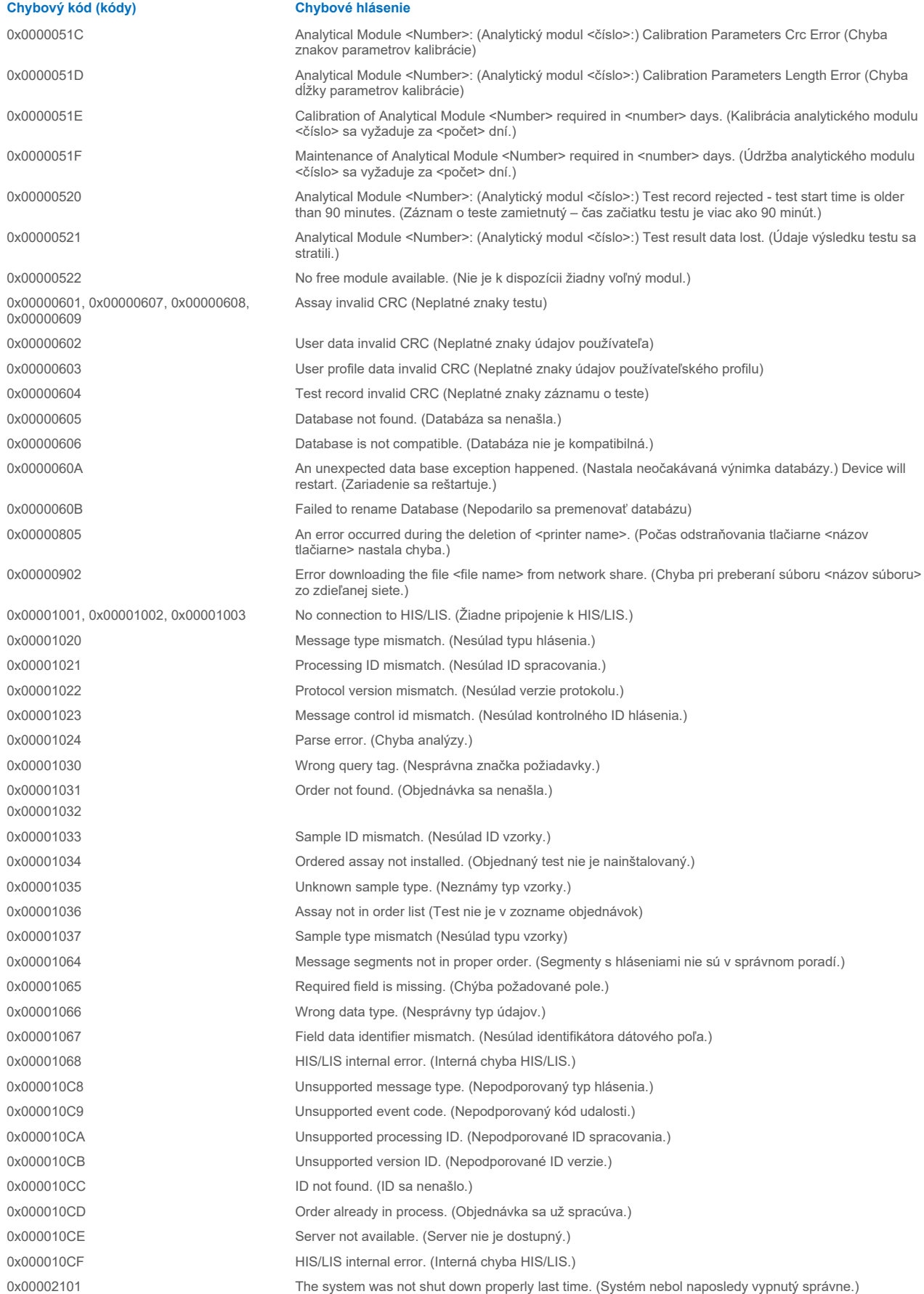

0x0067 0x0068

0x00EF, 0x00F1, 0x00F2, 0x00F3, 0x00F4, 0x00F5, 0x00F6, 0x00F7, 0x00F8, 0x00F9, 0x00FD, 0x00FE 0x00FF

0x01008000, 0x01008001, 0x01008002, 0x01008003, 0x01008004, 0x01008005, 0x01008006, 0x0100800B, 0x0100800D, 0x0100800E, 0x01008010, 0x01008011, 0x01008012, 0x01008013, 0x01008014, 0x01008015, 0x01008016, 0x01008017, 0x01008021, 0x01008022, 0x01008023

0x0100800F, 0x0100801A, 0x0100801B, 0x0100801C, 0x0100801D, 0x0100801E, 0x0100801F, 0x01008020, 0x01008025, 0x01008026, 0x01008027, 0x01008028, 0x01008029, 0x0100802A, 0x0100802B, 0x0100802C, 0x0100802E, 0x0100807F, 0x01008080, 0x010080FF, 0x01008100, 0x01008101, 0x01008102, 0x01008103, 0x01008104, 0x01008105, 0x01008106, 0x01008107, 0x0100813F, 0x01008140, 0x01008141, 0x0100817F, 0x01008180, 0x01008181, 0x010081FF, 0x01008200, 0x01008201, 0x01008202, 0x01008203, 0x01008204, 0x01008205, 0x01008206, 0x01008207, 0x01008208, 0x01008209, 0x0100820A, 0x0100820B, 0x0100822F 0x01008230, 0x01008235, 0x01008250, 0x01008251, 0x01008252, 0x01008253, 0x01008254, 0x01008255, 0x010082A0, 0x010082A1, 0x010082A2, 0x010082A3, 0x010082FF, 0x01008300, 0x010083FF, 0x01008400, 0x01008401, 0x01008402, 0x01008403, 0x01008404, 0x01008405, 0x01008406, 0x01008407, 0x01008408, 0x01008409, 0x0100840A, 0x0100840B, 0x0100840C, 0x0100841F, 0x01008500, 0x01008501, 0x01008502, 0x01008504, 0x01008508, 0x01008510, 0x01008520, 0x01008540, 0x01008580, 0x01008581, 0x0100858F, 0x01008605, 0x01008606, 0x01008607, 0x01008608, 0x01008609, 0x0100860A, 0x0100860B, 0x0100860C, 0x0100860D, 0x0100860E, 0x0100860F, 0x01008610, 0x01008611, 0x01008612, 0x01008613, 0x01008614, 0x01008615 0x01008616, 0x01008617, 0x01008618,

0x0000F001 Unexpected AM found (Zistilo sa neočakávané AM)

0x0000F002 Unexpected behavior of Analytical Module <Number>. (Neočakávané správanie analytického modulu <číslo>.)

0x0000F004 A Process Module error occurred. (Nastala chyba procesného modulu.) Please see system log for more information. (Viac informácií nájdete v systémovom denníku.)

> Failure on cartridge clamping. (Zlyhanie upevnenia kazety.) Please retry. (Skúste to znova.) If this error persists please contact QIAGEN Technical Services (Ak táto chyba pretrváva, kontaktujte technický servis spoločnosti QIAGEN)

0x0069 Atmospheric pressure is out of the analyzer operational range. (Atmosférický tlak je mimo prevádzkového rozsahu analyzátora.) Please contact QIAGEN Technical Services (Kontaktujte technický servis spoločnosti QIAGEN)

> Failure on PCR readings. (Zlyhanie pri čítaní PCR.) Please repeat with another cartridge. (Zopakujte s inou kazetou.) If this error persists please contact QIAGEN Technical Services (Ak táto chyba pretrváva, kontaktujte technický servis spoločnosti QIAGEN)

Switch off the analyzer and restart it again. (Vypnite a znovu zapnite analyzátor.) If this error persists please contact QIAGEN Technical Services (Ak táto chyba pretrváva, kontaktujte technický servis spoločnosti QIAGEN)

0x01008007 Analyzer internal temperature below working temperature range. (Vnútorná teplota analyzátora je pod rozsahom pracovnej teploty.) Wait for the analyzer to warm up and then restart the unit. (Počkajte, kým sa analyzátor zahreje, a potom jednotku znova spusťte.) If the error persists please contact QIAGEN Technical Services (Ak chyba pretrváva, kontaktujte technický servis spoločnosti QIAGEN)

0x01008008 Analyzer internal temperature above working temperature range. (Vnútorná teplota analyzátora je nad rozsahom pracovnej teploty.) Verify analyzer placement. (Skontrolujte umiestnenie analyzátora.) Check 'Site Requirements' section in the User manual (Pozrite si časť "Požiadavky na pracovisko" v návode na použitie)

0x01008009 Temperature during assay execution too high. (Teplota je počas vykonávania testu príliš vysoká.) Verify analyzer placement. (Skontrolujte umiestnenie analyzátora.) Check 'Site Requirements' section in the User manual (Pozrite si časť "Požiadavky na pracovisko" v návode na použitie)

0x0100800A Analyzer tilted. (Analyzátor je naklonený.) Verify placement. (Skontrolujte umiestnenie.) Check 'Site Requirements' section in the user manual (Pozrite si časť "Požiadavky na pracovisko" v návode na použitie)

0x0100800C Firmware update needed. (Je potrebná aktualizácia firmvéru.) Search on QIAGEN website the most recent software version (Na webovej stránke spoločnosti QIAGEN vyhľadajte najnovšiu verziu softvéru)

> Analyzer failure. (Porucha analyzátora.) Please contact QIAGEN Technical Services (Kontaktujte technický servis spoločnosti QIAGEN)

0x01008619, 0x0100861A, 0x0100861B, 0x010086EF, 0x010086F0, 0x010086FF, 0x01008700, 0x01008701, 0x01008783, 0x01008800, 0x01008801, 0x01008802, 0x01008803, 0x01008804, 0x01008805, 0x01008806, 0x01008807, 0x01008808, 0x01008809, 0x0100880A, 0x0100880B, 0x0100880C, 0x0100880D, 0x0100880E, 0x0100881F,

0x01008018, 0x01008410, 0x01008411, 0x01008412, 0x01008413, 0x01008414, 0x01008417, 0x01008418

0x01008231, 0x01008232, 0x01008236, 0x01008233, 0x01008237

0x01008231, 0x01008232, 0x01008236, 0x01008233, 0x01008237

#### 0x01008234 0x01008238

0x01008301, 0x01008306, 0x0100830B, 0x01008310, 0x01008315, 0x0100831A, 0x0100831F, 0x01008324, 0x01008329, 0x0100832E, 0x01008333, 0x01008338, 0x0100833D, 0x01008342, 0x01008347, 0x0100834C, 0x01008351, 0x01008356, 0x0100835B, 0x01008360, 0x01008365, 0x0100836A, 0x0100836F, 0x01008374, 0x01008379, 0x0100837E 0x01008302, 0x01008307, 0x0100830C, 0x01008311, 0x01008316, 0x0100831B, 0x01008320, 0x01008325, 0x0100832A, 0x0100832F, 0x01008334, 0x01008339, 0x0100833E, 0x01008343, 0x01008348, 0x0100834D, 0x01008352, 0x01008357, 0x0100835C, 0x01008361, 0x01008366, 0x0100836B, 0x01008370, 0x01008375, 0x0100837A, 0x0100837F

0x01008303, 0x01008308, 0x0100830D, 0x01008312, 0x01008317, 0x0100831C, 0x01008321, 0x01008326, 0x0100832B, 0x01008330, 0x01008335, 0x0100833A, 0x0100833F, 0x01008344, 0x01008349, 0x0100834E, 0x01008353, 0x01008358, 0x0100835D, 0x01008362, 0x01008367, 0x0100836C, 0x01008371, 0x01008376, 0x0100837B, 0x01008380

0x01008304, 0x01008309, 0x0100830E, 0x01008313, 0x01008318, 0x0100831D, 0x01008322, 0x01008327, 0x0100832C, 0x01008331, 0x01008336, 0x0100833B, 0x01008340, 0x01008345, 0x0100834A, 0x0100834F, 0x01008354, 0x01008359, 0x0100835E, 0x01008363, 0x01008368, 0x0100836D, 0x01008372, 0x01008377, 0x0100837C, 0x01008381, 0x01008383, 0x01008384, 0x01008387

0x01008305, 0x0100830A, 0x0100830F, 0x01008314, 0x01008319, 0x0100831E, 0x01008323, 0x01008328, 0x0100832D, 0x01008332, 0x01008337, 0x0100833C, 0x01008341, 0x01008346, 0x0100834B, 0x01008350, 0x01008355, 0x0100835A, 0x0100835, 0x01008364, 0x01008369, 0x0100836E, 0x01008373, 0x01008378, 0x0100837D, 0x01008382

0x01008420, 0x01008421, 0x01008422, 0x01008423, 0x01008424, 0x01008425, 0x01008426, 0x01008427, 0x01008428,

Retry cartridge insertion. (Skúste znova vložiť kazetu.) If this error persists please contact QIAGEN Technical Services (Ak táto chyba pretrváva, kontaktujte technický servis spoločnosti QIAGEN)

0x01008019 Software update failure. (Aktualizácia softvéru zlyhala.) Please contact QIAGEN Technical Services (Kontaktujte technický servis spoločnosti QIAGEN)

0x01008024 Filter tray not properly closed. (Zásobník filtra nie je správne zavretý.) Ensure filter tray is correctly closed and switch off/on the Operational Module power button (Uistite sa, že zásobník filtra je správne zavretý a vypnite/zapnite hlavný vypínač operačného modulu)

0x01008081 Assay execution failure. (Vykonanie testu zlyhalo.) Please contact QIAGEN Technical Services (Kontaktujte technický servis spoločnosti QIAGEN)

> qPCR stage failure. (Chyba fázy qPCR.) Please contact QIAGEN Technical Services (Kontaktujte technický servis spoločnosti QIAGEN)

Syringe positioning failure. (Chyba umiestnenia striekačky.) Please contact QIAGEN Technical Services (Kontaktujte technický servis spoločnosti QIAGEN)

Failure thermal unit motor positioning. (Chyba umiestnenia motora termálnej jednotky.) Please contact QIAGEN Technical Services (Kontaktujte technický servis spoločnosti QIAGEN)

Motor failure (TC1). (Porucha motora (TC1).) Please contact QIAGEN Technical Services (Kontaktujte technický servis spoločnosti QIAGEN)

Motor failure (TC2). (Porucha motora (TC2).) Please contact QIAGEN Technical Services (Kontaktujte technický servis spoločnosti QIAGEN)

Motor failure (CC). (Porucha motora (CC).) Please contact QIAGEN Technical Services (Kontaktujte technický servis spoločnosti QIAGEN)

Motor failure (BB). (Porucha motora (BB).) Please contact QIAGEN Technical Services (Kontaktujte technický servis spoločnosti QIAGEN)

Motor failure (Lid). (Porucha motora (Veko).) Please contact QIAGEN Technical Services (Kontaktujte technický servis spoločnosti QIAGEN)

Failure on thermal unit. (Porucha na termálnej jednotke.) Please contact QIAGEN Technical Services (Kontaktujte technický servis spoločnosti QIAGEN)

0x01008429, 0x0100842A, 0x0100842B, 0x0100842C, 0x0100842D, 0x0100842E, 0x0100842F, 0x01008430, 0x01008431, 0x01008432, 0x01008433, 0x01008434, 0x01008435, 0x01008436, 0x01008437, 0x01008438, 0x01008439, 0x0100843A, 0x0100843B, 0x0100843C, 0x0100843D, 0x0100843E, 0x0100843F, 0x01008440, 0x01008441, 0x01008442, 0x01008443, 0x01008444, 0x01008445, 0x01008446, 0x01008447, 0x01008448, 0x01008449, 0x0100844A, 0x0100844B, 0x0100844C, 0x0100844D, 0x0100844E, 0x0100844F, 0x01008450, 0x01008451, 0x01008452, 0x01008453, 0x01008454, 0x01008455, 0x01008456, 0x01008457, 0x01008458, 0x01008459, 0x0100845A, 0x0100845B, 0x01008460, 0x01008461, 0x01008462, 0x01008463, 0x01008464, 0x01008465, 0x01008466, 0x01008467, 0x01008468, 0x01008469, 0x0100846A, 0x01008470, 0x01008471, 0x01008472, 0x01008473, 0x01008474, 0x01008475, 0x01008476, 0x01008477, 0x01008478, 0x01008479, 0x0100847A, 0x0100847B, 0x0100847C, 0x01008480, 0x01008481, 0x01008482, 0x01008483, 0x01008484, 0x01008485, 0x01008486, 0x01008487, 0x01008488, 0x01008489, 0x0100848A, 0x0100848B, 0x0100848C, 0x01008490, 0x01008491, 0x01008492, 0x01008493, 0x01008494, 0x01008495, 0x01008496, 0x01008497, 0x01008498, 0x01008499, 0x0100849A, 0x0100849B, 0x0100849C, 0x0100849D, 0x0100849E, 0x0100849F, 0x010084A0, 0x010084A1, 0x010084A2, 0x010084A3, 0x010084A4, 0x010084A5, 0x010084A6, 0x010084B0, 0x010084B1, 0x010084B2, 0x010084B3, 0x010084B4, 0x010084B5, 0x010084B6, 0x010084B7, 0x010084B8, 0x010084B9, 0x010084BA, 0x010084BB, 0x010084BC, 0x010084BD, 0x010084BE, 0x010084BF, 0x010084C0, 0x010084C1, 0x010084C2, 0x010084C3, 0x010084C4, 0x010084C5, 0x010084C6, 0x010084C7, 0x010084C8, 0x010084D0, 0x010084D1, 0x010084D2, 0x010084D3, 0x010084D4, 0x010084E0, 0x010084E1, 0x010084E2, 0x010084E3, 0x010084E4, 0x010084E5, 0x010084E6, 0x010084E7, 0x010084E8, 0x010084E9, 0x010084EA, 0x010084EB, 0x010084FF

0x01008702, 0x01008703, 0x01008704, 0x01008705, 0x01008706, 0x01008707, 0x01008708, 0x01008709, 0x0100870A, 0x0100870B, 0x0100870C, 0x0100870D, 0x0100877F, 0x01008780, 0x01008781, 0x01008782, 0x01008784, 0x01008785, 0x01008786, 0x01008787, 0x01008788, 0x01008789, 0x0100878A, 0x0100878B, 0x0100878C, 0x0100878D, 0x0100878E, 0x0100878F, 0x01008790, 0x01008791, 0x01008792, 0x01008793, 0x01008794, 0x01008795, 0x01008796, 0x01008797, 0x01008798, 0x01008799, 0x0100879A, 0x0100879B, 0x0100879C, 0x0100879D, 0x0100879E, 0x0100879F, 0x010087FF 0x01008702, 0x01008703, 0x01008704, 0x01008705, 0x01008706, 0x01008707, 0x01008708, 0x01008709, 0x0100870A, 0x0100870B, 0x0100870C, 0x0100870D, 0x0100877F, 0x01008780, 0x01008781, 0x01008782, 0x01008784, 0x01008785, 0x01008786, 0x01008787, 0x01008788, 0x01008789, 0x0100878A, 0x0100878B, 0x0100878C, 0x0100878D, 0x0100878E, 0x0100878F, 0x01008790, 0x01008791, 0x01008792, 0x01008793, 0x01008794, 0x01008795, 0x01008796, 0x01008797, 0x01008798, 0x01008799, 0x0100879A

Failure on TRF module. (Porucha na module TRF.) Please contact QIAGEN Technical Services (Kontaktujte technický servis spoločnosti QIAGEN)

Failure on qPCR module. (Porucha na module qPCR.) Please contact QIAGEN Technical Services (Kontaktujte technický servis spoločnosti QIAGEN)

0x0A1E

0x019D 0x0201

0x0100879B, 0x0100879C, 0x0100879D, 0x0100879E, 0x0100879F, 0x010087FF 0x012E, 0x0137, 0x0138, 0x0139, 0x0154,

0x016D, 0x016E, 0x016F, 0x0170, 0x0171, 0x019C, 0x01B8, 0x01F6, 0x01FF, 0x0200, 0x021C, 0x025A, 0x0264, 0x0265, 0x0280, 0x028A, 0x028B, 0x028C, 0x0290, 0x0291, 0x0292, 0x02BE, 0x02C7, 0x02C8, 0x0322, 0x032B, 0x032C, 0x0386, 0x038F, 0x0390, 0x0391, 0x03EA, 0x03F3, 0x03F4, 0x044E, 0x0457, 0x0458, 0x04B2, 0x04BB, 0x04BC, 0x04BD, 0x0516, 0x051F, 0x0520, 0x0521, 0x057A, 0x0583, 0x0585, 0x0586, 0x058A, 0x05DE, 0x05EE, 0x0642, 0x064B, 0x064C, 0x064D, 0x06A6, 0x06AF, 0x06B0, 0x06B1, 0x076E, 0x0777, 0x07D2, 0x07DB, 0x07DC, 0x07E1, 0x07F8, 0x0816, 0x0817, 0x0819, 0x081F, 0x0836, 0x083F, 0x087E, 0x087F, 0x0880, 0x0881, 0x0882, 0x08A3, 0x08DE, 0x08E8, 0x08E9, 0x0907, 0x0942, 0x096B, 0x096C, 0x0988, 0x09B0, 0x09CF, 0x09EC,

Cartridge execution failure. (Zlyhanie vykonania testu kazety.) Please repeat with another cartridge (Zopakujte s inou kazetou)

0x019B Cartridge execution failure. (Zlyhanie vykonania testu kazety.) Please repeat with another cartridge and verify that the Swab lid is correctly closed (Zopakujte s inou kazetou a skontrolujte, či je tampónové veko správne zavreté)

> Cartridge execution failure. (Zlyhanie vykonania testu kazety.) Please repeat with another cartridge and if sample type is Swab follow the IFU for proper swab use and insertion (Zopakujte s inou kazetou, a ak je typ vzorky Tampón, postupujte podľa pokynov v návode na použitie v súvislosti so správnym používaním a vkladaním tampónov)

0x0263 Cartridge execution failure. (Zlyhanie vykonania testu kazety.) Please repeat with another cartridge and verify that the Swab and Bead Beater lid are properly closed (Zopakujte s inou kazetou a skontrolujte, či je veko pre tampóny a zariadenie Bead Beater správne zavreté)

> Cartridge execution failure: (Zlyhanie vykonania testu kazety:) Sample concentration too high. (Koncentrácia vzorky je príliš vysoká.) Please repeat with another cartridge (Zopakujte s inou kazetou)

0x0818 Failure during PCR preparation. (Chyba počas prípravy PCR.) Please repeat with another cartridge. (Zopakujte s inou kazetou.) If this error persists please contact QIAGEN Technical Services (Ak táto chyba pretrváva, kontaktujte technický servis spoločnosti QIAGEN)

> Failure during PCR preparation (dosing) (Chyba počas prípravy PCR (dávkovanie).) Please repeat with another cartridge. (Zopakujte s inou kazetou.) If this error persists please contact QIAGEN Technical Services (Ak táto chyba pretrváva, kontaktujte technický servis spoločnosti QIAGEN)

Failure during PCR preparation (dispensing). (Chyba počas prípravy PCR (vydávanie).) Please repeat with another cartridge. (Zopakujte s inou kazetou.) If this error persists please contact QIAGEN Technical Services (Ak táto chyba pretrváva, kontaktujte technický servis spoločnosti QIAGEN)

Failure while executing PCR. (Chyba počas vykonávania PCR.) Please repeat with another cartridge. (Zopakujte s inou kazetou.) If this error persists please contact QIAGEN Technical Services (Ak táto chyba pretrváva, kontaktujte technický servis spoločnosti QIAGEN)

0x0AAA, 0x0AAB, 0x0AAC, 0x0AAD, 0x0AAE, 0x0AAF, 0x0AB0, 0x0AB1, 0x0AB2, 0x0B18, 0x0B72, 0x0B73, 0x0B74, 0x0B75, 0x0B76, 0x0B77, 0x0B78, 0x0B79, 0x0B7A, 0x0B7C, 0x0BD6, 0x0BD7, 0x0BD8, 0x0BD9, 0x0BDA, 0x0BDB, 0x0BDC, 0x0BDD, 0x0BDE, 0x0BE0, 0x0C3A, 0x0C3B, 0x0C3C, 0x0C3D, 0x0C3E, 0x0C3F, 0x0C40, 0x0C41, 0x0C42, 0x0C44, 0x0C9E, 0x0C9F, 0x0CA0, 0x0CA1, 0x0CA2, 0x0CA3, 0x0CA4, 0x0CA5, 0x0CA6, 0x0CA8, 0x0D02, 0x0D03, 0x0D04, 0x0D05, 0x0D06, 0x0D07, 0x0D08, 0x0D09, 0x0D0A, 0x0D0C, 0x0D66, 0x0D67, 0x0D68, 0x0D69, 0x0D6A, 0x0D6B, 0x0D6C, 0x0D6D, 0x0D6E, 0x0D70, 0x0DCA, 0x0DCB, 0x0DCC, 0x0DCD, 0x0DCE, 0x0DCF, 0x0DD0, 0x0DD1, 0x0DD2, 0x0DD4, 0x0E2E, 0x0E2F, 0x0E30, 0x0E31, 0x0E32, 0x0E33, 0x0E34, 0x0E35, 0x0E36, 0x0E38, 0x0E92, 0x0E93, 0x0E94, 0x0E95, 0x0E96, 0x0E97, 0x0E98, 0x0E99, 0x0E9A, 0x0E9C, 0x0EF6, 0x0EF7, 0x0EF8, 0x0EF9, 0x0EFA, 0x0EFB, 0x0EFC, 0x0EFD, 0x0EFE, 0x0F00, 0x0F5A, 0x0F5B, 0x0F5C, 0x0F5D, 0x0F5E, 0x0F5F, 0x0F60, 0x0F61, 0x0F62, 0x0F64, 0x0FBE, 0x0FBF, 0x0FC0, 0x0FC1, 0x0FC2, 0x0FC3, 0x0FC4, 0x0FC5, 0x0FC6, 0x0FC8, 0x1022, 0x1023, 0x1024, 0x1025, 0x1026, 0x1027, 0x1028, 0x1029, 0x102A, 0x102C, 0x1086, 0x1087, 0x1088, 0x1089, 0x108A, 0x108B, 0x108C, 0x108D, 0x108E, 0x1090, 0x10EA, 0x10EB, 0x10EC, 0x10ED, 0x10EE,

0x02C9, 0x032D, 0x0459, 0x045A, 0x04BF, 0x0524, 0x058B, 0x05E9, 0x0778, 0x077D

0x08EF, 0x08F0, 0x094D, 0x094E, 0x094F, 0x0950, 0x0951, 0x0952, 0x0953

0x0A1F, 0x0A20, 0x0A21, 0x0A22, 0x0A23,

0x0A24, 0x0A25

0x10EF, 0x10F0, 0x10F1, 0x10F2, 0x10F4, 0x114E, 0x114F, 0x1150, 0x1151, 0x1152, 0x1153, 0x1154, 0x1155, 0x1156, 0x1158, 0x11B2, 0x11B3, 0x11B4, 0x11B5, 0x11B6, 0x11B7, 0x11B8, 0x11B9, 0x11BA, 0x11BC, 0x1216, 0x1217, 0x1218, 0x1219, 0x121A, 0x121B, 0x121C, 0x121D, 0x121E, 0x1220, 0x127A, 0x127B, 0x127C, 0x127D, 0x127E, 0x127F, 0x1280, 0x1281, 0x1282, 0x1284, 0x12DE, 0x12DF, 0x12E0, 0x12E1, 0x12E2, 0x12E3, 0x12E4, 0x12E5, 0x12E6, 0x12E8, 0x1342, 0x1343, 0x1344, 0x1345, 0x1346, 0x1347, 0x1348, 0x1349, 0x134A, 0x134C, 0x13A6, 0x13A7, 0x13A8, 0x13A9, 0x13AA, 0x13AB, 0x13AC, 0x13AD, 0x13AE, 0x13B0, 0x140A, 0x140B, 0x140C, 0x140D, 0x140E, 0x140F, 0x1410, 0x1411, 0x1412, 0x1414, 0x146E, 0x146F, 0x1470, 0x1471, 0x1472, 0x1473, 0x1474, 0x1475, 0x1476, 0x1478. 0x14D2, 0x14D3, 0x14D4, 0x14D5, 0x14D6, 0x14D7, 0x14D8, 0x14D9, 0x14DA, 0x14DC, 0x1536, 0x1537, 0x1538, 0x1539, 0x153A, 0x153B, 0x153C, 0x153D, 0x153E, 0x1540, 0x159A, 0x159B, 0x159C, 0x159D, 0x159E, 0x159F, 0x15A0, 0x15A1, 0x15A2, 0x15A4, 0x15FE, 0x15FF, 0x1600, 0x1601, 0x1602, 0x1603, 0x1604, 0x1605, 0x1606, 0x1608, 0x1662, 0x1663, 0x1664, 0x1665, 0x1666, 0x1667, 0x1668, 0x1669, 0x166A, 0x166C, 0x16C6, 0x16C7, 0x16C8, 0x16C9, 0x16CA, 0x16CB, 0x16CC, 0x16CD, 0x16CE, 0x16D0, 0x172A, 0x172B, 0x172C, 0x172D, 0x172E, 0x172F, 0x1730, 0x1731, 0x1732, 0x1734, 0x178E, 0x178F, 0x1790, 0x1791, 0x1792, 0x1793, 0x1794, 0x1795, 0x1796, 0x1798, 0x17F2, 0x17F3, 0x17F4, 0x17F5, 0x17F6, 0x17F7, 0x17F8, 0x17F9, 0x17FA, 0x17FC, 0x1856, 0x1857, 0x1858, 0x1859, 0x185A, 0x185B, 0x185C, 0x185D, 0x185E, 0x1860, 0x18BA, 0x18BB, 0x18BC, 0x18BD, 0x18BE, 0x18BF, 0x18C0, 0x18C1, 0x18C2, 0x18C4, 0x191E, 0x191F, 0x1920, 0x1921, 0x1922, 0x1923, 0x1924, 0x1925, 0x1926, 0x1928, 0x1982, 0x1983, 0x1984, 0x1985, 0x1986, 0x1987, 0x1988, 0x1989, 0x198A, 0x198C, 0x19E6, 0x19E7, 0x19E8, 0x19E9, 0x19EA, 0x19EB, 0x19EC, 0x19ED, 0x19EE, 0x19F0, 0x1A4A, 0x1A4B, 0x1A4C, 0x1A4D, 0x1A4E, 0x1A4F, 0x1A50, 0x1A51, 0x1A52, 0x1A54, 0x1AAE, 0x1AAF, 0x1AB0, 0x1AB1, 0x1AB2, 0x1AB3, 0x1AB4, 0x1AB5, 0x1AB6, 0x1AB8

0x10001, 0x10002, 0x10003, 0x10004, 0x10005, 0x10006, 0x10007, 0x10009, 0x10010, 0x11001, 0x11002, 0x11003

#### 0x14000 0x14002

0x14001, 0x14003, 0x14008, 0x14009, 0x14010, 0x14011, 0x14012, 0x14014, 0x14015, 0x14016, 0x14017, 0x14018, 0x14019, 0x14020, 0x14021, 0x14022, 0x14024, 0x14025, 0x14026, 0x14027, 0x14028

0x14004, 0x14005, 0x14029, 0x14030, 0x14031, 0x14032, 0x14033

0x0F001001 Backup created with a newer software. (Záloha bola vytvorená pomocou novšieho softvéru.)

0x0F001009 Opening the archive failed. (Otvorenie archívu zlyhalo.)

0x0F00100A Opening the archive failed. (Otvorenie archívu zlyhalo.) The archive is corrupted. (Archív je poškodený.)

0x0F00100B Opening the archive failed. (Otvorenie archívu zlyhalo.) The database version from the archive is not compatible with the software. (Verzia databázy z archívu nie je kompatibilná so softvérom.)

0x0F00100C Archived results could not be removed. (Archivované výsledky sa nedajú odstrániť.) To remove results, create archive again and select to remove results option. (Na odstránenie výsledkov znovu vytvorte archív a vyberte možnosť odstránenia výsledkov.)

0x0F001010 Could not create the epidemiology report. (Nedala sa vytvoriť epidemiologická správa.)

Failure in the instrument, please contact QIAGEN Technical Services (Chyba v prístroji, kontaktujte technický servis spoločnosti QIAGEN)

Failure in the analytical module, please contact QIAGEN Technical Services (Chyba v analytickom module, kontaktujte technický servis spoločnosti QIAGEN)

Cartridge execution failure. (Zlyhanie vykonania testu kazety.) Please retry another cartridge and if this error persists contact QIAGEN Technical Services (Skúste znova s inou kazetou, a ak chyba pretrváva, kontaktujte technický servis spoločnosti QIAGEN)

Abnormal software failure. (Abnormálna porucha softvéru.) Please retry another cartridge and if this error persists contact QIAGEN Technical Services (Skúste znova s inou kazetou, a ak chyba pretrváva, kontaktujte technický servis spoločnosti QIAGEN)

0x14006, 0x14007 Cartridge execution failure. (Zlyhanie vykonania testu kazety.) Please retry a cartridge from another lot<br>and if this error persists contact QIAGEN Technical Services (Skúste znova s kazetou z i chyba pretrváva, kontaktujte technický servis spoločnosti QIAGEN)

0x14013, 0x14023 Possible sample concentration too high. (Koncentrácia vzorky je možno príliš vysoká.) Please repeat with another cartridge. (Zopakujte s inou kazetou.) If this error persists contact QIAGEN Technical Services (Ak chyba pretrváva, kontaktujte technický servis spoločnosti QIAGEN)

# 11. Technické špecifikácie

### **Prevádzkové podmienky**

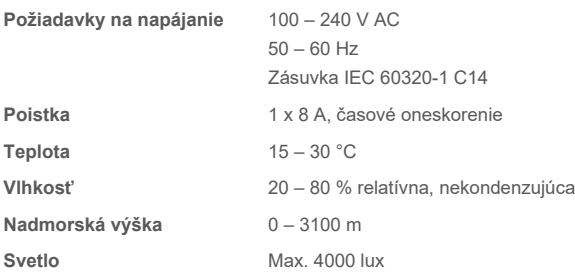

### **Podmienky prepravy**

**Teplota** 0 – 55 °C, maximálna relatívna vlhkosť 85 %, nekondenzujúca

#### **Elektromagnetická kompatibilita (EMC)**

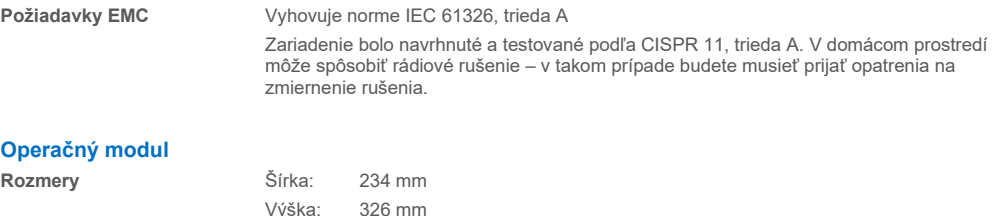

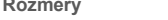

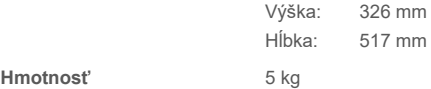

#### **Analytický modul**

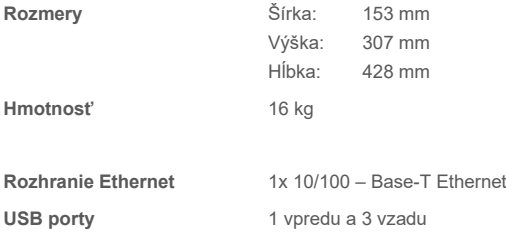

# 12. Prílohy

## <span id="page-116-1"></span>12.1. Inštalácia a konfigurácia tlačiarne

Existuje viacero spôsobov inštalácie tlačiarne do analyzátora QIAstat-Dx Analyzer 2.0. Po pripojení tlačiarne k operačnému modulu možno tlačiarne nainštalovať pomocou predvoleného ovládača (príloha [12.1.3\)](#page-116-0), inštaláciou tlačiarne prostredníctvom softvéru (príloha [12.1.4\)](#page-117-0) a inštaláciou ovládača pomocou rozhrania CUPS (príloha [12.1.5\)](#page-118-0). Odporúčame vyskúšať tieto postupy v uvedenom poradí.

### 12.1.1. Pripojenie tlačiarne cez USB

Pri pripájaní tlačiarne pomocou pripojenia USB postupujte podľa nižšie uvedených krokov:

- 1. Pripojte USB kábel z tlačiarne do jedného z portov USB operačného modulu. K dispozícii sú 4 porty USB: 1 na pravej strane obrazovky a 3 na zadnej strane prístroja.
- 2. Pokračujte prílohou [12.1.3](#page-116-0).

#### 12.1.2. Pripojenie tlačiarne cez ethernet

**Poznámka**: Na pripojenie tlačiarne cez ethernet je potrebné, aby boli sieťová tlačiareň, lokálny počítač a analyzátor QIAstat-Dx Analyzer 2.0 dostupné a pripojené k rovnakej miestnej sieti.

**Poznámka**: Lokálny počítač je potrebný len vtedy, ak postupujete podľa krokov uvedených v prílohe [12.1.5](#page-118-0).

Pri inštalácii sieťovej tlačiarne pomocou pripojenia ethernet postupujte podľa nižšie uvedených krokov:

- 1. Pripojte tlačiareň k sieti ethernet a zapnite tlačiareň.
- 2. Povoľte nastavenia siete analyzátora QIAstat-Dx Analyzer 2.0 (pozrite si časť [6.7.6\)](#page-67-0).
- <span id="page-116-0"></span>3. Pokračujte prílohou [12.1.3](#page-116-0).

#### 12.1.3. Inštalácia tlačiarne s predvoleným ovládačom

V softvéri analyzátora QIAstat-Dx Analyzer 2.0 postupujte podľa krokov pre inštaláciu tlačiarne pomocou predvoleného ovládača:

- 1. Prejdite do nastavení tlačiarne v softvéri aplikácie operačného modulu analyzátora QIAstat-Dx Analyzer 2.0 **Options** (Možnosti) --> **System Config** (Konfigurácia systému) **--> Printer** (Tlačiareň).
- 2. Vyberte predvolenú tlačiareň s názvom B/W USB [\(obrázok 103\)](#page-117-1)
- 3. Vytlačte správu

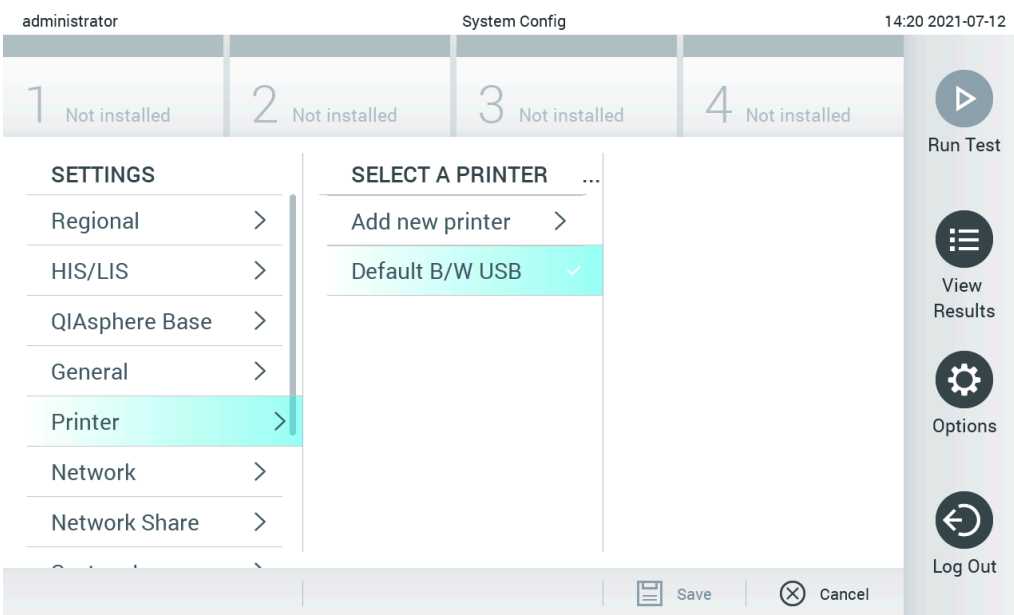

<span id="page-117-1"></span>**Obrázok 103. Inštalácia tlačiarne s predvoleným ovládačom.**

### <span id="page-117-0"></span>12.1.4. Inštalácia tlačiarne s inštaláciou ovládača

#### V softvéri analyzátora QIAstat-Dx Analyzer 2.0 postupujte podľa krokov na inštaláciu ovládača pomocou softvéru:

- 1. Prejdite do nastavení tlačiarne v softvéri aplikácie operačného modulu analyzátora QIAstat-Dx Analyzer 2.0 **Options** (Možnosti) --> **System Config** (Konfigurácia systému) --> **Printer** (Tlačiareň)--> **Add new printer** (Pridať novú tlačiareň)
- 2. Zadajte názov tlačiarne

Názov tlačiarne musí obsahovať základné anglické znaky, ktoré sa dajú tlačiť, s výnimkou: / # ? \ " ' medzera. Prepnite rozloženie klávesnice pomocou tlačidla ID v spodnej časti a tu nájdete všetky základné anglické znaky, ktoré sa dajú tlačiť.

- 3. Kliknite na možnosť **Select detected Printer** (Vybrať nájdenú tlačiareň). Načíta sa zoznam dostupných tlačiarní. Upozorňujeme, že názvy tlačiarní, ktoré obsahujú nasledujúce znaky, sa nezobrazujú: < > | {} +. Tlačiareň sa dá stále pridať manuálne podľa IP adresy bez ohľadu na názov tlačiarne, pokračujte prílohou 12.1.5.
- 4. Zo zoznam vyberte želanú tlačiareň. Ak sa tlačiareň v zozname nezobrazuje, pokračujte alternatívnym spôsobom opísaným v prílohe [12.1.5](#page-118-0).
- 5. Kliknite na možnosť **Add Printer** (Pridať tlačiareň) [\(obrázok](#page-118-1) 104).
- 6. Vyberte novo pridanú tlačiareň ako novú tlačiareň.
- 7. Nastavenia uložte.
- 8. Vytlačte správu.

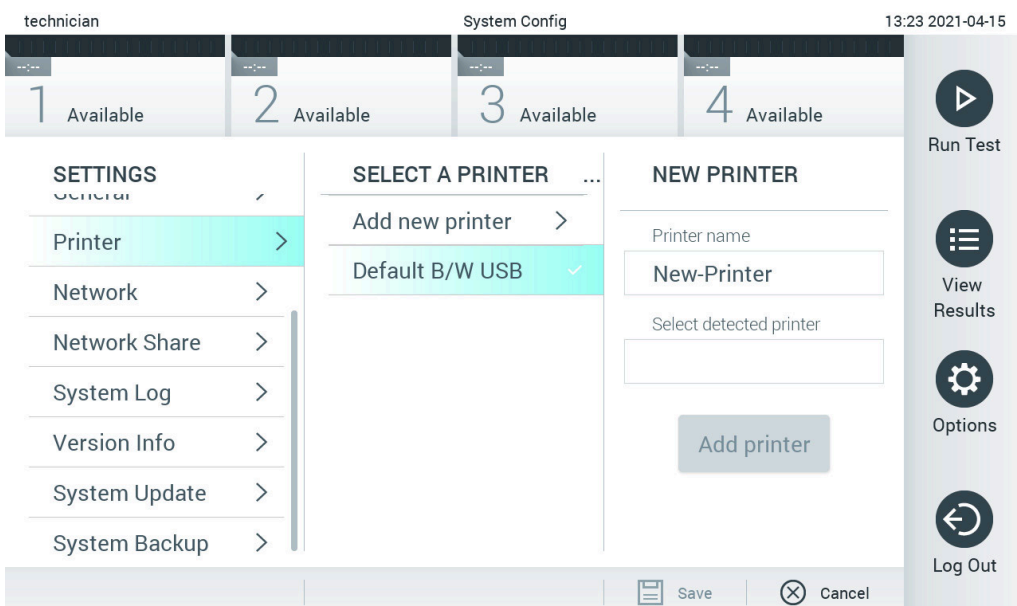

<span id="page-118-1"></span>**Obrázok 104. Inštalácia tlačiarne s inštaláciou ovládača.**

#### <span id="page-118-0"></span>12.1.5. Inštalácia tlačiarne s manuálnou konfiguráciou IPP

#### **V softvéri analyzátora QIAstat**-**Dx Analyzer 2.0 postupujte podľa krokov na inštaláciu ovládača pomocou softvéru:**

- 1. Prejdite do nastavení tlačiarne v softvéri aplikácie operačného modulu analyzátora QIAstat-Dx Analyzer 2.0 **Options** (Možnosti) --> **System Config** (Konfigurácia systému) --> **Printer** (Tlačiareň)--> **Add new printer** (Pridať novú tlačiareň)
- 2. Zadajte názov tlačiarne.
- 3. Názov tlačiarne musí obsahovať základné anglické znaky, ktoré sa dajú tlačiť, s výnimkou: / # ? \ " ' medzera. Prepnite rozloženie klávesnice pomocou tlačidla ID v spodnej časti a tu nájdete všetky základné anglické znaky, ktoré sa dajú tlačiť.
- 4. Kliknite na možnosť **Manual IPP Configuration** (Manuálna konfigurácia IPP).
- 5. Zadajte **IP address / Host Name** (IP adresa/názov hostiteľa) tlačiarne. Ak sa tlačiareň v zozname nezobrazuje, pokračujte alternatívnym spôsobom opísaným v prílohe [12.1](#page-116-1).
- 6. Kliknite na možnosť **Add Printer** (Pridať tlačiareň) [\(obrázok 104\)](#page-118-1).
- 7. Vyberte novo pridanú tlačiareň ako novú tlačiareň.
- 8. Nastavenia uložte.
- 9. Vytlačte správu.

| administrator                           |               | System Configuration    |               |                             | 14:37 2023-02-20 |  |
|-----------------------------------------|---------------|-------------------------|---------------|-----------------------------|------------------|--|
| $-100$<br>Available                     |               | Not installed           | Not installed | Not installed               |                  |  |
| <b>SETTINGS</b>                         |               | <b>SELECT A PRINTER</b> | .             | <b>NEW PRINTER</b>          | <b>Run Test</b>  |  |
| General                                 |               | Add new printer         |               | Manual IPP<br>Configuration | ⋿                |  |
| Printer                                 |               | Default B/W USB         |               | Printer name                | View             |  |
| Network                                 | $\mathcal{E}$ |                         |               | New-Printer                 | Results          |  |
|                                         |               |                         |               | IP address / Host name      |                  |  |
| Network Share                           |               |                         |               | 10.135.39.4                 | Options          |  |
| System Log                              | ⋋             |                         |               |                             |                  |  |
| Version Info                            |               |                         |               | Add printer                 |                  |  |
| Software License<br>$A$ <i>argamant</i> |               |                         |               |                             | Log Out          |  |
|                                         |               |                         |               | Cancel<br>Save              |                  |  |

**Obrázok 105. Inštalácia tlačiarne s manuálnou konfiguráciou PP.**

### 12.1.6. Zoznam testovaných tlačiarní

V čase zverejnenia tejto používateľskej príručky boli spoločnosťou QIAGEN testované tieto tlačiarne, ktoré sú kompatibilné s analyzátorom QIAstat-Dx Analyzer 2.0 prostredníctvom pripojenia USB a Ethernet:

- HP<sup>®</sup> OfficeJet<sup>®</sup> Pro 6230
- HP Color LaserJet<sup>®</sup> Pro M254dw
- HP Color LaserJet<sup>®</sup> MFP M227dw
- HP Laserjet<sup>®</sup> Pro M404n
- Lexmark MS431dw

Ďalšie tlačiarne, ktoré podporujú IPP Everywhere, môžu byť kompatibilné s analyzátorom QIAstat-Dx Analyzer 2.0 prostredníctvom postupu uvedeného v prílohe [12.1.4](#page-117-0) a [12.1.5.](#page-118-0) Tieto tlačiarne sú uvedené na stránke https://www.pwg.org/printers/.

### 12.1.7. Odstránenie tlačiarne

V softvéri analyzátora QIAstat-Dx Analyzer 2.0 postupujte podľa krokov na odstránenie tlačiarne a jej ovládača pomocou softvéru:

- 1. Stlačte tlačidlo **Options** (Možnosti) a potom tlačidlo **System Configuration** (Konfigurácia systému).
- 2. Vyberte možnosť **Printer** (Tlačiareň) zo zoznamu nastavení v ľavom stĺpci.
- 3. Vyberte tlačiareň zo zoznamu dostupných tlačiarní.
- 4. Stlačte tlačidlo **Remove printer** (Odstrániť tlačiareň) a tlačiareň odstráňte. Týmto sa vymažú aj všetky aktívne tlačové úlohy pre túto tlačiareň.

**Poznámka**: Prednastavenú tlačiareň nie je možné vymazať.

# 12.2. Odpad z elektrických a elektronických zariadení (OEEZ)

Táto časť poskytuje informácie o likvidácii odpadu z elektrických a elektronických zariadení používateľmi.

Symbol prečiarknutej smetnej nádoby s kolieskami (pozri nižšie) označuje, že tento výrobok sa nesmie likvidovať s iným odpadom. Musí sa odovzdať do schváleného zariadenia na spracovanie alebo na určené zberné miesto na recykláciu v súlade s miestnymi zákonmi a predpismi.

Separovaný zber a recyklácia odpadových elektronických zariadení v čase likvidácie pomáha zachovávať prírodné zdroje a zabezpečuje, že výrobok bude recyklovaný spôsobom, ktorý chráni ľudské zdravie a životné prostredie.

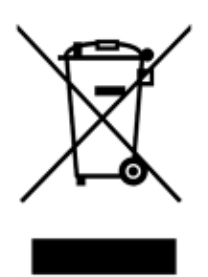

Recykláciu môže na vyžiadanie za príplatok zabezpečiť spoločnosť QIAGEN. V Európskej únii, v súlade s konkrétnymi požiadavkami na recykláciu OEEZ a tam, kde spoločnosť QIAGEN dodáva náhradný výrobok, sa poskytuje bezplatná recyklácia elektronických zariadení označených OEEZ.

Ak chcete recyklovať elektronické zariadenia, obráťte sa na miestne obchodné zastúpenie spoločnosti QIAGEN a požiadajte ho o formulár pre vrátenie. Po odoslaní formulára vás bude spoločnosť QIAGEN kontaktovať buď na vyžiadanie následných informácií pre plánovanie zberu elektronického odpadu, alebo aby vám poskytla individuálnu ponuku.

# 12.3. Doložka o zodpovednosti

Spoločnosť QIAGEN bude oslobodená od všetkých záväzkov vyplývajúcich zo záruky v prípade, že opravy alebo úpravy vykonajú iné osoby ako jej vlastníci, okrem prípadov, keď spoločnosť QIAGEN udelila písomný súhlas na vykonanie takýchto opráv alebo úprav.

Všetok materiál vymenený v rámci záruky má záručnú lehotu totožnú s pôvodnou záručnou lehotou a táto v žiadnom prípade neprekračuje pôvodnú záručnú lehotu, ak nie je písomnou formou zástupcom spoločnosti QIAGEN dohodnuté inak. Na odčítacie zariadenia, prepojovacie zariadenia a súvisiaci softvér sa bude poskytovať záruka iba počas obdobia, ktoré ponúka pôvodný výrobca týchto výrobkov. Vyhlásenia a záruky poskytnuté akoukoľvek osobou vrátane zástupcov spoločnosti QIAGEN, ktoré sú nekonzistentné alebo sú v rozpore s podmienkami v tejto záruke, nie sú záväzné pre spoločnosť QIAGEN, pokiaľ nie sú písomne vyhotovené a schválené úradníkom spoločnosti QIAGEN.

# 12.4. Licenčná zmluva pre softvér

TERMS AND CONDITIONS of a LEGAL AGREEMENT (the "Agreement") by and between QIAGEN GmbH, QIAGEN Strasse 1, D-40724 Hilden, Germany, ("QIAGEN") and you (either an individual or a legal entity), the licensee of the software (hereinafter referred to as "SOFTWARE")

By installing, having installed and using the SOFTWARE you are agreeing to be bound by the terms of this Agreement. If you do not agree to the terms of this Agreement, promptly return the software package(s) and the accompanying items (including written materials) to the place you obtained them for a full refund of the costs of the SOFTWARE.

#### 1. GRANT OF LICENSE

Scope. Subject to the terms and conditions of this agreement, QIAGEN grants you a worldwide, perpetual, non-exclusive, and nontransferable license to use the SOFTWARE solely for your internal business purposes.

You shall not:

- modify or alter the whole or any part of the SOFTWARE nor merge any part of it with another software nor separate any components of the SOFTWARE from the SOFTWARE nor, save to the extent and in the circumstances permitted by law, create derivative works from, or, reverse engineer, decompile, disassemble or otherwise derive source code from the SOFTWARE or attempt to do any of these things
- copy the SOFTWARE (except as provided above)
- assign rent, transfer, sell, disclose, deal in, make available or grant any rights in the Software Product in any form to any person without the prior written consent of QIAGEN;
- remove alter, obscure, interfere with or add to any proprietary notices, labels, trademarks, names, or marks on, annexed to, or contained within the SOFTWARE;
- use the SOFTWARE in any manner that infringes the intellectual property or other rights of QIAGEN or any other party; or
- use the SOFTWARE to provide on-line or other database services to any other person.

Single-Computer Use. This Agreement permits you to use one copy of the SOFTWARE on a single computer.

Trial versions. Trial versions of the SOFTWARE may expire after a period of 30 (thirty) days without prior notice.

Open Software/Third Party Software. This Agreement does not apply to any other software components identified as subject to an open source license in the relevant notice, license and/or copyright files included with the programs (collectively the "Open Software"). Furthermore, this Agreement does not apply to any other software for which QIAGEN is only granted a derived right to use ("Third Party Software"). Open Software and Third Party Software may be supplied in the same electronic file transmission as the SOFTWARE but are separate and distinct programs. The SOFTWARE is not subject to the GPL or any other open source license.

If and insofar QIAGEN provides Third Party Software, the license terms for such Third Party Software shall additionally apply and prevail. If Open Software is provided, the license terms for such Open Software shall additionally apply and prevail. QIAGEN shall provide you with the corresponding source code of relevant Open Software, if the respective license terms of the Open Software include such obligation. QIAGEN shall inform if the SOFTWARE contains Third Party Software and/or Open Software and make available the corresponding license terms on request.

#### 2. UPGRADES

If the SOFTWARE is an upgrade from a previous version, you are granted a single license to both copies, and you may not separately transfer the prior version(s) except as a one-time permanent transfer to another user of the latest upgrade and all prior versions as allowed in Section 4 below.

### 3. COPYRIGHT

The SOFTWARE, including any images, and text incorporated in the SOFTWARE, is copyrighted and is protected by German copyright laws and international treaty provisions. You may not copy any of the printed materials accompanying the SOFTWARE.

### 4. OTHER RESTRICTIONS

You may not rent or lease the SOFTWARE, but you may transfer the SOFTWARE and accompanying written materials on a permanent basis to another end user provided you delete the setup files from your computer, and the recipient agrees to the terms of this Agreement. You may not reverse engineer, decompile, or disassemble the SOFTWARE. Any transfer of the SOFTWARE must include the most recent upgrade and all prior versions.

Note: For additional license agreements of third party software included in the QIAstat-Dx Analyzer 2.0, navigate to "Options" > "**System Config**" > "**Version Info**".

#### 5. LIMITED WARRANTY

QIAGEN warrants that (a) the SOFTWARE will perform substantially in accordance with the accompanying printed materials for a period of ninety (90) days from the date of receipt. Any implied warranties on the SOFTWARE are limited to ninety (90) days. Some states/jurisdictions do not allow limitations on duration of an implied warranty, so the above limitation may not apply to you.

#### 6. CUSTOMER REMEDIES

QIAGEN entire liability and your exclusive remedy shall be, at QIAGEN's option, either (a) return of the price paid or (b) repair or replacement of the SOFTWARE that does not meet QIAGEN's Limited Warranty and that is returned to QIAGEN with a copy of your receipt. This Limited Warranty is void if failure of SOFTWARE has resulted from accident, abuse, or misapplication. Any replacement of SOFTWARE will be warranted for the remainder of the original warranty period or thirty (30) days, whichever is longer.

#### 7. LIMITED LIABILITY

In no event shall QIAGEN or its suppliers be liable for any damages whatsoever (including, without limitation, damages for loss of business profits, business interruption, loss of business information, or other pecuniary loss, unforeseeable damage, lack of commercial success, indirect damage or consequential damage – in particular financial damage – or for damage resulting from third party claims) arising out of the use or inability to use the SOFTWARE, even if QIAGEN has been advised of the possibility of such damages.

The above restrictions of liability shall not apply in cases of personal injury or any damage resulting from willful acts or gross negligence or for any liability based on the Product Liability Act (Produkthaftungsgesetz), guarantees or other mandatory provisions of law.

The above limitation shall apply accordingly in case of:

- $\bullet$  delay,
- **•** compensation due to defect,
- **•** compensation for wasted expenses.

#### 8. NO SUPPORT

Nothing in this agreement shall obligate QIAGEN to provide any support for the SOFTWARE. QIAGEN may, but shall be under no obligation to, correct any defects in the SOFTWARE and/or provide updates to licensees of the SOFTWARE. You shall make reasonable efforts to promptly report to QIAGEN any defects you find in the SOFTWARE, as an aid to creating improved revisions of the SOFTWARE.

Any provision of support by QIAGEN for the SOFTWARE (including network installation support), if any, shall solely be governed by an according separate support agreement.

#### 9. TERMINATION

If you fail to comply with the terms and conditions of this Agreement, QIAGEN may terminate this Agreement and your right and license to use the SOFTWARE. You may terminate this Agreement at any time by notifying QIAGEN. Upon the termination of this Agreement, you must delete the SOFTWARE from your computer(s) and archives.

YOU AGREE THAT UPON TERMINATION OF THIS AGREEMENT FOR ANY REASON, QIAGEN MAY TAKE ACTIONS SO THAT THE SOFTWARE NO LONGER OPERATES.

#### 10. GOVERNING LAW, VENUE

This Agreement shall be construed and interpreted in accordance with the laws of Germany, without giving effect to conflict of laws' provisions. The application of the provisions of the UN Sales Convention is excluded. Notwithstanding any other provision under this Agreement, the parties to this Agreement submit to the exclusive jurisdiction of the Düsseldorf courts.

## 12.5. Odmietnutie záruk

S VÝNIMKOU TOHO, AKO JE UVEDENÉ V PODMIENKACH PREDAJA SPOLOČNOSTI QIAGEN PRE ANALYZÁTOR QIAstat-Dx Analyzer 2.0, SPOLOČNOSŤ QIAGEN NENESIE ŽIADNU ZODPOVEDNOSŤ A ODMIETA AKÉKOĽVEK VÝSLOVNÉ ALEBO PREDPOKLADANÉ ZÁRUKY TÝKAJÚCE SA POUŽÍVANIA ANALYZÁTORA QIAstat-Dx Analyzer 2.0 VRÁTANE ZODPOVEDNOSTI ALEBO ZÁRUK TÝKAJÚCICH SA OBCHODOVATEĽNOSTI, VHODNOSTI POUŽITIA NA KONKRÉTNY ÚČEL ALEBO PORUŠENIA AKÉHOKOĽVEK PATENTU, AUTORSKÉHO PRÁVA ALEBO INÉHO PRÁVA DUŠEVNÉHO VLASTNÍCTVA KDEKOĽVEK VO SVETE.

Analyzátor QIAstat-Dx Analyzer 2.0 je vybavený portom Ethernet. Kupujúci analyzátora QIAstat-Dx Analyzer 2.0 je výhradne zodpovedný za zabránenie všetkým počítačovým vírusom, červom, trójskym koňom, malvéru, útokom alebo iným typom narušení kybernetickej bezpečnosti. Spoločnosť QIAGEN nepreberá žiadnu zodpovednosť za počítačové vírusy, červy, trójske kone, malvér, útoky alebo iné druhy narušení kybernetickej bezpečnosti.

## 12.6. Slovník

**Analytický modul (AM):** Hlavný hardvérový modul analyzátora QIAstat-Dx Analyzer 2.0 zodpovedný za vykonávanie testov na testovacích kazetách QIAstat-Dx. Je riadený operačným modulom (OM).

**Súbor definície testu**: Súbor definície testu je súbor potrebný na vykonanie testu na analyzátore QIAstat-Dx Analyzer 2.0. Obsah súboru popisuje, čo je možné merať, spôsob merania a spôsob hodnotenia nespracovaných výsledkov merania. Pred prvým vykonaním testu by sa mal súbor importovať do analyzátora QIAstat-Dx Analyzer 2.0.

**GUI**: Graphical user interface (Grafické používateľské rozhranie).

**IFU**: Instructions for use (Návod na použitie).

**Operačný modul (OM)**: Špeciálny hardvér analyzátora QIAstat-Dx Analyzer 2.0, ktorý poskytuje používateľské rozhranie pre 1 – 4 analytické moduly (AM).

**Používateľ**: Osoba, ktorá obsluhuje analyzátor QIAstat-Dx Analyzer 2.0 určeným spôsobom.

# 13. História revízie dokumentu

**Dátum Zmeny**

HB-3359-001, V1, R1 Prvé vydanie

Ochranné známky: QIAGEN®, Sample to Insight®, QIAstat-Dx® (QIAGEN Group); ACGIH® (American Conference of Government Industrial Hygienists, Inc.); Brother® (Brother Industries, Ltd); Clinical and Laboratory<br>Standards Insti

PostScript® je buď registrovaná ochranná známka, alebo ochranná známka spoločnosti Adobe v Spojených štátoch a/alebo iných krajinách.

HB-3359-001 01/2024 © 2024 QIAGEN, všetky práva vyhradené.

Strana je zámerne ponechaná prázdna.

Objednávky **[www.qiagen.com/shop](http://www.qiagen.com/shop)** | Technická podpora **[support.qiagen.com](http://support.qiagen.com/)** | Webová stránka **[www.qiagen.com](http://www.qiagen.com/)**